## **Cisco Secure VPN Client Solutions Guide**

 $\bullet$ 

For Cisco Secure VPN Client Version 1.0 and 1.1

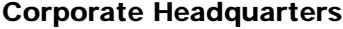

170 West Tasman Drive San Jose, CA 95134-1706 USA http://www.cisco.com Cisco Systems, Inc. Tel: 408 526-4000 800 553-NETS (6387) Fax: 408 526-4100

Text Part Number: OL-0259-02

THE SPECIFICATIONS AND INFORMATION REGARDING THE PRODUCTS IN THIS MANUAL ARE SUBJECT TO CHANGE WITHOUT NOTICE. ALL STATEMENTS, INFORMATION, AND RECOMMENDATIONS IN THIS MANUAL ARE BELIEVED TO BE ACCURATE BUT ARE PRESENTED WITHOUT WARRANTY OF ANY KIND, EXPRESS OR IMPLIED. USERS MUST TAKE FULL RESPONSIBILITY FOR THEIR APPLICATION OF ANY PRODUCTS.

THE SOFTWARE LICENSE AND LIMITED WARRANTY FOR THE ACCOMPANYING PRODUCT ARE SET FORTH IN THE INFORMATION PACKET THAT SHIPPED WITH THE PRODUCT AND ARE INCORPORATED HEREIN BY THIS REFERENCE. IF YOU ARE UNABLE TO LOCATE THE SOFTWARE LICENSE OR LIMITED WARRANTY, CONTACT YOUR CISCO REPRESENTATIVE FOR A COPY.

The Cisco implementation of TCP header compression is an adaptation of a program developed by the University of California, Berkeley (UCB) as part of UCB's public domain version of the UNIX operating system. All rights reserved. Copyright © 1981, Regents of the University of California.

NOTWITHSTANDING ANY OTHER WARRANTY HEREIN, ALL DOCUMENT FILES AND SOFTWARE OF THESE SUPPLIERS ARE PROVIDED "AS IS" WITH ALL FAULTS. CISCO AND THE ABOVE-NAMED SUPPLIERS DISCLAIM ALL WARRANTIES, EXPRESSED OR IMPLIED, INCLUDING, WITHOUT LIMITATION, THOSE OF MERCHANTABILITY, FITNESS FOR A PARTICULAR PURPOSE AND NONINFRINGEMENT OR ARISING FROM A COURSE OF DEALING, USAGE, OR TRADE PRACTICE.

IN NO EVENT SHALL CISCO OR ITS SUPPLIERS BE LIABLE FOR ANY INDIRECT, SPECIAL, CONSEQUENTIAL, OR INCIDENTAL DAMAGES, INCLUDING, WITHOUT LIMITATION, LOST PROFITS OR LOSS OR DAMAGE TO DATA ARISING OUT OF THE USE OR INABILITY TO USE THIS MANUAL, EVEN IF CISCO OR ITS SUPPLIERS HAVE BEEN ADVISED OF THE POSSIBILITY OF SUCH DAMAGES.

Access Registrar, AccessPath, Any to Any, Are You Ready, AtmDirector, Browse with Me, CCDA, CCDE, CCDP, CCIE, CCNA, CCNP, CCSI, CD-PAC, the Cisco logo, Cisco Certified Internetwork Expert logo, *CiscoLink*, the Cisco Management Connection logo, the Cisco Net*Works* logo, the Cisco Powered Network logo, Cisco Systems Capital, the Cisco Systems Capital logo, Cisco Systems Networking Academy, the Cisco Systems Networking Academy logo, the Cisco Technologies logo, Fast Step, FireRunner, Follow Me Browsing, FormShare, GigaStack, IGX, Intelligence in the Optical Core, Internet Quotient, IP/VC, IQ Breakthrough, IQ Expertise, IQ FastTrack, IQ Readiness Scorecard, The IQ Logo, Kernel Proxy, MGX, Natural Network Viewer, NetSonar, Network Registrar, the Networkers logo, *Packet*, PIX, Point and Click Internetworking, Policy Builder, Precept, RateMUX, ReyMaster, ReyView, ScriptShare, Secure Script, Shop with Me, SlideCast, SMARTnet, SVX, *The Cell*, TrafficDirector, TransPath, VlanDirector, Voice LAN, Wavelength Router, Workgroup Director, and Workgroup Stack are trademarks; Changing the Way We Work, Live, Play, and Learn, Empowering the Internet Generation, The Internet Economy, and The New Internet Economy are service marks; and Aironet, ASIST, BPX, Catalyst, Cisco, Cisco IOS, the Cisco IOS logo, Cisco Systems, the Cisco Systems logo, the Cisco Systems Cisco Press logo, CollisionFree, Enterprise/Solver, EtherChannel, EtherSwitch, FastHub, FastLink, FastPAD, FastSwitch, GeoTel, IOS, IP/TV, IPX, LightStream, LightSwitch, MICA, NetRanger, Post-Routing, Pre-Routing, Registrar, StrataView Plus, Stratm, TeleRouter, and VCO are registered trademarks of Cisco Systems, Inc. or its affiliates in the U.S. and certain other countries. All other trademarks mentioned in this document are the property of their respective owners. The use of the word partner does not imply a partnership relationship between Cisco and any other company. (0005R)

*Cisco Secure VPN Client Solutions Guide* Copyright © 1999-2000, Cisco Systems, Inc. All rights reserved.

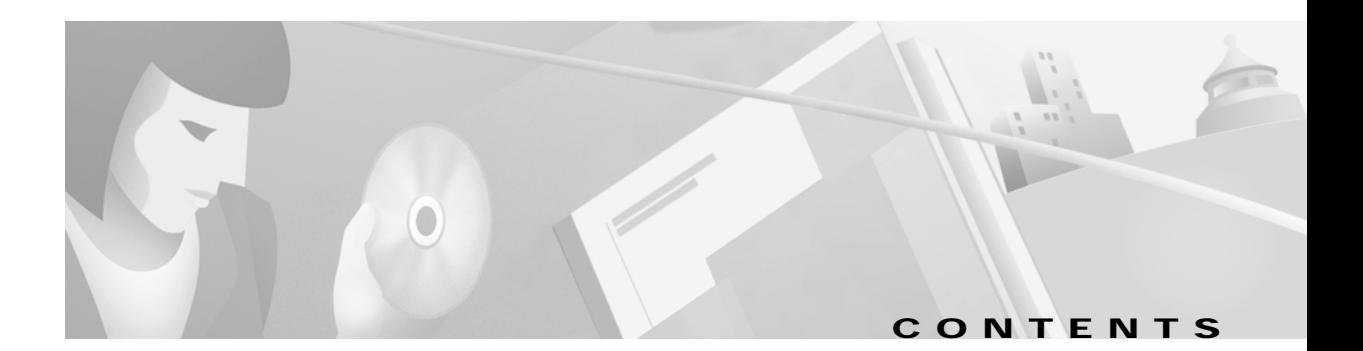

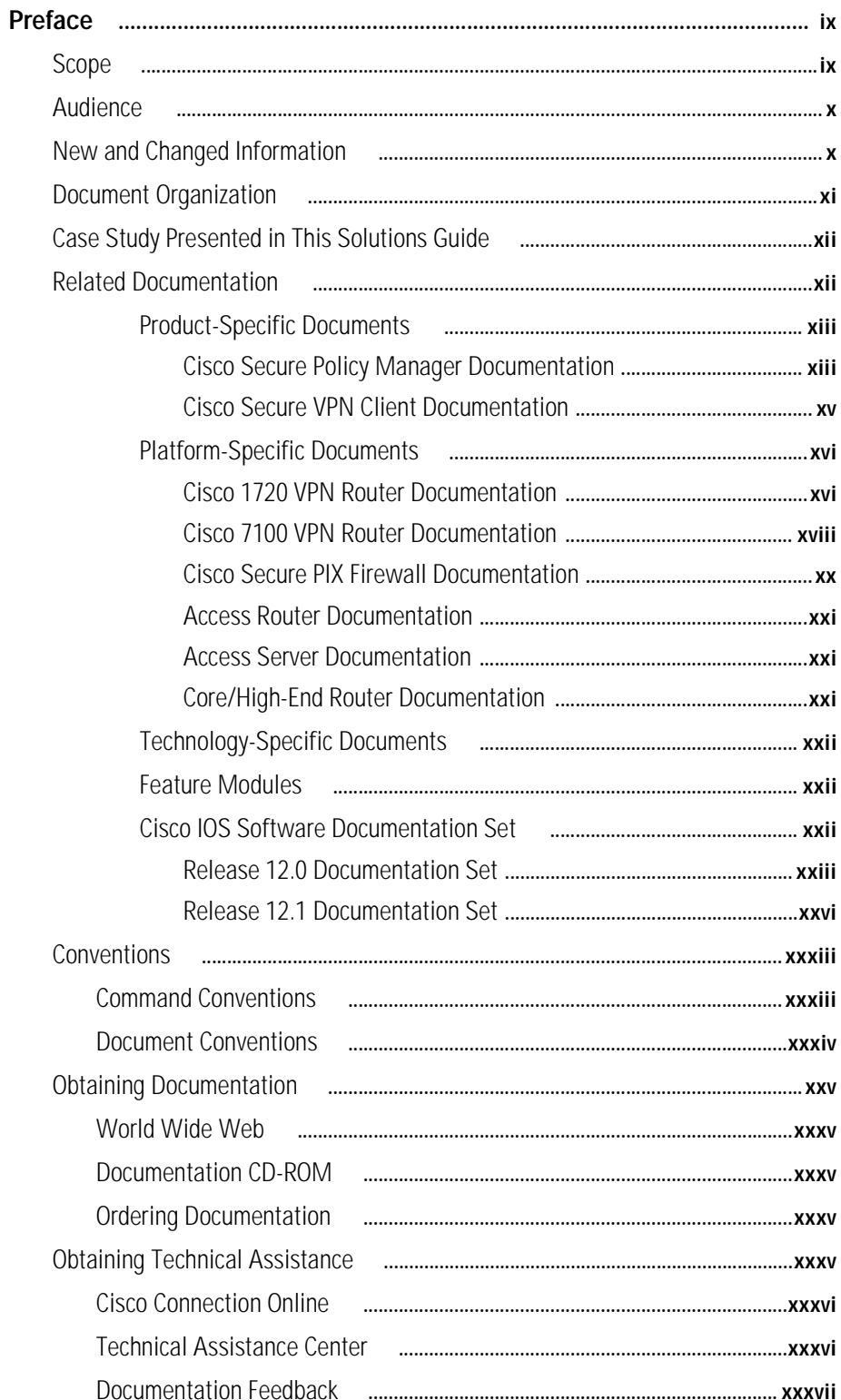

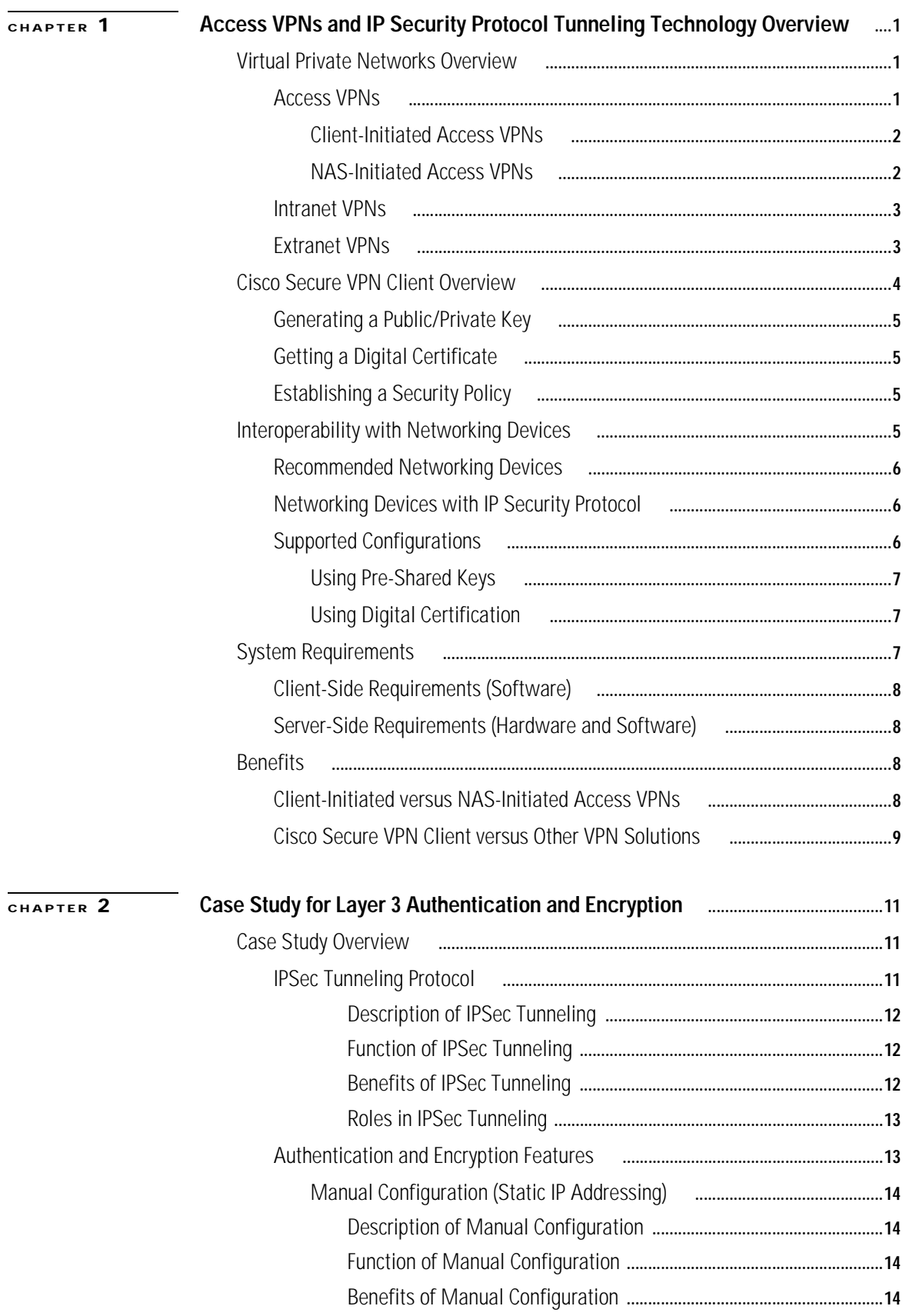

П

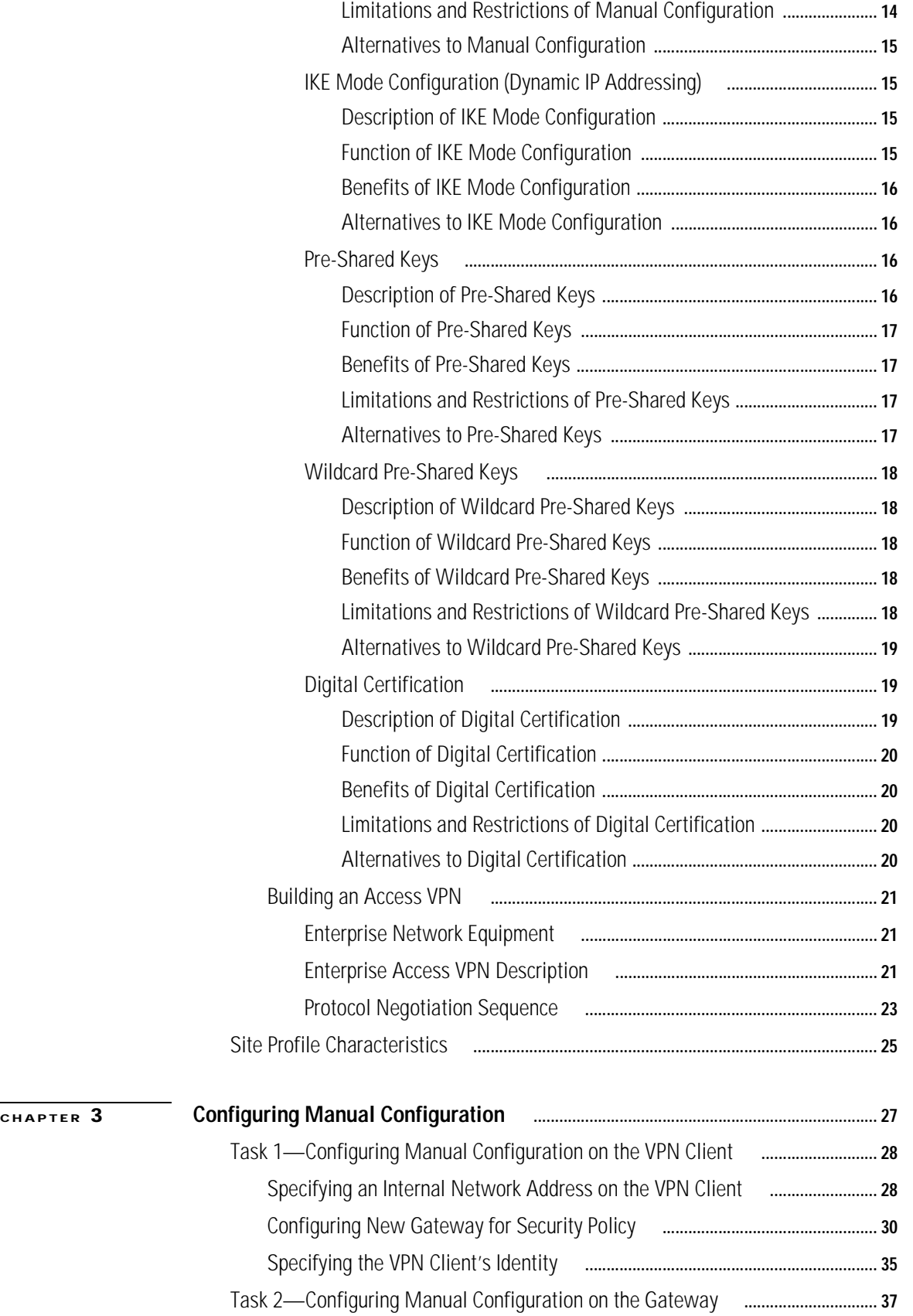

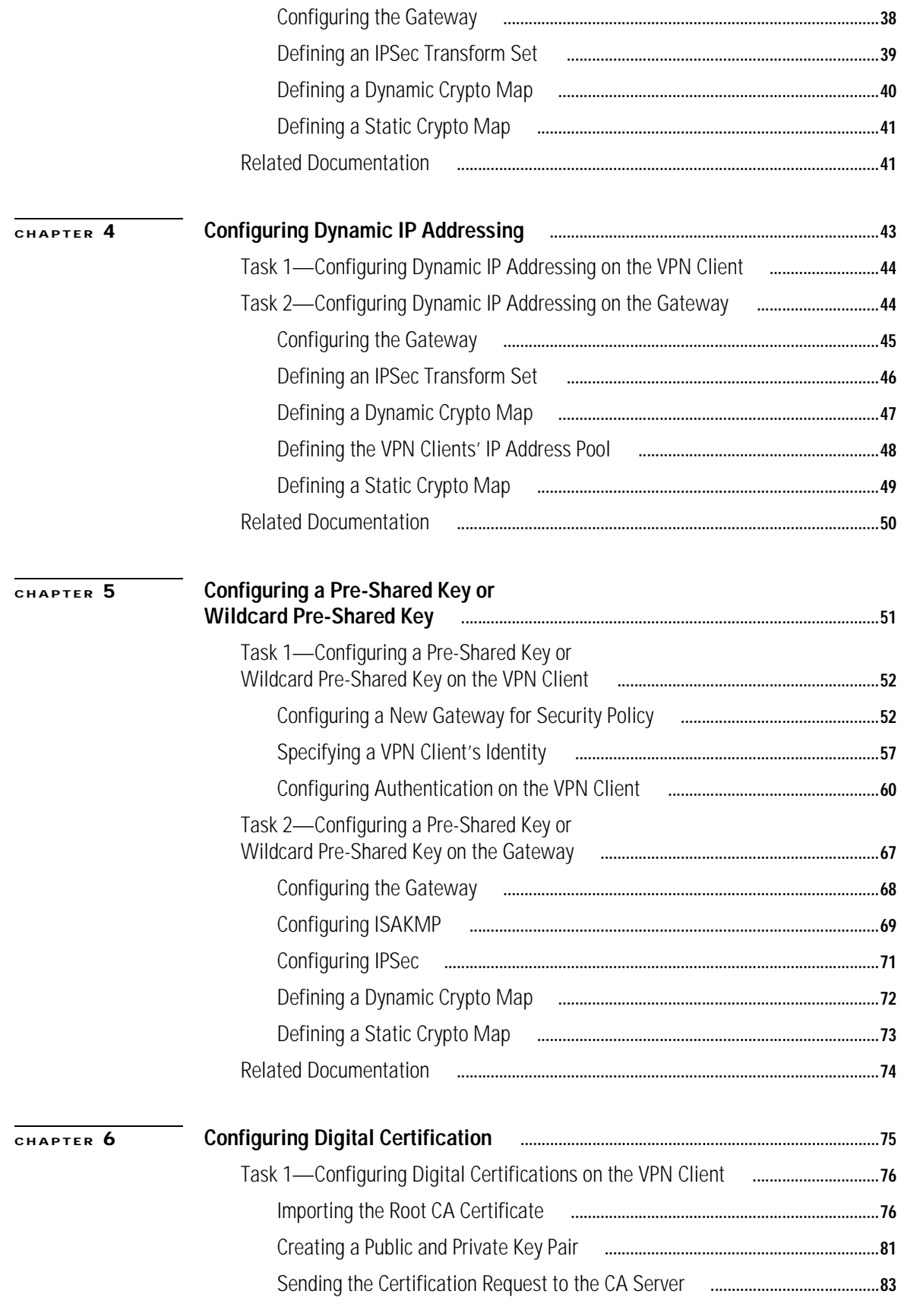

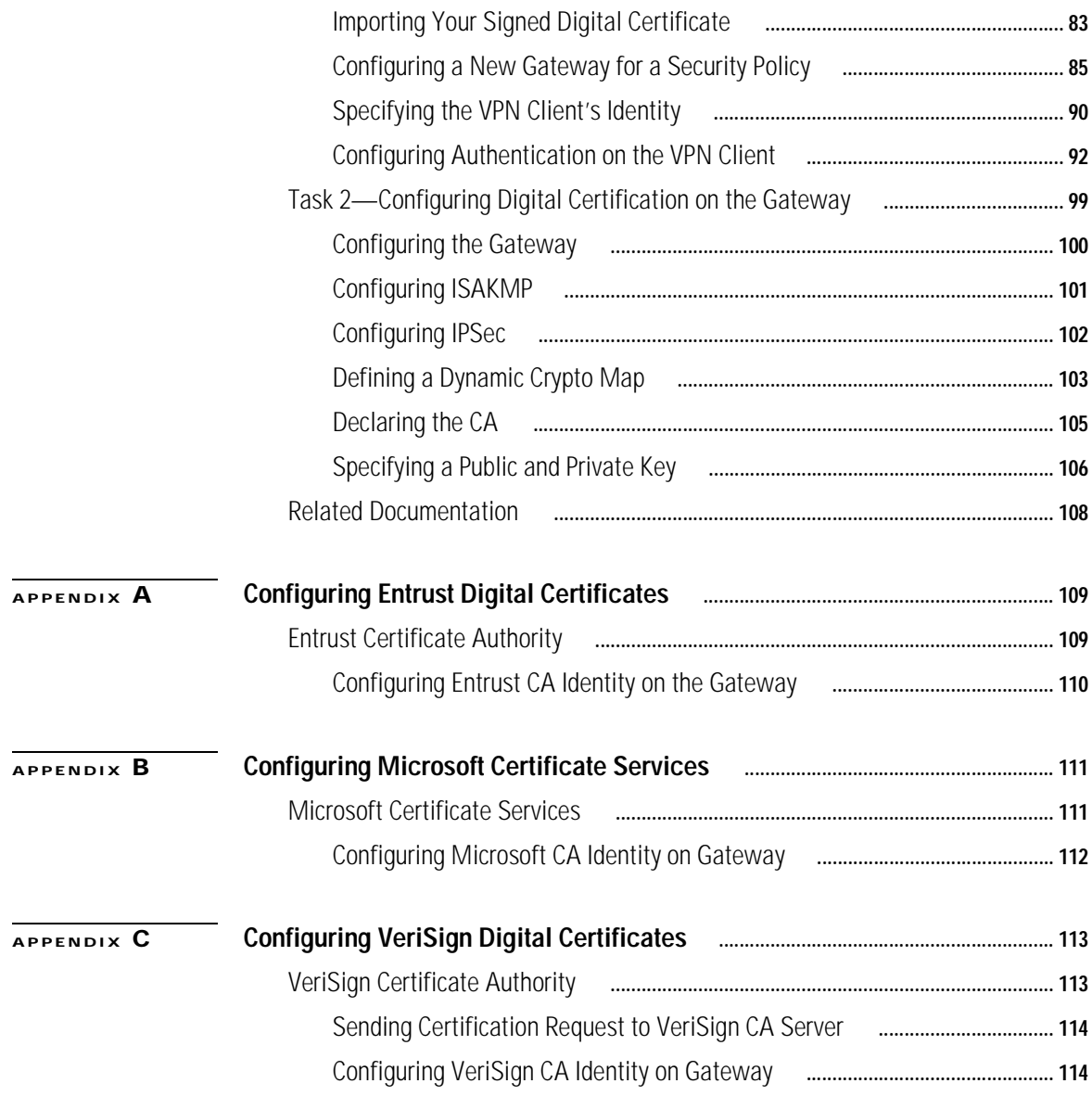

**[GLOSSARY](#page-154-0)**

**INDEX**

**Contents**

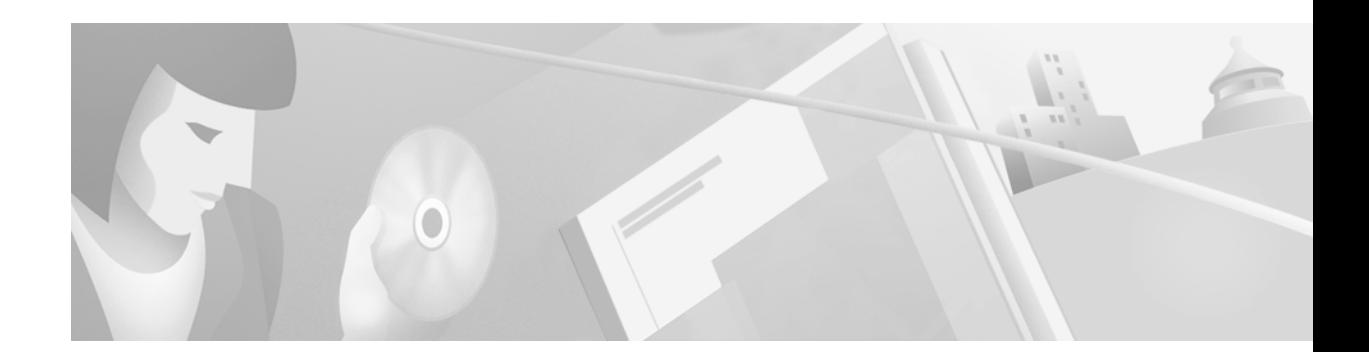

# <span id="page-8-0"></span>**Preface**

This guide describes Cisco-supported configurations for IP-based extranet Virtual Private Networks (VPNs) for an IP Security Protocol (IPSec) tunnel between a Cisco Secure VPN Client (VPN Client) and a Cisco IOS router or Cisco Secure PIX Firewall (gateway). The VPN Client acts as an IPSec peer that uses Internet Key Exchange (IKE) protocol and IPSec to negotiate, then establish an encrypted tunnel to another IPSec peer. Each configuration can consist of various Cisco IOS IPSec features including manual configuration, dynamic IP addressing, pre-shared keys, wildcard pre-shared keys, and digital certification.

This preface contains the following sections:

- **•** [Scope](#page-8-1)
- **•** [Audience](#page-9-0)
- **•** [New and Changed Information](#page-9-1)
- **•** [Document Organization](#page-10-0)
- **•** [Case Study Presented in This Solutions Guide](#page-11-0)
- **•** [Related Documentation](#page-11-1)
- **•** [Conventions](#page-32-0)
- **•** [Obtaining Documentation](#page-34-0)
- **•** [Obtaining Technical Assistance](#page-34-4)

# <span id="page-8-1"></span>**Scope**

This guide does not cover every available feature for the Cisco Secure VPN Client; it is not intended to be a comprehensive VPN configuration guide. Instead, this guide simply describes the Cisco-supported configurations for VPNs using the Cisco Secure VPN Client.

The business scenarios introduced in this guide include specific tasks and configuration examples. The examples are the recommended methods for configuring the specified tasks. Although they are typically the easiest or the most straightforward method, they are not the only methods of configuring the tasks.

# <span id="page-9-0"></span>**Audience**

This solutions guide often refers to device-specific administrators, which can consist of any combination of the following audiences:

- **•** Network administrators who are responsible for defining network security policies and distributing them to the end users within their organization
- **•** System administrators who are responsible for installing and configuring internetworking equipment, are familiar with the fundamentals of router-based internetworking, and who are familiar with Cisco IOS software and Cisco products
- **•** System administrators who are familiar with the fundamentals of router-based internetworking and who are responsible for installing and configuring internetworking equipment, but who might not be familiar with the specifics of Cisco products or the routing protocols supported by Cisco products
- **•** Customers with technical networking background and experience

# <span id="page-9-1"></span>**New and Changed Information**

The following is new or changed information since the last release of the *Cisco Secure VPN Client*  solutions guide:

- For the latest system requirements, feature and version specifications, sample VPN configurations, technical tips, and product bulletins for IPSec and the Cisco Secure VPN Client, this information will be maintained ongoing at the following URLs:
	- **–** Sample configurations are available for non-registered users on CCO:

http://www.cisco.com/warp/public/700/tech\_configs.html#SECURITY

#### or **Service & Support>Technical Assistance Center**>**Documents**>**Sample Configurations>Security**

**–** Sample configurations and technical tips are available for registered users on CCO:

http://www.cisco.com/pcgi-bin/Support/PSP/psp\_view.pl?p=Internetworking:IPSec&s= Implementation\_and\_Configuration#Samples\_%26\_Tips

or **Service & Support>Technical Assistance Center**>**Technologies**>**IP Security (IPSec)**

**–** Product literature is available for both non-registered and registered users on CCO:

http://www.cisco.com/warp/public/cc/cisco/mkt/security/vpncli/prodlit/

or **Products & Technologies**>**Cisco Secure**>**Security Products and Technologies**>**Cisco Secure VPN Client**>**Product Literature**

- **•** A chapter titled "[Case Study for Layer 3 Authentication and Encryption](#page-48-4)" has been added. This chapter provides a case study overview, a description of encryption and authentication features, site profile characteristics, and basic configuration tasks of IPSec tunneling between a VPN Client and a gateway.
- **•** All chapters titled "Using..." have been changed to "Configuring..."
- **•** All chapters previously documented as individual business cases are now configuring tasks, which can exist as standalone or combined tasks in the business case, "[Case Study for Layer 3](#page-48-4)  [Authentication and Encryption.](#page-48-4)"
- **•** A chapter titled "[Configuring Manual Configuration](#page-64-2)" has been added. This chapter describes how to configure a static IP address on your VPN Client.
- **•** The chapter titled "[Configuring Dynamic IP Addressing](#page-80-2)" has been modified to include illustrations of how this feature works, and protocol negotiation sequence.
- **•** A chapter titled "[Configuring a Pre-Shared Key or Wildcard Pre-Shared Key](#page-88-2)" has been added. This chapter describes how to configure a pre-shared key to authenticate a VPN Client or how to configure a wildcard pre-shared key to authenticate a pool of VPN Clients.
- **•** The chapter on Entrust digital certificates has moved to the appendix titled [Appendix A,](#page-146-3)  "[Configuring Entrust Digital Certificates.](#page-146-3)"
- **•** An appendix titled Appendix B, "[Configuring Microsoft Certificate Services](#page-148-3)" has been added.
- **•** The chapter on VeriSign digital certificates has moved to the appendix titled [Appendix C,](#page-150-3)  "[Configuring VeriSign Digital Certificates.](#page-150-3)"

# <span id="page-10-0"></span>**Document Organization**

The major elements of this guide are as follows:

| Chapter    | <b>Title</b>                                                          | <b>Description</b>                                                                                                    |
|------------|-----------------------------------------------------------------------|----------------------------------------------------------------------------------------------------|
| Chapter 1  | Access VPNs and IP Security Protocol<br>Tunneling Technology Overview | Provides a physical overview of different<br>types of VPNs, and VPN Client-specific<br>details.                                                             |
| Chapter 2  | Case Study for Layer 3 Authentication and<br>Encryption               | Provides a case study overview, site<br>profile characteristics, and basic<br>configuration tasks of IPSec tunneling<br>between a VPN Client and a gateway. |
| Chapter 3  | Configuring Manual Configuration                                      | Shows how a static IP address is<br>configured on a VPN Client for an IPSec<br>tunnel between the VPN Client and a<br>gateway.                              |
| Chapter 4  | Configuring Dynamic IP Addressing                                     | Shows how a static IP address is<br>configured on a VPN Client for an IPSec<br>tunnel between the VPN Client and a<br>gateway.                              |
| Chapter 5  | Configuring a Pre-Shared Key or Wildcard<br>Pre-Shared Key            | Shows how regular and wildcard<br>pre-shared keys are generated for an<br>IPSec tunnel between the VPN Client and<br>a gateway.                             |
| Chapter 6  | Configuring Digital Certification                                     | Shows how digital certification is set up<br>and maintained for an IPSec tunnel<br>between the VPN Client and a gateway.                                    |
| Appendix A | <b>Configuring Entrust Digital Certificates</b>                       | Shows how to request digital certification<br>from the Entrust CA server and configure<br>the CA server identity on your gateway.                           |

*Table 1 Document Organization*

Г

| Chapter    | <b>Title</b>                               | <b>Description</b>                                                                                                    |
|------------|--------------------------------------------|----------------------------------------------------------------------------------------------------|
| Appendix B | Configuring Microsoft Certificate Services | Shows how to request digital certification<br>using Microsoft Certificate Services and<br>configure the CA server identity on your<br>gateway. |
| Appendix C | Configuring VeriSign Digital Certificates  | Shows how to request digital certification<br>from the VeriSign CA server and<br>configure the VeriSign CA identity on<br>your gateway.        |
| None       | Glossary                                   | Provides a list of terms and definitions<br>related to the VPN configurations in this<br>guide.                                                |
| None       | Index                                      | Provides a list of terms found throughout<br>this guide.                                                                                       |

*Table 1 Document Organization (continued)*

# <span id="page-11-0"></span>**Case Study Presented in This Solutions Guide**

Most chapters in this solutions guide focus on configuring possible features within one business case, "[Case Study for Layer 3 Authentication and Encryption](#page-48-4)." This business case explains the basic tasks for configuring an extranet VPN using a VPN Client to initiate an IPSec tunnel to the gateway of an enterprise network.

# <span id="page-11-1"></span>**Related Documentation**

The following sections describe the documentation available for the Cisco Secure VPN Client. Documentation is available as printed manuals and/or electronic documents.

Use this solutions guide with these documents:

- **•** [Product-Specific Documents](#page-12-0)
- **•** [Platform-Specific Documents](#page-15-0)
- **•** [Technology-Specific Documents](#page-21-0)
- **•** [Feature Modules](#page-21-1)
- **•** [Cisco IOS Software Documentation Set](#page-21-2)

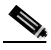

**Note** This document is not a comprehensive guide to all VPNs. The following aspects of VPN configuration are not covered in this guide: NAS-initiated VPNs (Internet service provider VPN solutions), Cisco IOS software configuration, Cisco IOS router or access server installation and configuration.

### <span id="page-12-0"></span>**Product-Specific Documents**

Product-specific documents in this section include software that is a part of the Cisco Secure product family. These products include, but are not limited to, the following:

- **•** [Cisco Secure Policy Manager Documentation](#page-12-1)
- **•** [Cisco Secure VPN Client Documentation](#page-14-0)

#### <span id="page-12-1"></span>**Cisco Secure Policy Manager Documentation**

These software documents are available for the Cisco Secure Policy Manager on CCO and the Documentation CD-ROM:

**•** On CCO: http://www.cisco.com/univercd/cc/td/doc/product/ismg/policy/index.htm

or **Service & Support>Technical Documents>Documentation Home Page>Internet Services Management Group>Cisco Secure Policy Manager**

**•** On the Documentation CD-ROM: **Cisco Product Documentation>Internet Services Management Group>Cisco Secure Policy Manager**

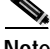

**Note** Cisco Secure Policy Manager Version 2.0 is supported on the Cisco Secure VPN Client Version 1.0, but is not interoperable with Cisco Secure VPN Client Version 1.1. To avoid complications, make sure you have the compatible version of the Cisco Secure Policy Manager installed.

#### *Table 2 Cisco Secure Policy Manager 2.0 Documentation*

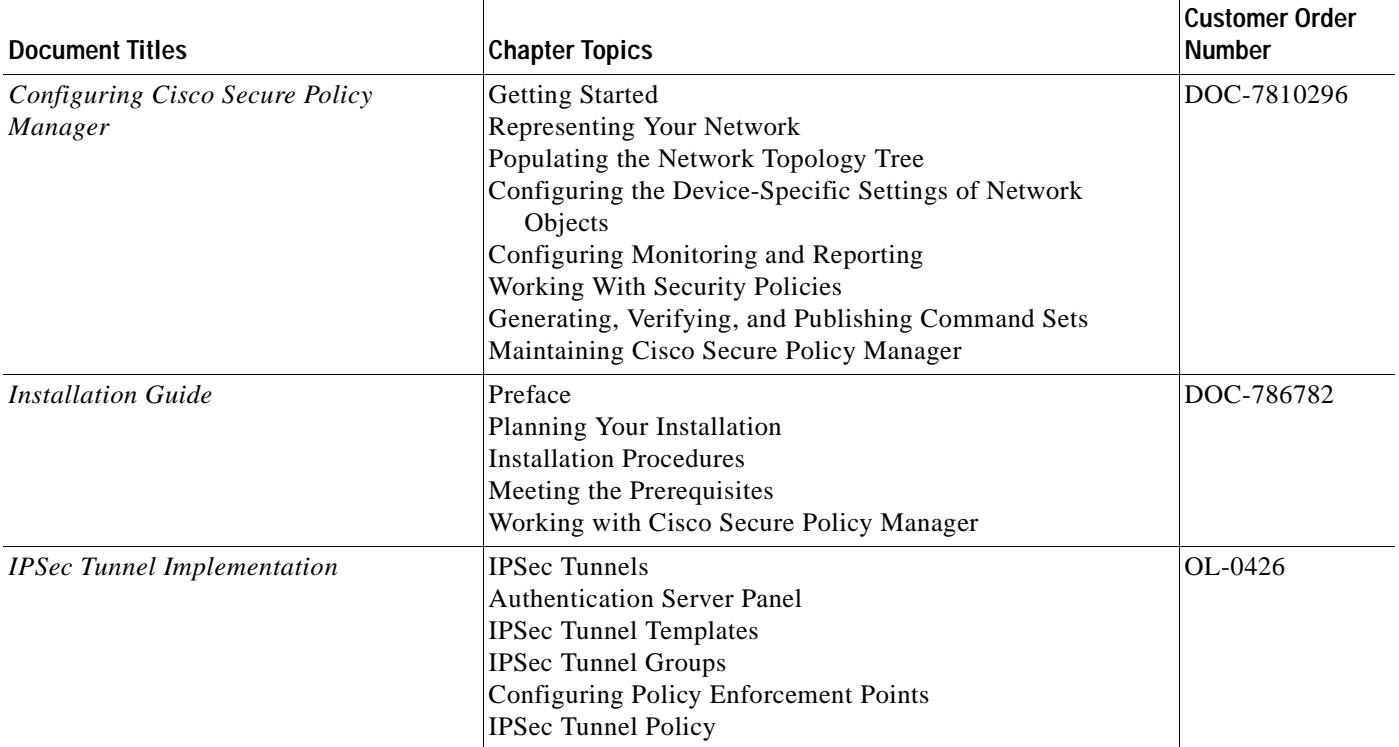

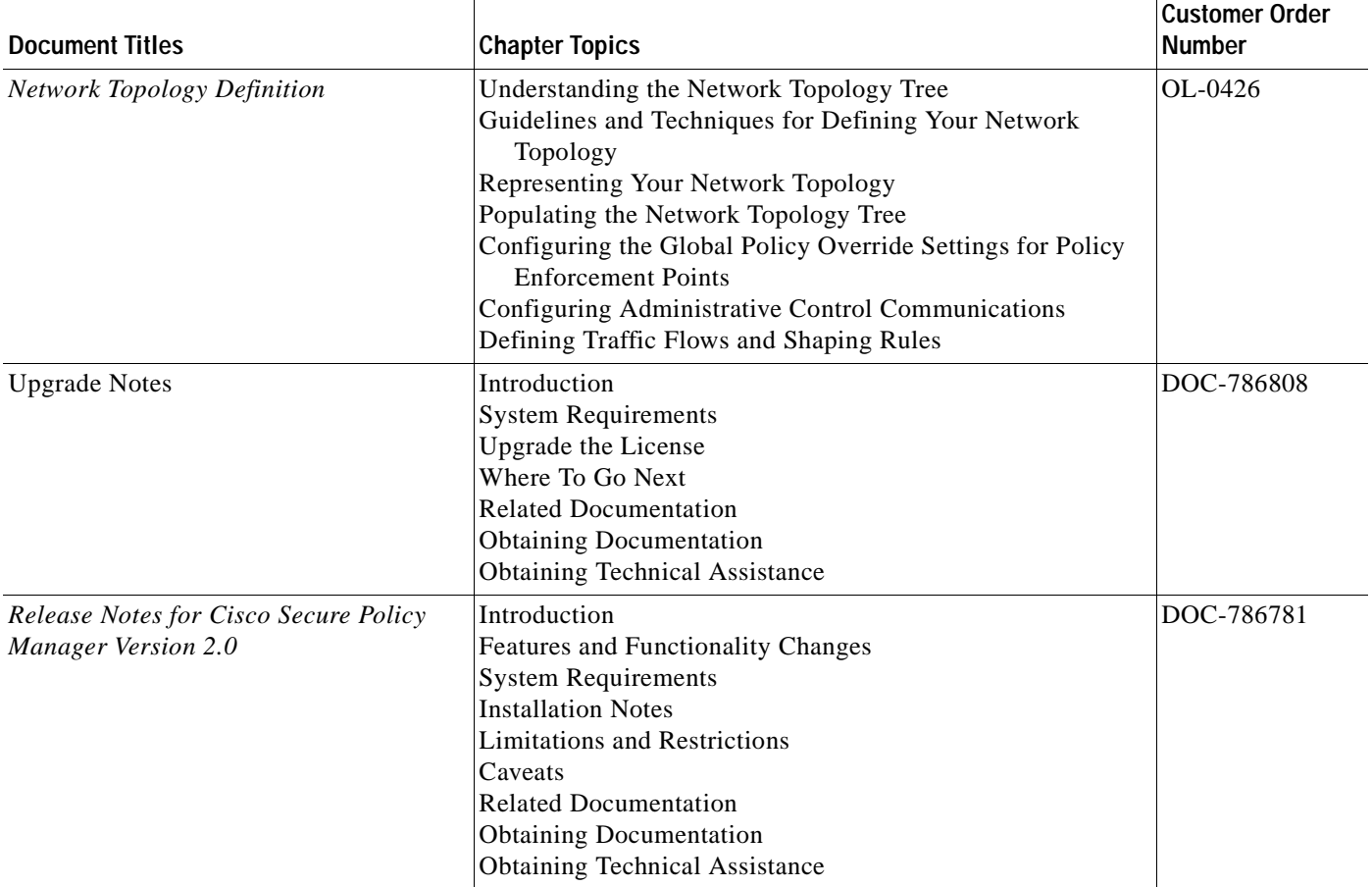

### *Table 2 Cisco Secure Policy Manager 2.0 Documentation (continued)*

#### <span id="page-14-0"></span>**Cisco Secure VPN Client Documentation**

These software documents are available for the Cisco Secure VPN Client are on CCO and the Documentation CD-ROM:

**•** On CCO: http://www.cisco.com/univercd/cc/td/doc/product/iaabu/csvpnc/index.htm

or **Service & Support>Technical Documents>Documentation Home Page>Internet Service Unit Documentation>Cisco Secure VPN Client**

**•** On the Documentation CD-ROM: **Cisco Product Documentation>Internet Service Unit Documentation>Cisco Secure VPN Client**

*Table 3 Cisco Secure VPN Client Documentation*

| <b>Document Titles</b> |                                                                                                    | <b>Chapter Topics</b>                                                                                                    | <b>Customer Order</b><br><b>Number</b>                            |
|------------------------|----------------------------------------------------------------------------------------------------|----------------------------------------------------------------------------------------------------|-------------------------------------------------------------------|
|                        | Cisco Secure VPN Client Version 1.0                                                                                       | Audience                                                                                                    | DOC-786898                                                        |
|                        | Quick Start Guide                                                                                                    | <b>System Requirements</b>                                                                                                    | for Version 1.0                                                   |
|                        | Cisco Secure VPN Client Version 1.1<br>Quick Start Guide                                                                  | <b>Installing Cisco Secure VPN Client</b><br>Roles in Cisco Secure VPN Client Operation<br><b>Additional Information</b><br>Configuring a Custom Installation<br><b>Obtaining Documentation</b><br><b>Ordering Documentation</b><br><b>Obtaining Technical Assistance</b><br><b>Documentation Feedback</b>                                                                                                    | DOC-7810787<br>for Version 1.1                                    |
| $\bullet$<br>$\bullet$ | Release Notes for Cisco Secure VPN<br>Client Version 1.0/1.0a<br>Release Notes for Cisco Secure VPN<br>Client Version 1.1 | Introduction<br><b>System Requirements</b><br><b>Network Requirements</b><br><b>Installation Notes</b><br><b>Limitations and Restrictions</b><br><b>Important Notes</b><br>Caveats<br><b>Related Documentation</b><br><b>Cisco Connection Online</b><br><b>Documentation CD-ROM</b>                                                                                                    | DOC-786929 for<br>Versions 1.0/1.0a<br>OL-0458 for<br>Version 1.1 |
|                        | Cisco Secure VPN Client Solutions Guide                                                                                   | Preface<br>Access VPNs and IP Security Protocol Tunneling<br><b>Technology Overview</b><br>Case Study for Layer 3 Authentication and Encryption<br>Configuring Manual Configuration<br>Configuring Dynamic IP Addressing<br>Configuring Pre-shared Key or Wildcard Pre-shared Key<br>Configuring Digital Certification<br>Configuring Entrust Digital Certification<br><b>Configuring Microsoft Certificate Services</b><br>Configuring VeriSign Digital Certification<br>Glossary | OL-0259                                                           |

### <span id="page-15-0"></span>**Platform-Specific Documents**

Platform-specific documents include documents that are related to specific hardware platforms. A hardware platform is grouped as a set of models, or a series.

This section includes platform-specific documents, as follows:

- **•** [Cisco 1720 VPN Router Documentation](#page-15-1)
- **•** [Cisco 7100 VPN Router Documentation](#page-17-0)
- **•** [Cisco Secure PIX Firewall Documentation](#page-19-0)
- **•** [Access Router Documentation](#page-20-0)
- **•** [Access Server Documentation](#page-20-1)
- **•** [Core/High-End Router Documentation](#page-20-2)

#### <span id="page-15-1"></span>**Cisco 1720 VPN Router Documentation**

These hardware and software documents are available for the Cisco 1720 VPN routers on CCO and the Documentation CD-ROM:

**•** On CCO: http://www.cisco.com/univercd/cc/td/doc/product/access/acs\_mod/cis1700/index.htm

#### or **Service & Support>Technical Documents>Documentation Home Page>Access Servers and Access Routers>Modular Access Routers>Cisco 1720 Router**

**•** On the Documentation CD-ROM: **Cisco Product Documentation>Access Servers and Access Routers>Modular Access Routers>Cisco 1720 Router**

| <b>Document Title</b>                                                                     | <b>Chapter Topics</b>                                                                                                    | <b>Customer Order</b><br><b>Number</b>                              |  |
|-------------------------------------------------------------------------------------------|----------------------------------------------------------------------------------------------------|---------------------------------------------------------------------|--|
| Cisco 1700 Series Quick Start Guide                                                       | Unpack the Box<br>Install the Router<br>Verify the Installation                                                                                                    | DOC-785406                                                          |  |
| Cisco 1720 Router Release Notes,<br>Cisco IOS Release 12.0 T<br>Cisco IOS Released 12.1 T | <b>Early Deployment Releases</b><br><b>System Requirements</b><br>New and Changed Information<br><b>Limitations and Restrictions</b><br><b>Important Notes</b><br>Caveats<br><b>Related Documentation</b><br><b>Obtaining Documentation</b><br><b>Obtaining Technical Assistance</b>                                      | DOC-786238 for<br>Release 12.0<br>DOC-7810842 for<br>Release 12.1 T |  |
| Cisco 1720 Router Hardware Installation<br>Guide                                          | About This Guide<br>Overview of the Cisco 1700 Router<br>Installing the Cisco 1700 Router<br>Troubleshooting the Cisco 1700 Router<br>Cisco 1700 Technical Specifications<br>Cable Pinouts and Cabling Guidelines<br>Installing and Upgrading Memory in the Cisco 1700<br>Router<br>Ordering and Configuring an ISDN Line | DOC-785405                                                          |  |

*Table 4 Cisco 1720 VPN Router Documentation*

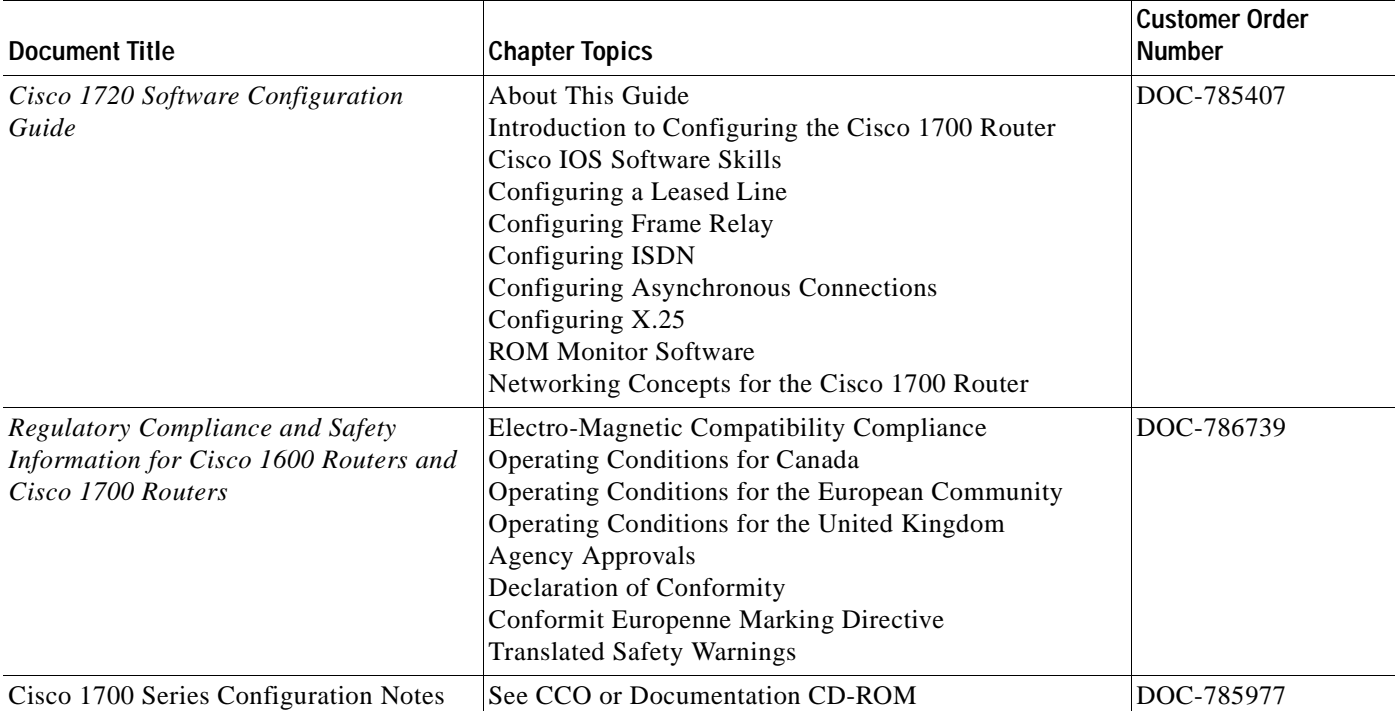

### *Table 4 Cisco 1720 VPN Router Documentation (continued)*

#### <span id="page-17-0"></span>**Cisco 7100 VPN Router Documentation**

These hardware and software documents are available for the Cisco 7100 series routers on CCO and the Documentation CD-ROM:

**•** On CCO: http://www.cisco.com/univercd/cc/td/doc/product/core/7100/index.htm

#### or **Service & Support>Technical Documents>Documentation Home Page>Core/High-End Routers>Cisco 7100**

**•** On the Documentation CD-ROM: **Cisco Product Documentation>Core/High-End Routers>Cisco 7100**

*Table 5 Cisco 7100 VPN Router Documentation*

| <b>Document Title</b>                                                                                     | <b>Chapter Topics</b>                                                                                                    | <b>Customer Order</b><br><b>Number</b>                                |
|----------------------------------------------------------------------------------------------------|----------------------------------------------------------------------------------------------------|-----------------------------------------------------------------------|
| Cisco 7100 Series Quick Start Guide                                                                       | Prepare for Installation<br>Rack-Mount the Router<br>Connect the Router to the Network<br>Connect the Power<br>Start the System                                                                                                    | DOC-786343                                                            |
| Cisco 7000 Family Routers Release<br><b>Notes</b><br>Cisco IOS Release 12.0 T<br>Cisco IOS Release 12.1 T | <b>System Requirements</b><br>New and Changed Information<br><b>Important Notes</b><br>Caveats<br><b>Related Documentation</b><br>Service and Support<br><b>Cisco Connection Online</b><br>Documentation CD-ROM                                                                                                    | DOC-786055 for<br>Release 12.0 T<br>DOC-7810811 for<br>Release 12.1 T |
| Cisco 7100 Series Installation and<br><b>Configuration Guide</b>                                          | Preface<br>Cisco 7100 Series Product Overview<br>Preparing for Installation<br><b>Installing Cisco 7100 Series Routers</b><br>Performing a Basic Startup Configuration<br>Troubleshooting the Installation<br>Modular Port Adapter Configuration Guidelines<br><b>System Specifications</b><br><b>Cable Specifications</b> | DOC-786341                                                            |
| Cisco 7100 Series VPN Configuration<br>Guide                                                              | Preface<br><b>Using Cisco IOS Software</b><br>Before You Begin<br><b>Intranet and Extranet VPN Business Scenarios</b><br>Remote Access VPN Business Scenario                                                                                                    | DOC-786342                                                            |

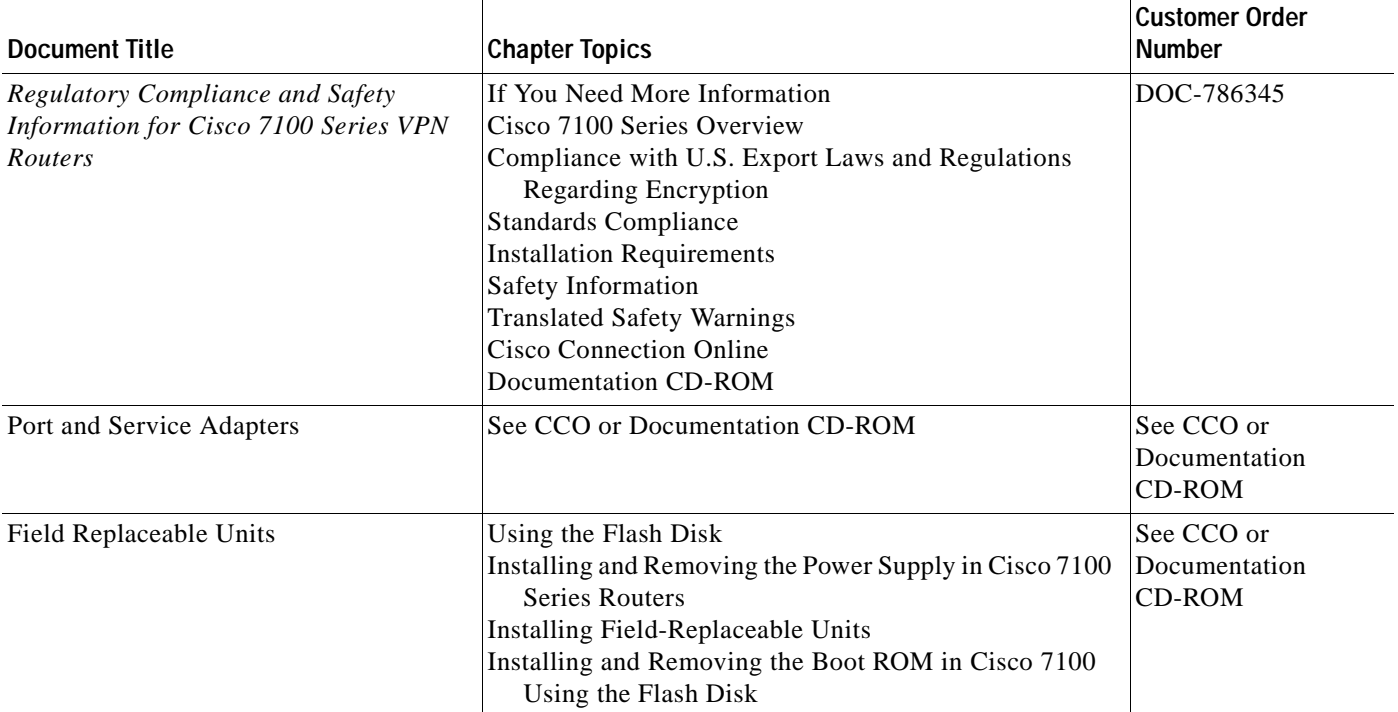

### *Table 5 Cisco 7100 VPN Router Documentation (continued)*

#### <span id="page-19-0"></span>**Cisco Secure PIX Firewall Documentation**

These hardware and software documents are available for the Cisco Secure PIX Firewall on CCO and the Documentation CD-ROM:

**•** On CCO: http://www.cisco.com/univercd/cc/td/doc/product/iaabu/pix/index.htm

or **Technical Documents>Documentation Home Page>Internet Service Unit>Cisco Secure PIX Firewall**

**•** On the Documentation CD-ROM: **Cisco Product Documentation>Internet Service Unit>Cisco Secure PIX Firewall**

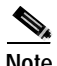

**Note** Cisco Secure PIX Firewall Version 5.0 is supported on the Cisco Secure VPN Client Version 1.0. Cisco Secure PIX Firewall Versions 5.1 and later are supported on the Cisco Secure VPN Client Version 1.1. To avoid complications, make sure you have the compatible version of the Cisco Secure PIX Firewall installed.

#### *Table 6 Cisco Secure PIX Firewall Documentation*

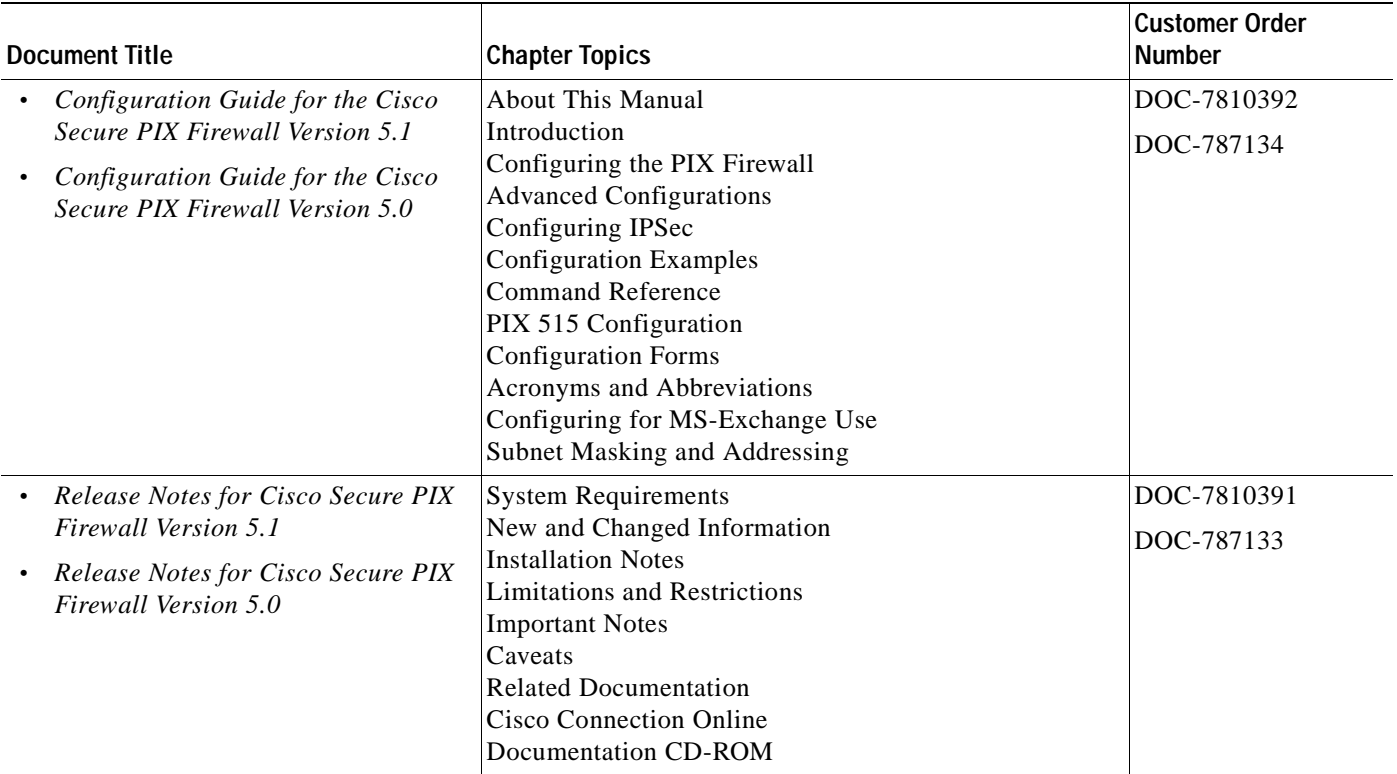

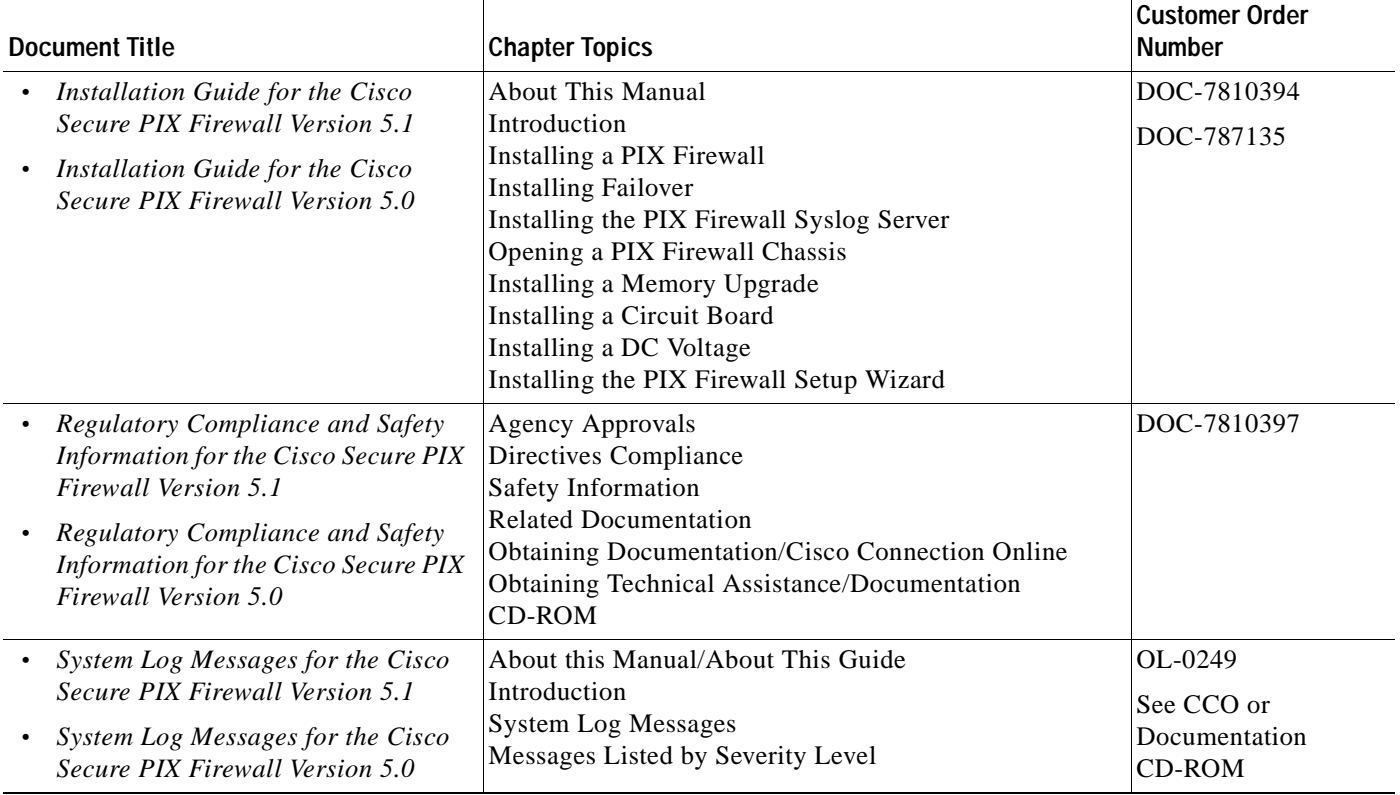

#### *Table 6 Cisco Secure PIX Firewall Documentation (continued)*

#### <span id="page-20-0"></span>**Access Router Documentation**

These hardware and software documents are available for modular access routers on CCO and the Documentation CD-ROM:

- **•** On CCO: **Service & Support>Technical Documents>Documentation Home Page>Access Servers and Access Routers>Modular Access Routers**
- **•** On the Documentation CD-ROM: **Cisco Product Documentation>Access Servers and Access Routers>Modular Access Routers**

#### <span id="page-20-1"></span>**Access Server Documentation**

These hardware and software documents are available for access servers on CCO and the Documentation CD-ROM:

- **•** On CCO: **Service & Support>Technical Documents>Documentation Home Page>Access Servers and Access Routers>Access Servers**
- **•** On the Documentation CD-ROM: **Cisco Product Documentation>Access Servers and Access Routers>Access Servers**

#### <span id="page-20-2"></span>**Core/High-End Router Documentation**

These hardware and software documents are available for core/high-end routers on CCO and the Documentation CD-ROM:

- **•** On CCO: **Service & Support>Technical Documents>Documentation Home Page>Core/High-End Routers**
- **Cisco Secure VPN Client Solutions Guide •** On the Documentation CD-ROM: **Cisco Product Documentation>Core/High-End Routers**

### <span id="page-21-0"></span>**Technology-Specific Documents**

Technology-specific documents include internetworking solutions guides, data sheets, white papers, design implementation guides, technical tips, and product bulletins. The technology-specific documents in this section are specific to VPN. For additional technology-specific documents, refer to "[Cisco IOS](#page-21-2)  [Software Documentation Set](#page-21-2)."

**•** A list of the available Cisco VPN documentation is available at the following site:

http://www.cisco.com/warp/public/779/largeent/vpne/vpndocs/vpndoc.html

**•** Sample configurations and technical tips are available at the following site:

http://www.cisco.com/pcgi-bin/Support/PSP/psp\_view.pl?p=Internetworking:IPSec&s= Implementation\_and\_Configuration#Samples\_%26\_Tips

- **•** For additional information on configuring the VPN Client, refer to the following documents:
	- **–** "Configuring IPSec" chapter in the *Configuration Guide for the Cisco Secure PIX Firewall Version 5.1*
	- **–** "Configuration Examples" chapter in the *Configuration Guide for the Cisco Secure PIX Firewall Version 5.1*

### <span id="page-21-1"></span>**Feature Modules**

Feature modules describe new features and are an update to the Cisco IOS software documentation set. A feature module consists of a brief overview of the feature, benefits, configuration tasks, and a command reference. The feature module information is incorporated in the next printing of the Cisco IOS software documentation set.

**•** On CCO: http://www.cisco.com/univercd/cc/td/doc/product/iaabu/newsecf/index.htm

or **Technical Documents>Documentation Home Page>Internet Service Unit>Cisco Security Features**>**Cisco IOS Release-Specific Security Features** or **Cisco IOS Technology-Specific Security Features**

**•** On the Documentation CD-ROM: **Cisco Product Documentation>Internet Service Unit>Cisco Security Features**>**Cisco IOS Release-Specific Security Features** or **Cisco IOS Technology-Specific Security Features**

### <span id="page-21-2"></span>**Cisco IOS Software Documentation Set**

The Cisco IOS software documentation set consists of the Cisco IOS configuration guides, Cisco IOS command references, and several other supporting documents that are shipped with your order in electronic form on the Documentation CD-ROM—unless you specifically ordered the printed versions.

Each module in the Cisco IOS software documentation set consists of two books: a configuration guide and a corresponding command reference. Chapters in a configuration guide describe protocols, configuration tasks, and Cisco IOS software functionality and contain comprehensive configuration examples. Chapters in a command reference provide complete command syntax information. You can use each configuration guide in conjunction with its corresponding command reference.

On CCO and the Documentation CD-ROM, two master hot-linked documents provide information for the Cisco IOS software documentation set.

- **•** [Release 12.0 Documentation Set](#page-22-0)
- **•** [Release 12.1 Documentation Set](#page-25-0)

#### <span id="page-22-0"></span>**Release 12.0 Documentation Set**

Documentation modules for Cisco IOS Release 12.0 are located on CCO and the Documentation CD-ROM:

**•** On CCO: http://www.cisco.com/univercd/cc/td/doc/product/software/ios120/12cgcr/index.htm

or **Technical Documents>Documentation Home Page>Cisco IOS Software Configuration>Cisco IOS Release 12.0>Configuration Guides and Command References**

**•** On the Documentation CD-ROM: **Cisco Product Documentation>Cisco IOS Software Configuration>Cisco IOS Release 12.0>Configuration Guides and Command References**

*Table 7 Cisco IOS Release 12.0 Documentation Set*

| <b>Document Title</b>                                  | <b>Chapter Topics</b>                       | <b>Customer Order Number</b> |
|--------------------------------------------------------|---------------------------------------------|------------------------------|
| <b>Configuration Fundamentals Configuration</b>        | Configuration Fundamentals Overview         | DOC-785829                   |
| Guide                                                  | Cisco IOS User Interfaces                   | DOC-785830                   |
| <b>Configuration Fundamentals Command</b><br>$\bullet$ | File Management<br><b>System Management</b> |                              |
| Reference                                              |                                             |                              |
| Bridging and IBM Networking Configuration<br>$\bullet$ | <b>Transparent Bridging</b>                 | DOC-785850                   |
| Guide                                                  | Source-Route Bridging                       | DOC-785851                   |
| Bridging and IBM Networking Command<br>$\bullet$       | Token Ring Inter-Switch Link                |                              |
| Reference                                              | Remote Source-Route Bridging                |                              |
|                                                        | $DLSw+$                                     |                              |
|                                                        | <b>STUN and BSTUN</b>                       |                              |
|                                                        | LLC2 and SDLC                               |                              |
|                                                        | <b>IBM Network Media Translation</b>        |                              |
|                                                        | DSPU and SNA Service Point                  |                              |
|                                                        | <b>SNA Frame Relay Access Support</b>       |                              |
|                                                        | <b>APPN</b>                                 |                              |
|                                                        | <b>Cisco Database Connection</b>            |                              |
|                                                        | NCIA Client/Server Topologies               |                              |
|                                                        | Cisco Mainframe Channel Connection          |                              |
|                                                        | Airline Product Set                         |                              |

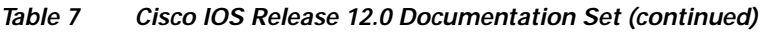

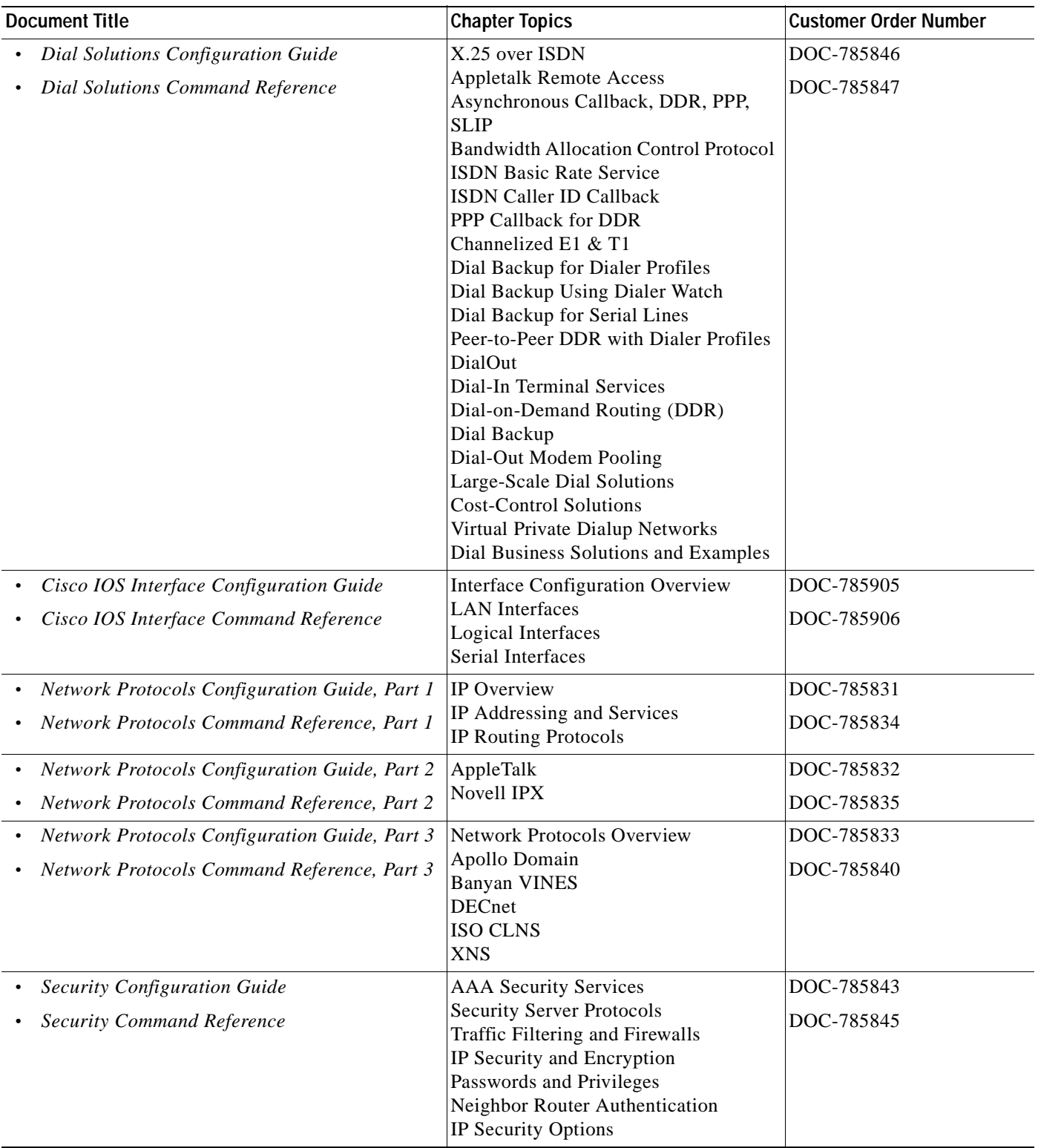

 $\blacksquare$ 

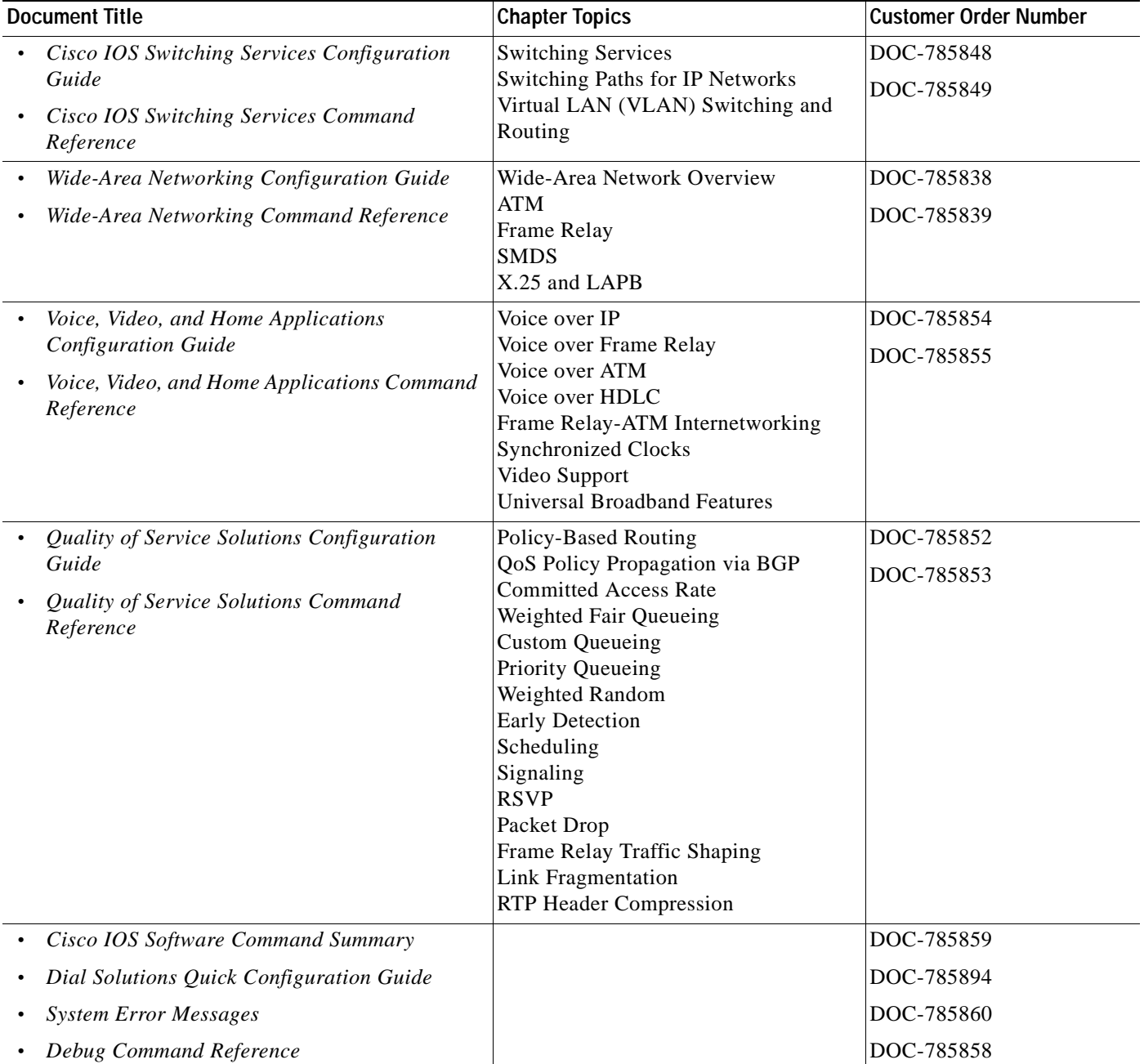

#### *Table 7 Cisco IOS Release 12.0 Documentation Set (continued)*

<span id="page-25-0"></span>The Cisco IOS Release 12.1 software documentation set is located on CCO and the Documentation CD-ROM:

**•** On CCO: http://www.cisco.com/univercd/cc/td/doc/product/software/ios121/index.htm

or **Technical Documents>Documentation Home Page>Cisco IOS Software Configuration>Cisco IOS Release 12.1**

**•** On the Documentation CD-ROM: **Cisco Product Documentation>Cisco IOS Software Configuration>Cisco IOS Release 12.1**

*Table 8 Cisco IOS Release 12.1 Documentation Set*

| <b>Document Title</b>                                                                                                    | <b>Chapter Topics</b>                                                                                                    | <b>Customer Order Number</b> |
|----------------------------------------------------------------------------------------------------|----------------------------------------------------------------------------------------------------|------------------------------|
| <b>Cisco IOS Configuration Fundamentals</b><br><b>Configuration Guide</b><br><b>Cisco IOS Configuration Fundamentals</b><br>Command Reference                                          | <b>Configuration Fundamentals Overview</b><br>Using the Command-Line Interface<br><b>Using Configuration Tools</b><br>Configuring Operating Characteristics<br>Managing Connections, Menus, and<br><b>System Banners</b><br>Using the Cisco Web Browser<br>Using the Cisco IOS File System<br>Modifying, Downloading, and<br>Maintaining Configuration Files<br>Loading and Maintaining System<br>Images<br><b>Maintaining Router Memory</b><br>Rebooting a Router<br>Configuring Additional File Transfer<br>Functions<br>Monitoring the Router and Network<br>Troubleshooting a Router<br>Performing Basic System Management<br><b>System Management Using System</b><br>Controllers<br>Web Scaling Using WCCP<br><b>Managing Dial Shelves</b> | DOC-7810222<br>DOC-7810223   |
| Cisco IOS Apollo Domain, Banyan VINES,<br>DECnet, ISO CLNS, and XNS Configuration<br>Guide<br>Cisco IOS Apollo Domain, Banyan VINES,<br>DECnet, ISO CLNS, and XNS Command<br>Reference | Overview of Apollo Domain, Banyan<br>VINES, DECnet, ISO<br>CLNS, and XNS<br>Configuring Apollo Domain<br>Configuring Banyan VINES<br>Configuring DECnet<br>Configuring ISO CLNS<br>Configuring XNS                                                                                                    | DOC-7810241<br>DOC-7810245   |
| Cisco IOS AppleTalk and Novell IPX<br><b>Configuration Guide</b><br>Cisco IOS AppleTalk and Novell IPX Command<br>Reference                                                            | AppleTalk and Novel IPX Overview<br>Configuring AppleTalk<br>Configuring Novell IPX                                                                                                    | DOC-7810240<br>DOC-7810267   |

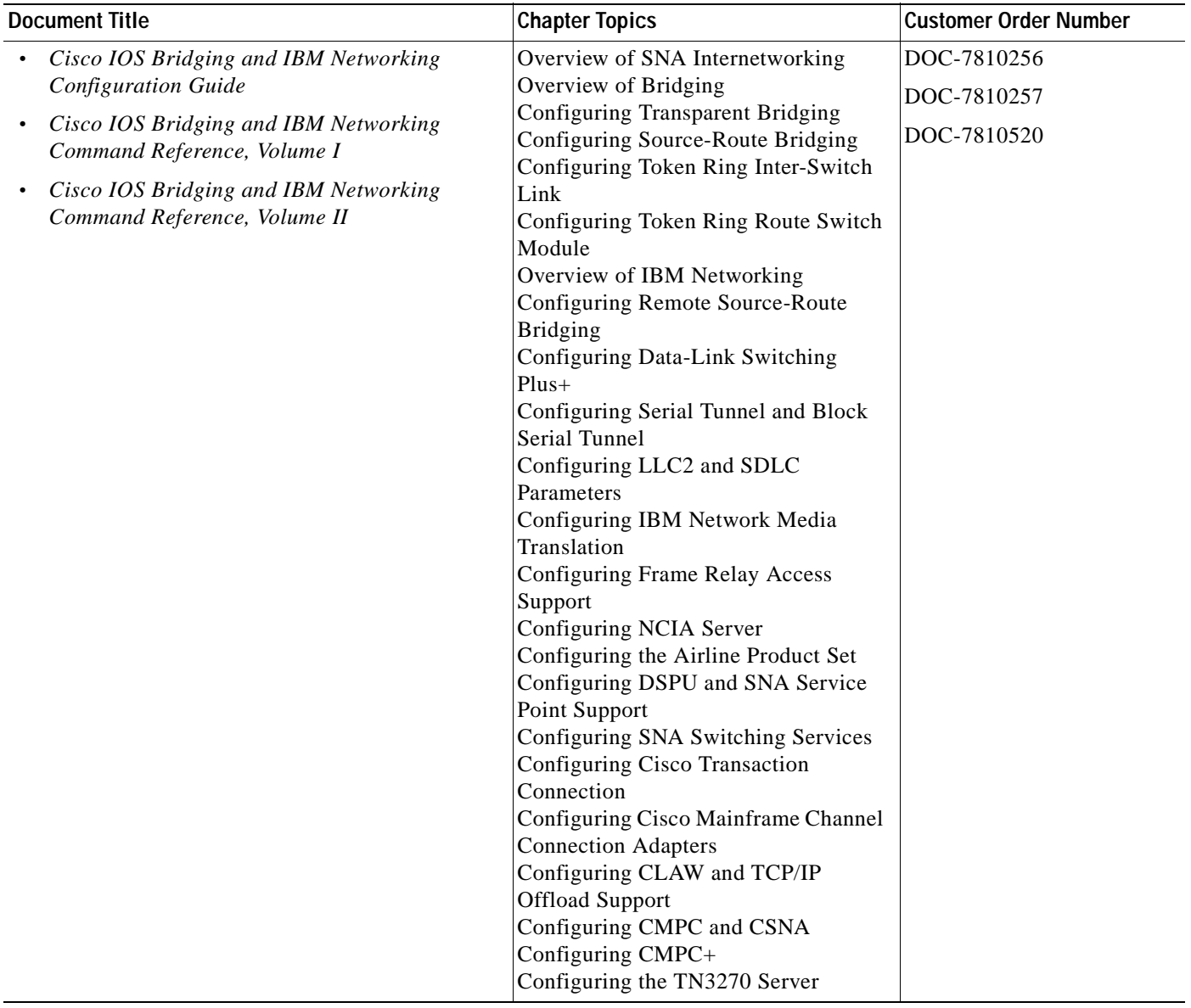

#### *Table 8 Cisco IOS Release 12.1 Documentation Set (continued)*

DOC-7810251

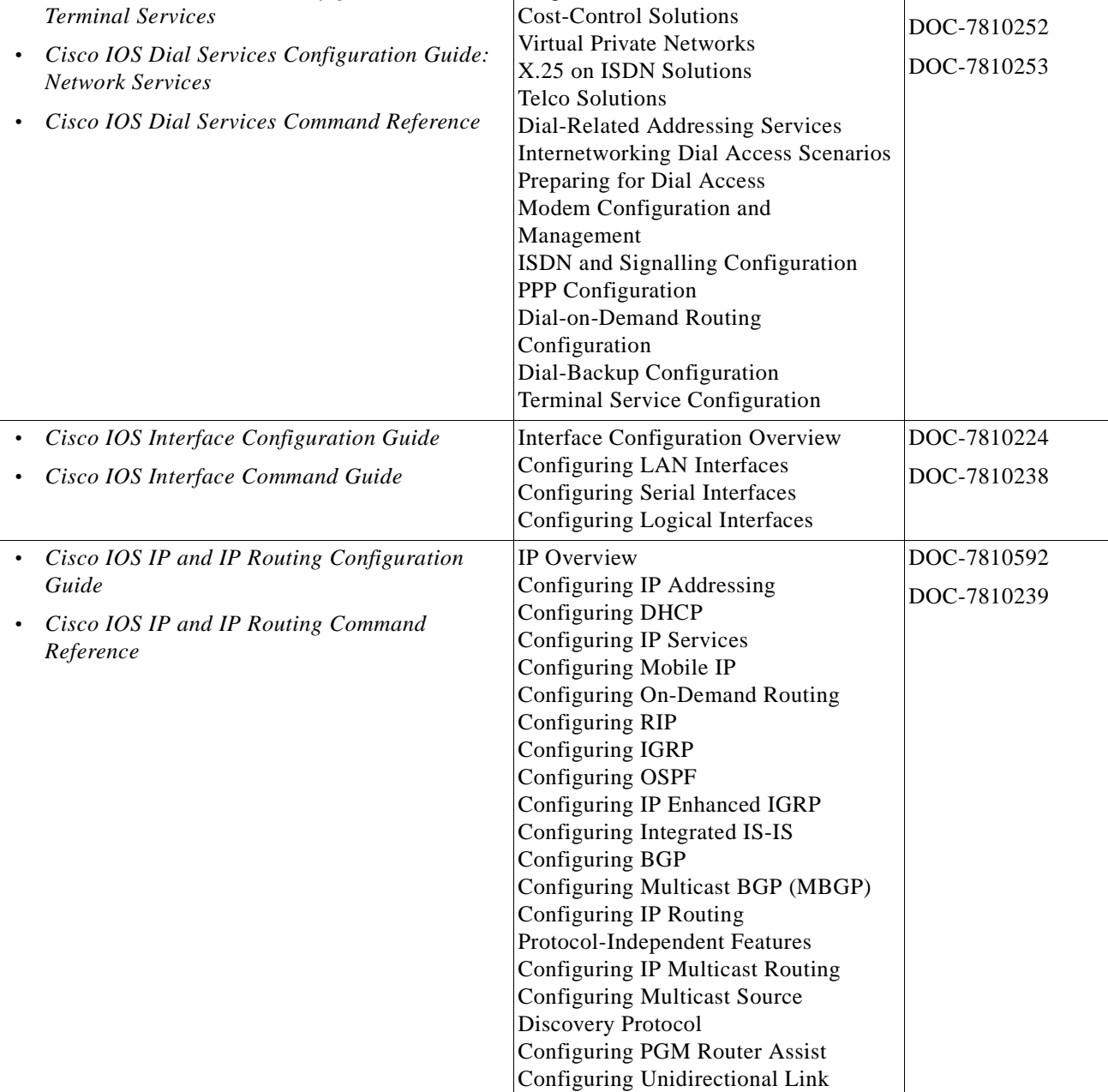

Routing

Using IP Multicast Tools

Large-Scale Dial Solutions

**Document Title Chapter Topics Chapter Topics Customer Order Number** 

#### *Table 8 Cisco IOS Release 12.1 Documentation Set (continued)*

**•** *Cisco IOS Dial Services Configuration Guide:* 

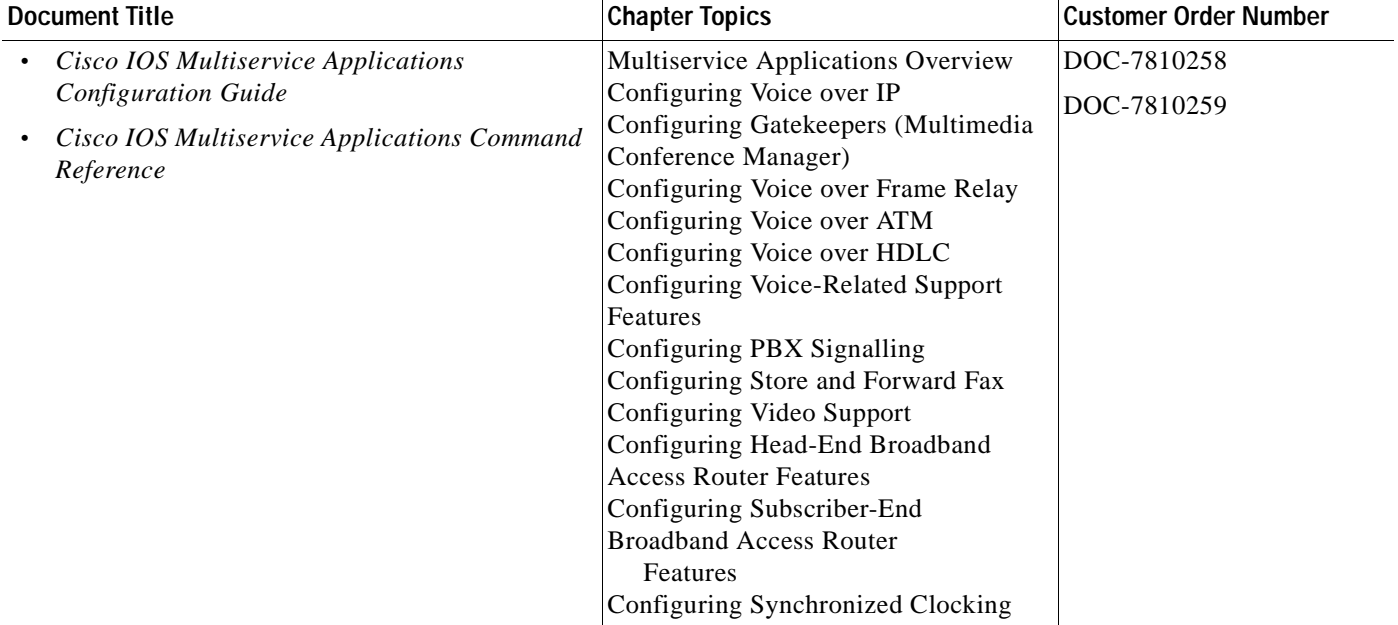

### *Table 8 Cisco IOS Release 12.1 Documentation Set (continued)*

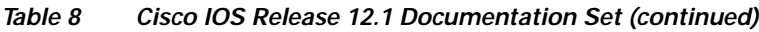

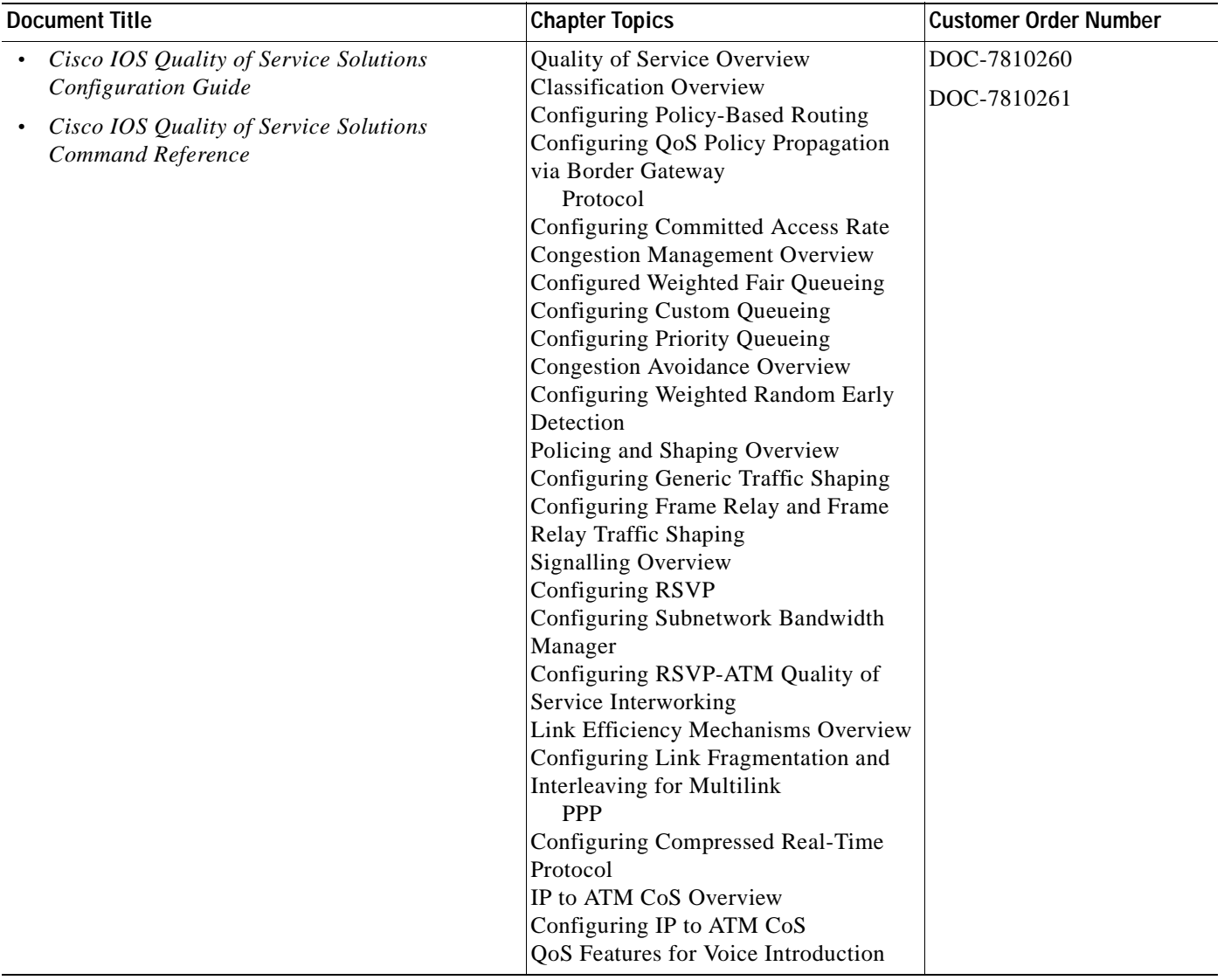

 $\blacksquare$ 

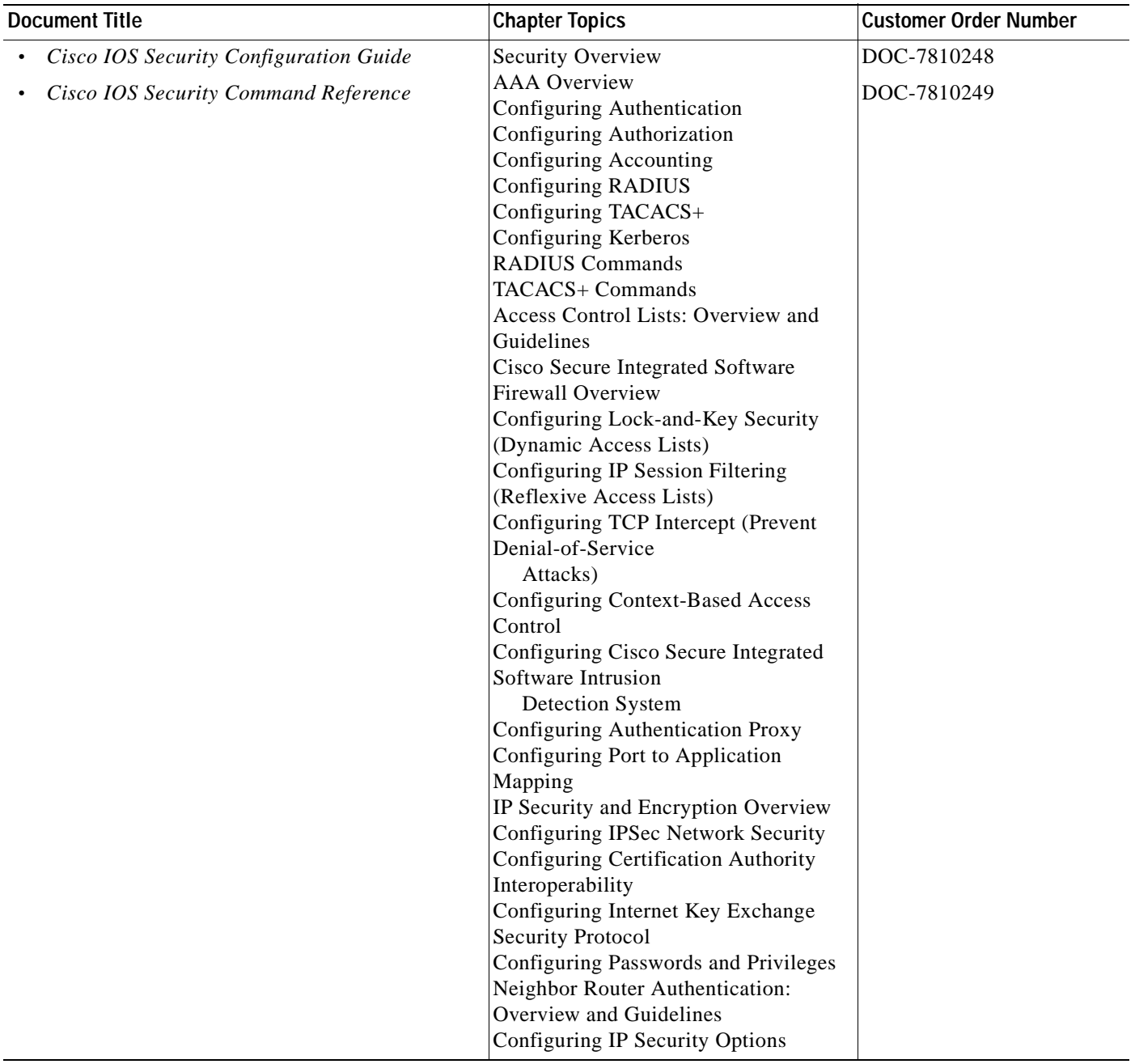

#### *Table 8 Cisco IOS Release 12.1 Documentation Set (continued)*

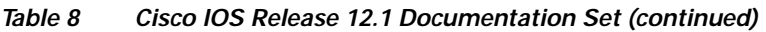

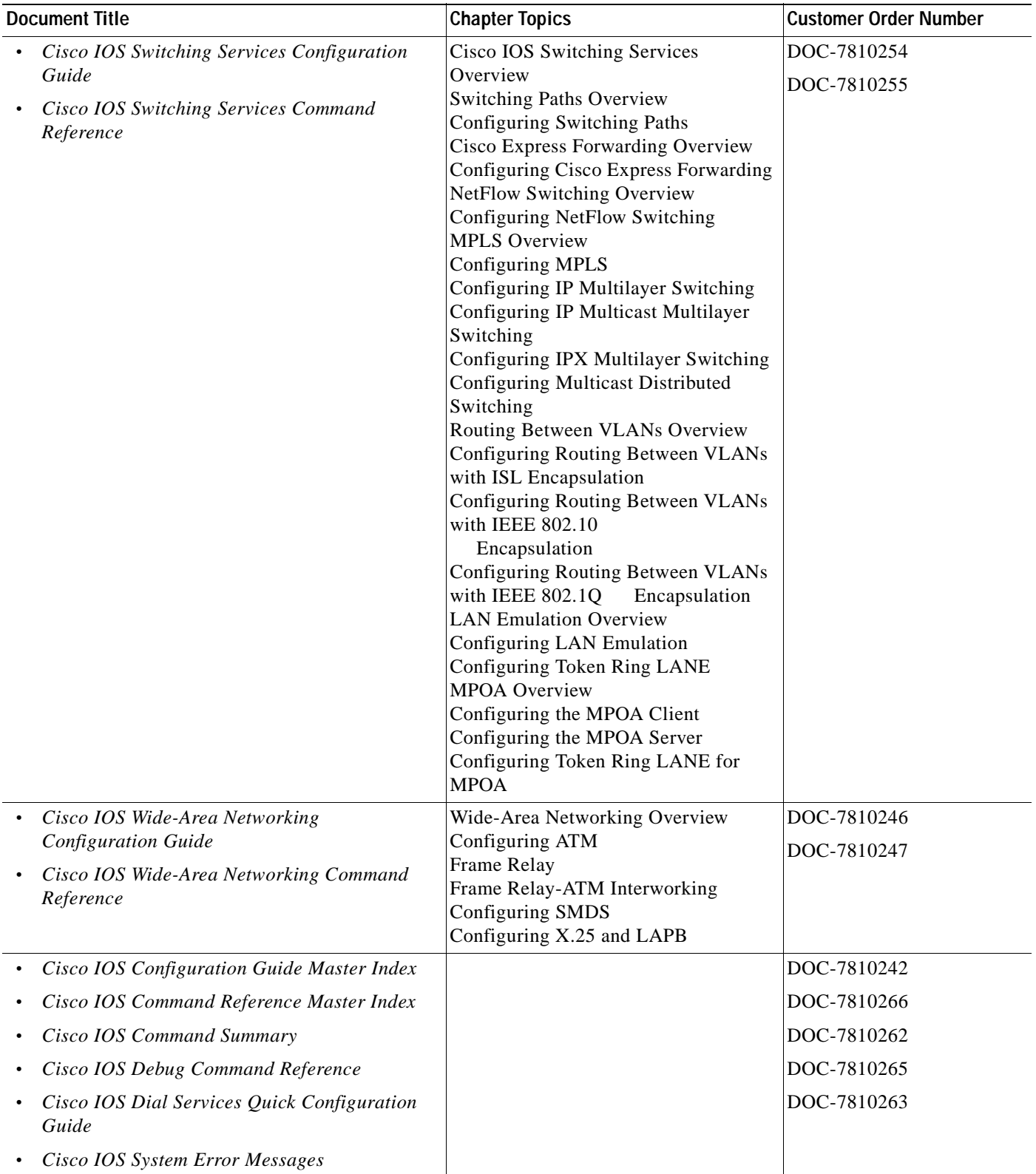

٠

# <span id="page-32-0"></span>**Conventions**

## <span id="page-32-1"></span>**Command Conventions**

Command descriptions use the following conventions:

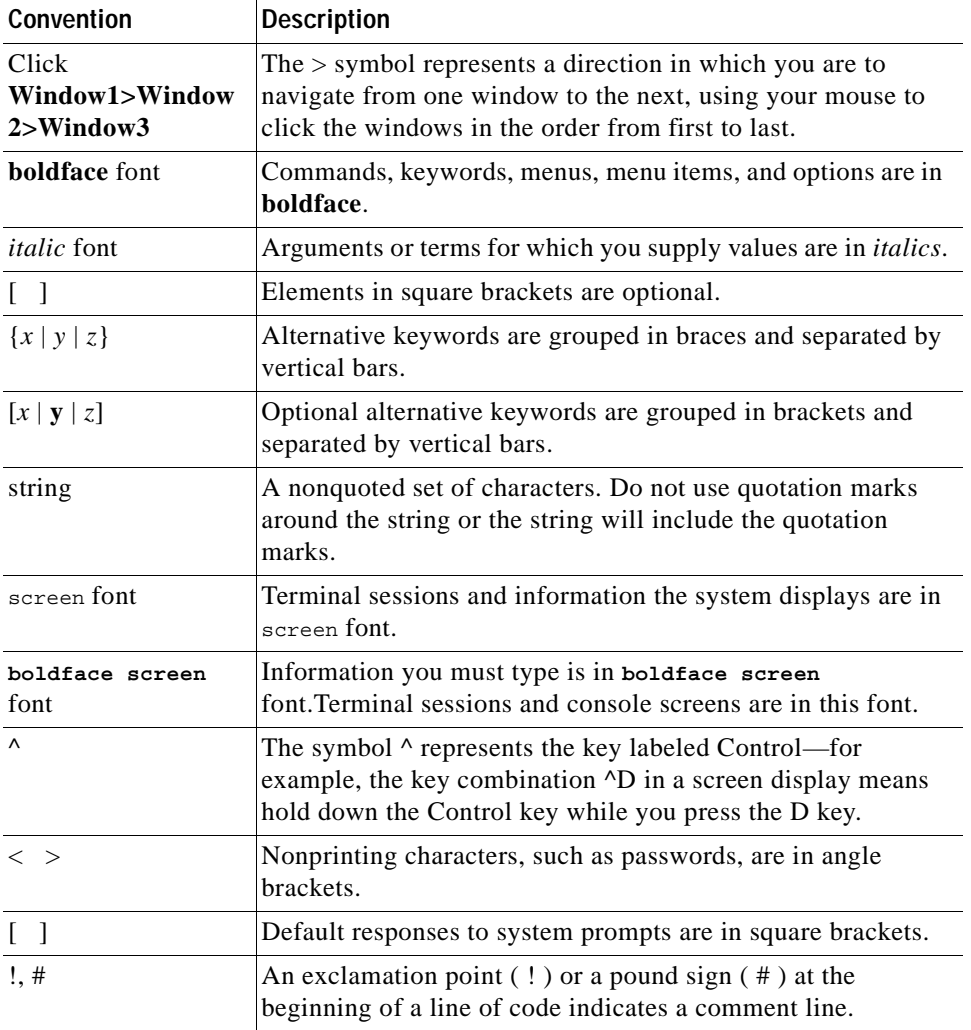

**Note** Means *reader take note*. Notes contain helpful suggestions or reference to material not contained in this manual.

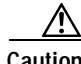

**Caution** Means *reader be careful*. In this situation, you might do something that could result in equipment damage or loss.

 $\overline{\mathsf{I}}$ 

# <span id="page-33-0"></span>**Document Conventions**

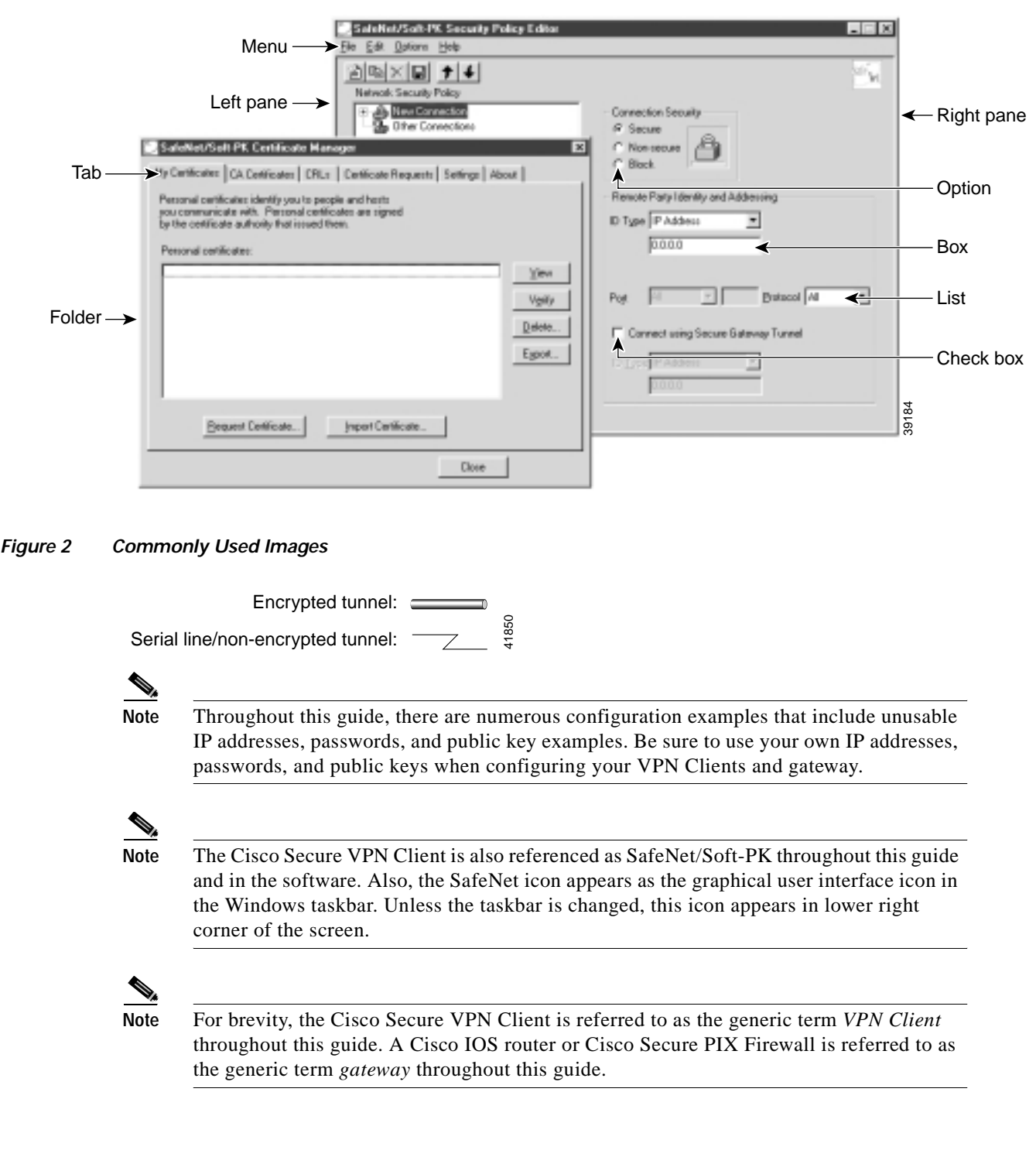

### *Figure 1 Commonly Used Graphical User Interface Conventions*

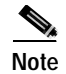

**Note** Throughout this guide, the standard pre-shared key authentication method is called *pre-shared keys*. Also, the wildcard pre-shared key authentication method is called *wildcard pre-shared key*. Unless otherwise specified, the single term *pre-shared keys* may apply to both pre-shared keys and wildcard pre-shared keys.

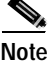

**Note** For a listing and description of the terms frequently used in this guide, refer to the "Glossary" at the end of this guide.

# <span id="page-34-0"></span>**Obtaining Documentation**

## <span id="page-34-1"></span>**World Wide Web**

You can access the most current Cisco documentation on the World Wide Web at http://www.cisco.com, http://www-china.cisco.com, or http://www-europe.cisco.com.

## <span id="page-34-2"></span>**Documentation CD-ROM**

Cisco documentation and additional literature are available in a CD-ROM package, which ships with your product. The Documentation CD-ROM is updated monthly. Therefore, it is probably more current than printed documentation. The CD-ROM package is available as a single unit or as an annual subscription.

## <span id="page-34-3"></span>**Ordering Documentation**

Registered CCO users can order the Documentation CD-ROM and other Cisco Product documentation through our online Subscription Services at http://www.cisco.com/cgi-bin/subcat/kaojump.cgi.

Nonregistered CCO users can order documentation through a local account representative by calling Cisco's corporate headquarters (California, USA) at 408 526-4000 or, in North America, call 800 553-NETS (6387).

# <span id="page-34-4"></span>**Obtaining Technical Assistance**

Cisco provides Cisco Connection Online (CCO) as a starting point for all technical assistance. Warranty or maintenance contract customers can use the Technical Assistance Center. All customers can submit technical feedback on Cisco documentation using the web, e-mail, a self-addressed stamped response card included in many printed docs, or by sending mail to Cisco.

## <span id="page-35-0"></span>**Cisco Connection Online**

Cisco continues to revolutionize how business is done on the Internet. Cisco Connection Online is the foundation of a suite of interactive, networked services that provides immediate, open access to Cisco information and resources at anytime, from anywhere in the world. This highly integrated Internet application is a powerful, easy-to-use tool for doing business with Cisco.

CCO's broad range of features and services helps customers and partners to streamline business processes and improve productivity. Through CCO, you will find information about Cisco and our networking solutions, services, and programs. In addition, you can resolve technical issues with online support services, download and test software packages, and order Cisco learning materials and merchandise. Valuable online skill assessment, training, and certification programs are also available.

Customers and partners can self-register on CCO to obtain additional personalized information and services. Registered users may order products, check on the status of an order and view benefits specific to their relationships with Cisco.

You can access CCO in the following ways:

- **•** WWW: www.cisco.com
- **•** Telnet: cco.cisco.com
- **•** Modem using standard connection rates and the following terminal settings: VT100 emulation; 8 data bits; no parity; and 1 stop bit.
	- **–** From North America, call 408 526-8070
	- **–** From Europe, call 33 1 64 46 40 82

You can e-mail questions about using CCO to cco-team@cisco.com.

### <span id="page-35-1"></span>**Technical Assistance Center**

The Cisco Technical Assistance Center (TAC) is available to warranty or maintenance contract customers who need technical assistance with a Cisco product that is under warranty or covered by a maintenance contract.

To display the TAC web site that includes links to technical support information and software upgrades and for requesting TAC support, use www.cisco.com/techsupport.

To contact by e-mail, use one of the following:

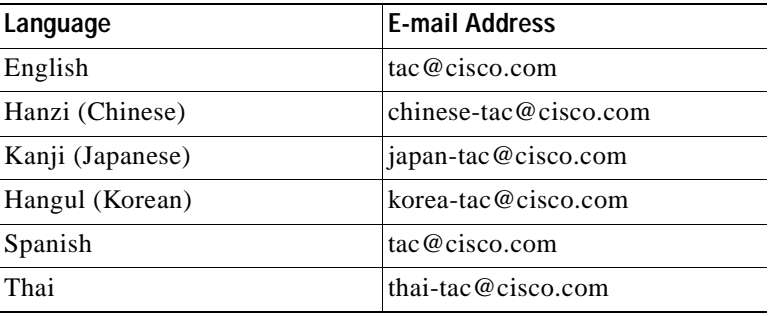

In North America, TAC can be reached at 800 553-2447 or 408 526-7209. For other telephone numbers and TAC e-mail addresses worldwide, consult the following web site: http://www.cisco.com/warp/public/687/Directory/DirTAC.shtml.
# **Documentation Feedback**

If you are reading Cisco product documentation on the World Wide Web, you can submit technical comments electronically. Click **Feedback** in the toolbar and select **Documentation**. After you complete the form, click **Submit** to send it to Cisco.

You can e-mail your comments to bug-doc@cisco.com.

To submit your comments by mail, for your convenience many documents contain a response card behind the front cover. Otherwise, you can mail your comments to the following address:

Cisco Systems, Inc. Document Resource Connection 170 West Tasman Drive San Jose, CA 95134-9883

We appreciate and value your comments.

Г

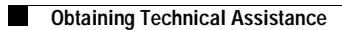

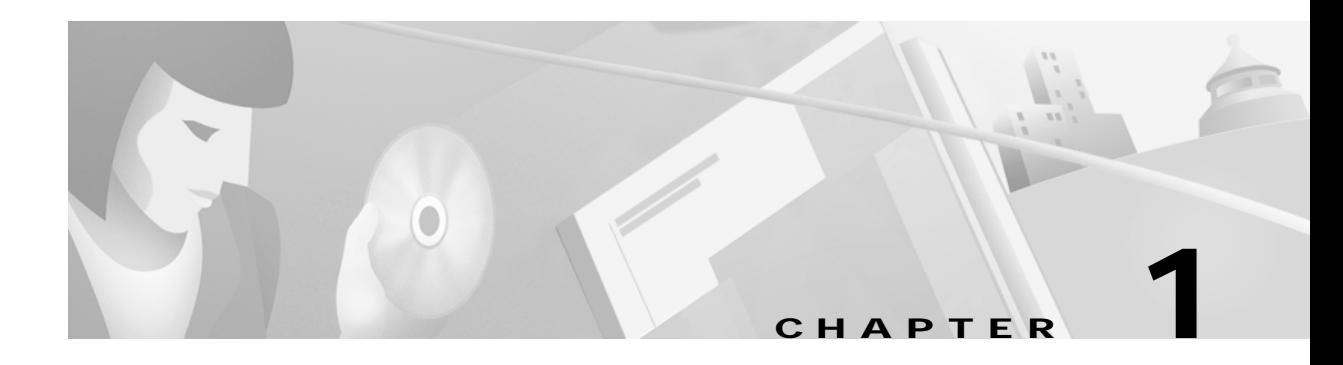

# <span id="page-38-2"></span>**Access VPNs and IP Security Protocol Tunneling Technology Overview**

The Cisco Secure VPN Client is a software component in an extranet client-initiated access VPN. VPNs allow for private data to be encrypted and transmitted securely over a public network. With the Cisco Secure VPN Client, you can establish an encrypted tunnel between a VPN Client and a networking device using static or dynamic IP addresses.

This chapter contains the following sections:

- **•** [Virtual Private Networks Overview](#page-38-0)
- **•** [Cisco Secure VPN Client Overview](#page-41-0)
- **•** [Interoperability with Networking Devices](#page-42-0)
- **•** [System Requirements](#page-44-0)
- **•** [Benefits](#page-45-0)

# <span id="page-38-0"></span>**Virtual Private Networks Overview**

A Virtual Private Network (VPN) is a network that extends remote access to users over a shared infrastructure. VPNs maintain the same security, prioritizing, manageability, and reliability as a private network. They are the most cost-effective method of establishing a point-to-point protocol (PPP) connection between remote users and an enterprise customer's network. VPNs based on IP meet business customers' requirements to extend intranets to remote offices, mobile users, and telecommuters. Further, they can enable extranet links to business partners, suppliers, and key customers for greater customer satisfaction and reduced business costs.

The following sections describe the three basic types of VPNs:

- **•** [Access VPNs](#page-38-1)
- **•** [Intranet VPNs](#page-40-0)
- **•** [Extranet VPNs](#page-40-1)

## <span id="page-38-1"></span>**Access VPNs**

Access VPNs provide secure connections for remote access for individuals (for example, mobile users or telecommuters), a corporate intranet, or an extranet over a shared service provider network with the same policies as a private network.

The following sections describe the two types of access VPNs:

- **•** [Client-Initiated Access VPNs](#page-39-0)
- **•** [NAS-Initiated Access VPNs](#page-39-1)

### <span id="page-39-0"></span>**Client-Initiated Access VPNs**

Client-initiated access VPNs allow for remote users to use clients to establish an encrypted IP tunnel across the Internet service provider's (ISP) shared network to the enterprise customer's network. The main advantage of client-initiated access VPNs over NAS-initiated access VPNs is that they use IPSec tunnel mode to secure the connection between the client and the ISP over the PSTN.

[Figure 1-1](#page-39-2) shows the Cisco Secure VPN Client in a client-initiated access VPN topology. The client establishes a secure PPP connection with the ISP's NAS, then an IPSec tunnel is established over the PSTN. All business cases in this solutions guide are client-initiated access VPNs in that the client always initiates the PPP connection with the ISP. VPN Clients may either use static IP addressing with manual configuration or dynamic IP addressing with IKE Mode Configuration.

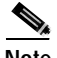

**Note** Currently, IKE Mode Configuration is supported only as a gateway-initiated feature, however, before IKE Mode Configuration occurs the client must establish a PPP link with the ISP. Although IKE Mode Configuration is gateway-initiated, the entire negotiation sequence begins and ends as a client-initiated access VPN. Client-initiated IKE Mode Configuration will be available in a later release.

<span id="page-39-2"></span>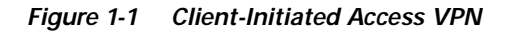

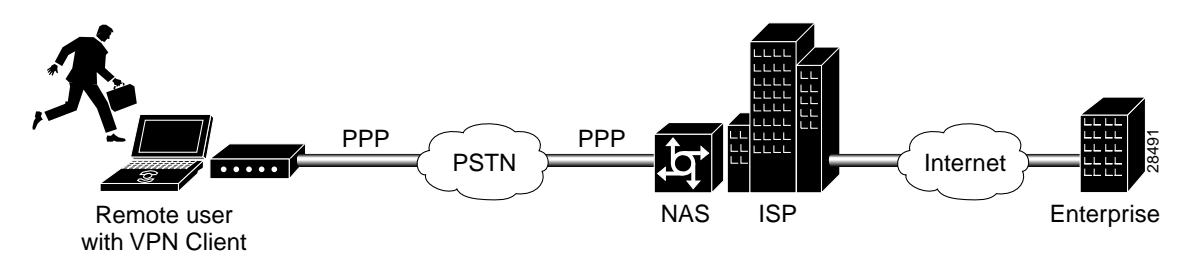

### <span id="page-39-1"></span>**NAS-Initiated Access VPNs**

NAS-initiated access VPNs allow for remote users to dial in to the ISP's NAS. The NAS establishes an encrypted tunnel to the enterprise's private network. NAS-initiated VPNs allow remote users to connect to multiple networks using multiple tunnels. NAS-initiated VPNs do not encrypt the connection between the client and the ISP, but rely on the security of the PSTN.

[Figure 1-2](#page-40-2) shows a NAS-initiated access VPN topology. Because the Cisco Secure VPN Client is not required for a NAS-initiated access VPN solution, it is not a component of this network. The disadvantage of NAS-initiated access VPNs is that the PSTN is not secured.

#### <span id="page-40-2"></span>*Figure 1-2 NAS-Initiated Access VPN*

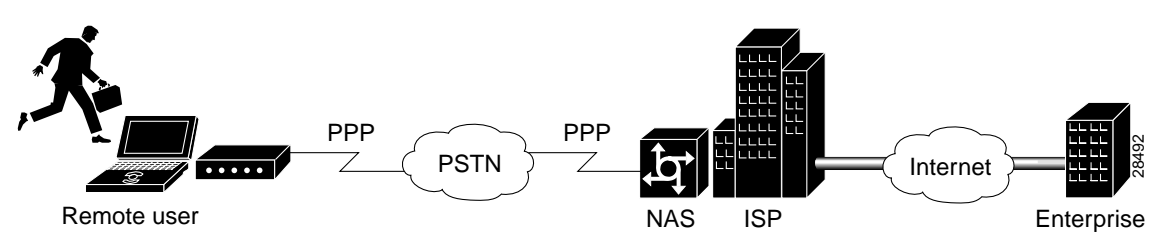

## <span id="page-40-0"></span>**Intranet VPNs**

[Intranet VPNs](#page-40-0) connect corporate headquarters, remote offices, and branch offices over a shared infrastructure using dedicated connections. Intranets are networks for businesses that are internal to the companies. In intranets, a businesses benefits from the same policies as private networks, including security, quality of service (QoS), manageability, and reliability. Intranets deliver the most current information and services available to networked employees. Intranets also increase employees' productivity by allowing for a reliable connection to consistent information. With an intranet VPN, you get the same security and connectivity for a corporate headquarters, remote offices, and branch offices as you would have with a private network.

[Figure 1-3](#page-40-3) shows an intranet VPN topology. Because the Cisco Secure VPN Client acts as the client component in a client/server application, with the networking device functioning as a server, it is not commonly used in an intranet VPN scenario. Also, the Cisco Secure VPN Client is not necessary for secure encryption over an intranet between two networking devices–an IPSec tunnel will suffice. It is, however, possible for the client to negotiate a more strict transform set than the networking device-to-networking device transform set, depending on the level of security required between the host and destination.

For information on creating an intranet VPN, refer to the "Intranet VPN Scenario" chapter of the *Cisco 7100 VPN Configuration Guide.*

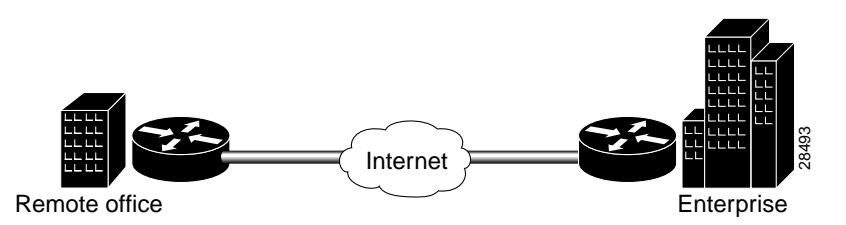

#### <span id="page-40-3"></span>*Figure 1-3 Intranet VPN*

## <span id="page-40-1"></span>**Extranet VPNs**

[Extranet VPNs](#page-40-1) link customers, suppliers, partners, or communities of interest to a corporate intranet over a shared infrastructure using dedicated connections. Extranets are intranets that extend limited access to customers, suppliers, and partners; while providing authorized access for telecommuters and remote offices. Extranets differ from intranets in that they allow access to remote users outside of the enterprise. By allowing greater access to the resources that are available to customers, suppliers, and partners; companies with extranet VPNs improve their customer satisfaction and reduce business costs at the same time.

[Figure 1-4](#page-41-1) shows the Cisco Secure VPN Client in an extranet VPN topology. Using digital certificates, clients establish a secure tunnel over the Internet to the enterprise. A certification authority (CA) issues a digital certificate to each client for device authentication. VPN Clients may either use static IP addressing with manual configuration or dynamic IP addressing with IKE Mode Configuration. The CA server checks the identity of remote users, then authorizes remote users to access information relevant to their function. Extranet VPNs with the Cisco Secure VPN Client are addressed in [Chapter 6,](#page-112-0)  "[Configuring Digital Certification.](#page-112-0)" Static and dynamic IP addressing is addressed in [Chapter 4,](#page-80-0)  "[Configuring Dynamic IP Addressing.](#page-80-0)"

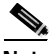

**Note** While [Figure 1-4](#page-41-1) uses digital certificates to describe an extranet VPN scenario, you may opt to use pre-shared keys instead of digital certificates. You can use either digital certificates or pre-shared keys for authentication in all types of VPNs.

<span id="page-41-1"></span>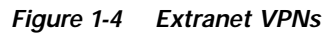

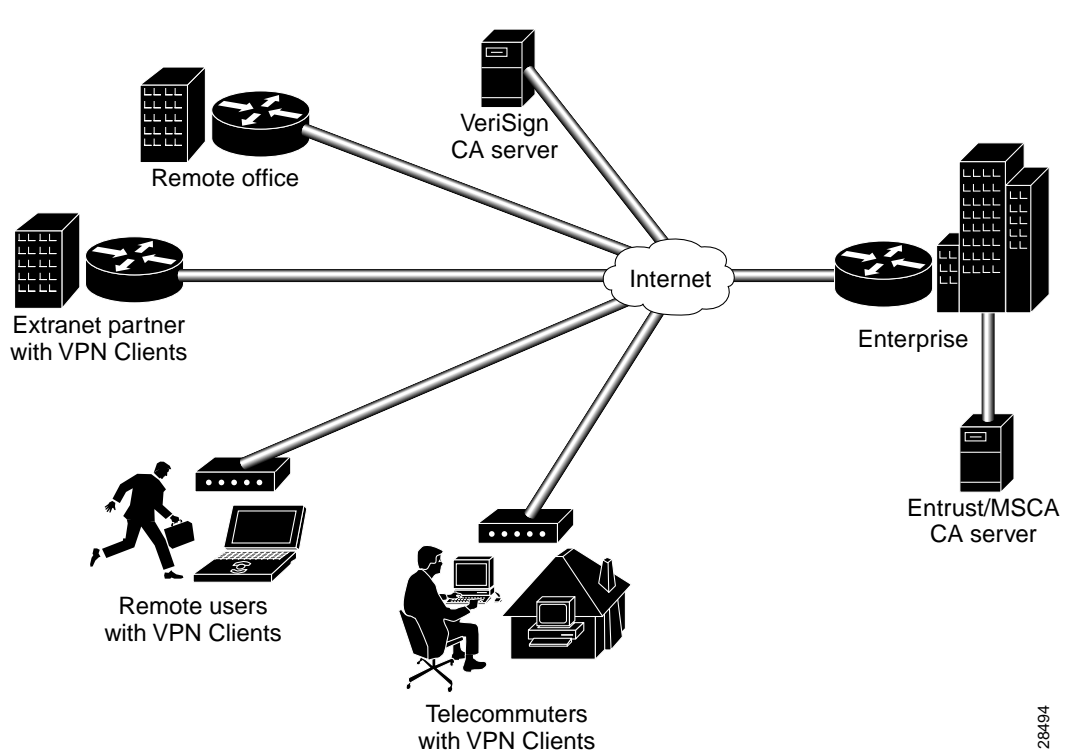

# <span id="page-41-0"></span>**Cisco Secure VPN Client Overview**

Cisco Secure VPN Client is a software component that allows a desktop user to create an encrypted tunnel using IPSec and/or IKE to a remote site for an end-to-end, extranet VPN solution. IP Security Protocol (IPSec) encryption technology is an IETF-based effort that is accepted industry-wide. Internet Key Exchange (IKE) is a hybrid protocol which implements the Oakley key exchange and Skeme key exchange inside the Internet Security Association and Key Management Protocol (ISAKMP) framework. (ISAKMP, Oakley, and Skeme are security protocols implemented by IKE.) IPSec can be configured without IKE, but IKE enhances IPSec by providing additional features, flexibility, and ease of configuration for the IPSec standard. Cisco IOS networking devices use IPSec to establish secure, encrypted tunnels between Cisco networking devices. This creates a secure client-to-server

communication over a Layer 3 IP network, such as the Internet. In this solutions guide, the Cisco IOS IPSec-enabled networking device acts as a server, while the Cisco Secure VPN Client performs tasks as a client.

The Cisco Secure VPN Client software allows you to perform the following tasks directly from your desktop:

- **•** [Generating a Public/Private Key](#page-42-1)
- **•** [Getting a Digital Certificate](#page-42-2)
- **•** [Establishing a Security Policy](#page-42-3)

# <span id="page-42-1"></span>**Generating a Public/Private Key**

Using IKE, you can configure the Cisco Secure VPN Client to use the public/private key system for encryption. The public/private key system is a method of encrypting and decrypting Internet traffic for a secure connection without prior notification. Public/private key technology uses an encryption algorithm (such as DES) and an encryption key, which two parties—a recipient and a sender—use to pass data between one another. The recipient holds the private key, while the public key belongs to the certification authority (CA) or directory server for distribution.

# <span id="page-42-2"></span>**Getting a Digital Certificate**

With IPSec, you can configure the Cisco Secure VPN Client to use digital certificates for authentication. To verify a sender's identity, the CA issues a digital certificate, an electronic file that the CA approves by signing once the sender's identity is verified. Once the sender has the issuing CA's digital certificate (as well as the sender's digital certificate), the sender should establish a security policy.

# <span id="page-42-3"></span>**Establishing a Security Policy**

A security policy provides information about how to verify a user's identity, ensure integrity to prevent tampering with data, and actively auditing for intrusion detection. Every corporate network should have a security policy that determines how the network is maintained for authenticated users and monitored for unauthorized access.

# <span id="page-42-0"></span>**Interoperability with Networking Devices**

This guide covers the current Cisco-supported configurations between the Cisco Secure VPN Client and Cisco networking devices. For the configurations in this guide, Cisco recommends using VPN-based networking devices; however, Cisco Secure VPN Client is interoperable with all Cisco networking devices that support IPSec.

This section contains the following topics:

- **•** [Recommended Networking Devices](#page-43-0)
- **•** [Networking Devices with IP Security Protocol](#page-43-1)
- **•** [Supported Configurations](#page-43-2)

## <span id="page-43-0"></span>**Recommended Networking Devices**

For optimum interoperability, Cisco recommends using the following networking devices when setting up a network with Cisco Secure VPN Client:

- **•** Cisco Secure PIX Firewall
- **•** Cisco 7100 VPN router
- **•** Cisco 1720 VPN router

For documentation on these networking devices and information on supported versions, refer to "[Platform-Specific Documents](#page-15-0)" in the [Preface.](#page-8-0)

# <span id="page-43-3"></span><span id="page-43-1"></span>**Networking Devices with IP Security Protocol**

All Cisco networking devices that support Cisco IOS IPSec are interoperable with Cisco Secure VPN Client. These Cisco networking devices are as follows:

- **•** Cisco 800 series router
- **•** Cisco 1400 series router
- **•** Cisco 1600 series router
- **•** Cisco 1700 series router (Cisco 1720 VPN, 1750 Voice)
- **•** Cisco 2500 series router
- **•** Cisco 2600 series router
- **•** Cisco 3600 series router
- **•** Cisco 4000 series router (Cisco 4000, 4000-M, 4500, 4500-M, 4700, 4700-M)
- **•** Cisco 7100 VPN series router
- **•** Cisco 7200 series router
- **•** Cisco 7500 series router
- **•** Cisco 12000 series router
- **•** Cisco AS5300 series universal access server
- **•** Cisco MC3810 multiservice access concentrator
- **•** Cisco Secure PIX Firewall

## <span id="page-43-2"></span>**Supported Configurations**

Currently, Cisco supports usage of the Cisco Secure VPN Client with IPSec and IKE. For interoperability between the Cisco Secure VPN Client and Cisco networking devices, Cisco supports the following configurations:

- **•** [Using Pre-Shared Keys](#page-44-1)
- **•** [Using Digital Certification](#page-44-2)

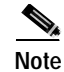

**Note** For a comparative listing of the encryption features including manual configuration, dynamic IP addressing, pre-shared keys, wildcard pre-shared keys, and digital certification, see the "[Authentication and Encryption Features](#page-50-0)" section in [Chapter 2,](#page-48-0)  "[Case Study for Layer 3 Authentication and Encryption.](#page-48-0)"

### <span id="page-44-1"></span>**Using Pre-Shared Keys**

You can generate pre-shared keys for user authentication between a VPN Client and a gateway. Pre-shared keys are simple to implement.

- **•** For more information on static IP addressing, refer to the "[Manual Configuration \(Static IP](#page-51-0)  [Addressing\)](#page-51-0)" section in Chapter 2, "[Case Study for Layer 3 Authentication and Encryption.](#page-48-0)"
- **•** For more information on dynamic IP addressing, refer to the "[IKE Mode Configuration \(Dynamic](#page-52-0)  [IP Addressing\)](#page-52-0)" section in Chapter 2, "[Case Study for Layer 3 Authentication and Encryption.](#page-48-0)"
- **•** For more information on pre-shared keys, refer to the "[Pre-Shared Keys](#page-53-0)" section in [Chapter 2,](#page-48-0)  "[Case Study for Layer 3 Authentication and Encryption.](#page-48-0)"
- **•** For more information on wildcard pre-shared keys, refer to the "[Wildcard Pre-Shared Keys](#page-55-0)" section in Chapter 2, "[Case Study for Layer 3 Authentication and Encryption.](#page-48-0)"

### <span id="page-44-2"></span>**Using Digital Certification**

You can request that a certification authority (CA) assign a digital certificate to each VPN Client for device authentication. Digital certificates offer more scalability than pre-shared keys, and are usually implemented on larger networks (more than 10 clients).

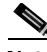

**Note** VeriSign digital certification is not supported on Cisco Secure PIX Firewall Version 5.1. For more details, see the "[Cisco Secure PIX Firewall Documentation](#page-19-0)" section in the [Preface.](#page-8-0)

As of this publication, the Cisco Secure VPN Client is supported with Cisco networking devices using Entrust, Microsoft, and VeriSign digital certificates.

- **•** For more information on static IP addressing, refer to the "[Manual Configuration \(Static IP](#page-51-0)  [Addressing\)](#page-51-0)" section in Chapter 2, "[Case Study for Layer 3 Authentication and Encryption.](#page-48-0)"
- **•** For more information on dynamic IP addressing, refer to the "[IKE Mode Configuration \(Dynamic](#page-52-0)  [IP Addressing\)](#page-52-0)" section in Chapter 2, "[Case Study for Layer 3 Authentication and Encryption.](#page-48-0)"
- **•** For more information on digital certification, refer to the "[Digital Certification](#page-56-0)" section in Chapter 2, "[Case Study for Layer 3 Authentication and Encryption.](#page-48-0)"

# <span id="page-44-0"></span>**System Requirements**

To perform the tasks outlined in this solutions guide, you will require the following materials:

- **•** [Client-Side Requirements \(Software\)](#page-45-1)
- **•** [Server-Side Requirements \(Hardware and Software\)](#page-45-2)

## <span id="page-45-1"></span>**Client-Side Requirements (Software)**

For the client-side requirements, refer to the "System Requirements" section in the release notes for your version of the VPN Client:

**•** On CCO: http://www.cisco.com/univercd/cc/td/doc/product/iaabu/csvpnc/csvpnrn/index.htm

or **Service & Support** > **Technical Documents** > **Documentation Home Page** > **Internet Service Unit Documentation** > **Cisco Secure VPN Client** > **Cisco Secure VPN Client Release Notes**

**•** On the Documentation CD-ROM: **Cisco Product Documentation** > **Internet Service Unit Documentation** > **Cisco Secure VPN Client** > **Cisco Secure VPN Client Release Notes**

## <span id="page-45-2"></span>**Server-Side Requirements (Hardware and Software)**

These server-side requirements are needed to install and operate the Cisco networking device for interoperability with a Cisco Secure VPN Client:

- **•** One of the networking devices listed under "[Networking Devices with IP Security Protocol.](#page-43-1)"
- **•** An IPSec software image loaded onto the networking device from a supported Cisco IOS software release.

For the supported Cisco IOS software release, refer to the "Network Requirements" section in the release notes for your version of the VPN Client.

**–** On CCO: http://www.cisco.com/univercd/cc/td/doc/product/iaabu/csvpnc/csvpnrn/index.htm,

or **Service & Support** > **Technical Documents** > **Documentation Home Page** > **Internet Service Unit Documentation** > **Cisco Secure VPN Client** > **Cisco Secure VPN Client Release Notes**

**–** On the Documentation CD-ROM: **Cisco Product Documentation** > **Internet Service Unit Documentation** > **Cisco Secure VPN Client** > **Cisco Secure VPN Client Release Notes**

# <span id="page-45-0"></span>**Benefits**

Choosing a VPN network design that best fits the needs of your business is essential. This section lists the following benefits:

- **•** [Client-Initiated versus NAS-Initiated Access VPNs](#page-45-3)
- **•** [Cisco Secure VPN Client versus Other VPN Solutions](#page-46-0)

For information on the Layer 3 Encryption feature benefits, see the "[Authentication and Encryption](#page-50-0)  [Features](#page-50-0)" section in Chapter 2, "[Case Study for Layer 3 Authentication and Encryption.](#page-48-0)"

# <span id="page-45-3"></span>**Client-Initiated versus NAS-Initiated Access VPNs**

[Table 1-1](#page-46-1) outlines the advantages and disadvantages of the two access VPNs, client-initiated and NAS-initiated.

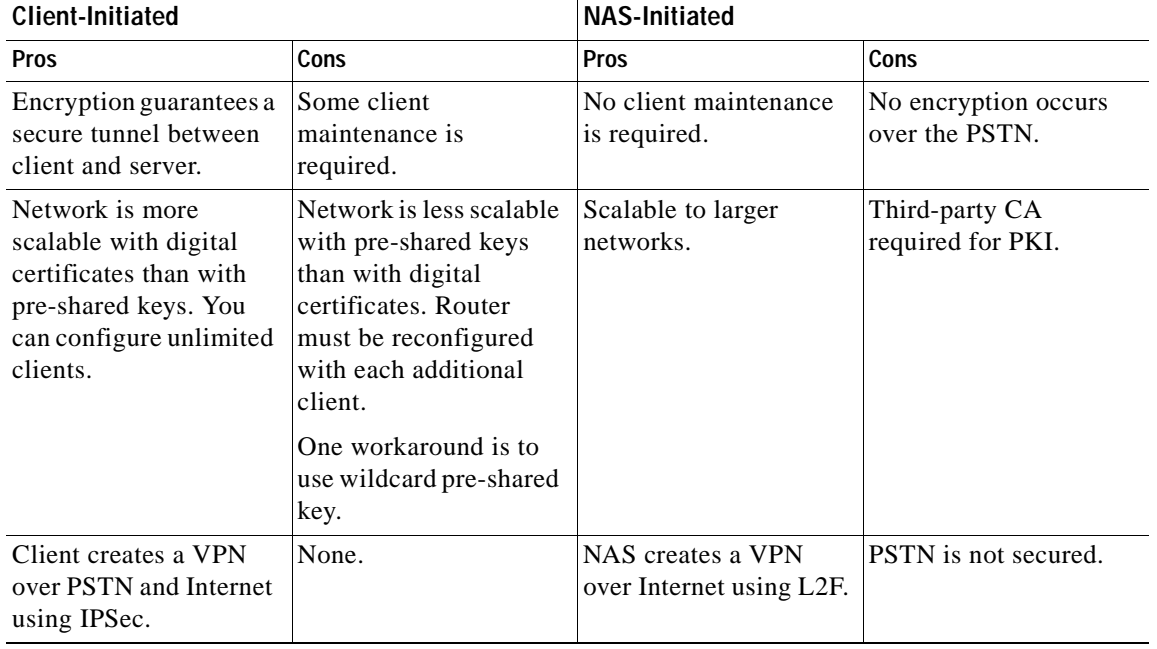

<span id="page-46-1"></span>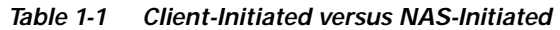

# <span id="page-46-0"></span>**Cisco Secure VPN Client versus Other VPN Solutions**

The Cisco Secure VPN Client is preferable over access VPNs with tunneling protocol such as L2F because of its ability to secure transmissions over the PSTN. When using pre-shared keys, it is the simplest method of security for encrypted tunneling between a remote user's VPN Client and a networking device. Cisco Secure VPN Client is also scalable to large networks when used with digital certificates.

**Benefits** 

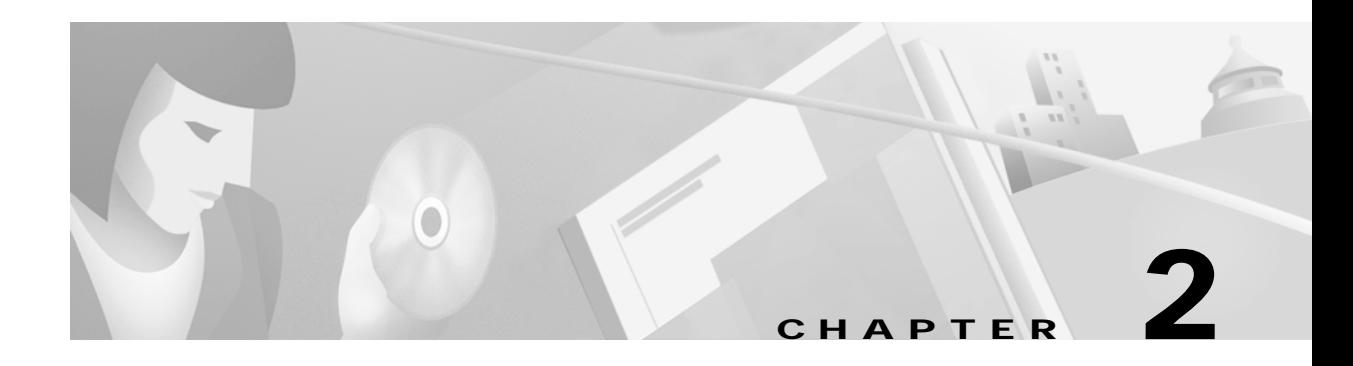

# <span id="page-48-0"></span>**Case Study for Layer 3 Authentication and Encryption**

This chapter explains the basic tasks for configuring a multi-service, extranet Virtual Private Network (VPN) between a Cisco Secure VPN Client (VPN Client) and a Cisco IOS networking device (gateway). This case study describes IP Security Protocol (IPSec) tunnelling. This chapter includes the following sections:

- **•** Case Study Overview
- **•** Site Profile Characteristics

**Note** Throughout this chapter, there are numerous configuration examples that include unusable IP addresses, passwords, and public key examples. Be sure to use your own IP addresses, passwords, and public keys when configuring your VPN Clients and gateway.

# **Case Study Overview**

This case study describes how an enterprise plans, designs, and implements remote access VPNs using IPSec tunneling protocol. IPSec tunneling protocol authenticates and encrypts point-to-point (PPP) sessions from one device to another across a shared network infrastructure. This case study describes how a VPN Client is authenticated and encrypts an IPSec tunnel to the corporate enterprise. This case study contains following topics:

- **•** [IPSec Tunneling Protocol](#page-48-1)
- **•** [Authentication and Encryption Features](#page-50-1)
- **•** [Building an Access VPN](#page-58-0)

# <span id="page-48-1"></span>**IPSec Tunneling Protocol**

This section includes the following topics:

- **•** [Description of IPSec Tunneling](#page-49-0)
- **•** [Function of IPSec Tunneling](#page-49-1)
- **•** [Benefits of IPSec Tunneling](#page-49-2)
- **•** [Roles in IPSec Tunneling](#page-50-2)

#### <span id="page-49-0"></span>**Description of IPSec Tunneling**

IPSec tunneling protocol is based on the IPSec Security Protocol feature, which is framework of open standards developed by the Internet Engineering Task Force (IETF). IPSec provides data confidentiality, data integrity, and data authentication between participating peers. IPSec provides these security services at the IP layer; it uses IKE to handle negotiation of protocols and algorithms based on local policy and to generate the encryption and authentication keys to be used by IPSec. IPSec can be used to protect one or more data flows between a pair of hosts, between a pair of security gateways, or between a security gateway and a host.

#### <span id="page-49-1"></span>**Function of IPSec Tunneling**

In IPSec tunnel mode, the remote users' VPN Clients encrypt the entire original IP datagrams. These encryptions become the payload in new IP packets. The VPN Clients initiate IPSec tunnels with a network device, such as a Cisco IOS router or a Cisco Secure PIX Firewall (gateway). The gateway acts as an IPSec proxy, performing encryption on behalf of all the hosts. The VPN Clients encrypt packets and forward them along the IPSec tunnel. The gateway decrypts the original IP datagrams and forwards them to their destination.

#### <span id="page-49-2"></span>**Benefits of IPSec Tunneling**

The major advantage of IPSec tunnel mode is that the end systems do not need to be modified to receive the benefits of IPSec. IPSec tunnel mode also protects against traffic analysis; with IPSec tunnel mode an attacker can only determine the tunnel endpoints and not the true source and destination of the tunneled packets, even if they are the same as the tunnel endpoints.

[Figure 2-1](#page-49-3) shows an enterprise with a specific business objective. The enterprise must provide secured access to multiple remote users (such as telecommuters, travelling remote users, remote offices, and extranet partners). To do this, remote users use VPN Clients to authenticate a connection to the corporate internal network, then to encrypt tunnels for data to the corporate internal network using IPSec tunneling protocol.

#### <span id="page-49-3"></span>*Figure 2-1 End-to-End Client-Initiated Access VPN Scenario*

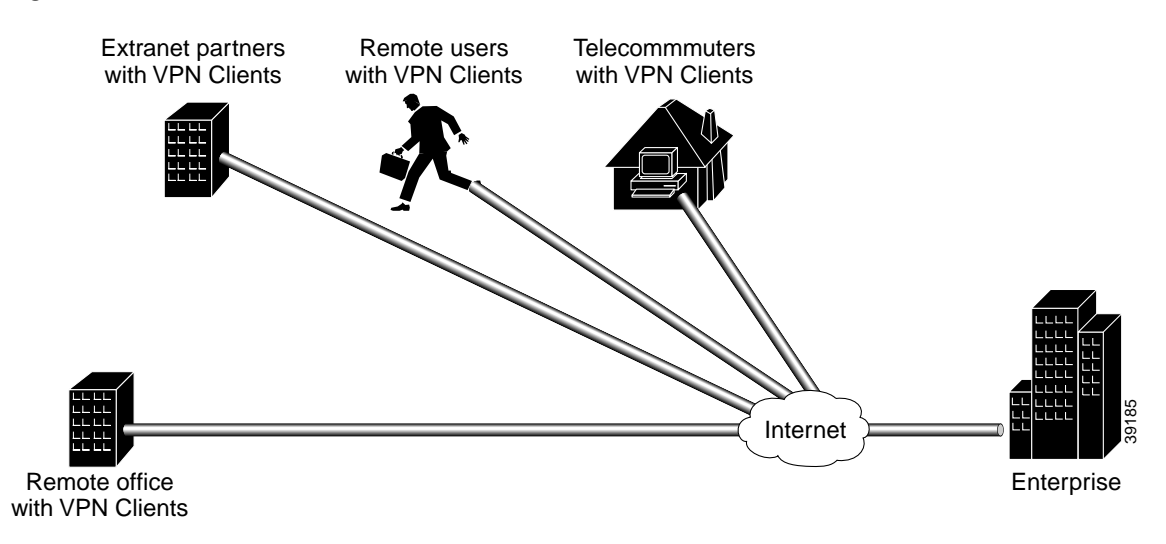

#### <span id="page-50-2"></span>**Roles in IPSec Tunneling**

- **•** The extranet partner purchases, configures and maintains the PC and the VPN Client software.
- **•** The remote users, telecommuters and remote offices all obtain equipment from the enterprise.
- **•** The enterprise network administrator purchases, configures, and maintains the VPN Client software, the remote access PCs on which the VPN Client software is to be installed, the home gateway, a public web server, and the private corporate server.

# <span id="page-50-1"></span><span id="page-50-0"></span>**Authentication and Encryption Features**

For the enterprise, there are several business considerations when configuring Layer 3 Encryption:

- **•** Will each remote user's VPN Client use manual pre-shared keys or scalable digital certificates for authentication?
- **•** Will each remote user's VPN Client use its own pre-shared key for authentication or will a group of remote users' VPN Client share a wildcard pre-shared key for authentication?
- **•** Will each remote user's VPN Client be manually configured for individual device authentication or will each group of remote users' VPN Clients be dynamically configured for authentication?

These considerations affect the overall VPN architecture of the enterprise network. Based on the features you choose to configure your VPN network, your network will be more or less secure and scalable. This section provides a brief introduction of the encryption features, their limitations and restrictions, and their role in a VPN solution. Depending on your network topology, one or more of the following encryption features may be a requirement in your VPN network.

- **•** [Manual Configuration \(Static IP Addressing\)](#page-51-1)
- **•** [IKE Mode Configuration \(Dynamic IP Addressing\)](#page-52-1)
- **•** [Pre-Shared Keys](#page-53-1)
- **•** [Wildcard Pre-Shared Keys](#page-55-1)
- **•** [Digital Certification](#page-56-1)

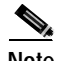

**Note** For information about which features are supported on a specific Cisco IOS software release or version of the VPN Client, refer to the release notes for your version of the VPN Client. For more details, refer to "[Cisco Secure VPN Client Documentation](#page-14-0)" in the [Preface.](#page-8-0)

## <span id="page-51-1"></span><span id="page-51-0"></span>**Manual Configuration (Static IP Addressing)**

This section includes the following topics:

- **•** [Description of Manual Configuration](#page-51-2)
- **•** [Function of Manual Configuration](#page-51-3)
- **•** [Benefits of Manual Configuration](#page-51-4)
- **•** [Limitations and Restrictions of Manual Configuration](#page-51-5)
- **•** [Alternatives to Manual Configuration](#page-52-2)

### <span id="page-51-2"></span>**Description of Manual Configuration**

The manual configuration feature addresses the enterprise requirement to allow for a more secure method of assigning IP addresses to a small number of VPN Clients by assigning static internal IP addresses. A static IP address is a unique IP address that is assigned to a client for an extended period of time, to be used by only that client.

### <span id="page-51-3"></span>**Function of Manual Configuration**

Without the manual configuration feature, it is difficult for the gateway to authenticate a VPN Client with an IP address dynamically-assigned through an ISP. A local ISP assigns the VPN Client a routable IP address from its pool. The VPN Client creates an encrypted tunnel to the gateway. The tunnel source IP address, which is the IP address of the client as the IPSec peer, matches the original source IP address, which is the IP address assigned to the client by the ISP for communications with the ISP. Because both source IP addresses match, the gateway cannot determine which source IP address belongs to the trusted peer.

### <span id="page-51-4"></span>**Benefits of Manual Configuration**

For an enterprise with a small number of VPN Clients, manual configuration is a simple method of assigning internal corporate IP addresses to each remote VPN Client, making it easier to set up IPSec policy on each VPN Client. IKE Mode Configuration is the alternative to manually configuring internal IP addresses on each remote access VPN Client.

### <span id="page-51-5"></span>**Limitations and Restrictions of Manual Configuration**

For a large number of VPN Clients, manual configuration is not a very secure method. The IP address on the VPN Client is static, and remains configured on the VPN Client even when a remote user is not logged on. The static IP address or IKE security parameters on the VPN Client can be viewed, then used by an untrusting party. The untrusting party can masquerade as the remote user. For this reason, manual configuration is less secure than IKE Mode Configuration in that it is more sensitive to IP spoofing attacks. Should an attacker get access to the IKE security parameters on a VPN Client, that attacker can masquerade as the remote user authorized to connect to the corporate network.

For a large number of VPN Clients, manual configuration is also not very scalable because each VPN Client must be manually configured. Each time the network grows, configuring and maintaining additional VPN Clients can be time-consuming and complex. Each time the gateway is reconfigured to permit access to more VPN Clients, each VPN Client has to be reconfigured to match the new gateway configuration.

To prevent attacks, the following instructions should be a part of your enterprise security policy:

- **•** The gateway administrator *must* manually configure each client. Each time a VPN Client is added to the network, the gateway administrator must configure another **access-list** global configuration command on the gateway to permit traffic from that static IP address on the VPN Client. Also, the gateway administrator must ensure all traffic destined for the VPN Clients' subnet is routed back to the gateway to be encrypted, using the **crypto map local-address** global configuration command with interface **loopback0**. A loopback interface is a virtual interface that is always up and allows routing protocols to stay up even if the physical interface is down.
- **•** On the gateway, the gateway administrator *must* configure an access-list rule matching each VPN Client IP address because of the source proxy definitions—which are IP addresses instead of subnets—on the VPN Clients.
- **•** The gateway administrator *must* ensure all traffic destined for the VPN Clients' IP address pool on the enterprise subnet is routed back to the gateway for encryption, because the gateway does not automatically route to the VPN Clients. To do this, the gateway administrator *must* define a static route between the gateway and all VPN Clients.

#### <span id="page-52-2"></span>**Alternatives to Manual Configuration**

The alternative to static IP addressing with manual configuration is dynamic IP addressing with IKE Mode Configuration.

### <span id="page-52-1"></span><span id="page-52-0"></span>**IKE Mode Configuration (Dynamic IP Addressing)**

This section includes the following topics:

- **•** [Description of IKE Mode Configuration](#page-52-3)
- **•** [Function of IKE Mode Configuration](#page-52-4)
- **•** [Benefits of IKE Mode Configuration](#page-53-2)
- **•** [Alternatives to IKE Mode Configuration](#page-53-3)

#### <span id="page-52-3"></span>**Description of IKE Mode Configuration**

The IKE Mode Configuration feature addresses the enterprise requirement to issue scalable, dynamic IP addresses to one or more clients by configuring scalable IPSec policy on the gateway. A dynamic IP address is an IP address that is temporarily assigned as part of a login session, to be returned to an IP pool at the end of the session. IKE Mode Configuration is a gateway-initiated IKE negotiation that occurs between IKE phase 1 and IKE phase 2. The gateway assigns a dynamic IP address to the VPN Clients, replacing any current IP address configuration on the VPN Clients. IKE Mode Configuration secures the connection between the VPN Clients and ISPs with an IPSec tunnel, and allows for dynamic IP addressing of VPN Clients from the gateway. With IKE Mode Configuration, you can download IP addresses (and other network level configuration, such as your IPSec policy) to VPN Clients as part of an IKE negotiation. The gateway administrator can add VPN Clients to the network without having to reconfigure the gateway or the VPN clients.

#### <span id="page-52-4"></span>**Function of IKE Mode Configuration**

Without the IKE Mode Configuration feature, it is difficult for the gateway to administer scalable IPSec policy on many VPN Clients. A new IPSec policy is required for each VPN Client because each has a dynamic IP address, each dynamic IP address is assigned by the VPN Client's local ISP, and each of these dynamic IP addresses will not be within the enterprise subnet's IP address range.

When a remote user wants to connect to an corporate gateway, the remote user's VPN Client must first establish a point-to-point (PPP) connection to the ISP's NAS (network access server). The NAS authenticates the PPP connection. Then, the VPN Client initiates ISAKMP SA with the untrusted peer at the gateway. After the ISAKMP SA is created and authenticated, the gateway initiates IKE Mode Configuration with the VPN Client. After the VPN Client receives the dynamic IP address from the gateway, the VPN Client loads the IPSec SA from the gateway.

#### <span id="page-53-2"></span>**Benefits of IKE Mode Configuration**

For corporations with large numbers of VPN Clients, IKE Mode Configuration is a scalable approach to assigning dynamic IP addresses and administering IPSec policy for VPNs between multiple remote access VPN clients and corporate networks. Gateway administrators do not have to manually configure each VPN Client, because no VPN Client configuration is required. With IKE Mode Configuration, the gateway can set up a scalable IPSec policy for a very large set of VPN Clients, replacing pre-existing IP addresses on VPN Clients with dynamic IP addresses within the IP range of the corporate subnet.

IKE Mode Configuration uses dynamic IP addressing, which is more secure than manual configuration with static IP addressing. The IPSec policy set up on the gateway uses dynamic crypto maps. With IKE Mode Configuration, each time a remote user forms a tunnel to the gateway using a VPN Client, a new IP address from within the corporate subnet's IP address pool is assigned to the VPN Client. Also, unlike manual configuration, IKE Mode Configuration does not rely on an access list because the gateway administrator can easily define the local address pool on the gateway. In addition, the gateway automatically defines a static route to the VPN Clients and inserts the static route into the routing table during IKE Mode Configuration. When all IKE and IPSec negotiations are completed, IKE Mode Configuration automatically removes the dynamic IP address, returns it to the corporate subnet's IP address pool, and removes the static route.

#### <span id="page-53-3"></span>**Alternatives to IKE Mode Configuration**

The alternative to dynamic IP addressing with IKE Mode Configuration is static IP addressing with manual configuration.

### <span id="page-53-1"></span><span id="page-53-0"></span>**Pre-Shared Keys**

This section includes the following topics:

- **•** [Description of Pre-Shared Keys](#page-53-4)
- **•** [Function of Pre-Shared Keys](#page-54-0)
- **•** [Benefits of Pre-Shared Keys](#page-54-1)
- **•** [Limitations and Restrictions of Pre-Shared Keys](#page-54-2)
- **•** [Alternatives to Pre-Shared Keys](#page-54-3)

#### <span id="page-53-4"></span>**Description of Pre-Shared Keys**

The pre-shared key feature addresses the enterprise requirement to allow for one or more clients to use individual shared secrets to authenticate encrypted tunnels to a gateway using IKE. The Diffie-Hellman key exchange combines public and private keys to create a shared secret to be used for authentication between IPSec peers. The shared secret can be shared between two or more peers. At each participating peer, you would specify a shared secret as part of an IKE policy. Distribution of this pre-shared key usually takes place through a secure out-of-band channel.

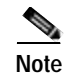

**Note** When using a pre-shared key, if one of the participating peers is not configured with the same pre-shared key, the IKE SA cannot be established. An IKE SA is a prerequisite to an IPSec SA. You *must* configure the pre-shared key at all peers.

#### <span id="page-54-0"></span>**Function of Pre-Shared Keys**

The pre-shared key feature requires that each client has its own pre-shared key, which must match a pre-shared key configured on the gateway for authentication. Use pre-shared keys for VPN Clients with static or dynamic IP addresses.

#### <span id="page-54-1"></span>**Benefits of Pre-Shared Keys**

Pre-shared keys are commonly used in small networks of up to 10 clients. With pre-shared keys, there is no need to involve a CA for security.

#### <span id="page-54-2"></span>**Limitations and Restrictions of Pre-Shared Keys**

To prevent attacks, the following instructions should be a part of your security policy:

- **•** The gateway administrated *must* initially configure each client with a separate and distinct key for secure authentication.
- **•** Each time another client or remote user is added, the gateway administrator *must* configure that client with a new key, and reconfigure the gateway to permit that new key.
- **•** Each time a client or remote user is removed, the gateway administrator *must* reconfigure the gateway to deny the key that client used.

#### <span id="page-54-3"></span>**Alternatives to Pre-Shared Keys**

Without a method of client authentication, you cannot establish an encrypted tunnel between a client and gateway. Digital certification and wildcard pre-shared keys are alternatives to pre-shared keys. Both digital certification and wildcard pre-shared keys are more scalable than pre-shared keys.

### <span id="page-55-1"></span><span id="page-55-0"></span>**Wildcard Pre-Shared Keys**

This section includes the following topics:

- **•** [Description of Wildcard Pre-Shared Keys](#page-55-2)
- **•** [Function of Wildcard Pre-Shared Keys](#page-55-3)
- **•** [Benefits of Wildcard Pre-Shared Keys](#page-55-4)
- **•** [Limitations and Restrictions of Wildcard Pre-Shared Keys](#page-55-5)
- **•** [Alternatives to Wildcard Pre-Shared Keys](#page-56-2)

#### <span id="page-55-2"></span>**Description of Wildcard Pre-Shared Keys**

The wildcard pre-shared key feature addresses the enterprise requirement to allow for one or more clients to use a shared secret key to authenticate encrypted tunnels to a gateway. With a wildcard pre-shared key configured on a router, any peer using the same pre-shared key is a valid peer to the router.

The key that you configure on one peer is identical to the values assigned to prospective peers. With wildcard pre-shared keys, a peer is no longer a static IP address, but a subnet that is dynamically assigned by the router.

#### <span id="page-55-3"></span>**Function of Wildcard Pre-Shared Keys**

The wildcard pre-shared feature allows a group of clients with the same level of authentication to share a pre-shared key, which also must match a pre-shared key configured on the gateway for authentication. Use wildcard pre-shared keys for VPN Clients with static or dynamic IP addresses.

#### <span id="page-55-4"></span>**Benefits of Wildcard Pre-Shared Keys**

Because a group of VPN Clients with the same level of authentication share a key, the wildcard pre-shared key method scales better than pre-shared keys. Each time another VPN Client is added, that client only needs to be configured with the group key—no gateway reconfiguration is required. Each time a client is removed, the gateway and all VPN Clients must be reconfigured with a new group key to prevent attacks. The *wildcard* aspect of wildcard pre-shared keys means that any IPSec peer with the pre-shared key can access the enterprise network, regardless of the IPSec peer's IP address assignment.

#### <span id="page-55-5"></span>**Limitations and Restrictions of Wildcard Pre-Shared Keys**

The wildcard pre-shared key feature is vulnerable to IP spoofing, specifically the *man-in-the-middle* attack. An attacker can potentially redirect all traffic between the IPSec peers to go through an IKE proxy. If an attacker knows the pre-shared key and can redirect all traffic between the IPSec peers to go through an IKE proxy, the attacker can read and modify the IPSec-protected data without detection.

To prevent attacks to one or more parties using wildcard pre-shared key(s), the following instructions should be a part of your enterprise security policy:

- **•** The gateway administrator *must* initially configure each client with the group key for secure authentication.
- **•** For different groups of remote users requiring varying levels of authorization, the gateway administrator *must* use a distinctly different key for each peer. The gateway administrator *must* configure a key for each level of trust, and assign the correct keys to the correct parties.
- **•** Each time another client or remote user is added to a group, the gateway administrator or remote user *must* configure that client with the pre-existing group key.

**•** Each time a client or remote user is removed from a group, the gateway administrator *must* reconfigure the gateway for a new group key. The remote user whose client is removed becomes an untrusted peer. The remaining trusted remote users *must* reconfigure their clients for a new key. The gateway administrator should distribute the new group key and instructions to remote users through a secure channel.

#### <span id="page-56-2"></span>**Alternatives to Wildcard Pre-Shared Keys**

Without a method of client authentication, you cannot establish an encrypted tunnel between a client and gateway. Digital certification and pre-shared keys are alternatives to wildcard pre-shared keys.

### <span id="page-56-1"></span><span id="page-56-0"></span>**Digital Certification**

This section includes the following topics:

- **•** [Description of Digital Certification](#page-56-3)
- **•** [Function of Digital Certification](#page-57-0)
- **•** [Benefits of Digital Certification](#page-57-1)
- **•** [Limitations and Restrictions of Digital Certification](#page-57-2)
- **•** [Alternatives to Digital Certification](#page-57-3)

#### <span id="page-56-3"></span>**Description of Digital Certification**

The digital certification feature addresses the enterprise requirement to allow one or more clients to use digital certificates to authenticate encrypted tunnels to a gateway. Digital certification is supported on the Cisco Secure VPN Client in certification authority (CA) and Registration Authority (RA) modes.

Simple Certificate Enrollment Protocol (SCEP) is a certificate enrollment protocol based on common and well understood PKCS #10/7 standards using HTTP transport methods. SCEP provides a standard way to enroll network devices with a CA, as well as to lookup and retrieve CRL information from LDAP or HTTP methods. Version 1.1 of the VPN Client supports the Registration Authority (RA) mode for SCEP enrollment. RA SCEP is currently supported by the Entrust and Microsoft CAs.

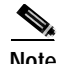

**Note** See to the latest release notes of your specific version of the VPN Client and networking devices for CA support.

#### **Entrust VPN Connector or Microsoft Certificate Services**

These CAs require that both IPSec peers transact with a Registration Authority (RA), which then forwards the requests through to the CA. Both the remote IPSec peer and the local IPSec peer must be configured with both the CA and RA public keys. The CA and RA public keys are signature and encryption key pairs, which must be generated and enrolled for authentication to occur.

- **•** For more details, refer to Appendix A, "[Configuring Entrust Digital Certificates.](#page-146-0)"
- **•** For more details, refer to Appendix B, "[Configuring Microsoft Certificate Services.](#page-148-0)"

#### **VeriSign Onsite Management Service**

This CA provides certificate processing, backup, key recovery, and customer support. The enterprise gateway administrator handles approval, enrollment, validation, issuance, and renewal of digital certificates.

For more details, refer to Appendix C, "[Configuring VeriSign Digital Certificates.](#page-150-0)"

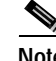

**Note** Cisco Secure VPN Client may be interoperable with other digital certificates, however, Cisco does not currently support these and you would have to do your own troubleshooting. Cisco recommends using the Cisco-supported digital certificates, as they have been thoroughly tested and have been deemed deployable for customers.

#### <span id="page-57-0"></span>**Function of Digital Certification**

The digital certification feature requires that each IPSec peer has its own digital certificate, which is issued and validated by the certification authority (CA). To authenticate itself to the gateway, the client sends a certificate that performs public key cryptography with the gateway. Each peer's certificate encapsulates that peer's public key, each certificate is authenticated by the CA, and all participating IPSec peers recognize the CA as an authenticating authority. This is called IKE with an RSA signature.

Essentially, the steps to signing on with a CA are as follows:

- **1.** The VPN Client must generate a public/private key pair for the CA to sign. The VPN Client first signs outbound data with its private key. Then, the CA uses the VPN Client's public key to validate that this data was originated by the VPN Client.
- **2.** The VPN Client requests the CA's public key. Only after the VPN Client has the CA's public key can the VPN Client validate data coming from the CA.
- **3.** The VPN Client sends an enrollment request to the CA. The CA ties the VPN Client's personal certificate to its public key, then signs the personal certificate.
- **4.** The VPN Client accepts the signed personal certificate. The VPN Client validates this certificate by decrypting the signed personal certificate with its private key.

#### <span id="page-57-1"></span>**Benefits of Digital Certification**

Because each VPN Client and each router has its own digital certificate and authentication is handled by the CA, a network is more scalable and provides a more secure authentication with digital certificates than with pre-shared keys or wildcard pre-shared keys. With digital certification, you can configure unlimited numbers of VPN Clients without having to change the gateway configuration.

#### <span id="page-57-2"></span>**Limitations and Restrictions of Digital Certification**

To prevent attacks to one or more parties using digital certification, the following instructions should be a part of your enterprise security policy:

- **•** An IPSec peer can send its own certificate for multiple IPSec sessions with multiple IPSec peers.
- **•** When an IPSec peer's certificate expires periodically, the gateway administrator *must* obtain new digital certificates from the CAs, and reconfigure the devices with these new digital certificates.
- **•** The gateway administrator *must* ensure that all digital certificates obtained are interoperable with all the devices in the network.

#### <span id="page-57-3"></span>**Alternatives to Digital Certification**

Without a method of client authentication, you cannot establish an encrypted tunnel between a client and gateway. Digital certification and pre-shared keys are the alternative to wildcard pre-shared keys.

# <span id="page-58-0"></span>**Building an Access VPN**

This section covers the following topics:

- **•** [Enterprise Network Equipment](#page-58-1)
- **•** [Enterprise Access VPN Description](#page-58-2)
- **•** [Protocol Negotiation Sequence](#page-60-0)

## <span id="page-58-1"></span>**Enterprise Network Equipment**

[Figure 2-2](#page-59-0) shows the specific network devices used by the enterprise to build the access VPN in this case study.

- **•** The VPN Client software, which the network administrator may preconfigure with a one-time-only static IP address or set up to be configured on-the-fly with a dynamic IP address.
- **•** A home gateway (such as a Cisco IOS router or a Cisco Secure PIX Firewall) configured with an IPSec software image from a supported Cisco IOS software release.
- **•** A public web server and a private corporate server.

## <span id="page-58-2"></span>**Enterprise Access VPN Description**

The VPN Clients initiate the IPSec tunnels by requesting authentication with the IPSec peer, the home gateway. Once the home gateway authenticates the connection, the VPN Clients establish an encrypted tunnel to the home gateway. To route authorized traffic to its specified destination, an access-list is set up on the home gateway to permit or deny traffic into different subnets on the corporate network:

- **•** For corporate employees, access to permitted for the private corporate server, where they may access confidential data remotely. Corporate employees may also view information on the public web server.
- **•** For extranet partners, access is limited to a public web server, where they perform various IP-based network tasks, such as placing and managing product orders. Business partner access to all private internal corporate servers is denied.

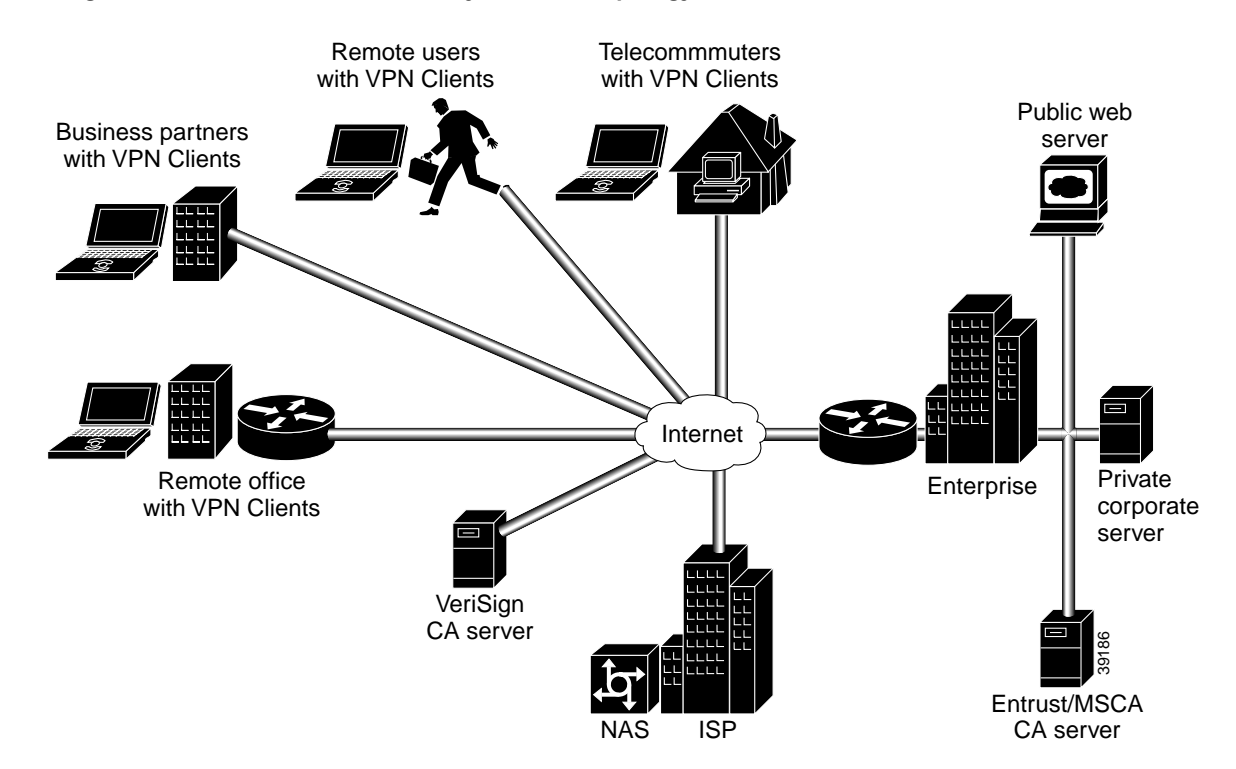

<span id="page-59-0"></span>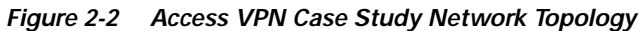

<span id="page-60-0"></span>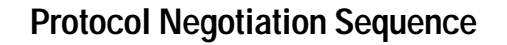

[Figure 2-3](#page-60-1) shows the protocol negotiation sequence between one VPN Client and a gateway. [Table 2-1](#page-61-0)  describes the events displayed in this protocol negotiation sequence.

**Note** Although you may not have all encryption features configured for your VPN, [Figure 2-3](#page-60-1)  shows the period during IKE negotiation during which each feature performs its task.

<span id="page-60-1"></span>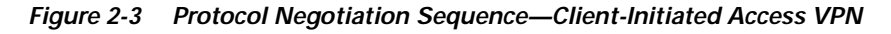

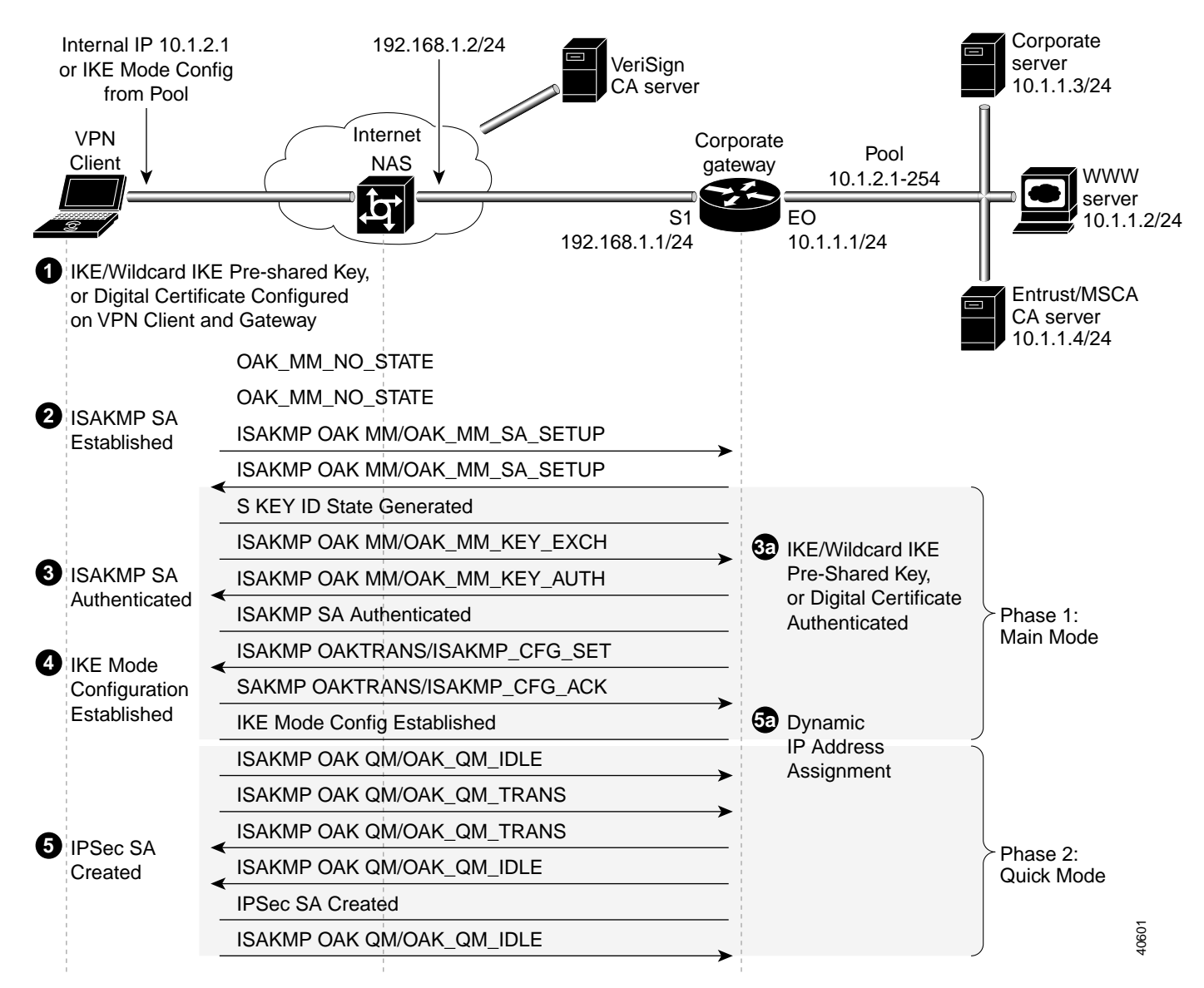

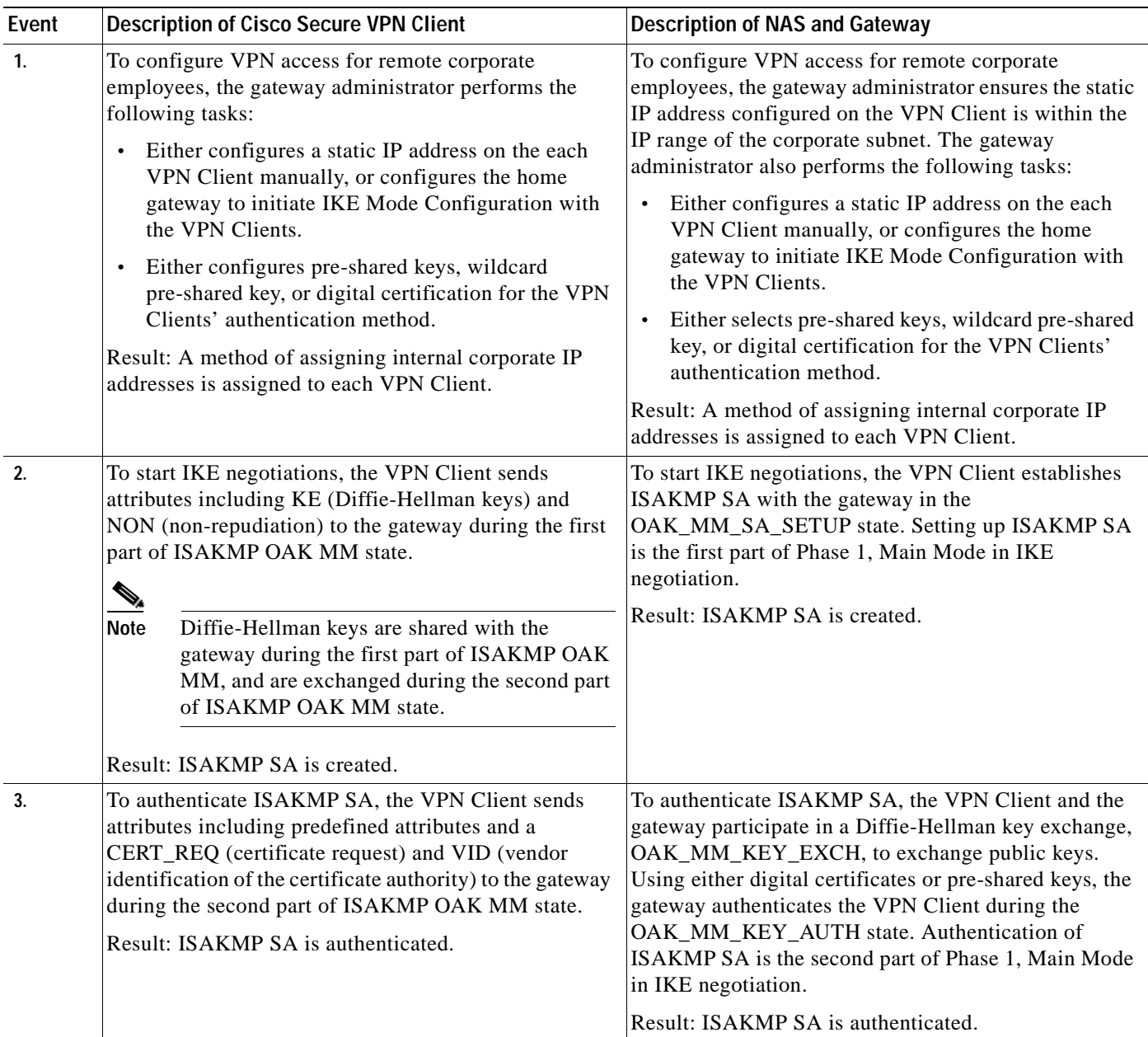

#### <span id="page-61-0"></span>*Table 2-1 Access VPN Events - Client-Initiated*

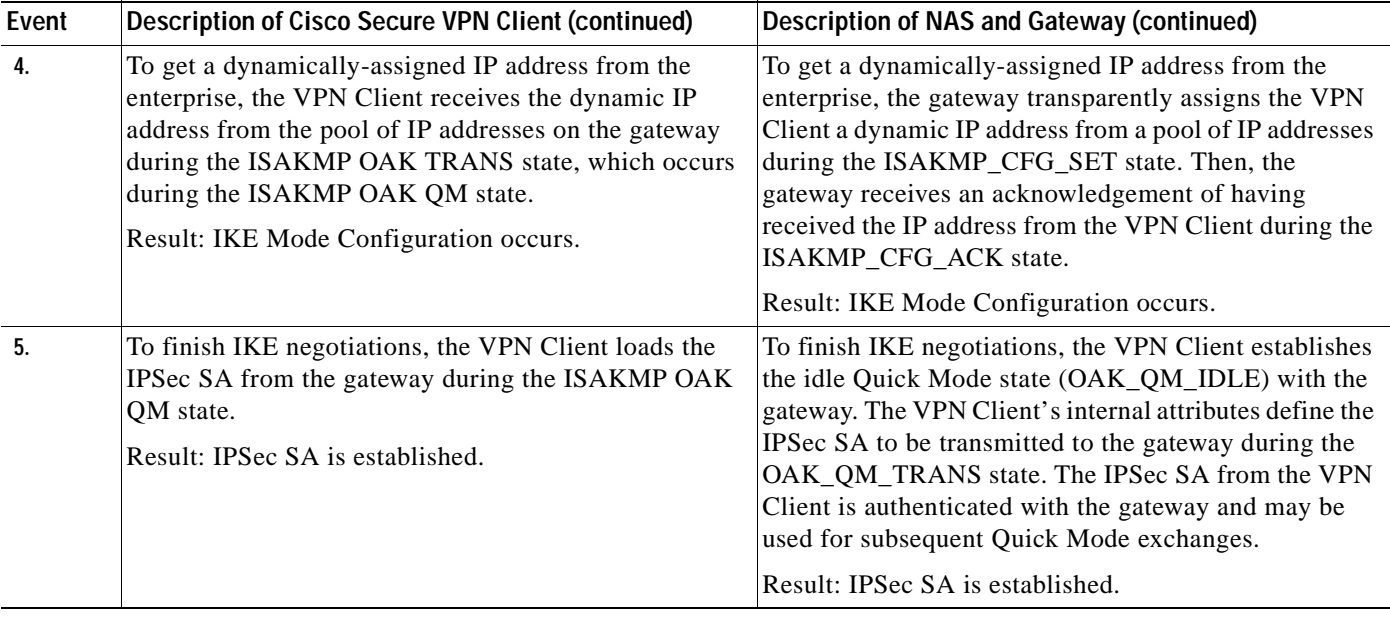

### *Table 2-1 Access VPN Events - Client-Initiated (continued)*

# **Site Profile Characteristics**

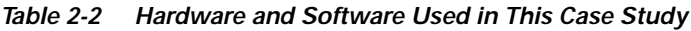

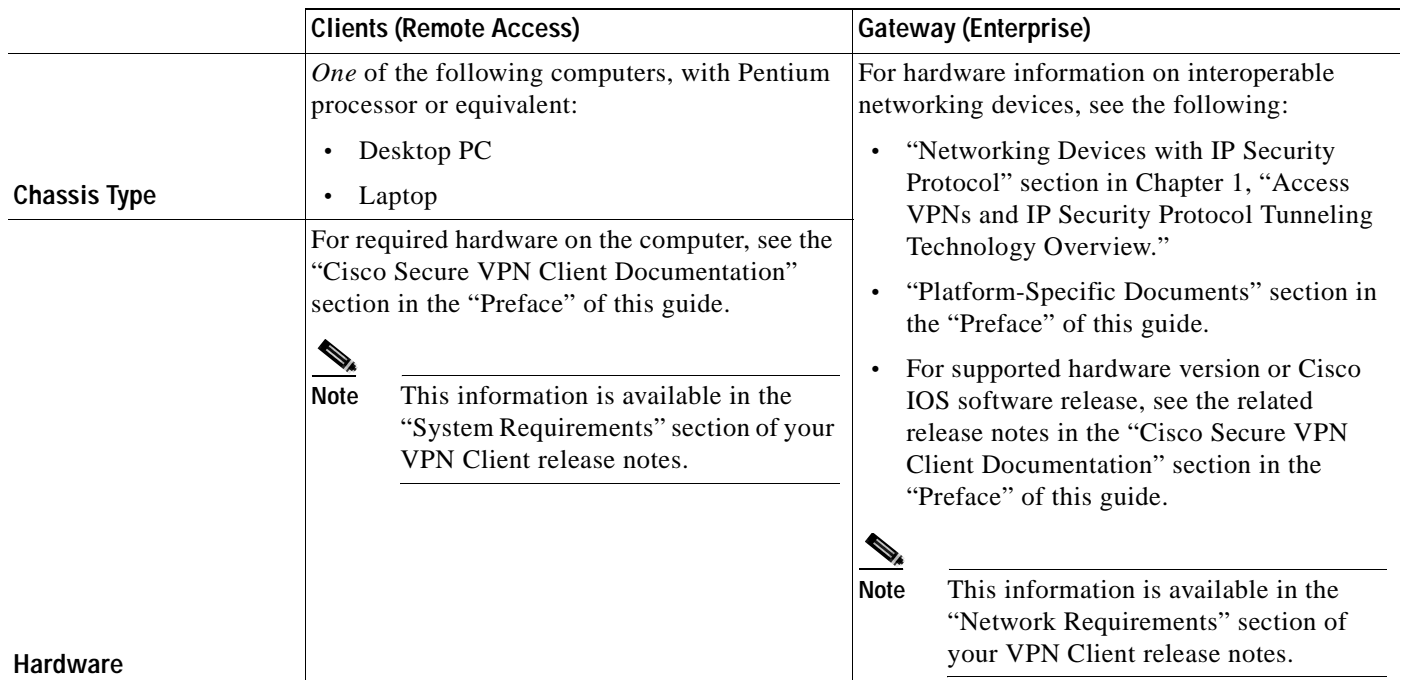

×

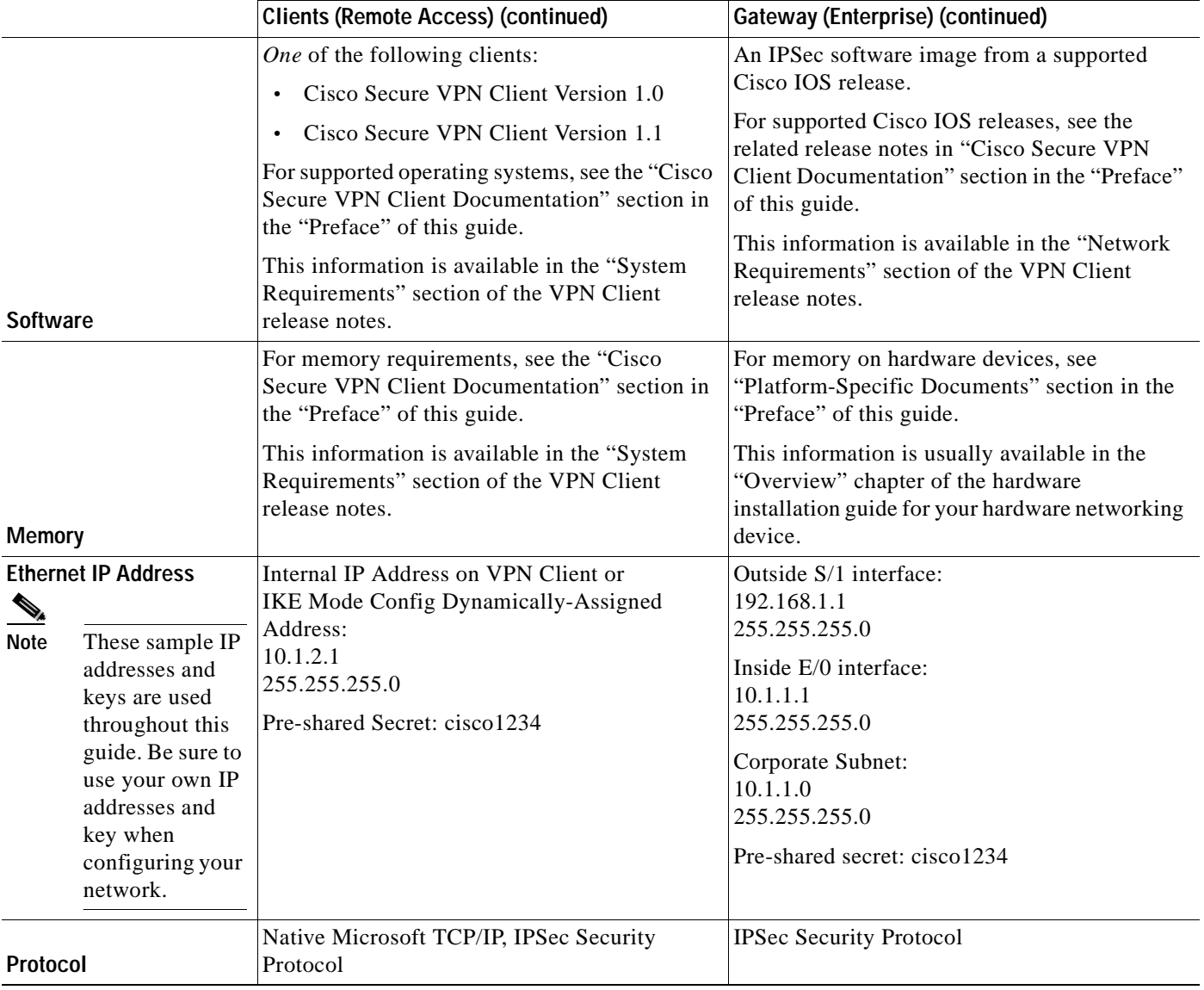

#### *Table 2-2 Hardware and Software Used in This Case Study (continued)*

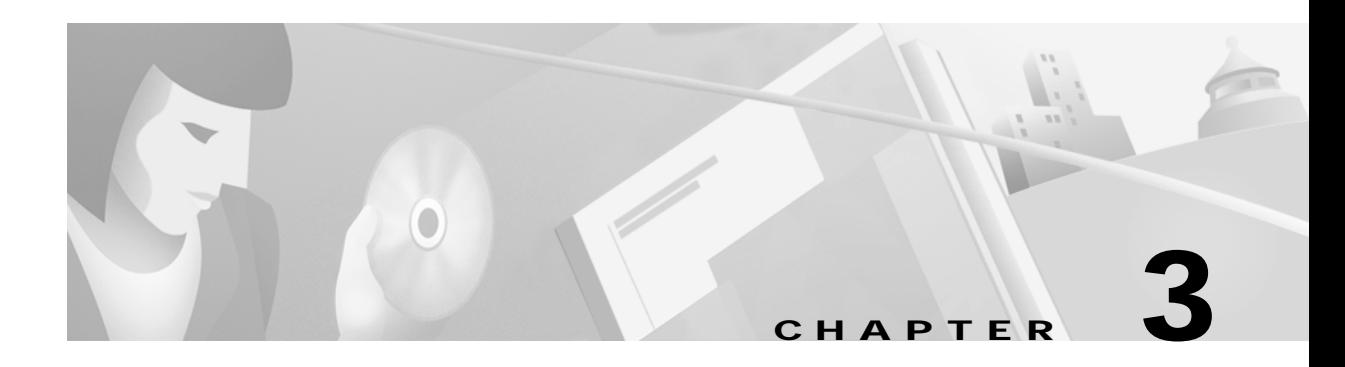

# **Configuring Manual Configuration**

This chapter describes how to manually configure internal corporate IP addresses on a Cisco Secure VPN Client (VPN Client). With manual configuration, you can assign a static, internal IP address to a client, making it easier to administer IP Security Protocol (IPSec) policy from the Cisco router (gateway) to the VPN Client.This chapter includes the following sections:

- **•** Task 1—[Configuring Manual Configuration on the VPN Client](#page-65-0)
- **•** Task 2—[Configuring Manual Configuration on the Gateway](#page-74-0)
- **•** [Related Documentation](#page-78-0)

**Note** Throughout this chapter, there are numerous configuration examples that include unusable IP addresses, passwords, and public key examples. Be sure to use your own IP addresses, passwords, and public keys when configuring your VPN Clients and gateway.

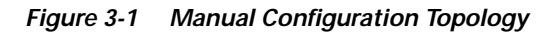

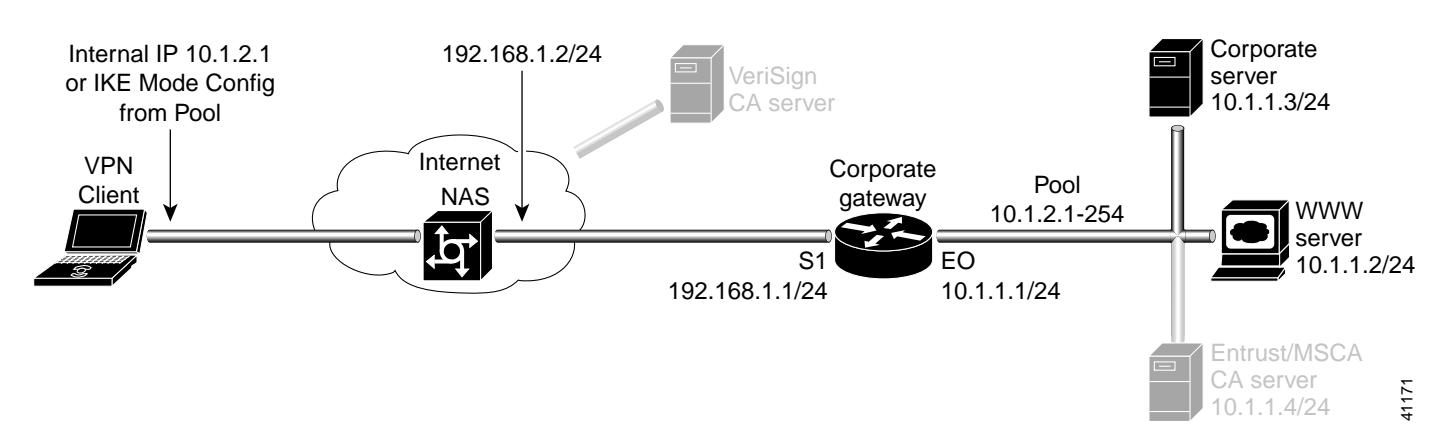

Г

# <span id="page-65-0"></span>**Task 1—Configuring Manual Configuration on the VPN Client**

To configure manual configuration between a VPN Client and a Cisco router, perform the following tasks:

- **•** [Specifying an Internal Network Address on the VPN Client](#page-65-1)
- **•** [Configuring New Gateway for Security Policy](#page-67-0)
- **•** [Specifying the VPN Client](#page-72-0)'s Identity

# <span id="page-65-1"></span>**Specifying an Internal Network Address on the VPN Client**

To specify an internal network address on a VPN Client, perform the following tasks:

- **•** Open the Security Policy Editor
- **•** Open and Define Global Policy Settings

#### **To open the Security Policy Editor**

#### Click **Start>Programs>Cisco Secure VPN Client>Security Policy Editor**.

The SafeNet/Soft-PK Security Policy Editor window appears, as shown in [Figure 3-2.](#page-65-2) [Table 3-2](#page-67-1)  describes the field descriptions for the SafeNet/Soft-PK Security Policy Editor.

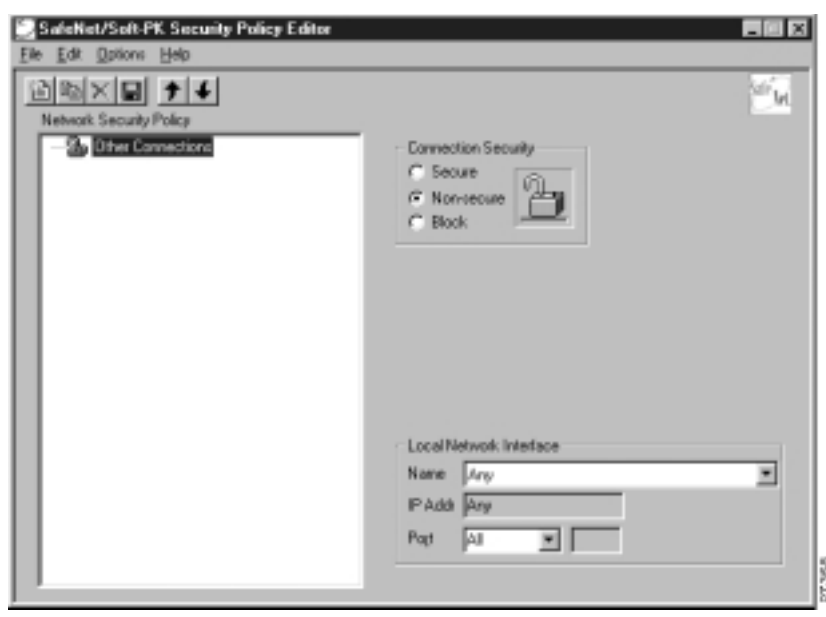

#### <span id="page-65-2"></span>*Figure 3-2 SafeNet/Soft-PK Security Policy Editor*

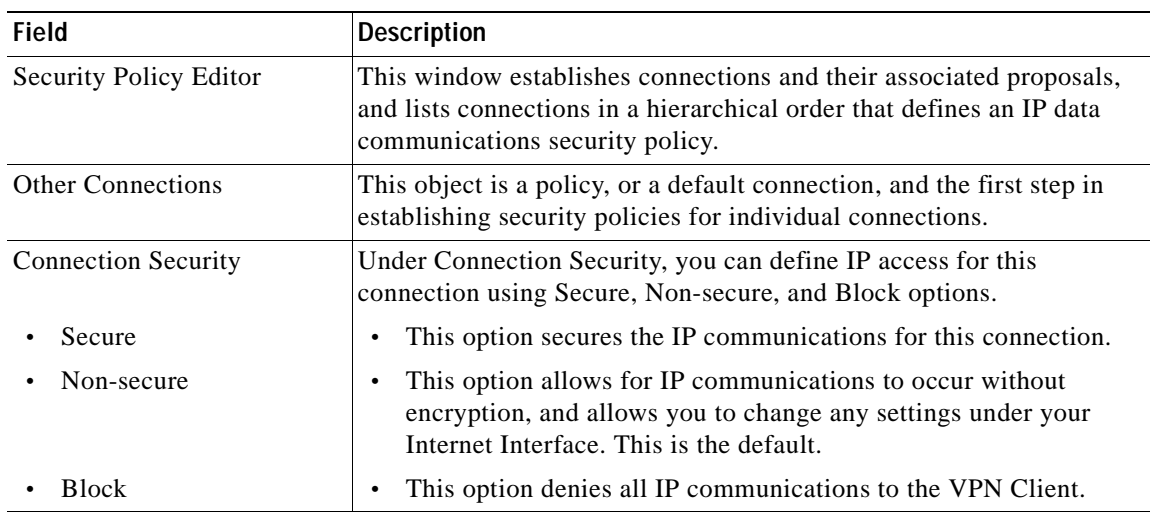

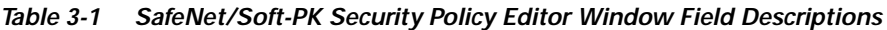

**To open and define Global Policy Settings**

#### **Step 1** On the **Options** menu, click **Global Policy Settings**.

The Global Policy Settings window appears, as shown in [Figure 3-3](#page-66-0). [Table 3-2](#page-67-1) describes the field descriptions for the Global Policy Settings window.

**Step 2** Select the **Allow to Specify Internal Network Address** check box, and then click **OK**.

#### <span id="page-66-0"></span>*Figure 3-3 Global Policy Settings Window*

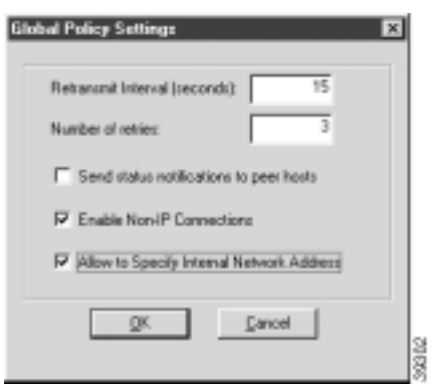

 $\Gamma$ 

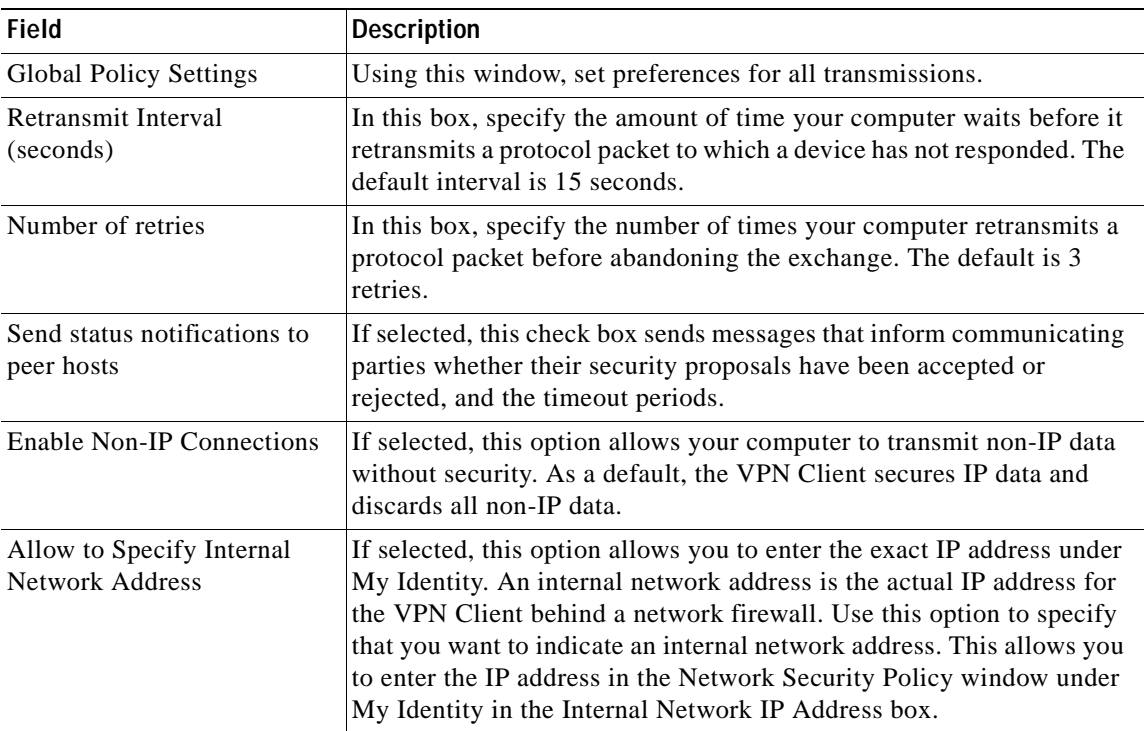

<span id="page-67-1"></span>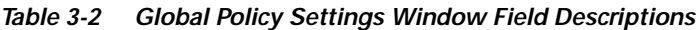

# <span id="page-67-0"></span>**Configuring New Gateway for Security Policy**

To configure a new gateway for a security policy on a VPN Client, perform the following tasks:

- **•** Create a New Connection
- **•** Define the New Connection

**To create a new connection**

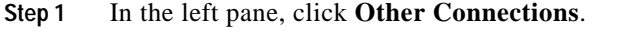

**Step 2** On the **File** menu, click **New Connection**.

**Step 3** In the left pane, the default **New Connection** placeholder appears for the New Connection pane.

**Step 4** Select **New Connection**, and in its place, define a unique name for the connection to your gateway.

For example, if your router name is hq\_sanjose, you might rename the connection **tohq\_sanjose**, as shown in [Figure 3-4.](#page-68-0) [Table 3-3](#page-69-0) describes the field descriptions for the New Connection pane.

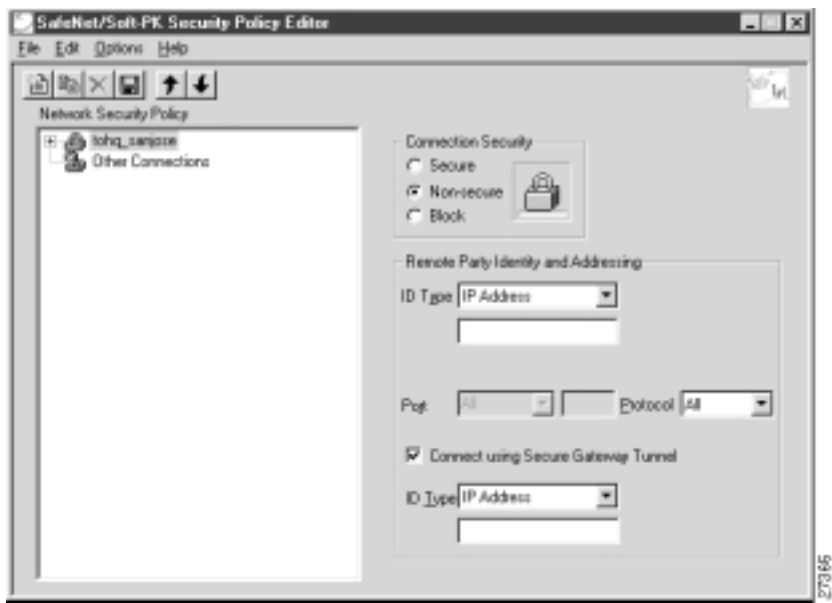

<span id="page-68-0"></span>*Figure 3-4 Renaming a New Connection Pane*

#### **To define the new connection**

- **Step 1** In the left pane, click your new connection. In this example, **tohq\_sanjose** is clicked. The new connection pane appears.
- **Step 2** In the right pane, under Connection Security, click **Secure**.
- **Step 3** In the right pane, under Remote Party Identity and Addressing, enter the following:
	- **a.** In the ID Type list, click **IP Subnet**.
	- **b.** In the Subnet box, enter the IP address of your corporate subnet. In this example, the IP address of the corporate subnet, **10.1.1.0** is entered.
	- **c.** In the Mask box, enter the subnet mask of the IP address of your corporate subnet. In this example, the subnet mask of the corporate subnet, **255.255.255.0** is entered.
	- **d.** The Port list and box are inactive as a default. In the Protocol list, click **All**.
	- **e.** Select the **Connect using Secure Gateway Tunnel** check box.
	- **f.** In the ID\_Type list, click **IP Address**. In the ID\_Type box, enter the IP address of the secure gateway. In this example the secure gateway, **192.168.1.1** is entered.

[Figure 3-5](#page-69-1) shows how this is displayed on the New Connection pane. [Table 3-3](#page-69-0) describes the field descriptions for the New Connection pane.

<span id="page-69-1"></span>*Figure 3-5 New Connection Pane*

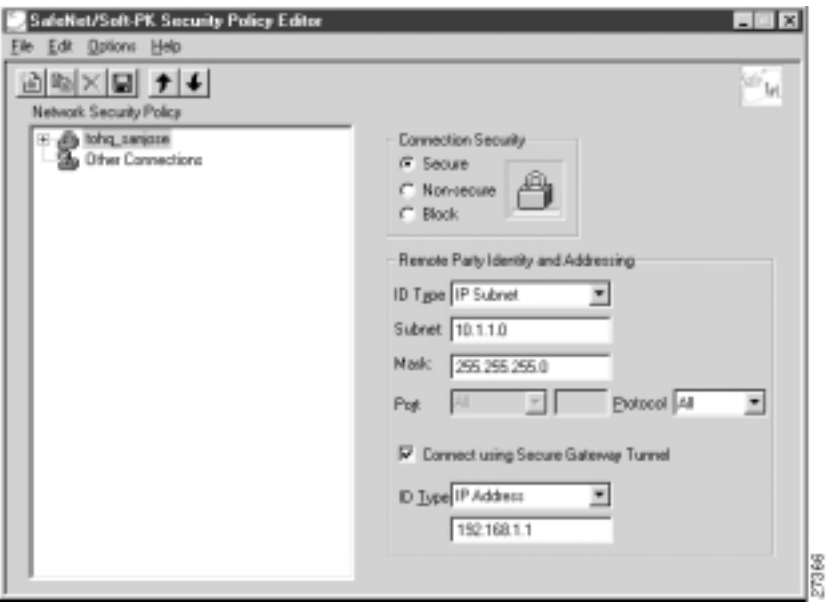

<span id="page-69-0"></span>*Table 3-3 New Connection Pane Field Descriptions*

| <b>Field</b>                            | <b>Description</b>                                                                                                    |
|-----------------------------------------|----------------------------------------------------------------------------------------------------|
| <b>Network Security Policy</b>          | Under Network Security Policy, the proposals that will be used to<br>negotiate the authentication and encryption methods are displayed.                                                                                                    |
| New Connection                          | This object is a set of security parameters that pertain to an<br>٠<br>individual remote IP connection. New Connection is the default<br>connection name.                                                                                                    |
| <b>Other Connections</b>                | This object is the default connection and the first step in<br>establishing security policies for individual connections. For all<br>IP communications that do not adhere to the security policies<br>defined in the individual connections, Other Connections acts<br>as a default. Other Connections is always the last rule among<br>security policies. |
| <b>Connection Security</b>              | Under Connection Security, you can define IP access for this<br>connection.                                                                                                    |
| Secure                                  | This option secures the IP communications for this connection.                                                                                                    |
| Non-secure                              | This option allows for IP communications to occur without<br>٠<br>encryption, and you to change any settings under your Internet<br>Interface. This is the default.                                                                                                    |
| <b>Block</b>                            | This option denies all IP communications to the VPN Client.                                                                                                    |
| Remote Party Identity and<br>Addressing | Under Remote Party Identity and Addressing, define the IPSec peer<br>with which the VPN Client will establish a secure tunnel.                                                                                                    |

a l

| <b>Field</b>                                  | <b>Description</b>                                                                                                    |
|-----------------------------------------------|----------------------------------------------------------------------------------------------------|
| ID Type                                       | This list displays options for defining the IPSec peer identity<br>including IP address, domain name, email address, IP subnet, IP<br>address range, and distinguished name. |
|                                               | Depending on the option you choose, different values will appear in<br>the right pane.                                                                                       |
| <b>IP</b> Address                             | This option allows a static IP address to be configured on the<br>VPN Client. This is the default option.                                                                    |
| IP address value                              | - In this box, specify the IP address value.                                                                                                    |
| Domain Name                                   | This option enables the domain name value box and the IP<br>Address box.                                                                                                    |
| Domain name value                             | - In this box, specify the domain name value.                                                                                                    |
| <b>IP</b> Address                             | - In this box, specify the IP address of the domain, the<br>organizational IP address.                                                                                       |
| <b>Email Address</b>                          | This option allows you to indicate the email address of the peer.                                                                                                    |
| Email value                                   | - In this box, specify the e-mail value.                                                                                                    |
| IP address value                              | - In this box, specify the peer's IP address.                                                                                                    |
| <b>IP</b> Subnet                              | This option allows you to specify the IP subnet the client will<br>be allowed to access using this peer.                                                                     |
| Subnet                                        | - In this box, specify the subnet IP address.                                                                                                    |
| Mask                                          | - In this box, specify the mask IP address.                                                                                                    |
| IP Address Range                              | This option allows you to indicate the range of IP addresses to<br>which this client will have access.                                                                       |
| From                                          | - In this box, specify the beginning IP address.                                                                                                    |
| To                                            | - In this box, specify the ending IP address.                                                                                                    |
| Distinguished Name                            | This option allows you to specify the name, department, state,<br>and country of the peer identity.                                                                          |
| <b>Edit Name</b>                              | - Using this button, specify the distinguished name settings.                                                                                                    |
| IP Address                                    | - In this box, specify the peer's IP address.                                                                                                    |
| Port                                          | This list shows the IPSec peer's protocol ports. A default of All<br>secures all protocol ports.                                                                             |
| <b>Connect using Secure Gateway</b><br>Tunnel | If selected, this check box specifies that the IPSec peer is protected<br>by a secure IPSec-compliant gateway, such as a firewall.                                           |

*Table 3-3 New Connection Pane Field Descriptions (continued)*

П

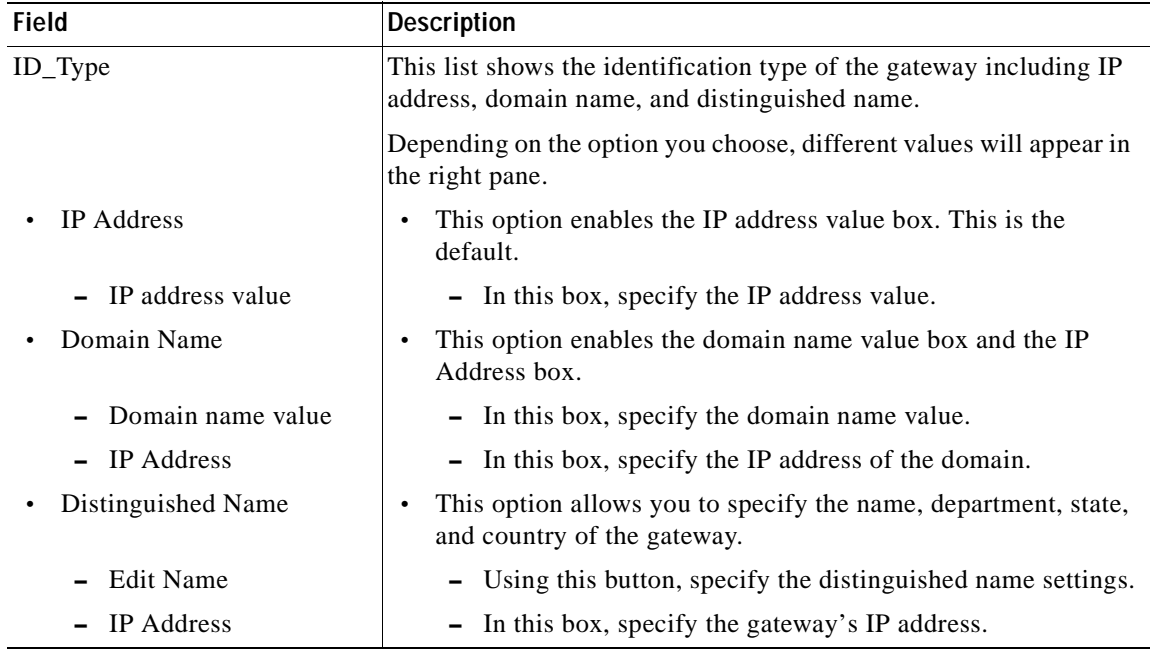

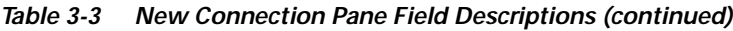

٠
### **Specifying the VPN Client's Identity**

To specify the remote party's identity on a VPN Client, perform the following tasks:

- **•** Choose an Identity
- **•** Specify Authentication

### **To choose an identity**

**Step 1** In the left pane, double-click the new connection. In this example, **tohq\_sanjose** is double-clicked. The new connection expands with My Identity and Security Policy.

### **Step 2** Click **My Identity**.

The My Identity pane appears in the right pane.

### **Step 3** In the right pane, under My Identity, enter the following:

- **a.** If you are using digital certificates, select your digital certificate in the Select Certificate list. If you are not using digital certificates, then leave this field as-is.
- **b.** In the ID\_Type list, click **IP Address**.
- **c.** In the Internal Network IP Address box enter VPN Client static IP address. In this example, **10.1.2.1** is entered.
- **d.** In the Port list, click **All**.
- **e.** In the Name list, click **Any**. The IP Addr list is inactive as a default.
- **f.** If you are using pre-shared keys, click **Pre-shared**. Enter the key to be used during the Authentication Phase. Click **OK** when done. If you are not using pre-shared keys, then leave this field as-is.

[Figure 3-6](#page-73-0) shows how this is displayed on the My Identity pane. [Table 3-4](#page-73-1) describes the field descriptions for the My Identity pane.

<span id="page-73-0"></span>*Figure 3-6 My Identity Pane*

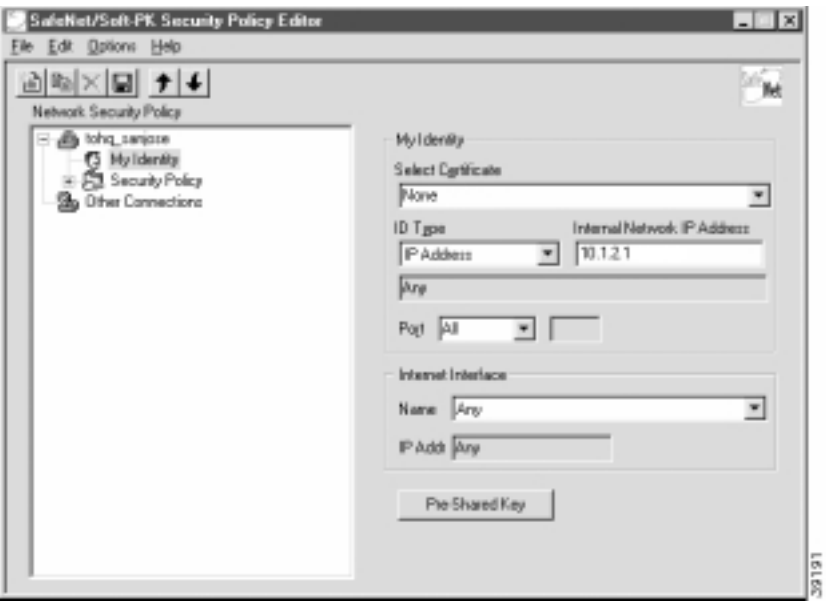

<span id="page-73-1"></span>*Table 3-4 My Identity Pane Field Descriptions*

| <b>Field</b>                     | <b>Description</b>                                                                                                    |
|----------------------------------|----------------------------------------------------------------------------------------------------|
| My Identity                      | This pane allows you to specify the identity of the VPN Client.<br>Choose an identification that will allow the IPSec peer to identify<br>you during the key exchange phase in the My Identity pane.         |
| My Identity                      | Under My Identity, specify options for determining the identity of<br>the VPN Client. These options include selecting certificate or<br>pre-shared key, ID Type, and Port.                                   |
| Select Certificate               | If you are using digital certification, this list displays all the<br>available digital certificates from which to choose. If you are not<br>using digital certification, <i>None</i> is the default option. |
| $ID_{Type}$                      | This list indicates the IP address option for the VPN Client on the<br>corporate subnet.                                                                                                    |
| <b>IP</b> Address                | This option enables the IP address value box.                                                                                                    |
| - Internal Network IP<br>Address | - In this box, specify the IP address of the VPN Client on the<br>corporate subnet. This field only appears if you specify an<br>internal IP address in the Global Policy Settings window.                   |
| Port                             | This list shows the VPN Client's protocol ports. A default of All<br>secures all protocol ports.                                                                                                    |

**The State** 

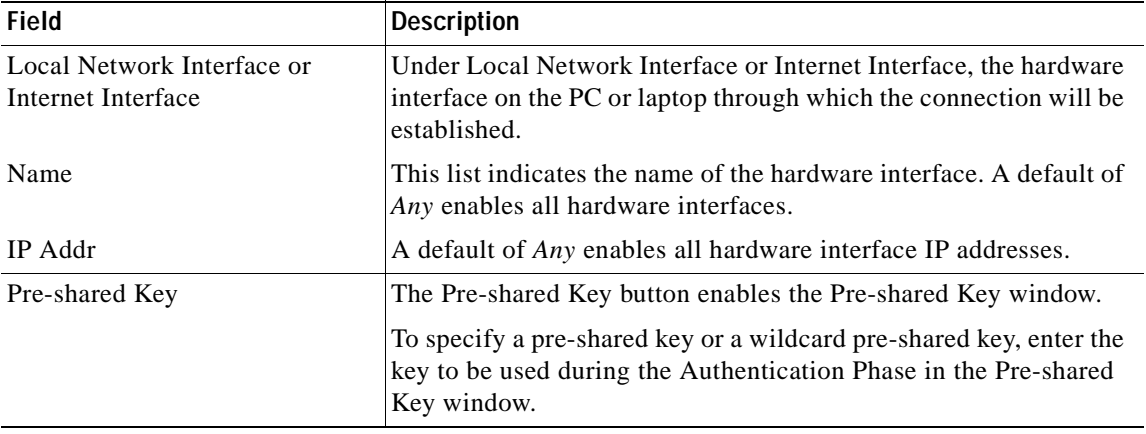

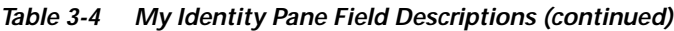

**To specify authentication**

- **•** To configure authentication on a VPN Client using pre-shared key or wildcard pre-shared key, see "Task 2—[Configuring a Pre-Shared Key or Wildcard Pre-Shared Key on the Gateway](#page-104-0)" in Chapter 5, "[Configuring a Pre-Shared Key or Wildcard Pre-Shared Key.](#page-88-0)"
- **•** To configure authentication on a VPN Client using digital certification, see "Task 2—[Configuring](#page-136-0)  [Digital Certification on the Gateway](#page-136-0)" in Chapter 6, "[Configuring Digital Certification.](#page-112-0)"

# **Task 2—Configuring Manual Configuration on the Gateway**

To configure manual configuration on the gateway, perform the following tasks:

- **•** [Configuring the Gateway](#page-75-0)
- **•** [Defining an IPSec Transform Set](#page-76-0)
- **•** [Defining a Dynamic Crypto Map](#page-77-0)
- **•** [Defining a Static Crypto Map](#page-78-0)

Г

## <span id="page-75-0"></span>**Configuring the Gateway**

To configure the gateway, perform the following tasks, as described in [Table 3-5](#page-75-1):

- **•** Configure the Gateway
- **•** Define a Host Name
- **•** Define a Name Server

### <span id="page-75-1"></span>*Table 3-5 Configuring the Gateway*

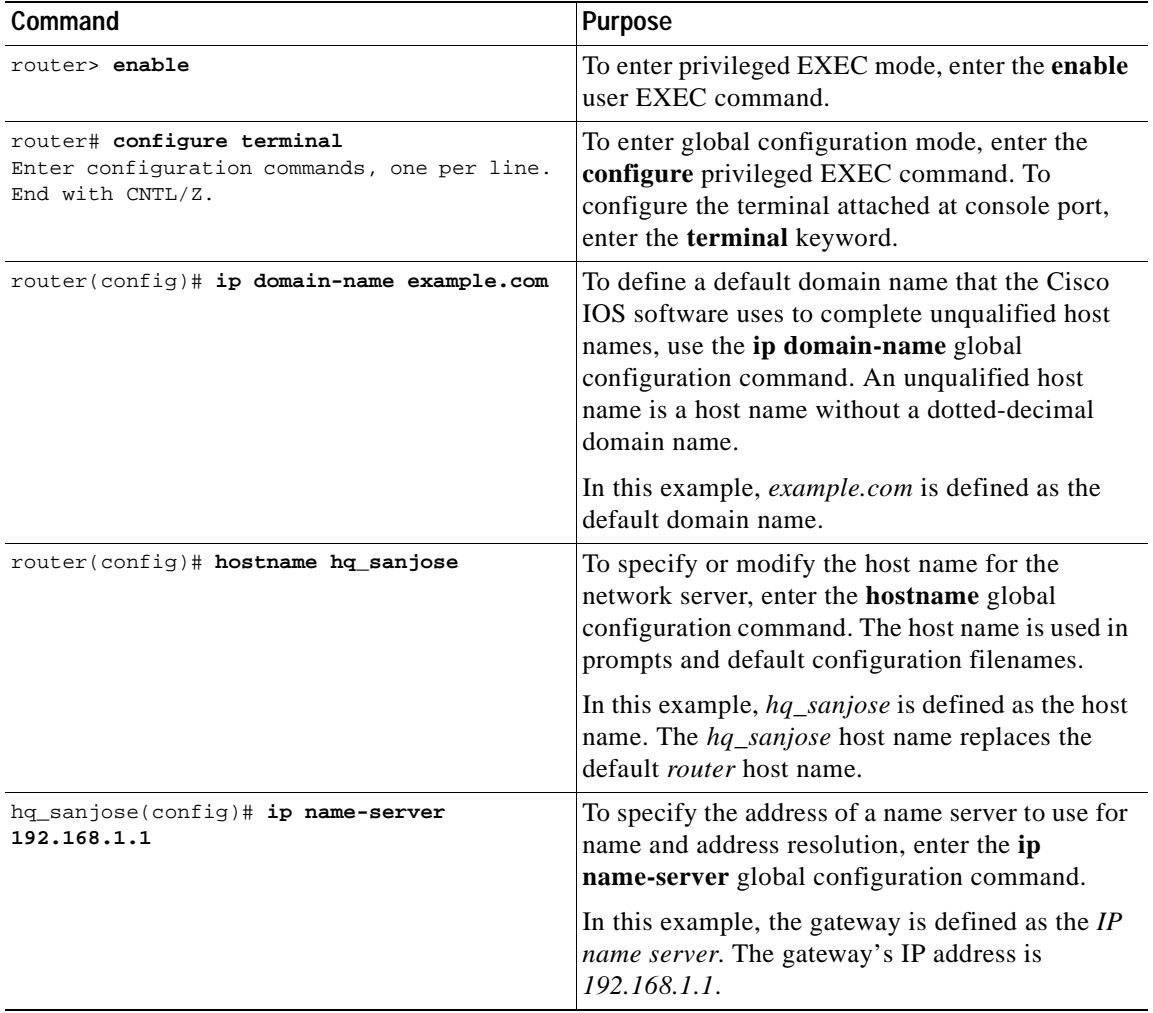

## <span id="page-76-1"></span><span id="page-76-0"></span>**Defining an IPSec Transform Set**

To define an IPSec transform set on the gateway, perform the following tasks, as described in [Table 3-6:](#page-76-1)

- **•** Define IPSec Negotiation Security Associations
- **•** Specify IPSec Encapsulation Method

### *Table 3-6 Defining an IPSec Transform Set*

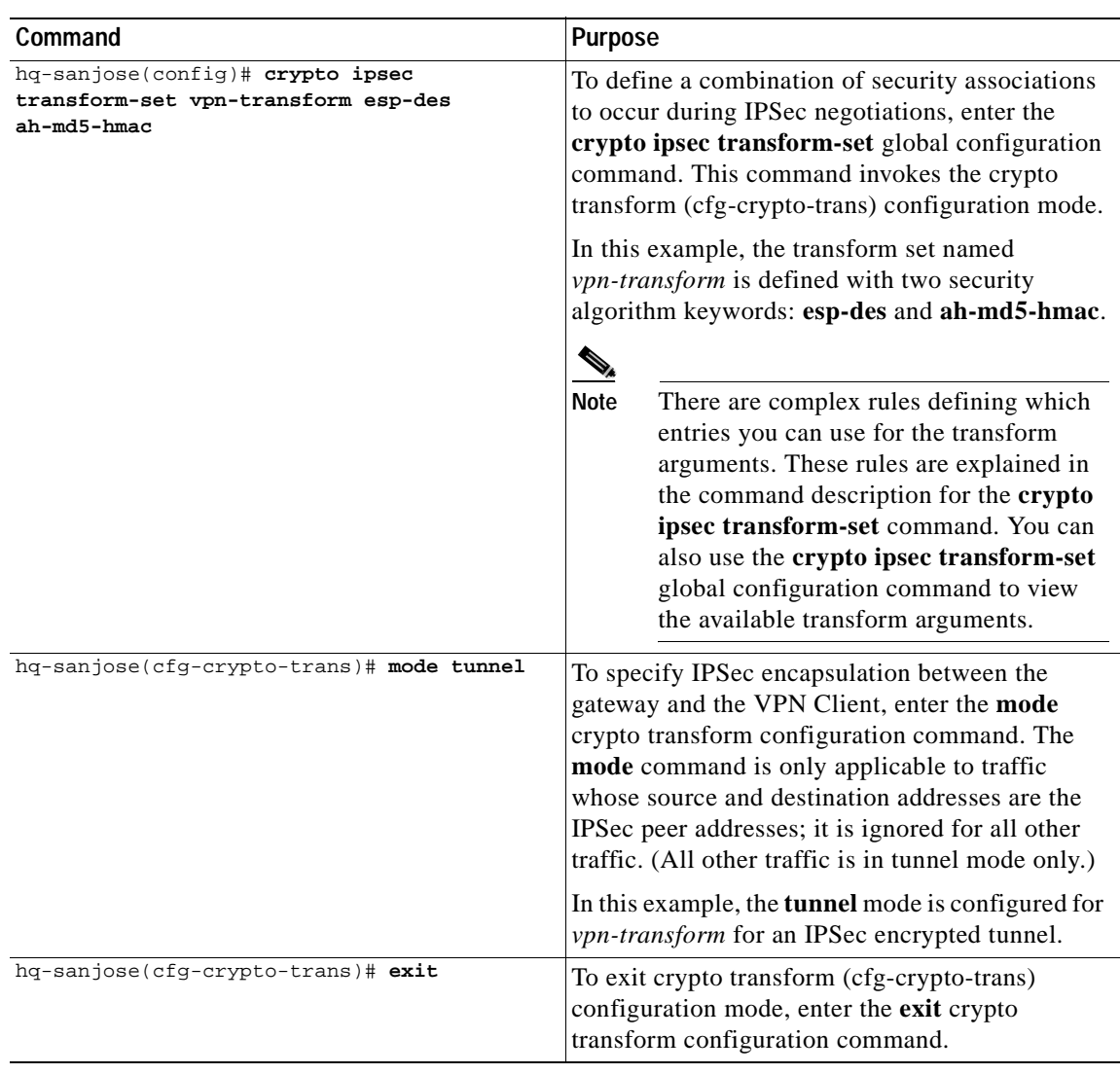

## <span id="page-77-0"></span>**Defining a Dynamic Crypto Map**

To define a dynamic crypto map, perform the following tasks, as described in [Table 3-7](#page-77-1):

- **•** Define a Dynamic Crypto Map Entry
- **•** Specify an IPSec Transform Set
- **•** Define an Extended Access List
- **•** Specify the IPSec Peer

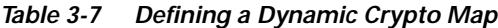

<span id="page-77-1"></span>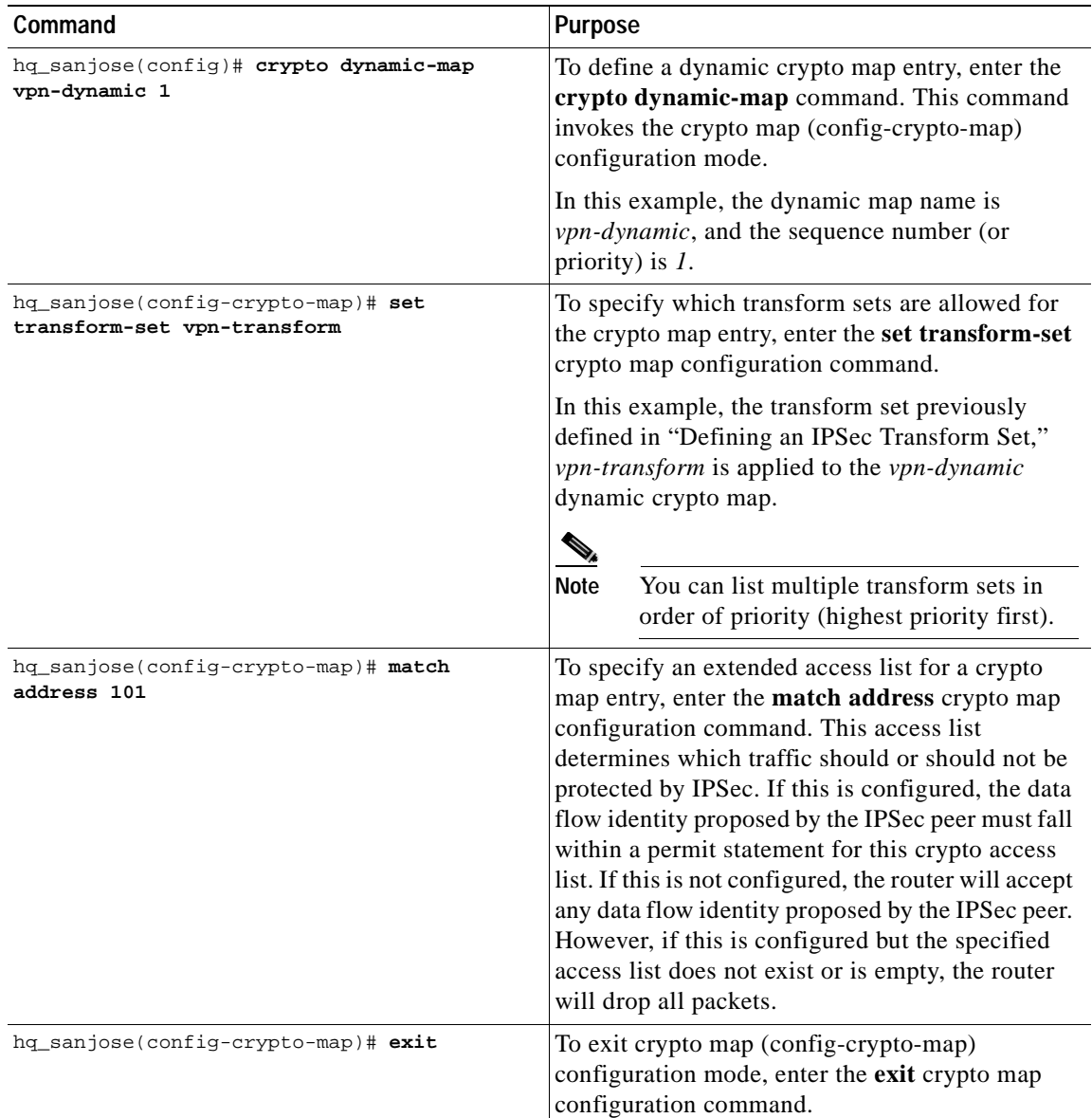

### <span id="page-78-0"></span>**Defining a Static Crypto Map**

To define a static crypto map, perform the following tasks, as described in [Table 3-8:](#page-78-1)

- **•** Define a Static Crypto Map Entry
- **•** Add a Dynamic Crypto Map to the Static Crypto Map
- **•** Define an Access List for VPN Client
- **•** Apply the Crypto Map to the Gateway Interface

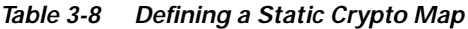

<span id="page-78-1"></span>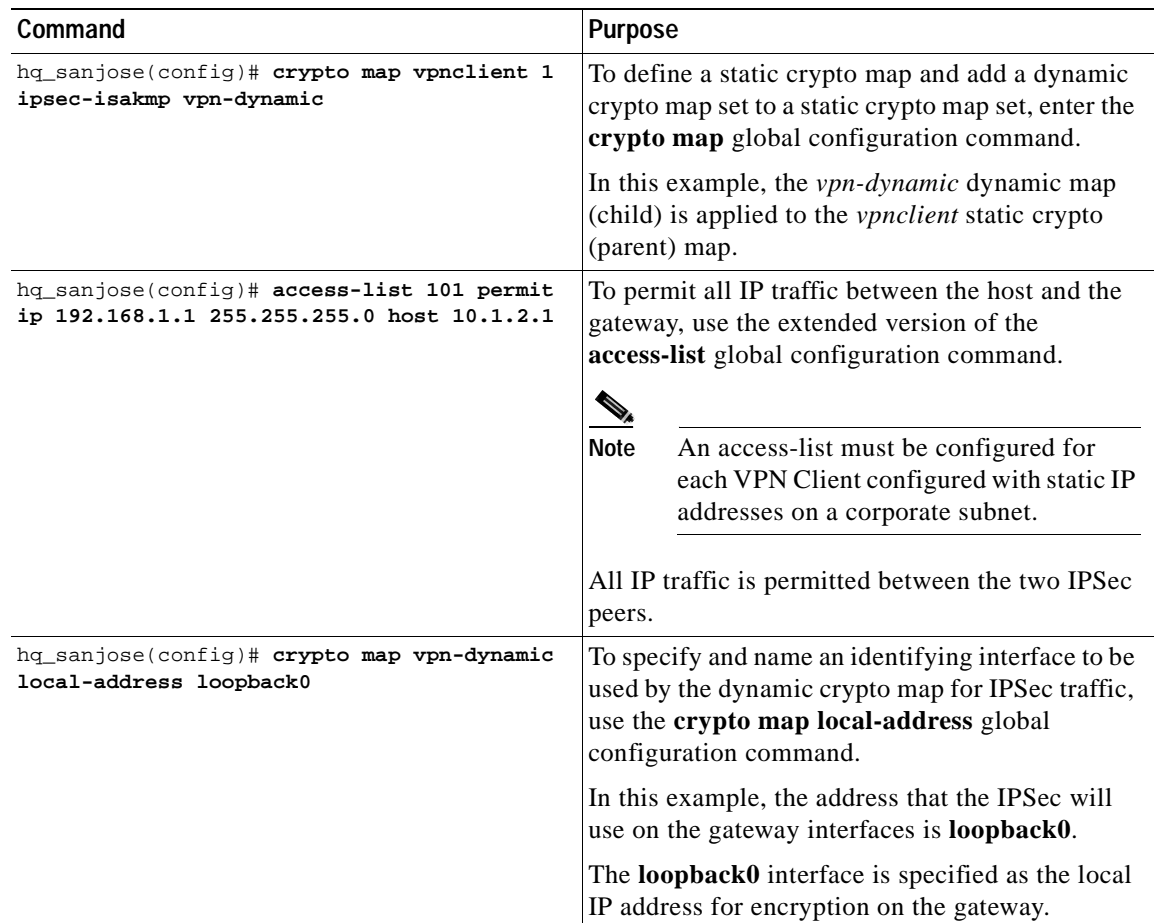

## **Related Documentation**

For more information on manual configuration, refer to the "[Manual Configuration \(Static IP](#page-51-0)  [Addressing\)](#page-51-0)" section in Chapter 2, "[Case Study for Layer 3 Authentication and Encryption.](#page-48-0)"

For more information on configuring Cisco IOS software commands, refer to the "[Cisco IOS Software](#page-21-0)  [Documentation Set](#page-21-0)" section in the "[Preface.](#page-8-0)"

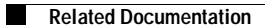

**CHAPTER 4**

# **Configuring Dynamic IP Addressing**

 $\bullet$ 

This chapter describes how to configure IP addresses on multiple remote Cisco Secure VPN Clients (VPN Clients) using Internet Key Exchange Mode Configration (IKE Mode Configuration). With IKE Mode Configuration, you can set up Virtual Private Networks (VPNs) with dynamic IP addressing from a Cisco router (gateway) to multiple VPN Clients for scalable IP Security Protocol (IPSec) policy. You can use IKE mode configuration to replace static or dynamic IP address on VPN Clients. This chapter contains the following sections:

- **•** Task 1—[Configuring Dynamic IP Addressing on the VPN Client](#page-81-0)
- **•** Task 2—[Configuring Dynamic IP Addressing on the Gateway](#page-81-1)
- **•** Related Documentation

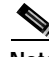

**Note** Throughout this chapter, there are numerous configuration examples that include unusable IP addresses, passwords, and public key examples. Be sure to use your own IP addresses, passwords, and public keys when configuring your VPN Clients and gateway.

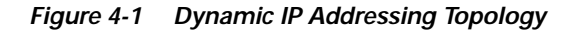

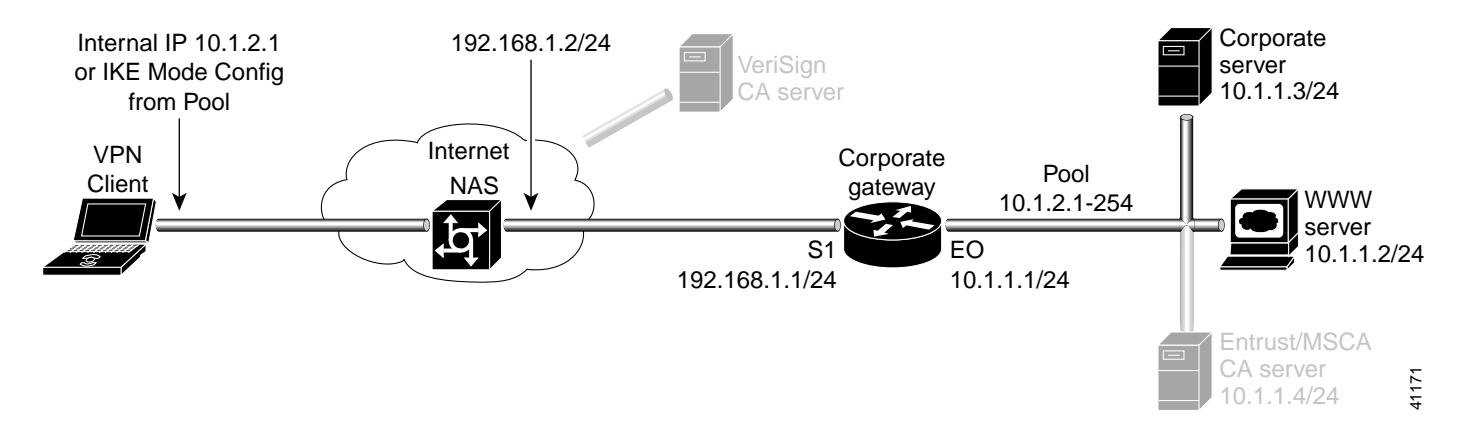

I

## <span id="page-81-0"></span>**Task 1—Configuring Dynamic IP Addressing on the VPN Client**

To configure IKE Mode Configuration on the VPN Client, you must specify an internal network address on the VPN Client. To do this, you must follow "[Specifying an Internal Network Address on the VPN](#page-65-0)  [Client](#page-65-0)" in Chapter 3, "[Configuring Manual Configuration.](#page-64-0)"

IKE Mode configuration is enabled by default on the VPN Client.

## <span id="page-81-1"></span>**Task 2—Configuring Dynamic IP Addressing on the Gateway**

To configure the gateway, perform the following tasks:

- **•** [Configuring the Gateway](#page-82-0)
- **•** [Defining an IPSec Transform Set](#page-83-0)
- **•** [Defining a Dynamic Crypto Map](#page-84-0)
- **•** [Defining the VPN Clients](#page-85-0)' IP Address Pool
- **•** [Defining a Static Crypto Map](#page-86-0)

<span id="page-82-0"></span>To configure the gateway, perform the following tasks, as described in [Table 4-1](#page-82-1):

- **•** Configure the Gateway
- **•** Define a Host Name
- **•** Define the Name Server

### *Table 4-1 Configuring the Gateway*

<span id="page-82-1"></span>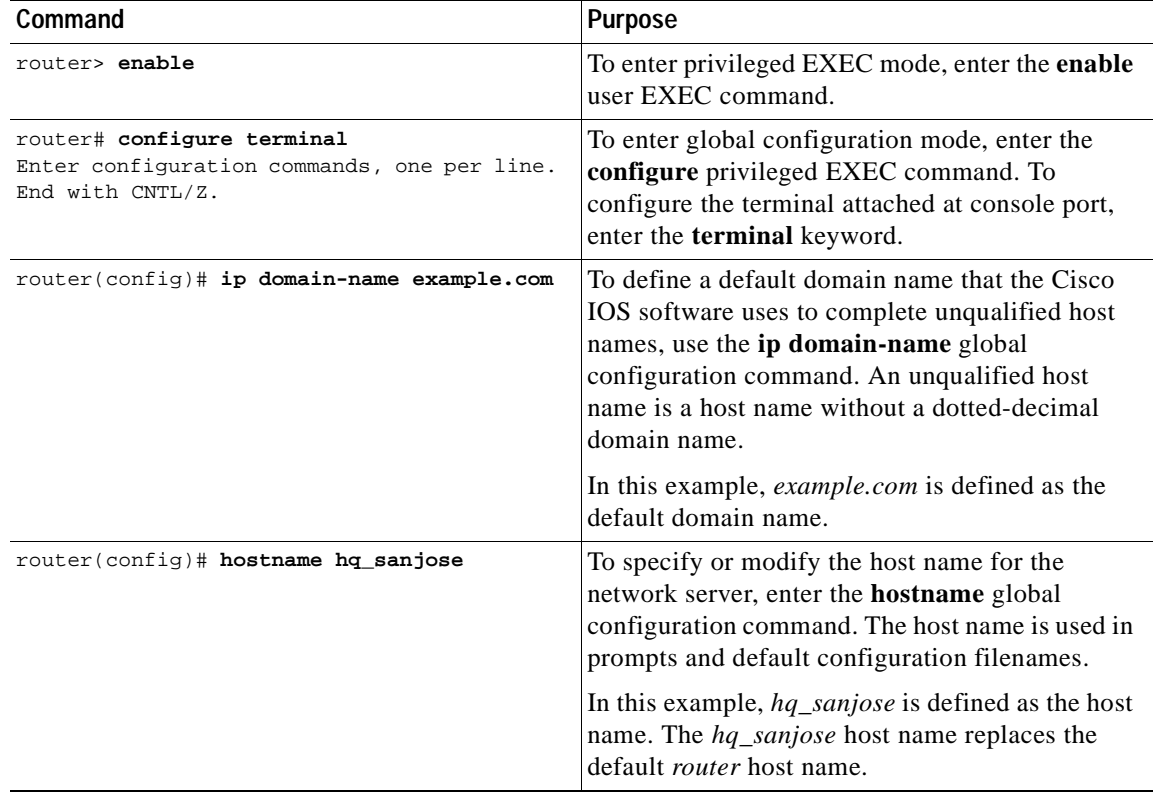

H

### <span id="page-83-1"></span><span id="page-83-0"></span>**Defining an IPSec Transform Set**

To define IPSec transform set on the gateway, perform the following tasks, as described in [Table 4-2](#page-83-1):

- **•** Define IPSec Negotiation Security Associations
- **•** Specify IPSec Encapsulation Method

*Table 4-2 Defining an IPSec Transform Set*

| Command                                                                                | Purpose                                                                                                    |  |
|----------------------------------------------------------------------------------------|----------------------------------------------------------------------------------------------------|--|
| hq-sanjose(config)# crypto ipsec<br>transform-set vpn-transform esp-des<br>ah-md5-hmac | To define a combination of security associations<br>to occur during IPSec negotiations and enter<br>crypto transform configuration mode, enter the<br>crypto ipsec transform-set global configuration<br>command.                                                                                                    |  |
|                                                                                        | In this example, the transform set named<br>vpn-transform is defined with two security<br>algorithms: esp-des and ah-md5-hmac.                                                                                                    |  |
|                                                                                        | There are complex rules defining which<br><b>Note</b><br>entries you can use for the transform<br>arguments. These rules are explained in<br>the command description for the crypto<br>ipsec transform-set command. You can<br>also use the crypto ipsec transform-set<br>global configuration command to view<br>the available transform arguments. |  |
| hq-sanjose(cfg-crypto-trans)# mode tunnel                                              | To specify IPSec encapsulation between the<br>gateway and the VPN Client, enter the mode<br>crypto transform configuration command. The<br>mode command is only applicable to traffic<br>whose source and destination addresses are the<br>IPSec peer addresses; it is ignored for all other<br>traffic. (All other traffic is in tunnel mode only.) |  |
|                                                                                        | In this example, <i>tunnel</i> mode is configured for<br>vpn-transform for an IPSec encrypted tunnel.                                                                                                    |  |
| hq-sanjose(cfg-crypto-trans)# exit                                                     | To exit crypto map configuration mode, enter the<br>exit crypto transform configuration command.                                                                                                    |  |

## <span id="page-84-0"></span>**Defining a Dynamic Crypto Map**

To define a dynamic crypto map, perform the following tasks, as described in [Table 4-3](#page-84-1):

- **•** Define a Dynamic Crypto Map Entry
- **•** Specify an IPSec Transform Set
- **•** Define an Extended Access List
- **•** Specify the IPSec Peer

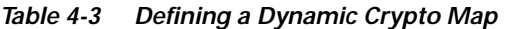

<span id="page-84-1"></span>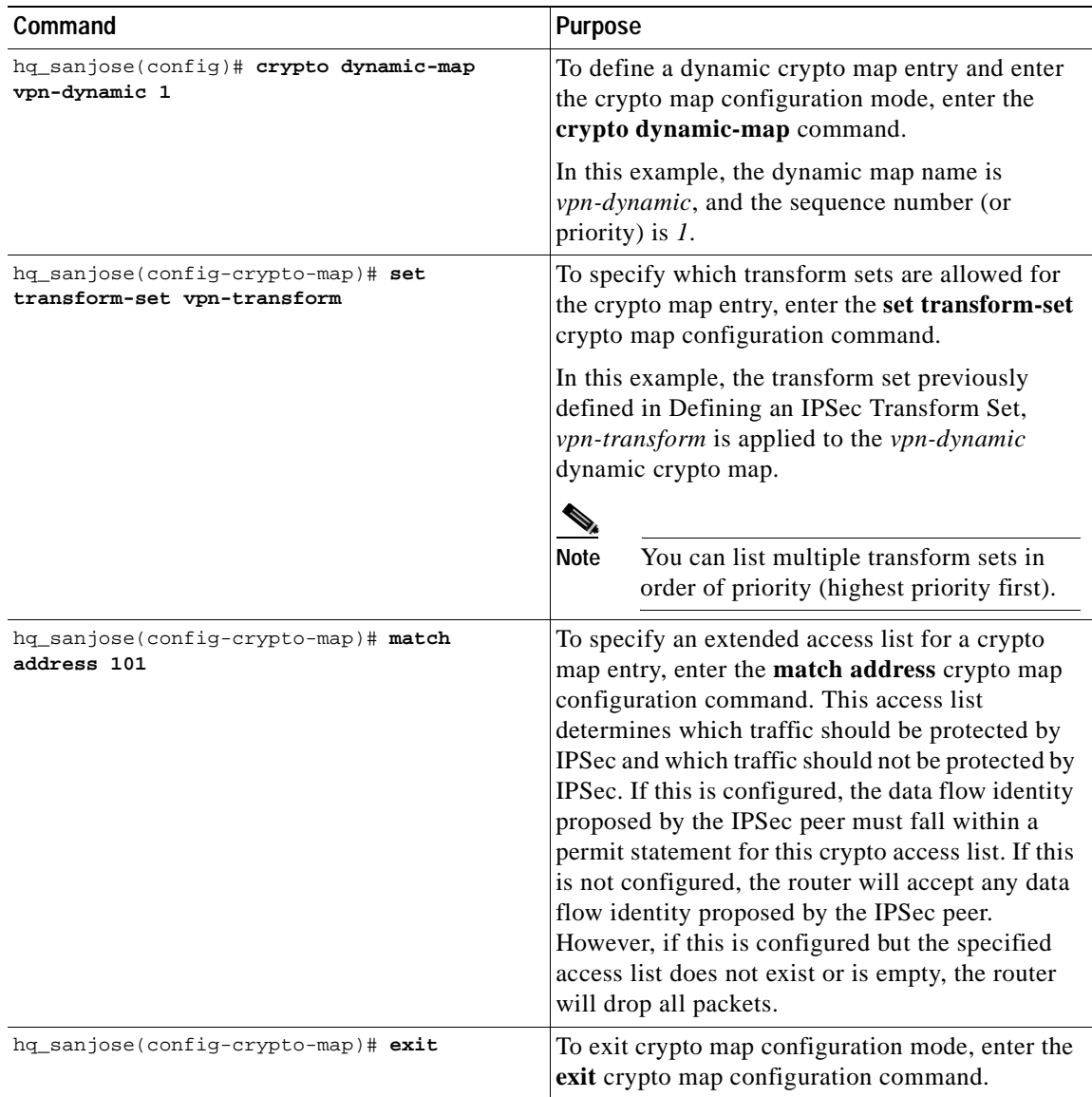

a ka

### <span id="page-85-0"></span>**Defining the VPN Clients' IP Address Pool**

To define the VPN Clients' IP address pool, perform the following tasks, as described in [Table 4-4](#page-85-1):

- **•** Define the VPN Client's Local IP Address Pool
- **•** Reference the Local IP Address Pool to Reference IKE
- **•** Specify Gateway-initiated IKE Mode Configuration

*Table 4-4 Defining the VPN Clients' IP Address Pool*

<span id="page-85-1"></span>

| Command                                                                               | <b>Purpose</b>                                                                                                    |  |
|---------------------------------------------------------------------------------------|----------------------------------------------------------------------------------------------------|--|
| hq_sanjose(config)# ip local pool vpn-pool<br>10.1.2.1-10.1.2.254                     | To define a local IP address pool for VPN Clients,<br>enter the ip local pool command. You can use<br>existing local address pools to define a set of<br>addresses. The IP address pool must be within the<br>IP range of the corporate subnet.                                                           |  |
|                                                                                       | In this example, the pool name is <i>vpn-pool</i> . This<br>IP address pool has a range from<br>$10.1.2.1 - 10.1.2.254$ . The local address pool for<br>VPN Clients is defined.                                                                                                    |  |
| hq_sanjose(config)# crypto isakmp client<br>configuration address-pool local vpn-pool | To configure the local IP address pool for<br>VPN Clients to reference IKE on your router, use<br>the crypto isakmp client configuration<br>address-pool local global configuration<br>command. In this example, the pool name is<br>vpn-pool.                                                            |  |
|                                                                                       | The IP address pool for VPN Clients is set to<br>reference IKE on your router.                                                                                                    |  |
| hq_sanjose(config)# crypto map vpnclient<br>client configuration address initiate     | To configure IKE Mode Configuration on the<br>static crypto map, use the crypto map client<br>configuration address global configuration<br>command. In this example, the crypto map is<br>vpnclient. To indicate that IKE Mode<br>Configuration is to be gateway-initiated, use the<br>initiate keyword. |  |
|                                                                                       | Cisco supports gateway-initiated IKE<br><b>Note</b><br>Mode Configuration only. Client-initiated<br>IKE Mode Configuration is not currently<br>supported.                                                                                                    |  |
|                                                                                       | A crypto map is defined for gateway-initiated IKE<br>Mode Configuration.                                                                                                    |  |
| hq_sanjose(config)# exit                                                              | To exit global configuration mode, enter the exit<br>global configuration command.                                                                                                    |  |

## <span id="page-86-0"></span>**Defining a Static Crypto Map**

To define a static crypto map, perform the following tasks, as described in [Table 4-5:](#page-86-1)

- **•** Defining a Static Crypto Map
- **•** Add a Dynamic Crypto Map to the Static Crypto Map
- **•** Define an Access List for VPN Client
- **•** Apply the Crypto Map to the Gateway Interface

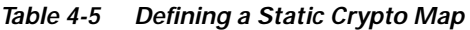

<span id="page-86-1"></span>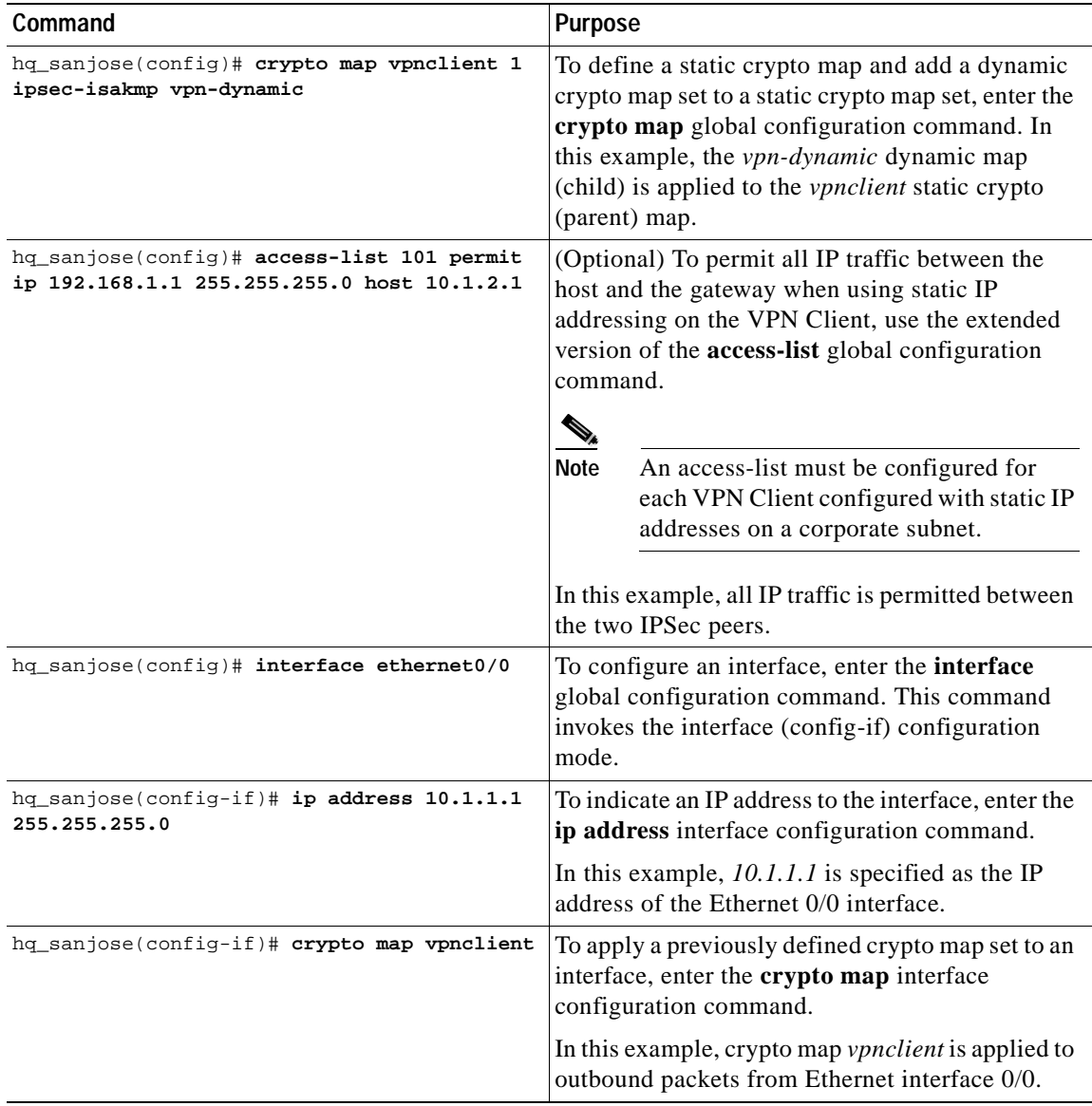

a ka

# **Related Documentation**

For more information on IKE Mode Configuration, refer to the "[IKE Mode Configuration \(Dynamic IP](#page-52-0)  [Addressing\)](#page-52-0)" section in Chapter 2, "[Case Study for Layer 3 Authentication and Encryption.](#page-48-0)"

For more information on configuring Cisco IOS software commands, refer to the "[Cisco IOS Software](#page-21-0)  [Documentation Set](#page-21-0)" section in the "[Preface.](#page-8-0)"

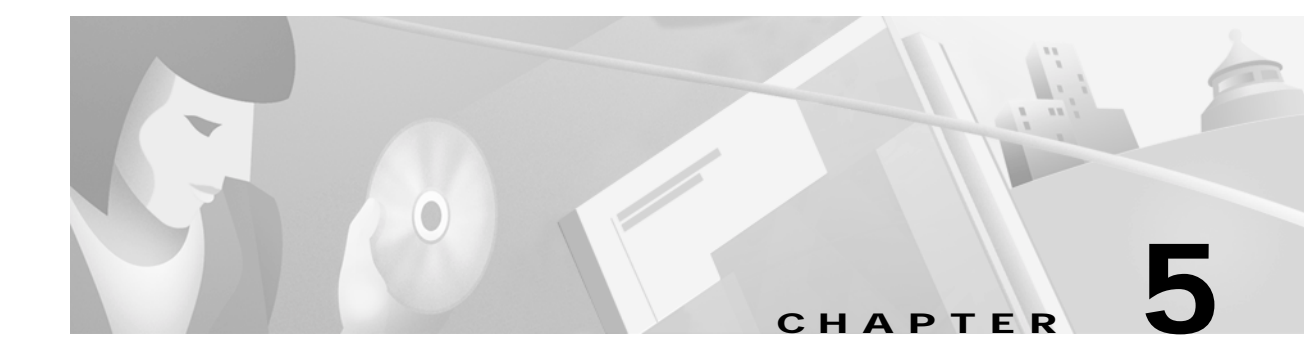

# <span id="page-88-0"></span>**Configuring a Pre-Shared Key or Wildcard Pre-Shared Key**

This chapter describes how a Cisco Secure VPN Client (VPN Client) interoperates with a Cisco gateway using a pre-shared key or wildcard pre-shared key for Internet Key Exchange (IKE) authentication. With a pre-shared key, you can allow for one or more clients to use individual shared secret keys to authenticate encrypted tunnels to a gateway.With a wildcard pre-shared key, you can allow for one or more clients to use a shared secret key to authenticate encrypted tunnels to a gateway.

- **•** Task 1—[Configuring a Pre-Shared Key or Wildcard Pre-Shared Key on the VPN Client](#page-89-0)
- **•** Task 2—[Configuring a Pre-Shared Key or Wildcard Pre-Shared Key on the Gateway](#page-104-1)
- **•** [Related Documentation](#page-111-0)

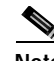

**Note** Throughout this chapter, there are numerous configuration examples that include unusable IP addresses, passwords, and public key examples. Be sure to use your own IP addresses, passwords, and public keys when configuring your VPN Clients and gateway.

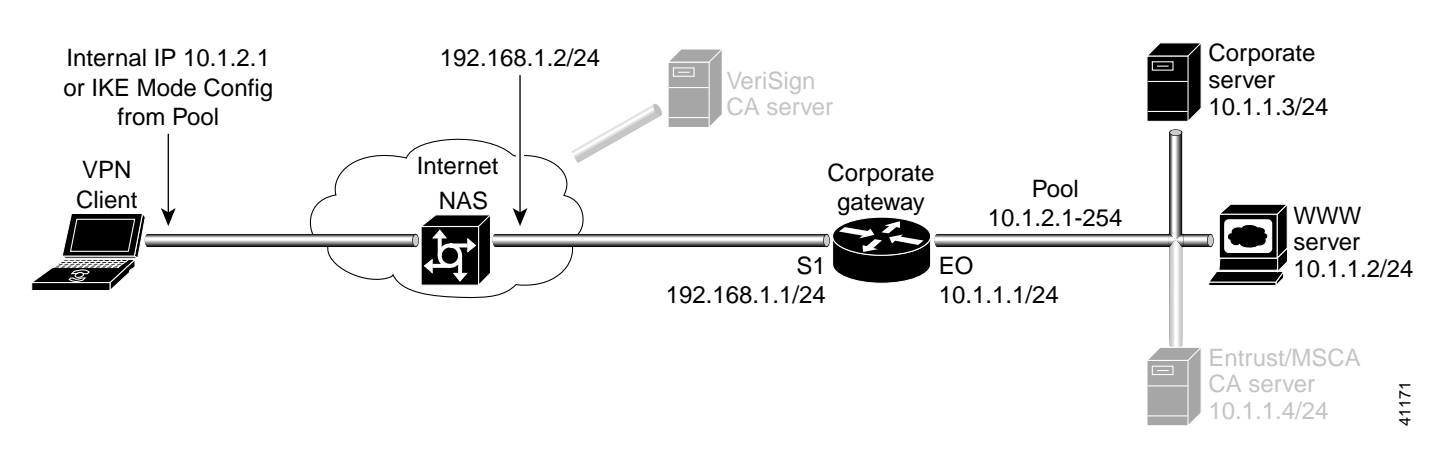

### *Figure 5-1 Pre-Shared Key Topology*

## <span id="page-89-0"></span>**Task 1—Configuring a Pre-Shared Key or Wildcard Pre-Shared Key on the VPN Client**

- **•** [Configuring a New Gateway for Security Policy](#page-89-1)
- **•** [Specifying a VPN Client](#page-94-0)'s Identity
- **•** [Configuring Authentication on the VPN Client](#page-97-0)

### <span id="page-89-1"></span>**Configuring a New Gateway for Security Policy**

To configure a new gateway for a security policy on a VPN Client, perform the following tasks:

- **•** Open the Security Policy Editor
- **•** Configure Other Connections
- **•** Create a New Connection
- **•** Define the New Connection

**To open the Security Policy Editor**

#### Click **Start**>**Programs**>**Cisco Secure VPN Client**>**Security Policy Editor**.

The SafeNet/Soft-PK Security Policy Editor window appears, as shown in [Figure 5-2.](#page-89-2) [Table 5-1](#page-90-0)  describes the field descriptions for the SafeNet/Soft-PK Security Policy Editor.

<span id="page-89-2"></span>*Figure 5-2 SafeNet/Soft-PK Security Policy Editor*

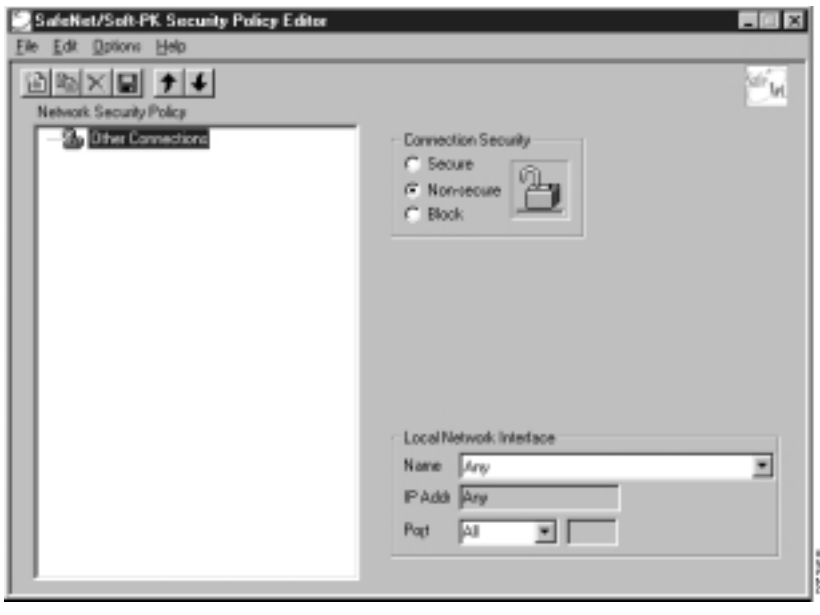

<span id="page-90-0"></span>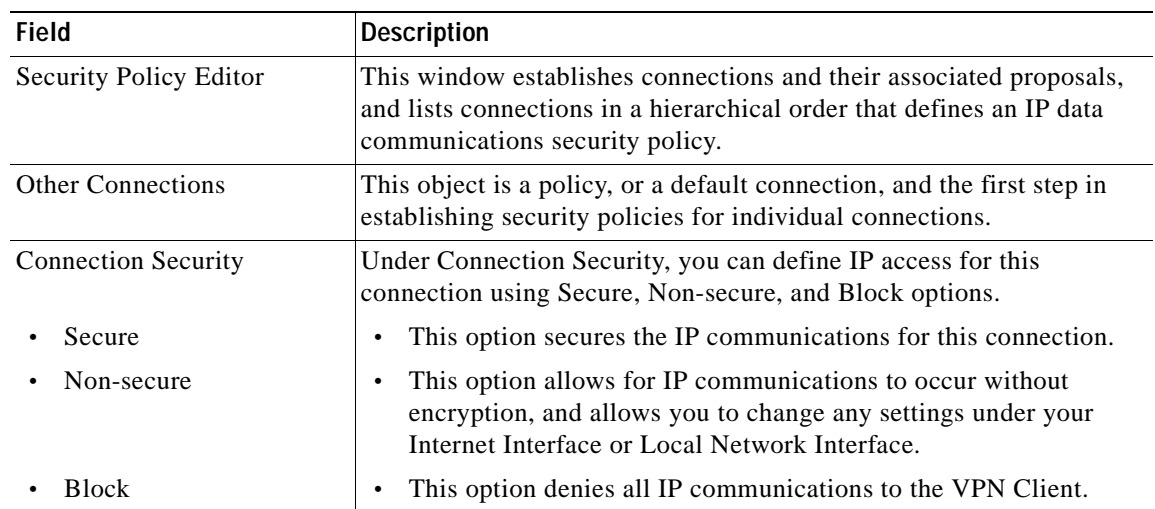

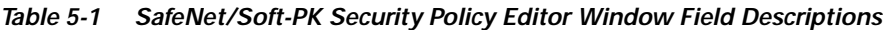

**To configure other connections**

**Step 1** On the **Options** menu, click **Secure**>**Specified Connections**.

In the left pane, **Other Connections** appears.

The Other Connections pane appears in the right pane. Use the Other Connections as the default for your security policy.

**Step 2** In the right pane, under Connection Security, click the **Non-Secure** option. Leave all other fields as-is.

[Figure 5-2](#page-89-2) shows how this is displayed on the Other Connections pane. [Table 5-2](#page-93-0) describes the field descriptions for the Other Connections pane.

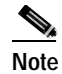

**Note** If you do not specify the Non-Secure option for the Other Connections pane, you *will not* be able to modify the Internet Interface or Local Network Interface to add the pre-shared key.

#### **To create a new connection**

**Step 1** In the left pane, click **Other Connections**.

**Step 2** On the **File** menu, click **New Connection**.

In the left pane, the default **New Connection** placeholder appears for the New Connection pane.

**Step 3** Select **New Connection**, and in its place, define a unique name for the connection to your gateway. For example, if your router name is hq\_sanjose, you might rename the connection **tohq\_sanjose**, as shown in [Figure 5-3.](#page-91-0) [Table 5-2](#page-93-0) describes the field descriptions for the New Connection pane.

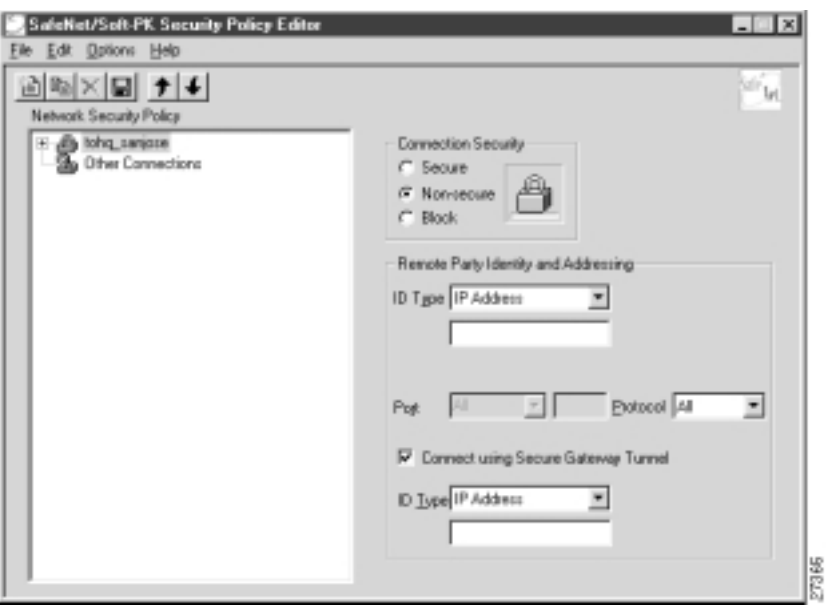

<span id="page-91-0"></span>*Figure 5-3 Renaming a New Connection*

#### **To define the new connection**

**Step 1** In the left pane, click your new connection. In this example, **tohq\_sanjose** is clicked. The New Connection pane appears.

- **Step 2** In the right pane, click the **Secure** option.
- **Step 3** Either define the connection using a pre-shared key or wildcard pre-shared key.

**To define the connection for the VPN Client with a pre-shared key**

In the right pane, under Remote Party IP Addressing, enter the following parameters:

- **Step 1** In the ID Type list, click **IP Subnet**.
- **Step 2** In the Subnet box, enter your corporate subnet. In this example, the IP address of the corporate subnet, **10.1.1.0** is entered.
- **Step 3** In the Mask box, enter the subnet mask of the IP address of your corporate subnet. In this example, the subnet mask of the corporate subnet, **255.255.255.0** is entered.
- **Step 4** The Port list and box are inactive as a default. In the Protocol list, click **All**.
- **Step 5** Select the **Connect using Secure Gateway Tunnel** check box.
- **Step 6** In the ID\_Type list, click **IP Address**.
- **Step 7** In the ID\_Type box, enter the IP address of the secure gateway. In this example, the secure gateway, **192.168.1.1** is entered.

[Figure 5-4](#page-92-0) shows how this is displayed on the New Connection pane for pre-shared key. [Table 5-2](#page-93-0)  describes the field descriptions for the New Connection pane.

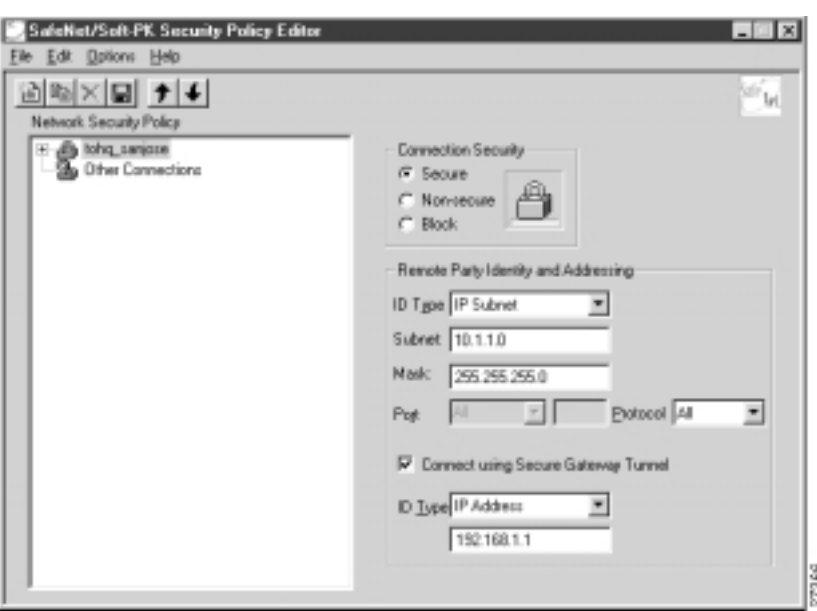

<span id="page-92-0"></span>*Figure 5-4 Defining a New Connection for Pre-Shared Key*

**To define the connection for the VPN Client for a wildcard pre-shared key**

In the right pane, under Remote Party IP Addressing, enter the following parameters:

- **Step 1** In the ID Type list, click **IP Address**.
- **Step 2** In the IP address value box, enter the wildcard IP address, **0.0.0.0**.
- **Step 3** The Port list and box are inactive as a default. In the Protocol list, click **All**. Leave all other fields as-is.

[Figure 5-5](#page-92-1) shows how this is displayed on the New Connection pane for wildcard pre-shared key. [Table 5-2](#page-93-0) describes the field descriptions for the New Connection pane.

<span id="page-92-1"></span>*Figure 5-5 Defining a New Connection for Wildcard Pre-Shared Key*

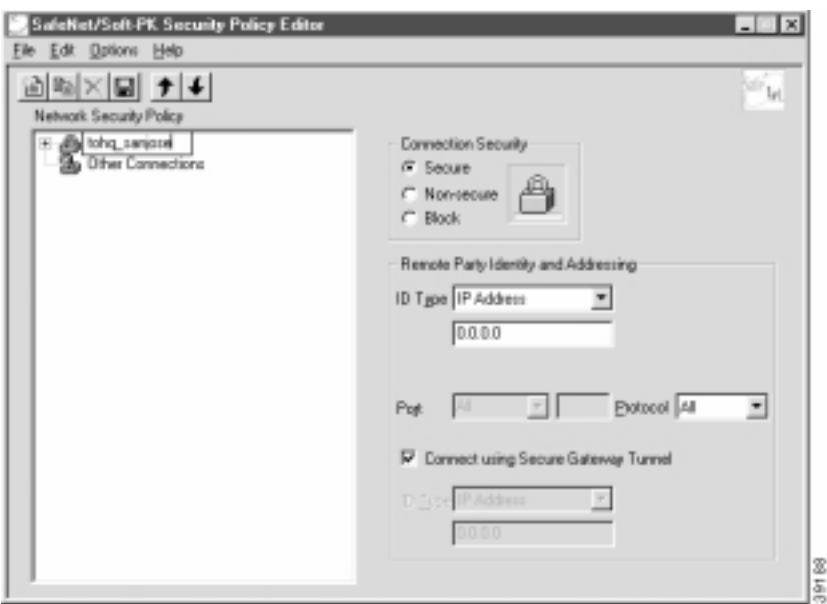

<span id="page-93-0"></span>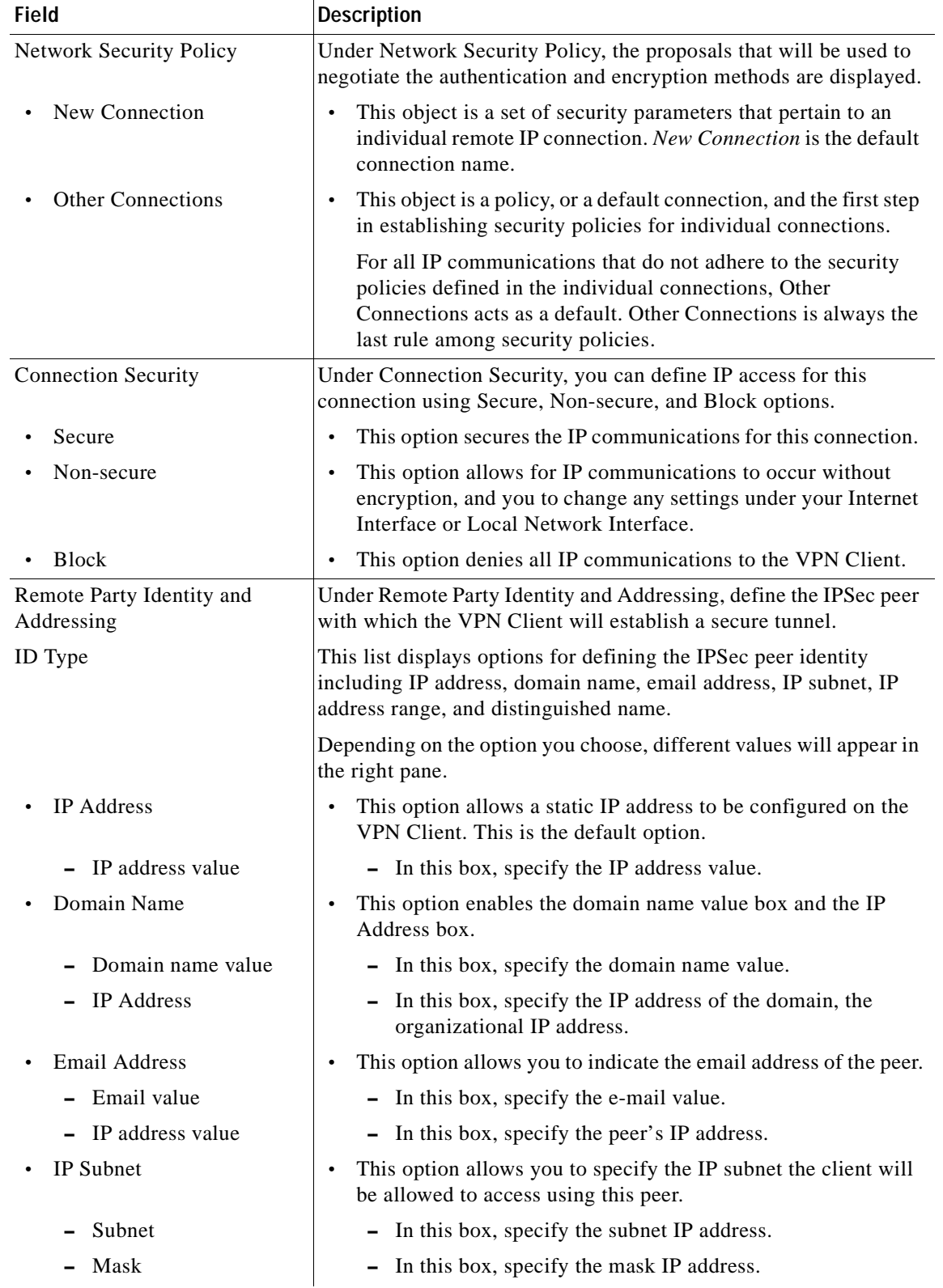

### *Table 5-2 New Connection Pane Field Descriptions*

a l

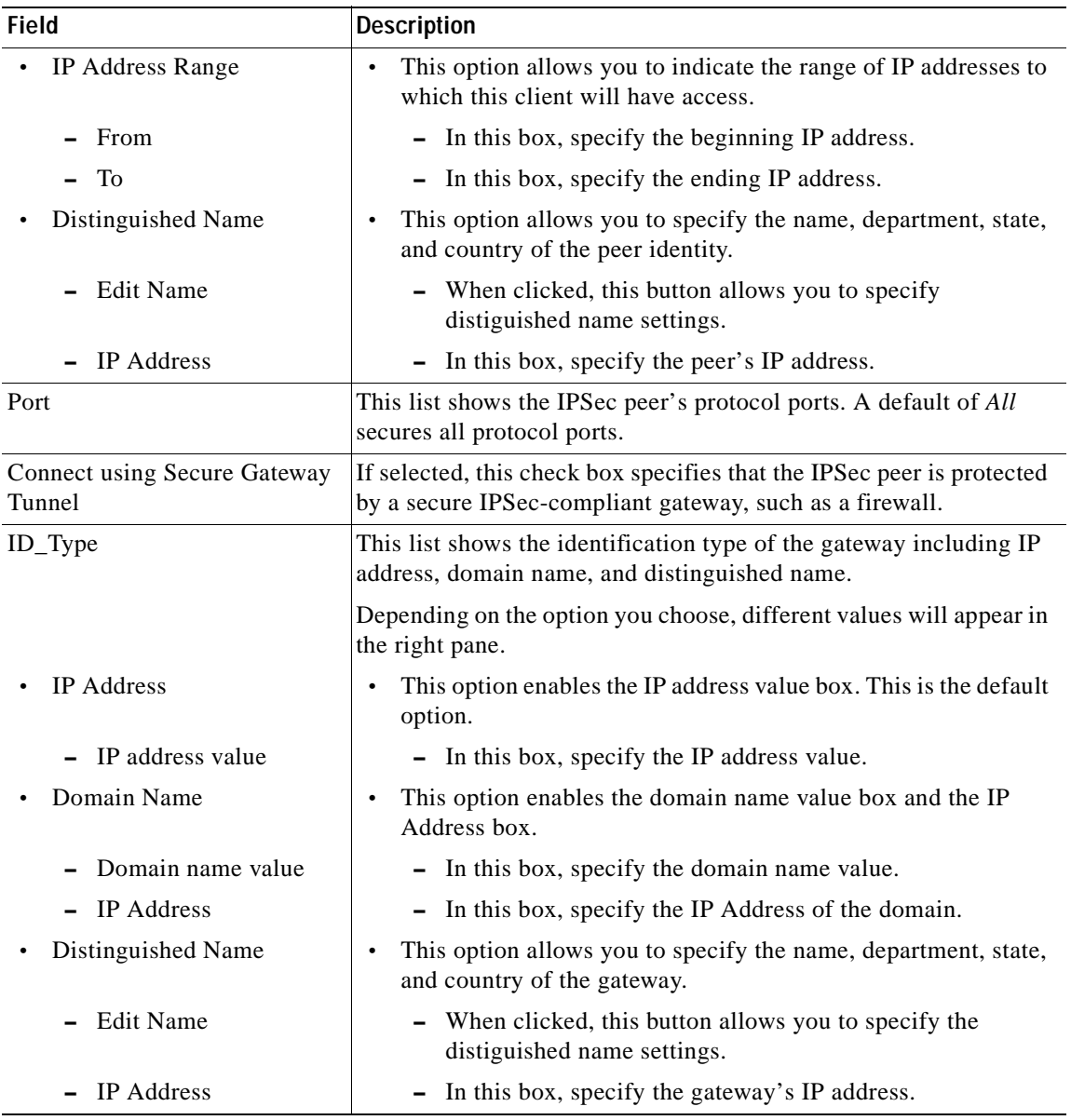

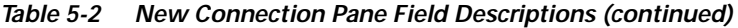

### <span id="page-94-0"></span>**Specifying a VPN Client's Identity**

To specify the VPN Client's identity, perform the following tasks:

- **•** Choose an Identity
- **•** Enter the Pre-Shared Key

#### **To choose an identity**

**Step 1** In the left pane, double-click the new connection. In this example, **tohq\_sanjose** is double-clicked. The new connection expands with My Identity and Security Policy.

### **Step 2** Click **My Identity**.

The My Identity pane appears in the right pane.

- **Step 3** In the right pane, under My Identity, enter the following:
	- **a.** In the ID\_Type list, click **IP Address**.
	- **b.** In the Port list, click **All**.

**Step 4** In the right pane, under Internet Interface (or Local Network Interface), enter the following:

**a.** In the Name list, click **Any**. The IP Addr list is inactive as a default.

#### **Step 5** Click **Pre-Shared Key**.

The Pre-Shared Key window appears.

[Figure 5-6](#page-95-0) shows how this is displayed on the My Identity pane for pre-shared key. [Table 5-3](#page-95-1) describes the field descriptions for the My Identity pane.

<span id="page-95-0"></span>*Figure 5-6 My Identity Pane*

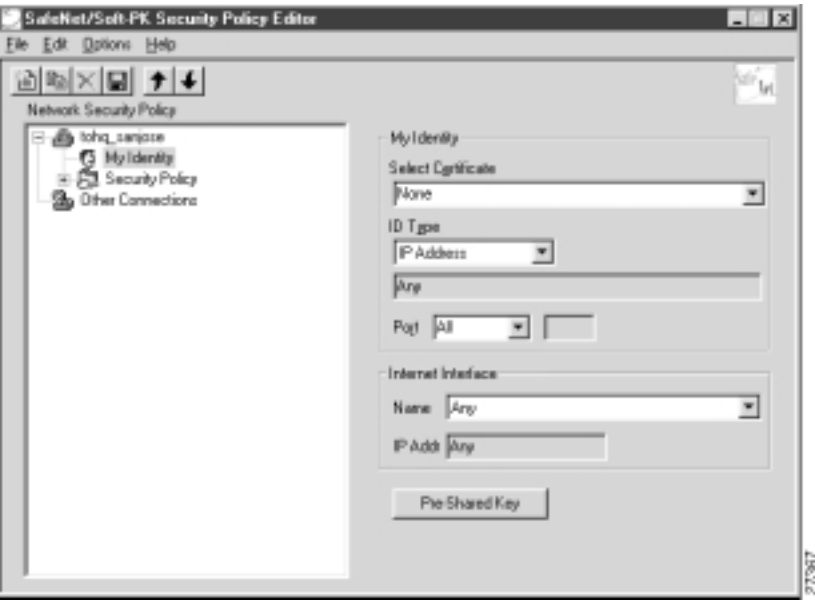

<span id="page-95-1"></span>*Table 5-3 My Identity Pane Field Descriptions*

| <b>Field</b>                               | <b>Description</b>                                                                                                    |
|--------------------------------------------|----------------------------------------------------------------------------------------------------|
| <b>Network Security Policy</b>             | Under Network Security Policy, the proposals that will be used to<br>negotiate the authentication and encryption methods are displayed.                             |
| New Connection>My<br>$\bullet$<br>Identity | This pane allows you to specify the identity of the VPN Client.<br>This identity will allow the other peer to identify the device<br>during the key exchange phase. |

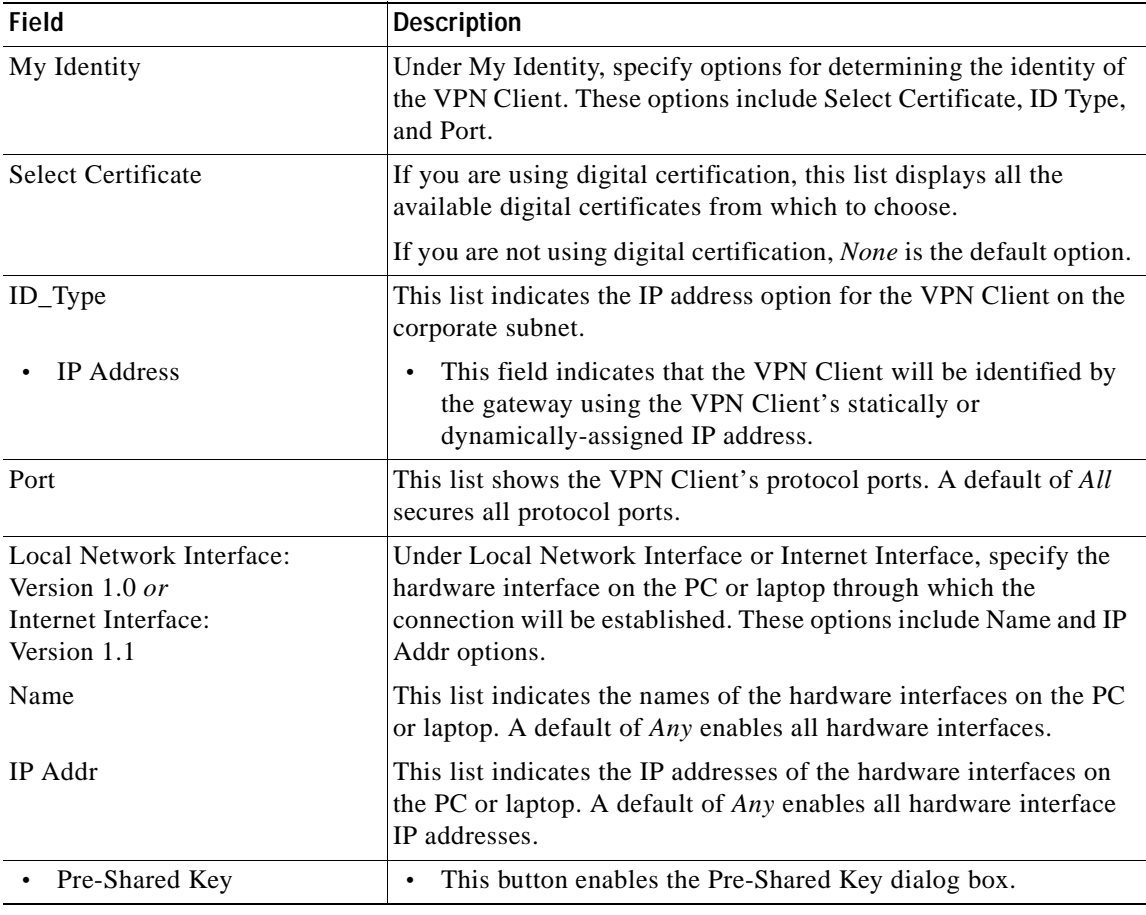

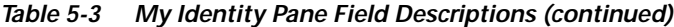

#### **To enter the pre-shared key**

**Step 1** In the Pre-Shared Key dialog box, under Enter Pre-Shared Key, enter the pre-shared keystring.

The minimum keystring is 8 characters, and the maximum keystring is 128 characters. In this example, *cisco1234* is entered.

To start the key exchange, both the VPN Client and the gateway must use the same public key.

**Step 2** Click **OK**.

[Figure 5-7](#page-97-1) shows how this is displayed in the Pre-Shared Key dialog box.

 $\mathscr{D}_\mathscr{A}$ 

**Note** In the Cisco Secure VPN Client Version 1.0, the pre-shared keystring is visible from the Pre-Shared Key dialog box. In Cisco Secure VPN Client Version 1.1, the pre-shared keystring is hidden.

Г

<span id="page-97-1"></span>*Figure 5-7 Pre-Shared Key Dialog Box*

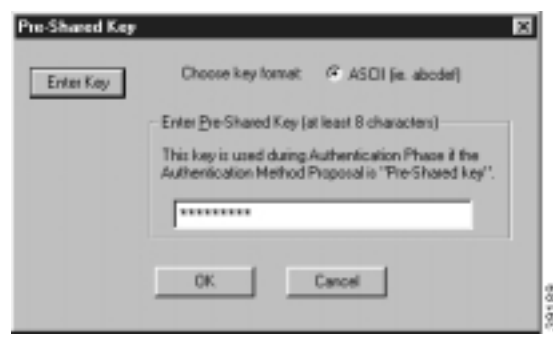

### <span id="page-97-0"></span>**Configuring Authentication on the VPN Client**

To configure authentication on the VPN Client for a pre-shared key or wildcard-preshared key, perform the following steps:

- **•** Specify Authentication Security Policy
- **•** Specify Authentication for Phase 1 IKE
- **•** Specify Authentication for Phase 2 IKE

**To specify authentication security policy**

- **Step 1** In the left pane, under My Identity, double-click **Security Policy**. The Security Policy pane appears in the right pane.
- **Step 2** In the right pane, under Security Policy, click **Main Mode**.
- **Step 3** Select the **Enable Replay Detection** check box.

[Figure 5-8](#page-98-1) shows how this is displayed on the Security Policy pane. [Table 5-4](#page-98-0) describes the field descriptions for the Security Policy pane.

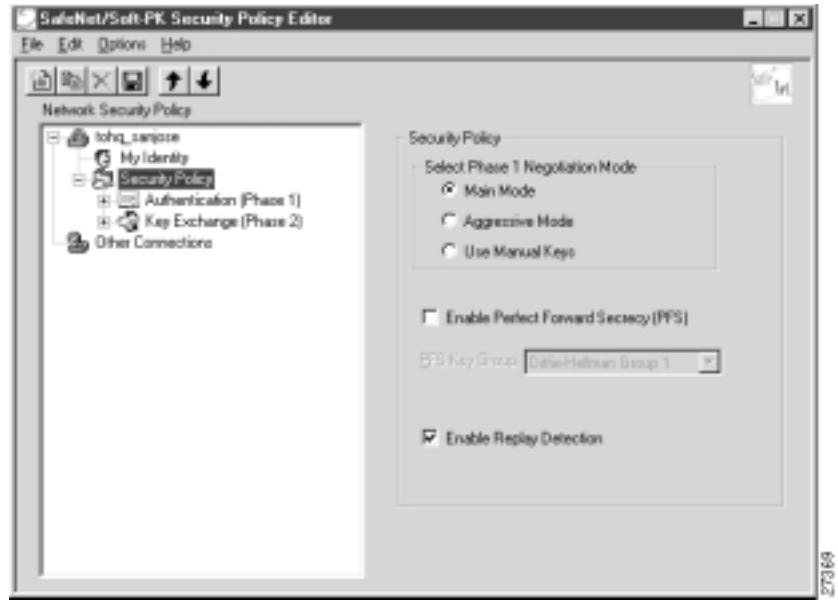

<span id="page-98-1"></span>*Figure 5-8 Security Policy Pane*

<span id="page-98-0"></span>*Table 5-4 Security Policy Pane Field Descriptions*

| <b>Field</b>                                   | <b>Description</b>                                                                                                    |
|------------------------------------------------|----------------------------------------------------------------------------------------------------|
| <b>Network Security Policy</b>                 | Under Network Security Policy, the proposals that will be used to<br>negotiate the authentication and encryption methods are displayed.                 |
| New Connection>Security<br>$\bullet$<br>Policy | This pane allows you to specify authentication and data<br>integrity.                                                                                   |
| <b>Security Policy</b>                         | Under Security Policy, define the Select Phase 1 Negotiation<br>Mode, Enable Perfect Forward Secrecy, or Replay Detection<br>options.                   |
| Select Phase 1 Negotiation Mode                | Under Select Phase 1 Negotiation Mode, select the mode for<br>authenticating ISAKMP SAs using Main Mode, Aggressive Mode,<br>or Use Manual Key options. |
| Main Mode                                      | This option allows identities to not be revealed until all secure<br>communications have been established, which requires a<br>longer processing time.  |
| Aggressive Mode                                | This option allows identities to viewed while secure<br>communications are taking place, which makes for a faster<br>processing time.                   |
| Use Manual Keys                                | This option is available for troubleshooting purposes only.                                                                                             |
| <b>Enable Perfect Forward Secrecy</b>          | When selected, this check box triggers an authentication method,<br>which protects against repeat compromises of a shared secret key.                   |
| <b>Enable Replay Detection</b>                 | When selected, this check box sets a counter that determines<br>whether or not a packet is unique to prevent data from being<br>falsified.              |

×

**To specify authentication for phase 1 IKE**

**Step 1** In the left pane, double-click **Security Policy**, and then double-click **Authentication (Phase 1)**. Under Authentication (Phase 1).

A new proposal appears called *Proposal 1*.

The Proposal 1 pane appears in the right pane.

In the right pane, under Authentication Method and Algorithms, in the Authentication Method list, **Pre-Shared key** appears. Because you have already specified a pre-shared key, you cannot make a selection here.

- **Step 2** In the right pane, under Authentication Method and Algorithms, select the following:
	- **a.** In the Encrypt Alg list, click **DES**.
	- **b.** In the Hash Alg list, click **MD5**.
	- **c.** In the SA Life list, click **Unspecified**.
	- **d.** In the Key Group list, click **Diffie-Hellman Group 1**.

[Figure 5-9](#page-99-0) shows how this is displayed on the Authentication (Phase 1)—Proposal 1 pane for pre-shared key. [Table 5-5](#page-100-0) describes the field descriptions for the Authentication (Phase 1)—Proposal 1 pane for pre-shared key.

<span id="page-99-0"></span>*Figure 5-9 Authentication (Phase 1)—Proposal 1 Pane*

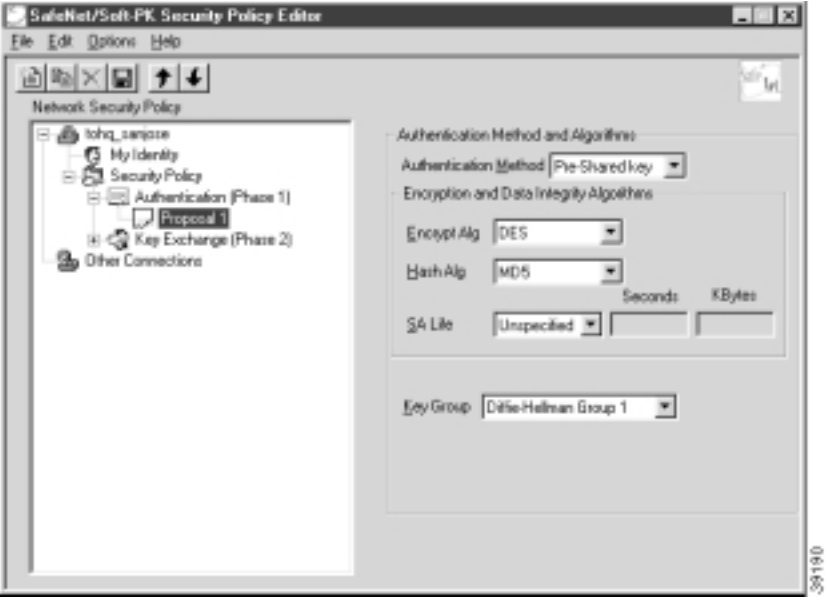

<span id="page-100-0"></span>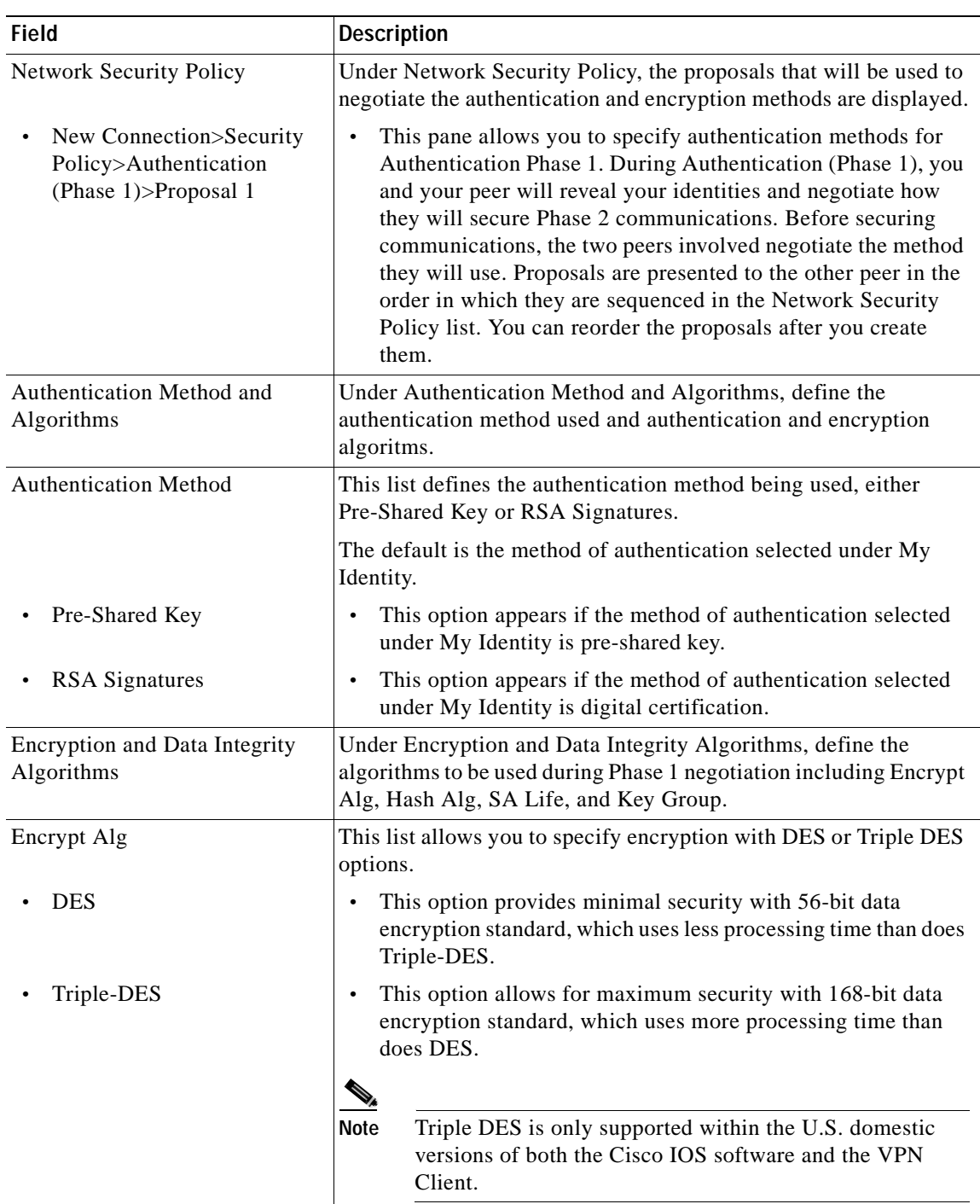

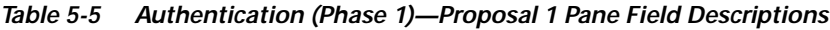

| <b>Field</b>           | <b>Description</b>                                                                                                    |  |
|------------------------|----------------------------------------------------------------------------------------------------|--|
| Hash Alg               | This list allows you to specify authentication with MD5 and SHA-1<br>options.                                                                                                    |  |
| MD <sub>5</sub>        | This option provides minimal authentication with 128-bit                                                                                                    |  |
| $SHA-1$                | digest, which uses less processing time than does SHA.                                                                                                    |  |
|                        | This option allows for maximum authentication with 160-bit<br>digest, which uses more processing time than does MD5.                                                                            |  |
|                        |                                                                                                    |  |
|                        | Cisco IOS software does not currently support the<br><b>Note</b><br>DES-MAC Hash Algorithm option.                                                                                              |  |
| SA Life                | (Optional) This list allows you to specify the period for which the<br>IKE SA is valid using Unspecified, Seconds, Kbytes, or Both<br>options.                                                  |  |
|                        | <b>Note</b><br>When the VPN Client and gateway participate in IKE<br>Phases 1 and 2 negotiation, the lowest SA life value<br>offered by either device will be used as the agreed-upon<br>value. |  |
| Unspecified            | This option allows the other IPSec peer to indicate when IKE<br>SA expires.                                                                                                    |  |
| Seconds                | This option allows you to specify SA life in seconds.                                                                                                    |  |
| Kbytes                 | This option allows you to specify SA life in kilobytes.<br>$\bullet$                                                                                                    |  |
| <b>B</b> oth           | This option allows you to specify both seconds and kilobytes,<br>whichever comes first, before an SA life expires.                                                                              |  |
| Key Group              | This list allows you to specify the Diffie-Hellman key exchange<br>using Diffie-Hellman Group 1 or Diffie-Hellman Group 2 options.                                                              |  |
|                        |                                                                                                    |  |
|                        | Cisco IOS software does not currently support<br><b>Note</b><br>Diffie-Hellman Group 5.                                                                                                    |  |
| Diffie-Hellman Group 1 | This option enables 768-bit encryption, which requires less<br>processing time than does Diffie-Hellman Group 2.                                                                                |  |
| Diffie-Hellman Group 2 | This option enables 1024-bit encryption, which is more secure<br>$\bullet$<br>than Diffie-Hellman Group 1.                                                                                      |  |

*Table 5-5 Authentication (Phase 1)—Proposal 1 Pane Field Descriptions (continued)*

**To specify authentication for phase 2 IKE**

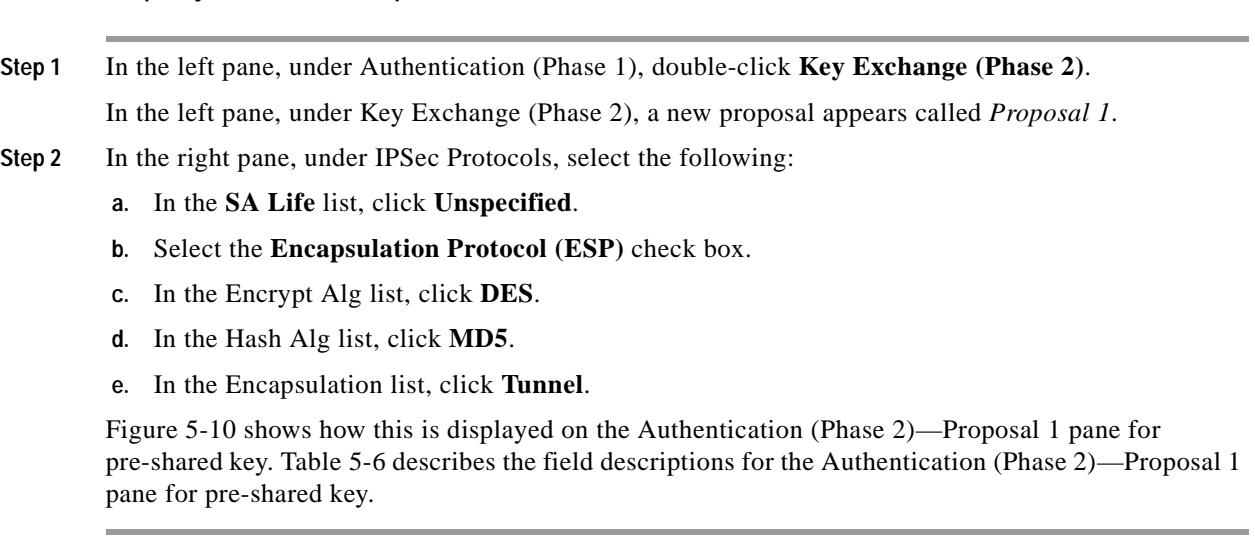

<span id="page-102-0"></span>*Figure 5-10 Authentication (Phase 2)—Proposal 1 Pane*

<span id="page-102-1"></span>*Table 5-6 Authentication (Phase 2)—Proposal 1 Pane Field Descriptions*

| <b>Field</b>                                                               | <b>Description</b>                                                                                                    |
|----------------------------------------------------------------------------|----------------------------------------------------------------------------------------------------|
| <b>Network Security Policy</b>                                             | Under Network Security Policy, the proposals that will be used to<br>negotiate the authentication and encryption methods are displayed.                                                                                                    |
| New Connection>Security<br>Policy>Key Exchange<br>(Phase 2) $>$ Proposal 1 | This pane allows you to specify authentication methods for<br>Key Exchange (Phase 2). Set authentication requirements in<br>the Security Policy pane. Negotiate which key exchange<br>method of securing communications you and the other IPSec<br>peer will use by establishing a proposal. |

 $\mathbf{r}$ 

| <b>Field</b>                  | <b>Description</b>                                                                                                    |  |
|-------------------------------|----------------------------------------------------------------------------------------------------|--|
| <b>IPSec Protocols</b>        | Under IPSec Protocols, define the algorithms to be used during<br>Phase 2 key exchange, including SA Life, Encrypt Alg, Hash Alg,<br>and Encapsulation options.                              |  |
| SA Life                       | This list allows you to specify the period for which the IKE SA is<br>valid using Unspecified, Seconds, Kbytes, or Both options.                                                             |  |
|                               | When the VPN Client and gateway participate in IKE<br><b>Note</b><br>phases 1 and 2 negotiation, the lowest SA life value offered<br>by either device will be used as the agreed-upon value. |  |
| Unspecified                   | This option allows the other IPSec peer to indicate when IKE<br>$\bullet$<br>SA expires.                                                                                                    |  |
| Seconds                       | This option allows you to specify SA life in seconds.<br>$\bullet$                                                                                                    |  |
| Kbytes                        | This option allows you to specify SA life in kilobytes.<br>$\bullet$                                                                                                    |  |
| <b>B</b> oth                  | This option allows you to specify both seconds and kilobytes,<br>$\bullet$<br>whichever comes first, before an SA life expires.                                                              |  |
| <b>Encapsulation Protocol</b> | If selected, this check box indicates that encryption and<br>authentication will be selected for this proposal.                                                                              |  |
| Encrypt Alg                   | This list allows you to specify encryption with DES or Triple DES<br>options.                                                                                                    |  |
| <b>DES</b>                    | This option provides minimal security with 56-bit data<br>$\bullet$<br>encryption standard, which uses less processing time than does<br>Triple-DES.                                         |  |
| Triple-DES                    | This option allows for maximum security with 168-bit data<br>$\bullet$<br>encryption standard, which uses more processing time than<br>does DES.                                             |  |
|                               | Triple DES is only supported within the U.S. domestic<br><b>Note</b><br>versions of both the Cisco IOS software and the VPN<br>Client.                                                       |  |
| Hash Alg                      | This list allows you to specify authentication with MD5 or SHA-1<br>options.                                                                                                    |  |
| MD5                           | This option provides minimal authentication with 128-bit<br>digest, which uses less processing time than does SHA.                                                                           |  |
|                               | <b>Note</b><br>Cisco IOS software does not currently support the<br>DES-MAC Hash Algorithm option.                                                                                           |  |
| $SHA-1$                       | This option allows for maximum authentication with 160-bit<br>$\bullet$<br>digest, which uses more processing time than does MD5.                                                            |  |

*Table 5-6 Authentication (Phase 2)—Proposal 1 Pane Field Descriptions (continued)*

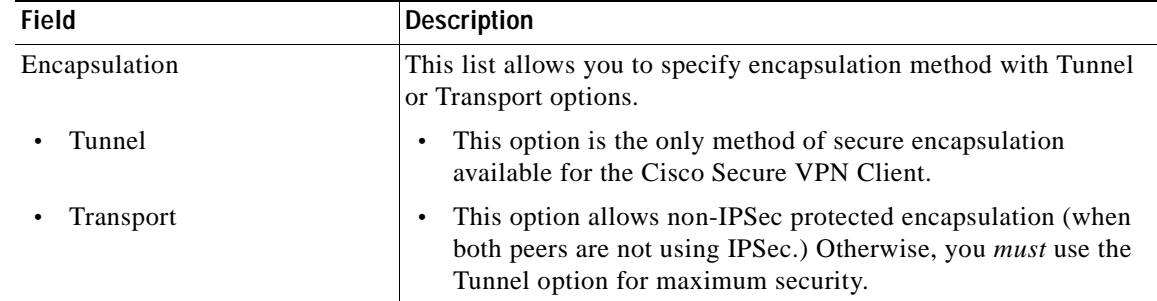

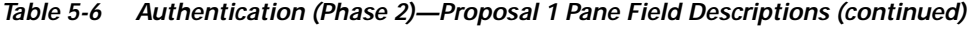

### **To save your policy**

**Step 1** On the **File** menu, click **Save Changes** to save the policy.

The Security Policy Editor dialog box appears. Before your policy is implemented, you must save your policy settings.

### **Step 2** Click **OK**.

[Figure 5-11](#page-104-2) shows how this is displayed in the Security Policy Editor dialog box.

<span id="page-104-2"></span>*Figure 5-11 Security Policy Editor*

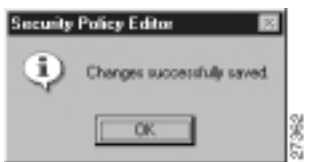

## <span id="page-104-1"></span><span id="page-104-0"></span>**Task 2—Configuring a Pre-Shared Key or Wildcard Pre-Shared Key on the Gateway**

To configure a pre-shared key or wildcard pre-shared key on the gateway, perform the following steps:

- **•** [Configuring the Gateway](#page-105-0)
- **•** [Configuring ISAKMP](#page-106-0)
- **•** [Configuring IPSec](#page-108-0)
- **•** [Defining a Dynamic Crypto Map](#page-109-0)
- **•** [Defining a Static Crypto Map](#page-110-0)

I

## <span id="page-105-0"></span>**Configuring the Gateway**

To configure the gateway, perform the following tasks, as described in [Table 5-7](#page-105-1):

- **•** Configure the Gateway
- **•** Define the Host Name
- **•** Define the Name Server

### <span id="page-105-1"></span>*Table 5-7 Configuring the Gateway*

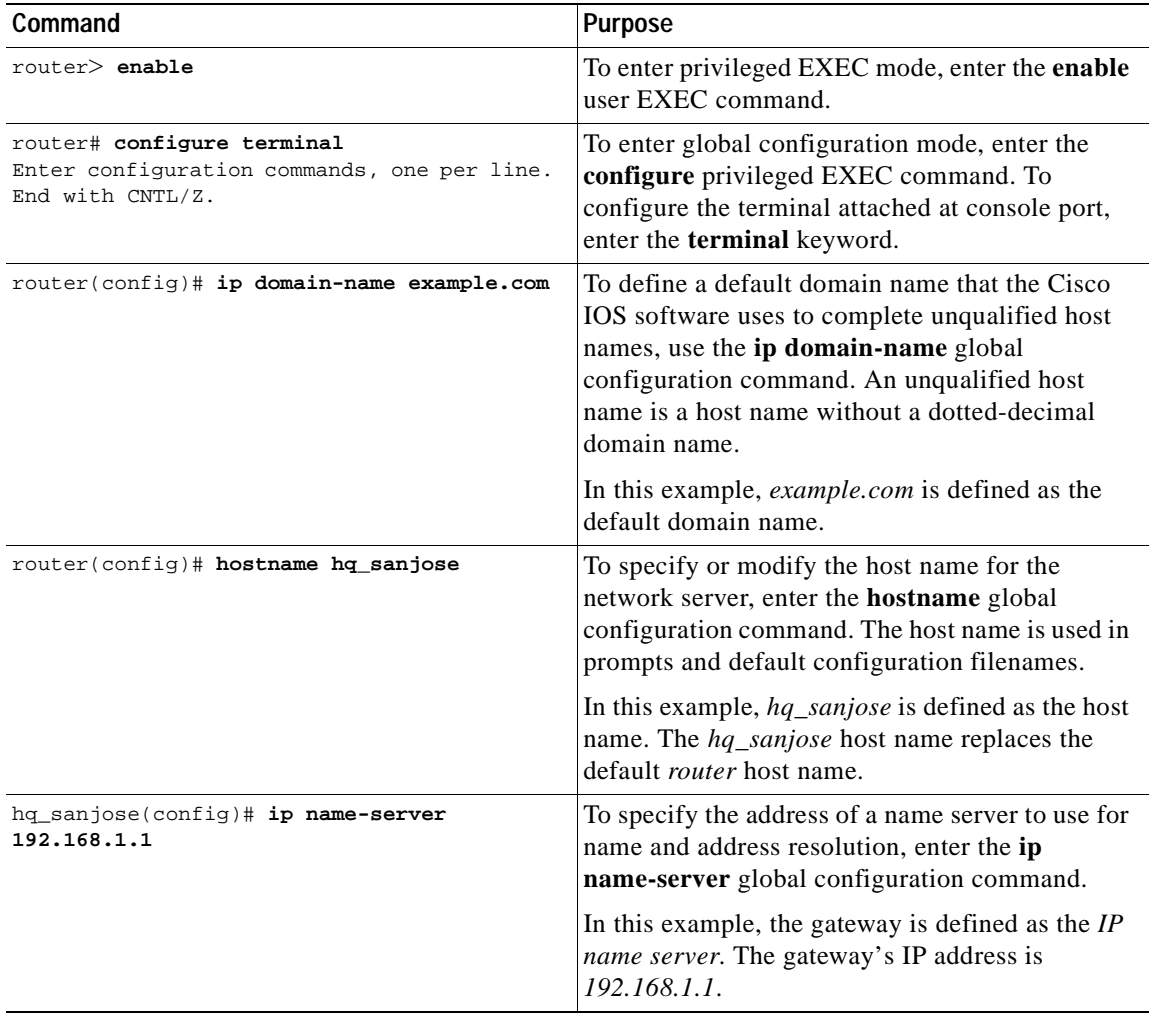

## <span id="page-106-1"></span><span id="page-106-0"></span>**Configuring ISAKMP**

To configure ISAKMP on the gateway, perform the following tasks, as described in [Table 5-8](#page-106-1):

- **•** Configure ISAKMP Policy
- **•** Configure Pre-Shared Key

*Table 5-8 Configuring ISAKMP*

| Command                                                | Purpose                                                                                                    |
|--------------------------------------------------------|----------------------------------------------------------------------------------------------------|
| hq_sanjose(config)# crypto isakmp policy 3             | To define an IKE policy, use the crypto isakmp<br>policy global configuration command. This<br>command invokes the ISAKMP policy<br>configuration (config-isakmp) command mode.<br>IKE policies define a set of parameters to be used<br>during the IKE negotiation. |
|                                                        | In this example, the ISAKMP policy is assigned a<br>priority of $3$ .                                                                                                    |
| hq_sanjose(config-isakmp)# encryption des              | (Optional) To specify the encryption algorithm,<br>use the encryption (IKE policy) ISAKMP policy<br>configuration command.                                                                                                    |
|                                                        | The options for encryption are the des and 3des<br>keywords. DES is configured by default for<br>minimum security and fastest processing.                                                                                                    |
| hq_sanjose(config-isakmp)# hash sha                    | (Optional) To specify the hash algorithm, use the<br>hash (IKE policy) ISAKMP policy configuration<br>command. IKE policies define a set of parameters<br>to be used during IKE negotiation.                                                                         |
|                                                        | The options for hashing are the sha and md5<br>keywords. SHA is configured by default for<br>maximum authentication with slower processing<br>than MD5.                                                                                                    |
| hq_sanjose(config-isakmp)# authentication<br>pre-share | To specify the authentication method, use the<br>authentication (IKE policy) ISAKMP policy<br>configuration command.                                                                                                    |
|                                                        | The options for authentication method are the<br>rsa-sig, rsa-encr, and pre-share keywords. To<br>specify pre-shared key as the authentication<br>method, enter the pre-share keyword.                                                                               |
| hq_sanjose(config-isakmp)# group 1                     | (Optional) To specify the Diffie-Hellman group<br>identifier, use the group ISAKMP policy<br>configuration command.                                                                                                    |
|                                                        | The options for Diffie-Hellman group are the 1<br>and 2 keywords. Diffie-Hellman Group 1 is<br>configured by default for minimum security with<br>the fastest processing time.                                                                                       |

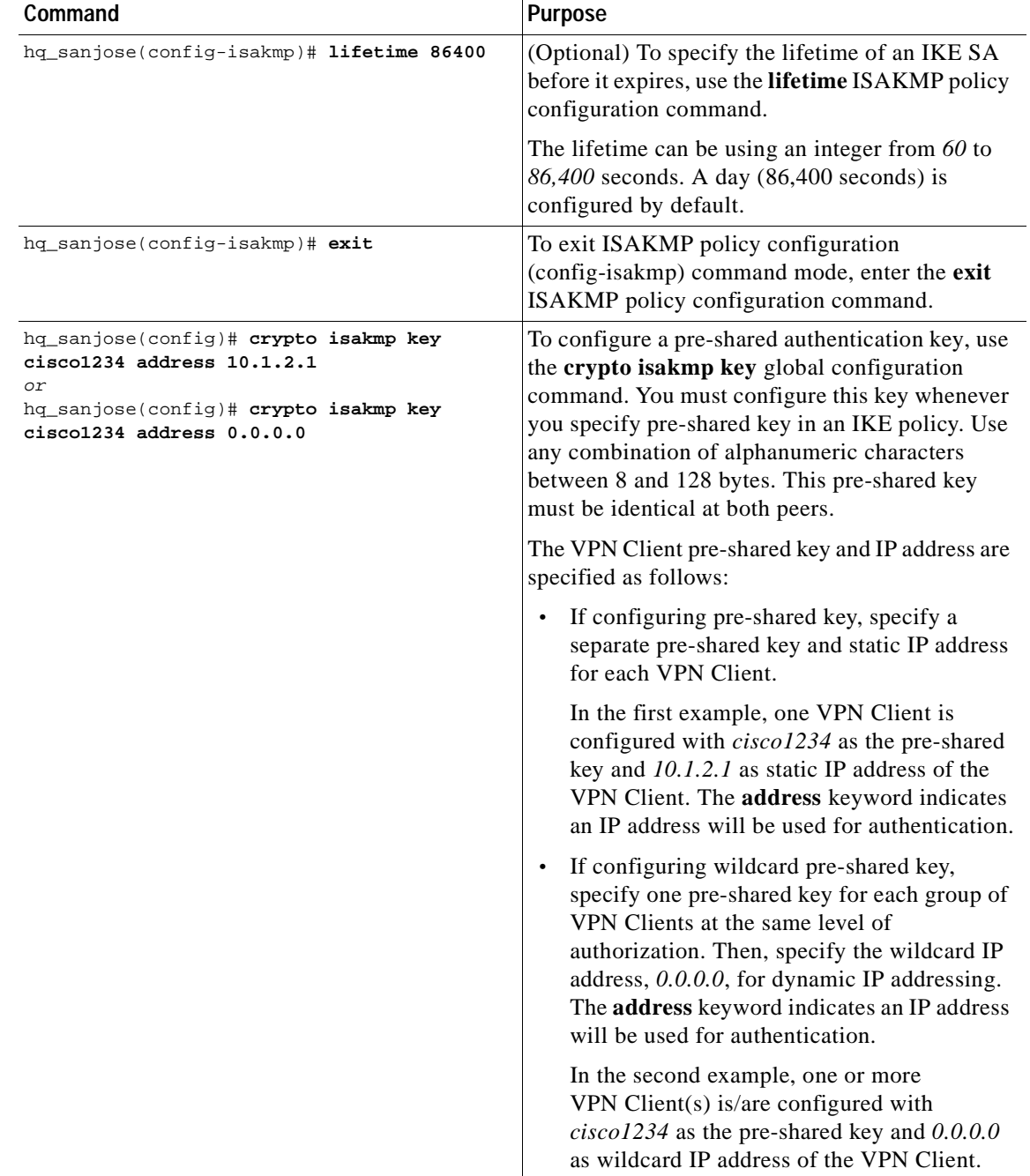

### *Table 5-8 Configuring ISAKMP (continued)*

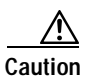

**Caution** For security purposes, you *must* distribute the pre-shared key (pre-shared key or wildcard pre-shared key) to remote users through a secure out-of-band channel. For more details, see "[Authentication and Encryption Features](#page-50-0)" in Chapter 2, "[Case Study for Layer 3](#page-48-0)  [Authentication and Encryption.](#page-48-0)"
<span id="page-108-1"></span>To configure IPSec on the gateway, perform the following tasks, as described in [Table 5-9](#page-108-0):

- **•** Configure IPSec Transform Set
- **•** Configure IPSec Encapsulation

*Table 5-9 Configuring IPSec*

<span id="page-108-0"></span>

| Command                                                                                 | <b>Purpose</b>                                                                                                    |  |  |
|-----------------------------------------------------------------------------------------|----------------------------------------------------------------------------------------------------|--|--|
| hq_sanjose(config)# crypto ipsec<br>transform-set vpn-transform esp-des<br>esp-md5-hmac | To define a combination of security associations<br>to occur during IPSec negotiations, enter the<br>crypto ipsec transform-set global configuration<br>command. This command invokes the crypto<br>transform (cfg-crypto-trans) configuration mode.                                                                                                    |  |  |
|                                                                                         | In this example, the transform set named<br>vpn-transform is defined with two security<br>algorithm keywords: esp-des and ah-md5-hmac.<br>This is the recommended combination for<br>minimum encryption and authentication.                                                                                                    |  |  |
|                                                                                         | <b>Note</b><br>There are complex rules defining which<br>entries you can use for the transform<br>arguments. These rules are explained in<br>the command description for the crypto<br>ipsec transform-set command. You can<br>also use the crypto ipsec transform-set<br>global configuration command to view<br>the available transform arguments.      |  |  |
| hq_sanjose(cfg-crypto-trans)# mode tunnel                                               | (Optional) To specify encapsulation between the<br>gateway and the VPN Client, enter the mode<br>crypto transform configuration command. The<br>mode command is only applicable to traffic<br>whose source and destination addresses are the<br>IPSec peer addresses; it is ignored for all other<br>traffic. (All other traffic is in tunnel mode only.) |  |  |
|                                                                                         | The options for encapsulation are tunnel and<br>transport keywords. Tunnel is configured by<br>default for IPSec encapsulation.                                                                                                    |  |  |
| hq_sanjose(cfg-crypto-trans)# exit                                                      | To exit crypto transform (cfg-crypto-trans)<br>configuration mode, enter the exit crypto<br>transform configuration command.                                                                                                    |  |  |

## <span id="page-109-0"></span>**Defining a Dynamic Crypto Map**

To define a dynamic crypto map, perform the following tasks, as described in [Table 5-10](#page-109-0):

- **•** Define a Dynamic Crypto Map Entry
- **•** Add a Dynamic Crypto Map to the Static Crypto Map

#### *Table 5-10 Defining a Dynamic Crypto Map*

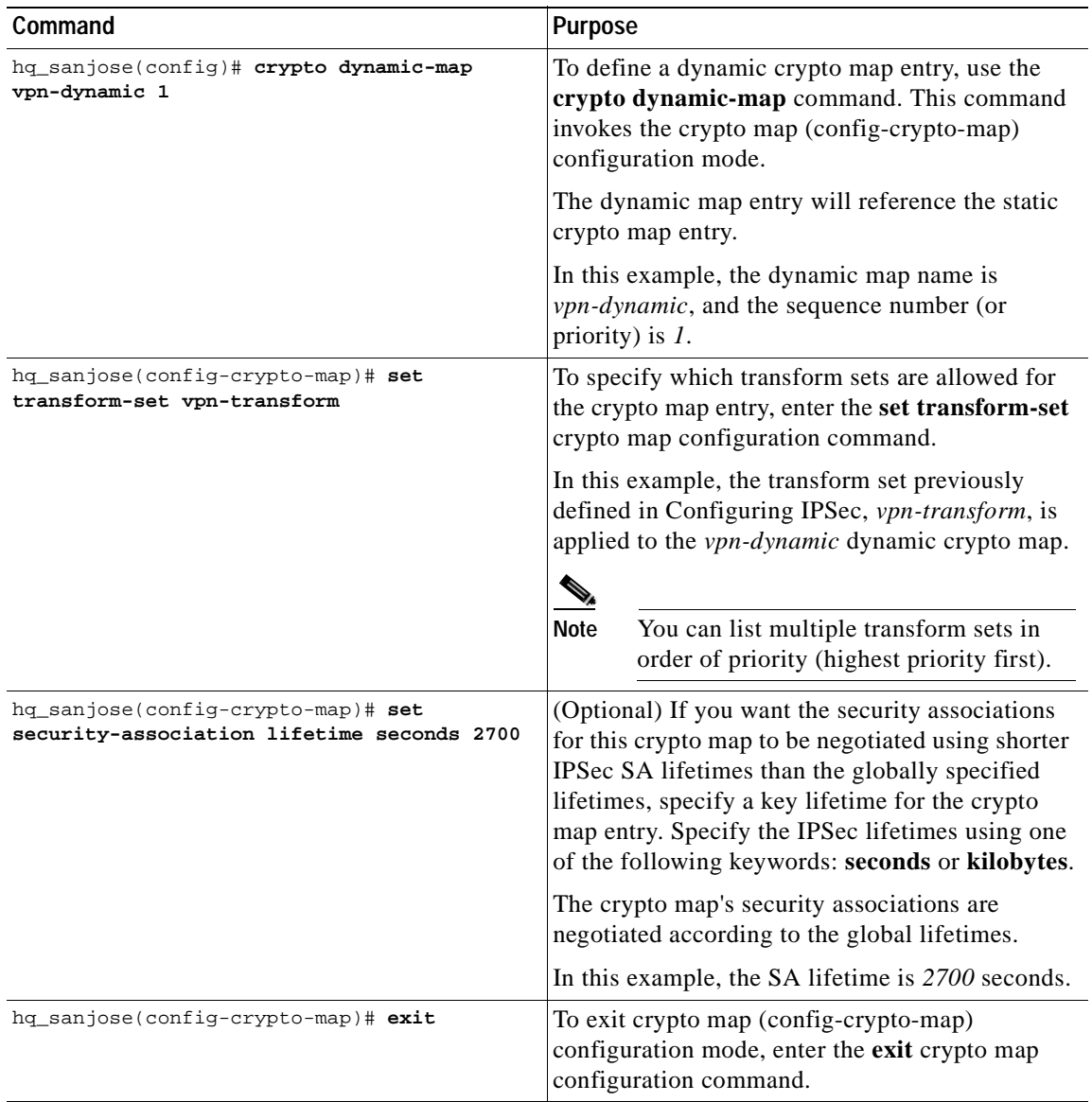

To define a static crypto map, perform the following tasks, as described in [Table 5-11:](#page-110-0)

- **•** Define a Static Crypto Map Entry
- **•** Add a Dynamic Crypto Map to a Static Crypto Map
- **•** Define an Access List for the VPN Client
- **•** Apply the Crypto Map to the Gateway Interface

#### <span id="page-110-0"></span>*Table 5-11 Defining Static Crypto Map*

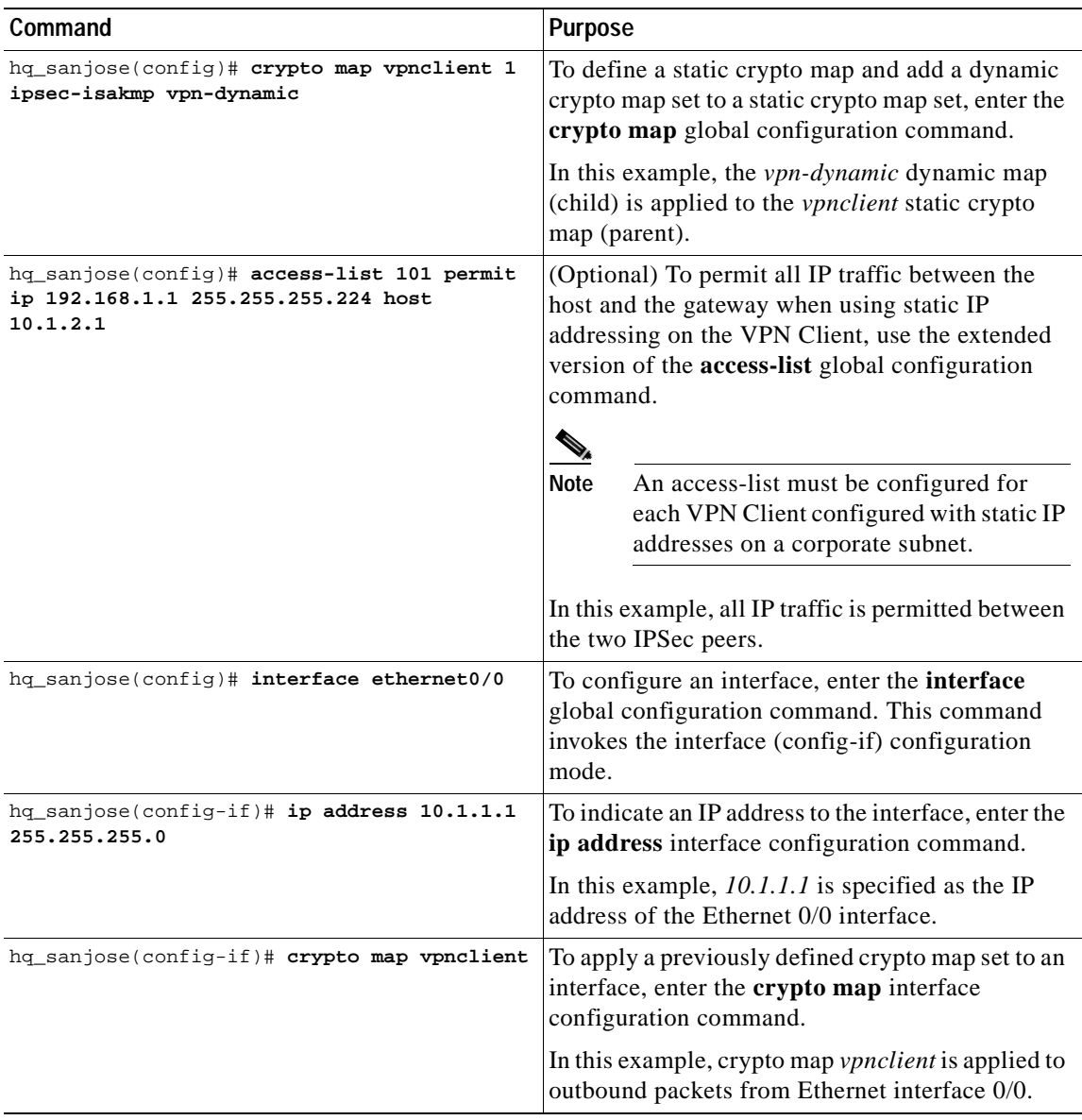

# **Related Documentation**

For more information on pre-shared key and wildcard pre-shared key, refer to the "[Pre-Shared Keys](#page-53-0)" section or "[Wildcard Pre-Shared Keys](#page-55-0)" section in Chapter 2, "[Case Study for Layer 3 Authentication](#page-48-0)  [and Encryption.](#page-48-0)"

For more information on configuring Cisco IOS software commands, refer to the "[Cisco IOS Software](#page-21-0)  [Documentation Set](#page-21-0)" section in the "[Preface.](#page-8-0)"

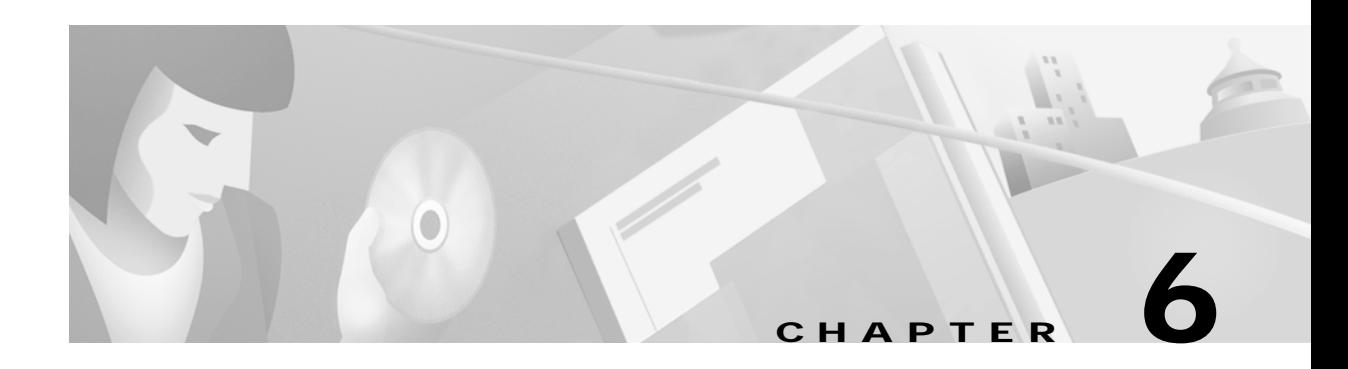

# **Configuring Digital Certification**

This chapter describes how Cisco Secure VPN Client interoperates with Cisco networking devices using digital certificates in certification authority (CA) and Registration Authority (RA) modes with file-based enrollment and Simple Certificate Enrollment Protocol (SCEP). Using IPSec, digital certificates allow devices to be automatically authenticated to each other without manual key exchanges. This chapter includes the following sections:

- **•** Task 1—[Configuring Digital Certifications on the VPN Client](#page-113-0)
- **•** Task 2—[Configuring Digital Certification on the Gateway](#page-136-0)

**Note** Throughout this chapter, there are numerous configuration examples that include unusable IP addresses, passwords, and public key examples. Be sure to use your own IP addresses, passwords, and public keys when configuring your VPN Clients and gateway.

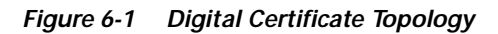

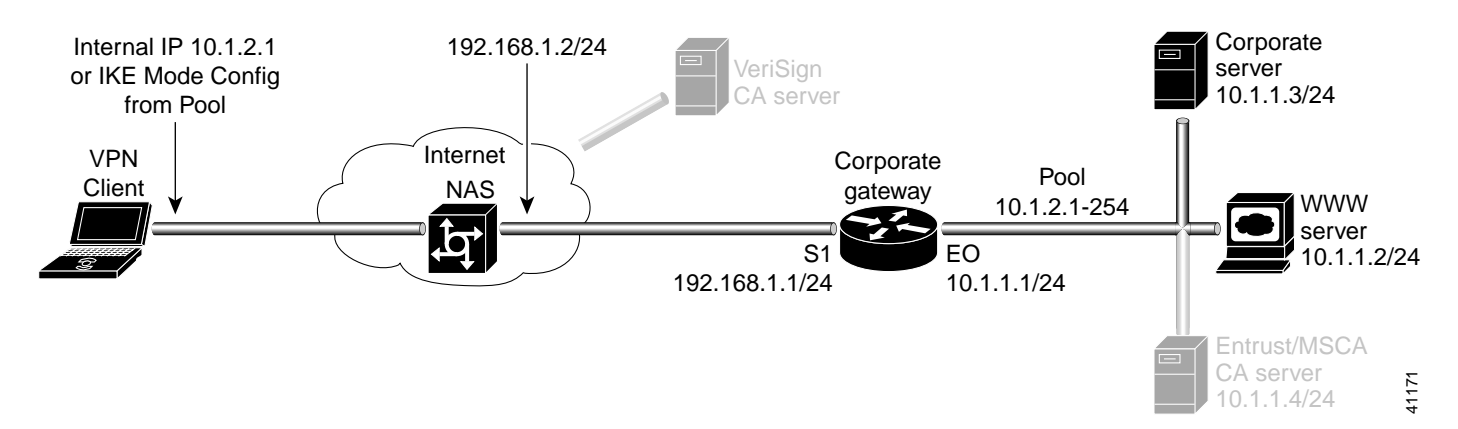

Г

# <span id="page-113-0"></span>**Task 1—Configuring Digital Certifications on the VPN Client**

- **•** [Importing the Root CA Certificate](#page-113-1)
- **•** [Creating a Public and Private Key Pair](#page-118-0)
- **•** [Sending the Certification Request to the CA Server](#page-120-0)
- **•** [Importing Your Signed Digital Certificate](#page-120-1)
- **•** [Configuring a New Gateway for a Security Policy](#page-122-0)
- **•** [Specifying the VPN Client](#page-127-0)'s Identity
- **•** [Configuring Authentication on the VPN Client](#page-129-0)

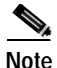

**Note** Before configuring digital certification, it is recommended you configure pre-shared key authentication to establish VPN connectivity for debugging purposes. Once you have successfully established the VPN, then you can implement digital certification.

For details on configuring pre-shared keys, refer to Chapter 5, "[Configuring a Pre-Shared](#page-88-0)  [Key or Wildcard Pre-Shared Key.](#page-88-0)"

### <span id="page-113-1"></span>**Importing the Root CA Certificate**

To import the root CA certificate on the VPN Client, perform the following steps:

- **•** Open the My Certificates Folder
- **•** Open the CA Certificates Folder
- **•** Import the Root CA Certificate
- **•** Locate the Root CA File

**To open the My Certificates folder**

#### Click **Start**>**Programs**>**Cisco Secure VPN Client**>**Certificate Manager**.

The SafeNet/Soft-PK Certificate Manager dialog box appears with the My Certificates folder as a default, as shown in [Figure 6-2.](#page-114-0) [Table 6-1](#page-114-1) describes the field descriptions for the My Certificates folder.

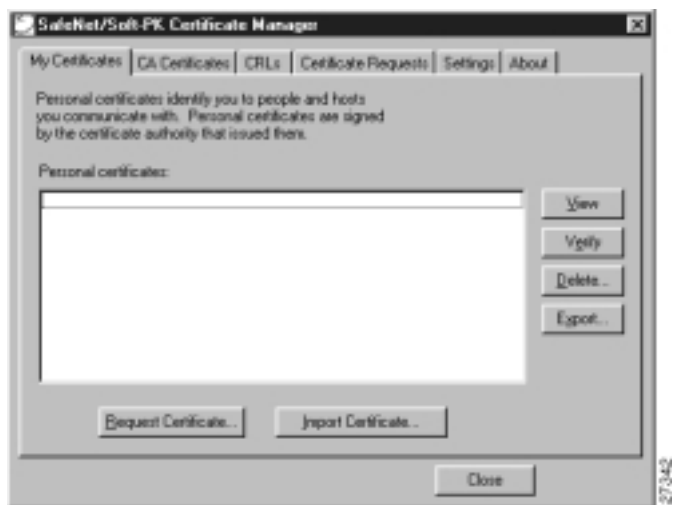

<span id="page-114-0"></span>*Figure 6-2 My Certificates Folder*

<span id="page-114-1"></span>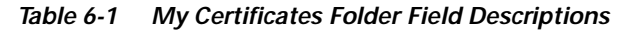

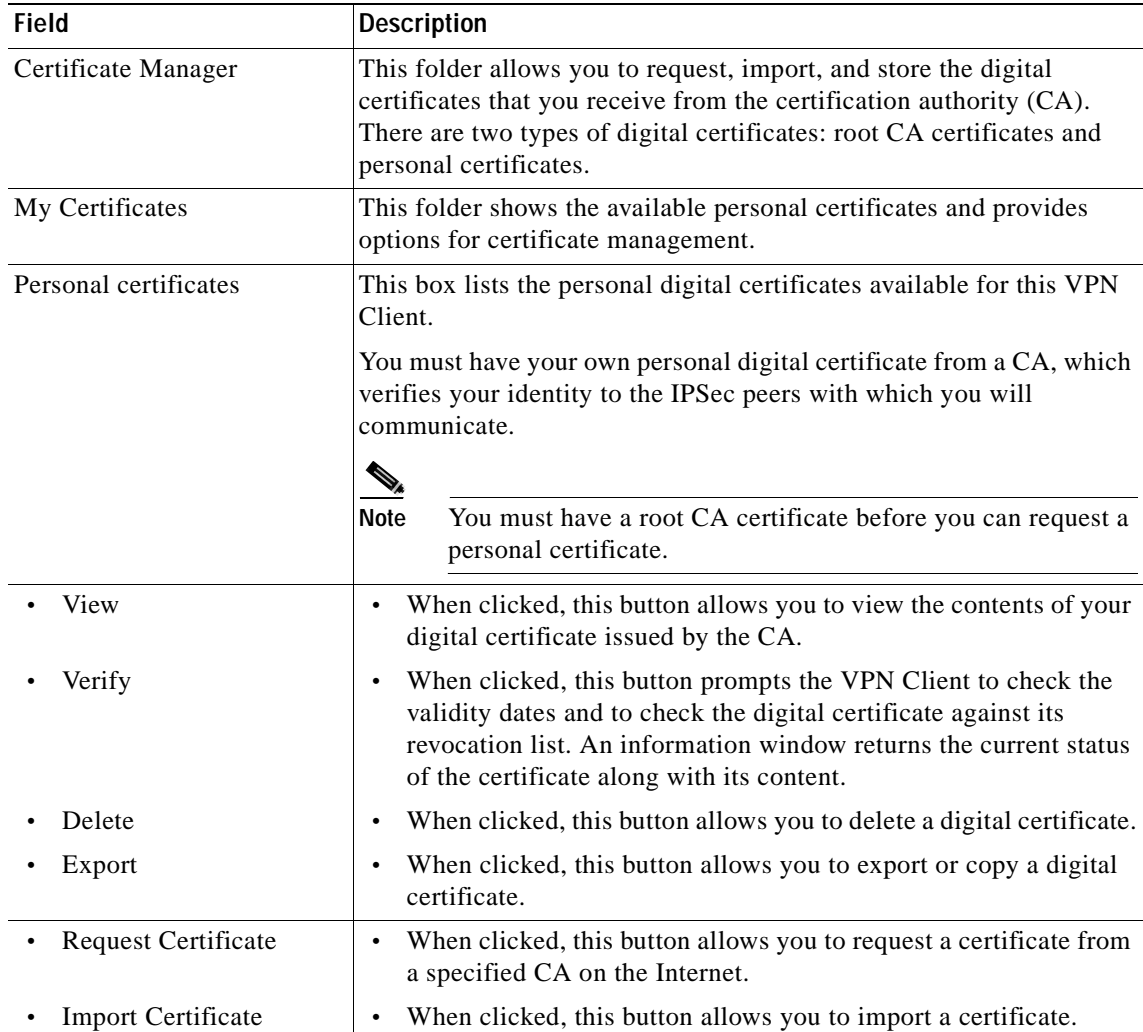

×

**To open the CA Certificates folder**

#### Click the **CA Certificates** tab.

The CA Certificates Folder appears as shown in [Figure 6-3.](#page-115-1) [Table 6-2](#page-115-0) describes the field descriptions for the CA Certificates folder.

#### <span id="page-115-1"></span>*Figure 6-3 CA Certificates Folder*

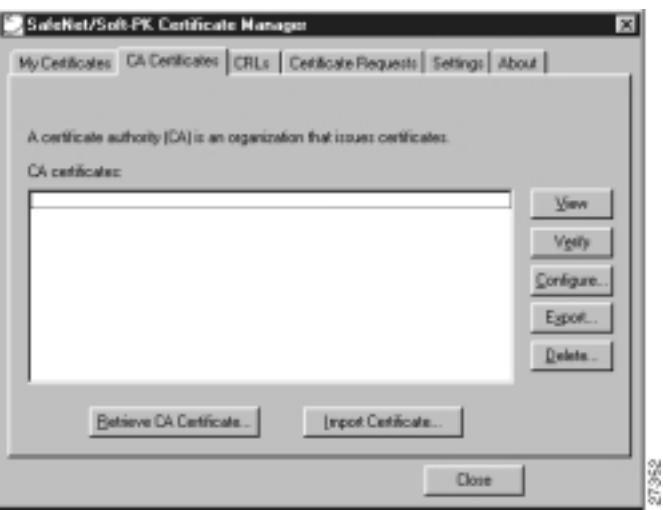

<span id="page-115-0"></span>*Table 6-2 CA Certificates Folder Field Descriptions*

| <b>Field</b>           | <b>Description</b>                                                                                                    |  |
|------------------------|----------------------------------------------------------------------------------------------------|--|
| <b>CA</b> Certificates | This folder allows you to retrieve, import, view, verify, configure,<br>export, or delete the certificates you receive from the CA. |  |
| CA certificates        | This box lists the root CA digital certificates available for this VPN<br>Client.                                                   |  |
|                        | Each CA you contact must provide you with its own root CA digital<br>certificate, which verifies its identity.                      |  |
|                        | <b>Note</b><br>You must have a root CA certificate before you can request a<br>personal certificate.                                |  |

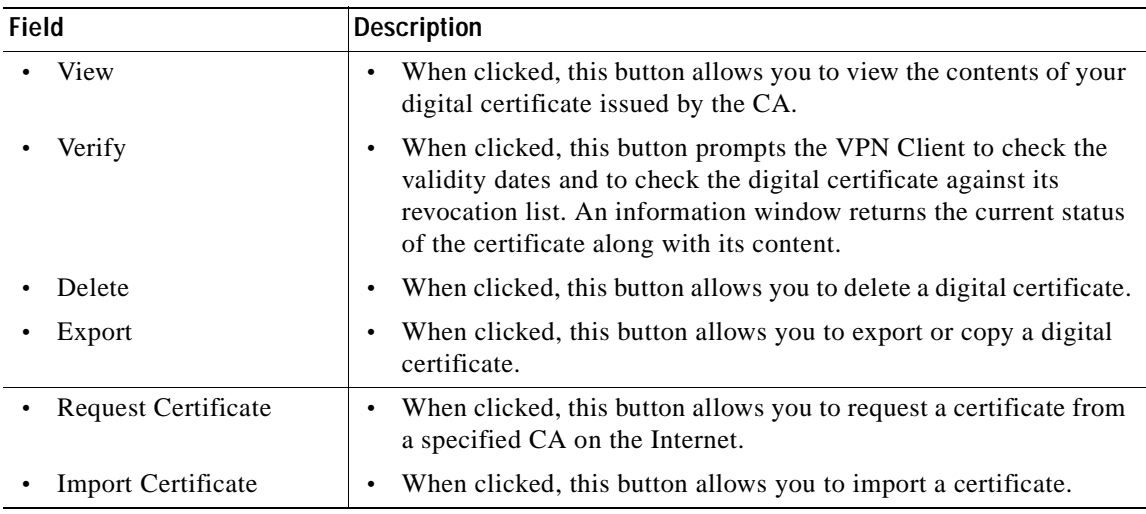

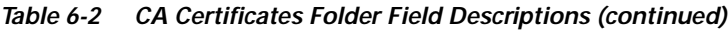

**To import the Root CA certificate**

#### **Step 1** In the CA Certificates Folder, click **Import Certificate**.

The Import Certificate (and Keys) dialog box appears as shown in [Figure 6-4](#page-116-0). [Table 6-3](#page-117-0) describes the field descriptions for the Import Certificate (and Keys) dialog box.

- **Step 2** Under Import Options, click the **No Keys to Import** option.
- **Step 3** Under Certificate, click **Browse**.

#### <span id="page-116-0"></span>*Figure 6-4 Import Certificate (and Keys) Dialog Box*

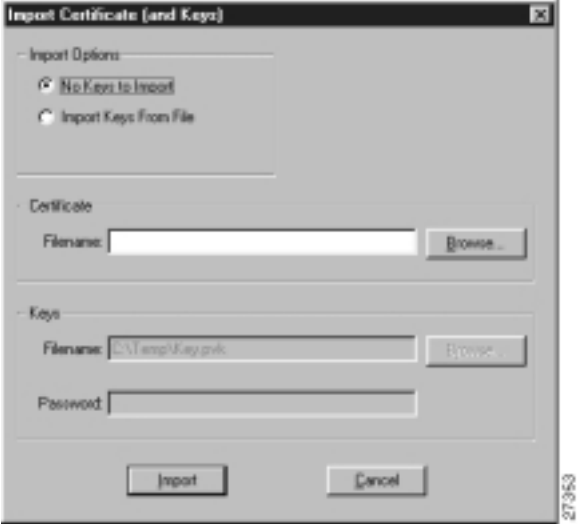

Г

<span id="page-117-0"></span>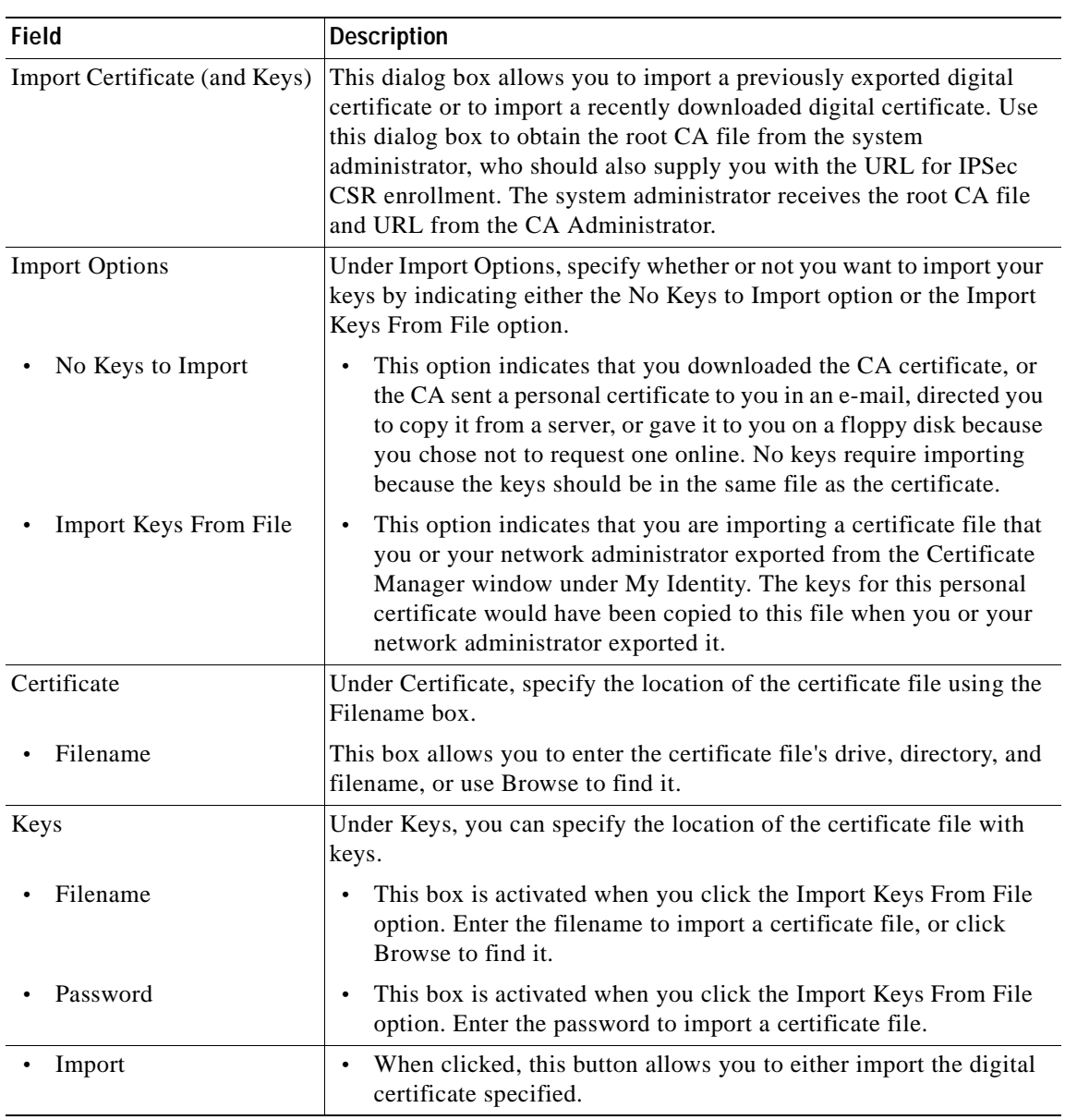

#### *Table 6-3 Import Certificate (and Keys) Dialog Box Field Descriptions*

#### **To locate the Root CA file**

**Step 1** From the CA Certificates Folder, click **Import**.

The Open dialog box appears, as shown in [Figure 6-5.](#page-118-1) Use the Open dialog box to locate the root CA file on your hard drive. Open the root CA file for importing to the CA Certificates folder.

- **Step 2** In the Files of Type list, click **Base64 encoded certificate files**.
- **Step 3** Locate the root CA file (the *.cer* file), and then click **Open**.

The Import Certificate (and Keys) dialog box reappears, as shown in [Figure 6-4](#page-116-0).

**Step 4** To add the certificate to the root store, click **Import.**

<span id="page-118-1"></span>*Figure 6-5 Open Dialog Box*

| Look in:   | <b>G</b> Temp |  | 可回回医        |  |
|------------|---------------|--|-------------|--|
|            |               |  |             |  |
|            |               |  |             |  |
|            |               |  |             |  |
|            |               |  |             |  |
| File game: | Certical      |  | <b>Qpen</b> |  |

### <span id="page-118-0"></span>**Creating a Public and Private Key Pair**

To create a public and private key pair, perform the following tasks:

- **•** Open My Certificates Folder
- **•** Specify Online Certificate Request

**To open the My Certificates folder**

#### Click **Start**>**Programs**>**Cisco Secure VPN Client**>**Certificate Manager**.

The SafeNet/Soft-PK Certificate Manager dialog box appears with the My Certificates folder as a default, as shown in [Figure 6-2.](#page-114-0) [Table 6-1](#page-114-1) describes the field descriptions for the My Certificates folder.

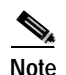

**Note** You must have your root CA certificate before requesting a personal certificate. Otherwise, only a file-based request is possible.

**To specify On-line Certificate Request**

**Step 1** In the SafeNet/Soft-PK Certificate Manager, click **Request Certificate**.

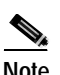

**Note** To configure an online enrollment, you must click the **CA Certificate** tab in the Certificate Manager dialog box, and retrieve a CA certificate first.

The Online Certificate Request dialog box appears. [Figure 6-6](#page-119-0) shows the Online Certificate Request window. [Table 6-4](#page-119-1) describes the field descriptions for the Online Certificate Request window.

**Step 2** In the Online Certificate Request dialog box, fill in the sections based on the identity of the owner of the certificate, and then click **OK**.

[Figure 6-6](#page-119-0) shows how these sections can be specified. Be sure to use your own identity specifications.

The client will generate public/private key pairs.

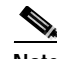

**Note** This information binds your identity to a public key that others will look for in a public key directory. Entering inaccurate or misleading information defeats the purpose of using public key.

<span id="page-119-0"></span>*Figure 6-6 Online Certificate Request*

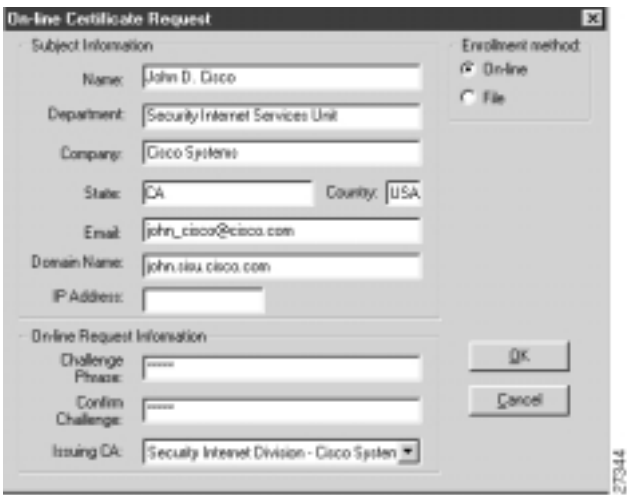

<span id="page-119-1"></span>*Table 6-4 Online Certificate Request*

| <b>Field</b>                | <b>Description</b>                                                                                                    |  |
|-----------------------------|----------------------------------------------------------------------------------------------------|--|
| On-line Certificate Request | This dialog box allows you to specify public and private key pairs and<br>enroll your personal certificate online. You can configure a certificate<br>request for online or file-based enrollment. |  |
| Subject Information         | Under Subject Information, specify the identity of the certificate<br>owner, including Name, Department, Company, State, Email, Domain<br>Name, and IP Address options.                            |  |
| Name                        | This box allows you to enter the certificate owner's name.<br>٠                                                                                                    |  |
| Department                  | This box allows you to enter the certificate owner's department.<br>٠                                                                                                    |  |
| Company                     | This box allows you to enter the certificate owner's company.<br>$\bullet$                                                                                                    |  |
| State                       | This box allows you to enter the state where the company<br>$\bullet$<br>headquarters is located.                                                                                                  |  |
| Email                       | This box allows you to enter the certificate owner's email address.<br>$\bullet$                                                                                                    |  |
| Domain Name                 | This box allows you to enter the domain of the company.<br>٠                                                                                                    |  |
| <b>IP</b> Address           | This box allows you to specify an IP address, but you need not<br>$\bullet$<br>enter anything here.                                                                                                |  |

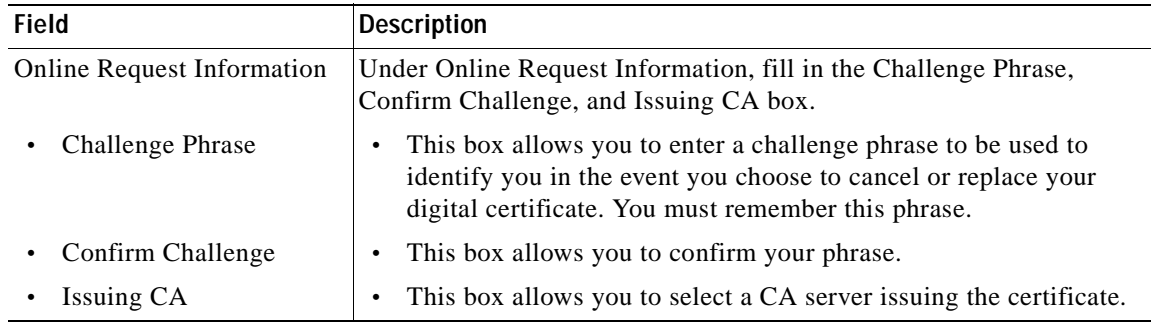

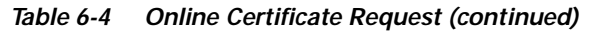

### <span id="page-120-0"></span>**Sending the Certification Request to the CA Server**

- **•** To configure Entrust digital certificates, see Appendix A, "[Configuring Entrust Digital](#page-146-0)  [Certificates.](#page-146-0)"
- **•** To configure Microsoft digital certificates, see Appendix B, "[Configuring Microsoft Certificate](#page-148-0)  [Services.](#page-148-0)"
- **•** To configure VeriSign digital certificates, see Appendix C, "[Configuring VeriSign Digital](#page-150-0)  [Certificates.](#page-150-0)"

### <span id="page-120-1"></span>**Importing Your Signed Digital Certificate**

To import the signed digital certificate on the VPN Client, perform the following steps:

- **•** Open the My Certificates Folder
- **•** Import the Signed Digital Certificate
- **•** Locate the Signed Digital Certificate
- **•** Confirm Signed Digital Certificate

**To open the My Certificates folder**

#### Click **Start**>**Programs**>**Cisco Secure VPN Client**>**Certificate Manager**.

The SafeNet/Soft-PK Certificate Manager dialog box appears with the My Certificates folder as a default, as shown in [Figure 6-2.](#page-114-0) [Table 6-1](#page-114-1) describes the field descriptions for the My Certificates folder.

**To import the signed digital certificate**

**Step 1** In the My Certificates Folder, click **Import Certificate**.

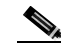

**Note** The CA Administrator should have sent you a signed digital certificate through email.

The Import Certificate (and Keys) dialog box appears, as shown in [Figure 6-4.](#page-116-0) [Table 6-3](#page-117-0) describes the field descriptions for the Import Certificate (and Keys) dialog box.

- **Step 2** In the Import Certificate (and Keys) dialog box, select the **No Keys to Import** option.
- **Step 3** Under Certificate, click **Browse**.

#### **To locate and import the signed digital certificate**

**Step 1** From the My Certificates Folder, click **Import**. The Open dialog box appears, as shown in [Figure 6-5.](#page-118-1) **Step 2** In the Files of Type list, click **Base64 encoded certificate files**. **Step 3** Add your signed digital certificate, and then rename the file with a "**.cer**" filename extension. **Step 4** Select your signed digital certificate, and then, click **Open**. The Import Certificate (and Keys) dialog box reappears. **Step 5** Click **Import**.

*Figure 6-7 Open Dialog Box*

| <b>Open</b>    |                                          |   |  | $\frac{1}{2}$ $\times$ |       |
|----------------|------------------------------------------|---|--|------------------------|-------|
| Look in:       | S Temp                                   | ۰ |  | 国國區圖                   |       |
|                |                                          |   |  |                        |       |
|                |                                          |   |  |                        |       |
|                |                                          |   |  |                        |       |
|                |                                          |   |  |                        |       |
|                |                                          |   |  |                        |       |
| File name:     | Cert.cel                                 |   |  | <b>Qpen</b>            |       |
|                |                                          |   |  |                        |       |
| Files of type: | Base64 encoded certificate files (".oer) |   |  | Cancel                 | 27366 |

#### **To confirm signed digital certificate**

After clicking Import, the Certificate Manager dialog box appears displaying the personal certificate to be added, as shown in [Figure 6-8](#page-121-0). To confirm that you want to add this personal certificate, click **Yes**.

<span id="page-121-0"></span>*Figure 6-8 Certificate Manager Dialog Box*

ſ

### <span id="page-122-0"></span>**Configuring a New Gateway for a Security Policy**

To configure a new gateway for a security policy on a VPN Client, perform the following tasks:

- **•** Open the Security Policy Editor
- **•** Configure Other Connections
- **•** Create a New Connection
- **•** Define the New Connection

**To open the Security Policy Editor**

Click **Start**>**Programs**>**Cisco Secure VPN Client**>**Security Policy Editor**.

The SafeNet/Soft-PK Security Policy Editor dialog box appears, as shown in [Figure 6-9.](#page-122-1) [Table 6-5](#page-122-2)  describes the field descriptions for the SafeNet/Soft-PK Security Policy Editor.

<span id="page-122-1"></span>*Figure 6-9 SafeNet/Soft-PK Security Policy Editor*

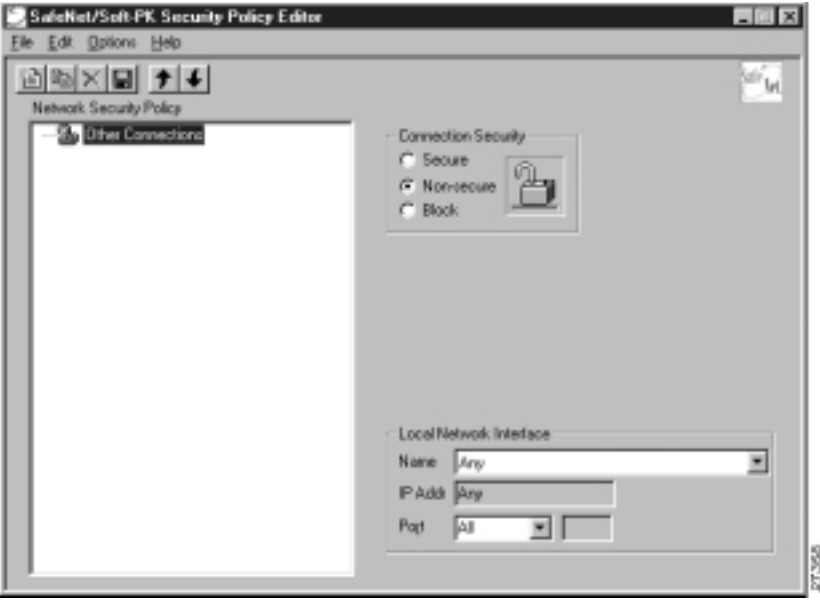

*Table 6-5 SafeNet/Soft-PK Security Policy Editor Window Field Descriptions*

<span id="page-122-2"></span>

| <b>Field</b>                  | Description                                                                                                    |
|-------------------------------|----------------------------------------------------------------------------------------------------|
| <b>Security Policy Editor</b> | This window establishes connections and their associated proposals,<br>and lists connections in a hierarchical order that defines an IP data<br>communications security policy. |
| <b>Other Connections</b>      | This object is a policy, or a default connection, and the first step in<br>establishing security policies for individual connections.                                           |

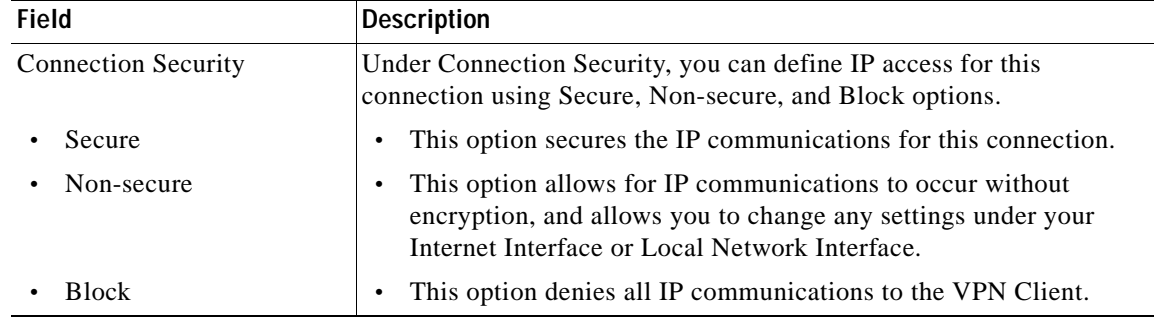

#### *Table 6-5 SafeNet/Soft-PK Security Policy Editor Window Field Descriptions (continued)*

#### **To configure other connections**

#### **Step 1** From the **Options** menu, click **Secure**>**Specified Connections**.

#### In the left pane, **Other Connections** appears.

The Other Connections pane appears in the right pane. Use the Other Connections as the default for your security policy.

**Step 2** In the right pane, under Connection Security, click the **Non-Secure** option. Leave all other fields as-is. [Figure 6-9](#page-122-1) shows how this is displayed on the Other Connections pane. [Table 6-6](#page-125-0) describes the field descriptions for the Other Connections pane.

#### **To create a new connection**

- **Step 1** In the left pane, click **Other Connections**.
- **Step 2** On the **File** menu, click **New Connection**.

In the left pane, the default **New Connection** placeholder appears for the New Connection pane.

**Step 3** Select **New Connection**, and in its place, define a unique name for the connection to your gateway.

For example, if your router name is hq\_sanjose, you might rename the connection **tohq\_sanjose**, as shown in [Figure 6-10](#page-124-0). [Table 6-6](#page-125-0) describes the field descriptions for the New Connection pane.

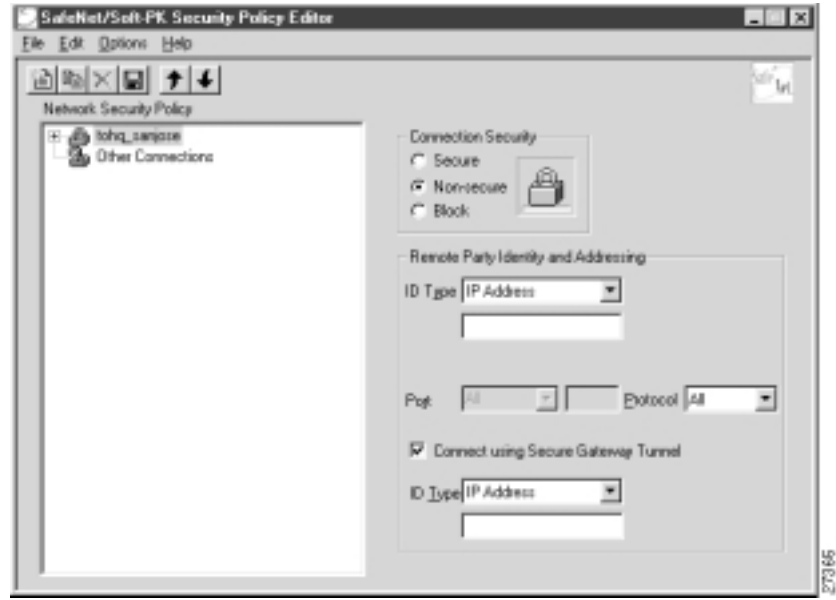

<span id="page-124-0"></span>*Figure 6-10 Renaming a New Connection*

#### **To define the new connection**

**Step 1** In the left pane, click your new connection. In this example, **tohq\_sanjose** is clicked.

The New Connection pane appears in the right pane.

- **Step 2** In the right pane, under Connection Security, click the **Secure** option.
- **Step 3** In the right pane, under Remote Party Identity and Addressing, enter the following:
	- **a.** From the ID Type list, click **IP Subnet**. In this example, the IP address of the corporate subnet, **10.1.1.0** is entered.
	- **b.** In the Mask list, enter the subnet mask of the IP address of your corporate subnet. In this example, the subnet mask of the corporate subnet, **255.255.255.0** is entered.
	- **c.** The Port list and box are inactive as a default.
	- **d.** In the Protocol list, click **All**.
	- **e.** Select the **Connect using Secure Gateway Tunnel** check box.
	- **f.** In the ID\_Type list, click **IP Address**.
	- **g.** In the ID\_Type box, enter the IP address of the secure gateway. In this example the secure gateway, **192.168.1.1** is entered.

[Figure 6-11](#page-125-1) shows how this is displayed on the New Connection pane for digital certificates. [Table 6-6](#page-125-0)  describes the field descriptions for the New Connection pane.

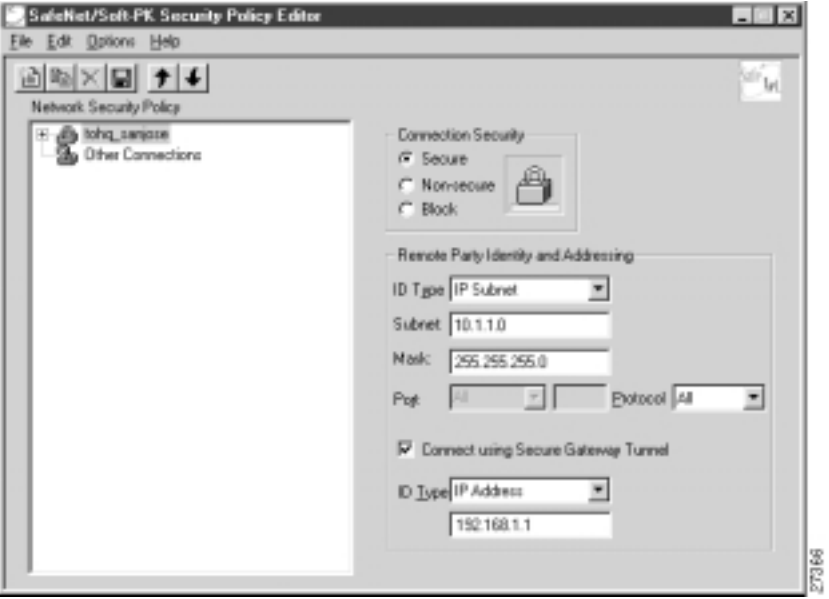

<span id="page-125-1"></span>*Figure 6-11 Defining a New Connection for Digital Certificates*

<span id="page-125-0"></span>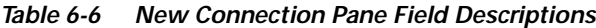

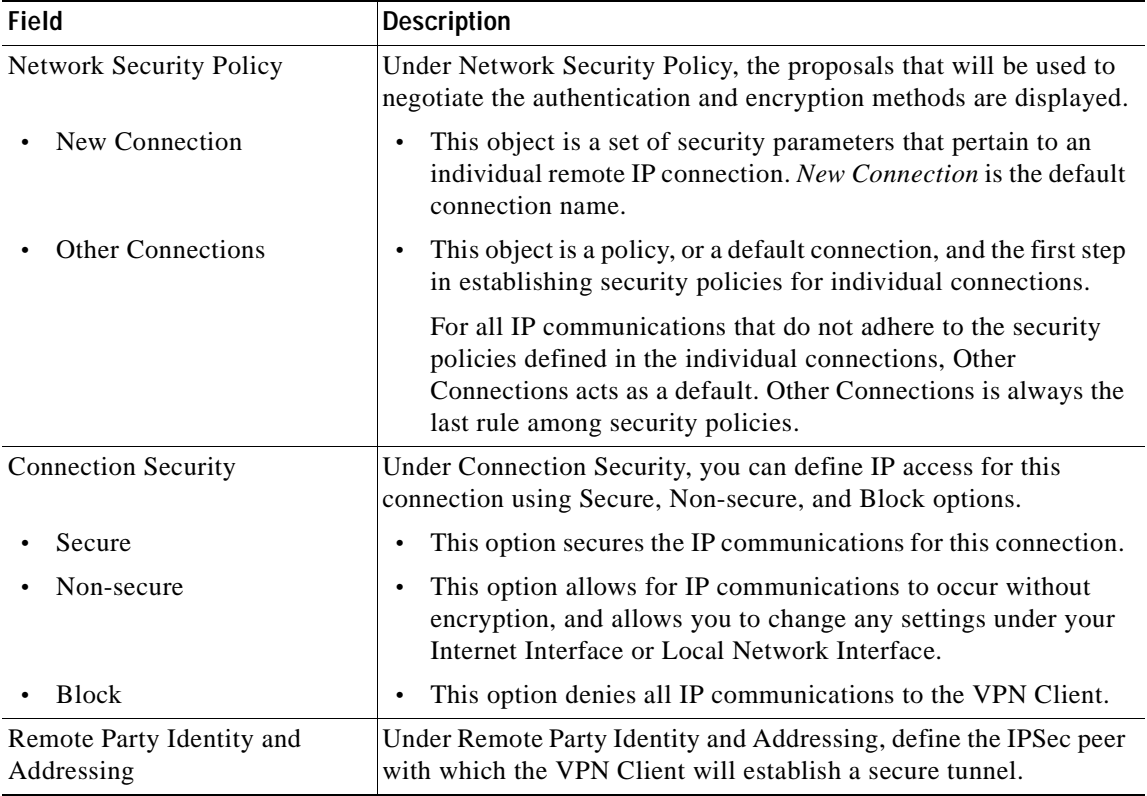

| Field                                         | <b>Description</b>                                                                                                    |
|-----------------------------------------------|----------------------------------------------------------------------------------------------------|
| ID Type                                       | This list displays options for defining the IPSec peer identity<br>including IP address, domain name, email address, IP subnet, IP<br>address range, and distinguished name. |
|                                               | IP subnet is the default option. Depending on the option you choose,<br>different values will appear in the right pane.                                                      |
| <b>IP</b> Address                             | This option allows a static IP address to be configured on the<br>VPN Client.                                                                                                |
| - IP address value                            | - In this box, specify the IP address value.                                                                                                    |
| Domain Name                                   | This option enables the domain name value box and the IP<br>Address box.                                                                                                    |
| Domain name value                             | - In this box, specify the domain name value.                                                                                                    |
| <b>IP</b> Address                             | - In this box, specify the IP address of the domain, the<br>organizational IP address.                                                                                       |
| Email Address                                 | This option allows you to indicate the email address of the peer.                                                                                                    |
| Email value                                   | - In this box, specify the e-mail value.                                                                                                    |
| - IP address value                            | - In this box, specify the peer's IP address.                                                                                                    |
| <b>IP</b> Subnet                              | This option allows you to specify the IP subnet the client will<br>be allowed to access using this peer.                                                                     |
| Subnet                                        | - In this box, specify the subnet IP address.                                                                                                    |
| Mask                                          | - In this box, specify the mask IP address.                                                                                                    |
| IP Address Range                              | This option allows you to indicate the range of IP addresses to<br>which this client will have access.                                                                       |
| From                                          | - In this box, specify the beginning IP address.                                                                                                    |
| To                                            | - In this box, specify the ending IP address.                                                                                                    |
| Distinguished Name                            | This option allows you to specify the name, department, state,<br>and country of the peer identity.                                                                          |
| <b>Edit Name</b>                              | When clicked, this button allows you to specify the<br>distinguished name settings.                                                                                          |
| <b>IP</b> Address                             | - In this box, specify the peer's IP address.                                                                                                    |
| Port                                          | This list shows the IPSec peer's protocol ports. A default of All<br>secures all protocol ports.                                                                             |
| <b>Connect using Secure Gateway</b><br>Tunnel | If selected, this check box specifies that the IPSec peer is protected<br>by a secure IPSec-compliant gateway, such as a firewall.                                           |

*Table 6-6 New Connection Pane Field Descriptions (continued)*

| Field                          | <b>Description</b>                                                                                                    |
|--------------------------------|----------------------------------------------------------------------------------------------------|
| ID Type                        | This list shows the identification type of the gateway including IP<br>address, domain name, and distinguished name.     |
|                                | IP Address is the default option. Depending on the option you<br>choose, different values will appear in the right pane. |
| <b>IP</b> Address<br>$\bullet$ | This option enables the IP address value box.<br>٠                                                                       |
| $-$ IP address value           | - In this box, specify the IP address value.                                                                             |
| Domain Name                    | - This option enables the domain name value box and the IP<br>Address box.                                               |
| Domain name value              | - In this box, specify the domain name value.                                                                            |
| $-$ IP Address                 | In this box, specify the IP Address of the domain.                                                                       |
| Distinguished Name             | This option allows you to specify the name, department, state,<br>and country of the gateway.                            |
| Edit Name                      | - When clicked, this button allows you to specify the<br>distinguished name settings.                                    |
| <b>IP</b> Address              | - In this box, specify the gateway's IP address.                                                                         |

*Table 6-6 New Connection Pane Field Descriptions (continued)*

### <span id="page-127-0"></span>**Specifying the VPN Client's Identity**

To specify the remote party's identity on a VPN Client, you must choose an identity, as follows:

#### **To choose an identity**

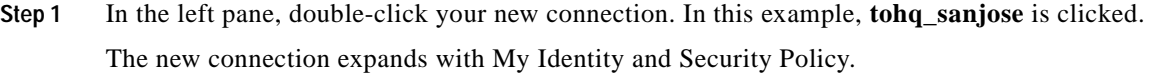

#### **Step 2** Click **My Identity**.

The My Identity pane appears in the right pane. [Figure 6-12](#page-128-0) shows how this is displayed on the My Identity pane. [Table 6-6](#page-125-0) describes the field descriptions for the My Identity pane.

- **Step 3** In the right pane, Under My Identity, select the following:
	- **a.** From the Select Certificate list, click your digital certificate. In this example, **John's example.com ID** is selected.
	- **b.** In the ID\_Type list, click **Domain name**.
	- **c.** In the Port list, click **All**.
	- **d.** In the Name list, click **Any**. The IP Addr list is inactive as a default.

<span id="page-128-0"></span>*Figure 6-12 My Identity Pane*

*Table 6-7 My Identity Pane Field Descriptions*

| <b>Field</b>                   | <b>Description</b>                                                                                                    |
|--------------------------------|----------------------------------------------------------------------------------------------------|
| <b>Network Security Policy</b> | Under Network Security Policy, the proposals that will be used to<br>negotiate the authentication and encryption methods are displayed.                                                                      |
| New Connection>My<br>Identity  | This pane allows you to specify the identity of the VPN Client.<br>Choose an identification that will allow the other party to<br>identify you during the key exchange phase.                                |
| My Identity                    | Under My Identity, specify options for determining the identity of<br>the VPN Client. These options include Select Certificate, ID Type,<br>Port and Name lists.                                             |
| Select Certificate             | If you are using digital certification, this list displays all the<br>available digital certificates from which to choose. If you are not<br>using digital certification, <i>None</i> is the default option. |
| ID_Type                        | This list indicates the IP address option for the VPN Client on the<br>corporate subnet.                                                                                                    |
| Domain Name                    | This box indicates that the VPN Client will be identified by the<br>gateway using the domain name of the certificate identity. This<br>is the default.                                                       |
| Port                           | This list shows the VPN Client's protocol ports. A default of All<br>secures all protocol ports.                                                                                                    |

П

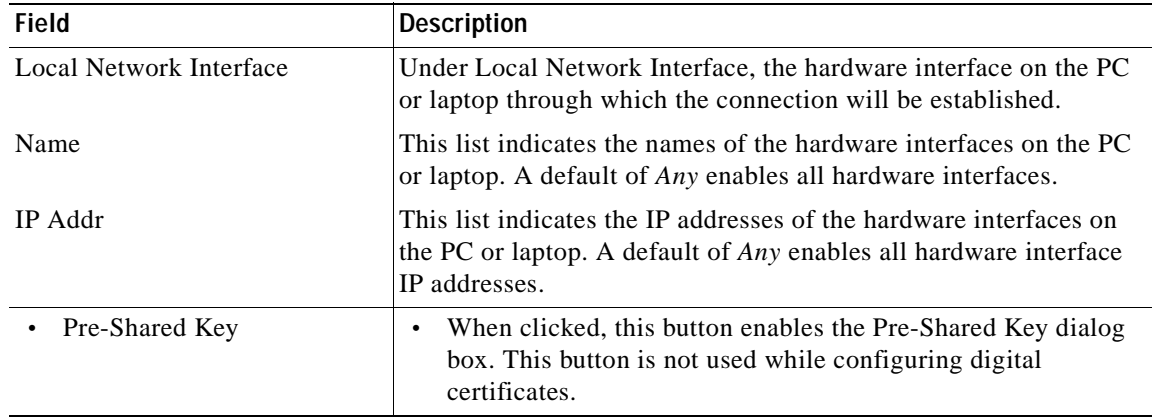

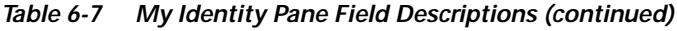

## <span id="page-129-0"></span>**Configuring Authentication on the VPN Client**

To configure authentication on the VPN Client, perform the following tasks:

- **•** Specify Authentication Security Policy
- **•** Specify Authentication for Phase 1 IKE
- **•** Specify Authentication for Phase 2 IKE

**To specify authentication security policy**

**Step 1** In the left pane, under My Identity, double-click **Security Policy**.

The Security Policy pane appears in the right pane.

- **Step 2** In the right pane, under Security Policy, select the following:
	- **a.** Click **Main Mode**.
	- **b.** Select the **Enable Replay Detection** check box.

[Figure 6-13](#page-130-0) shows how this is displayed on the Security Policy pane. [Table 6-8](#page-130-1) describes the field descriptions for the Security Policy pane.

SafeNet/Soft-PK Socurity Policy Editor<br>Elle Edit Options Help  $\mathbb{R}$   $\times$ 의의XED 14 (a) Network Security Policy - S tohquariste Security Policy - 5 Hylderity<br>
B. B. Martinsker (\* 1945)<br>
B. B. Martinsker (\* 1949)<br>
B. G. Key Exchange (\* 1948) - Select Phase 1 Negotiation Mode  $G$  Main Mode C Aggressive Mode **B** Other Connections C Use Manual Keys F Enable Perfect Forward Secrecy (PFS) BTS Key Group, Diffinitionen Beap 1 | M  $\nabla$  Enable Regisy Detection 27369

<span id="page-130-0"></span>*Figure 6-13 Security Policy Pane*

<span id="page-130-1"></span>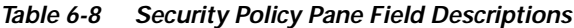

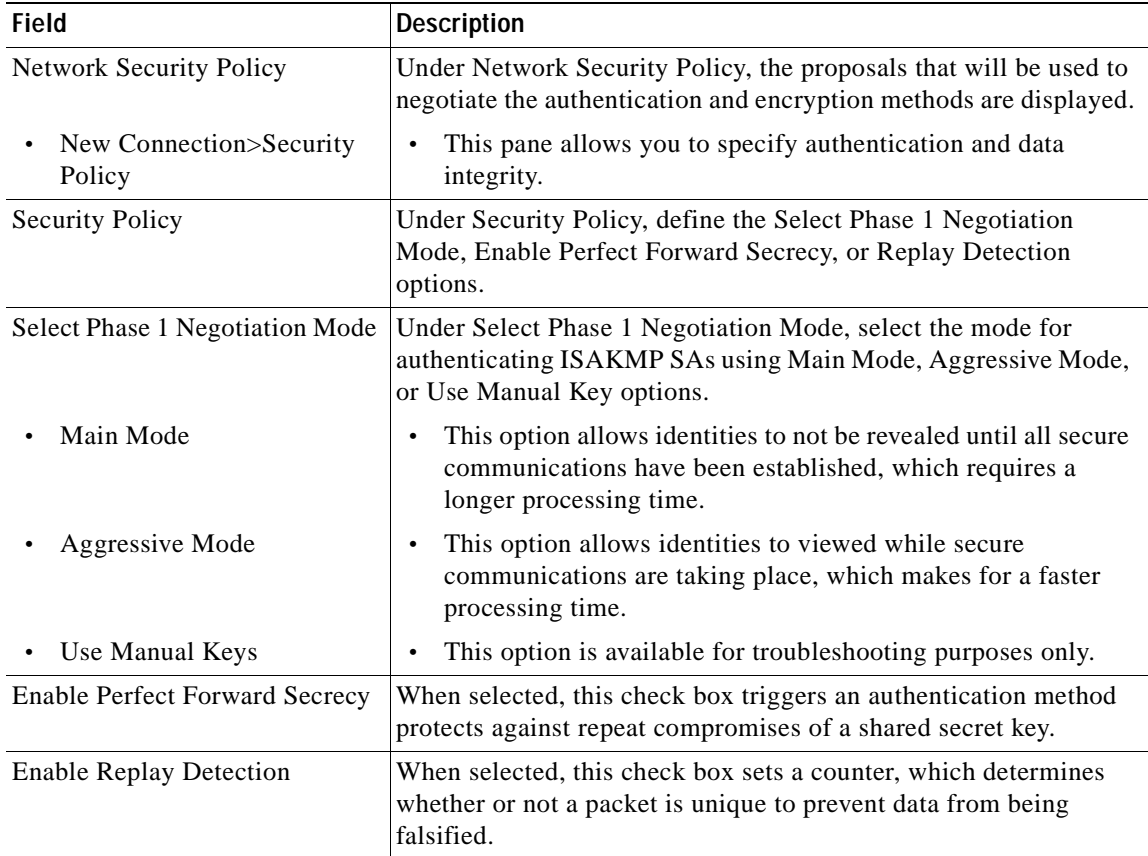

 $\mathbf{r}$ 

**To specify authentication for Phase 1 IKE**

**Step 1** In the left pane, double-click **Security Policy**, and then double-click **Authentication (Phase 1)**. Under Authentication (Phase 1).

A new proposal appears called *Proposal 1*.

**Step 2** The Proposal 1 pane appears in the right pane.

In the right pane, under Authentication Method and Algorithms, from the Authentication Method list, **RSA-Signatures** displays.

- **Step 3** In the right pane, under Authentication Method and Algorithms, select the following:
	- **a.** In the Encrypt Alg list, click **DES**.
	- **b.** In the Hash Alg list, click **MD5**.
	- **c.** In the SA Life list, click **Unspecified**.
	- **d.** In the Key Group list, click **Diffie-Hellman Group 1**.

[Figure 6-14](#page-131-0) shows how this is displayed on the Authentication Phase—Proposal 1 pane for pre-shared key. [Table 6-9](#page-132-0) describes the field descriptions for the Authentication Phase—Proposal 1 pane for pre-shared key.

<span id="page-131-0"></span>*Figure 6-14 Authentication (Phase 1)—Proposal 1 Pane*

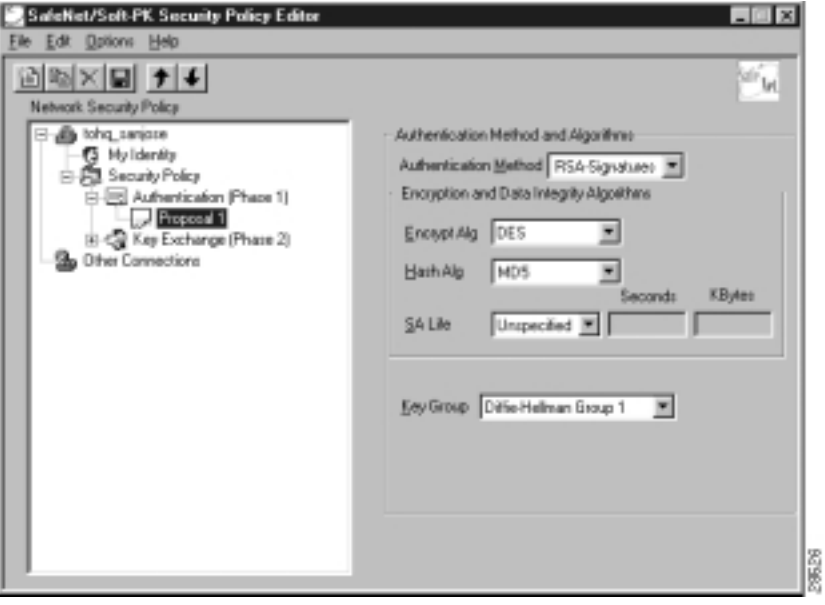

<span id="page-132-0"></span>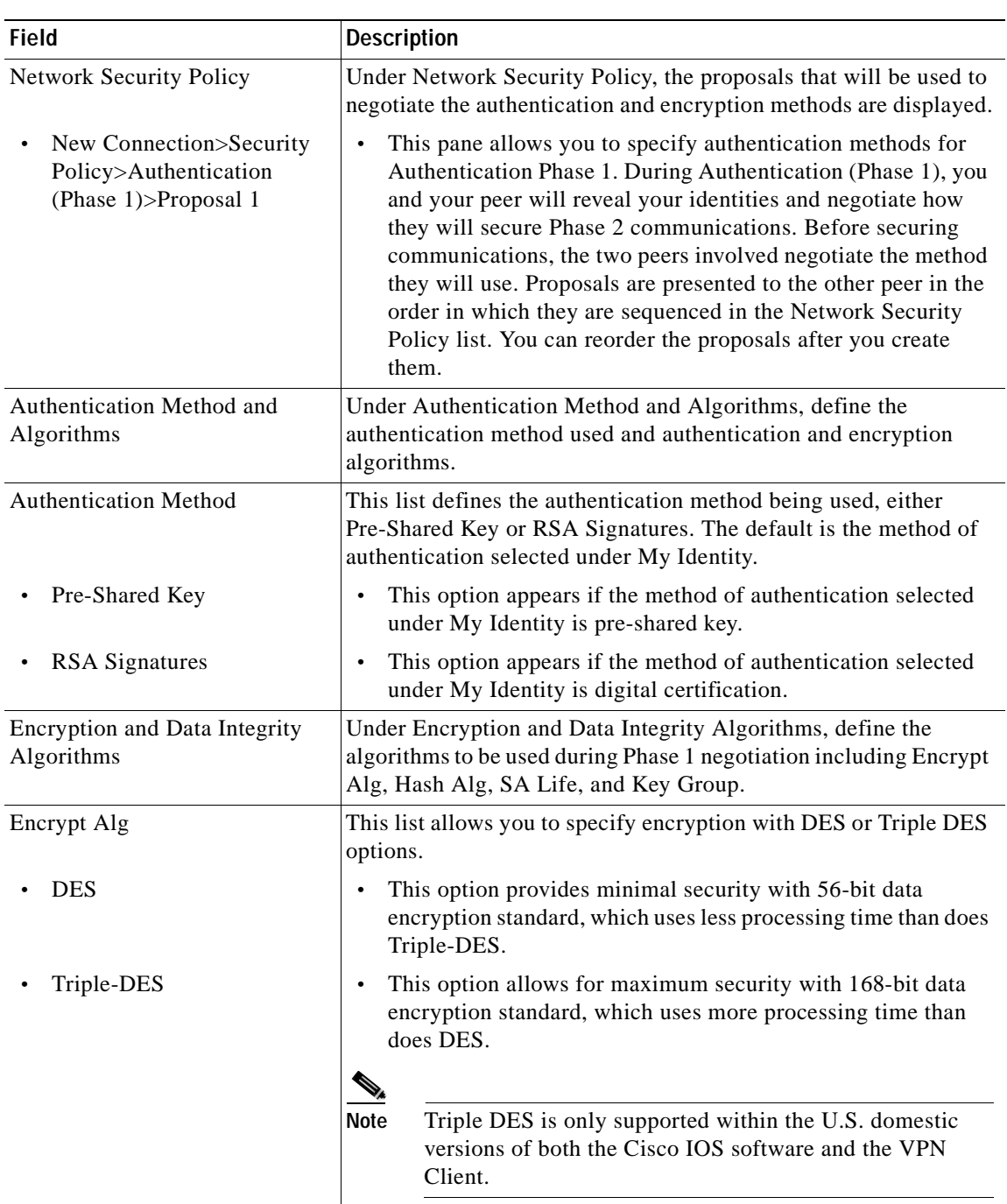

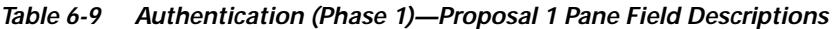

| <b>Field</b>           | <b>Description</b>                                                                                                    |  |  |
|------------------------|----------------------------------------------------------------------------------------------------|--|--|
| Hash Alg               | This list allows you to specify authentication with MD5 and SHA-1<br>options.                                                                                                    |  |  |
| MD <sub>5</sub>        | This option provides minimal authentication with 128-bit                                                                                                    |  |  |
| SHA-1                  | digest, which uses less processing time than does SHA.                                                                                                    |  |  |
|                        | This option allows for maximum authentication with 160-bit<br>digest, which uses more processing time than does MD5.                                                                            |  |  |
|                        | S,                                                                                                    |  |  |
|                        | <b>Note</b><br>Cisco IOS software does not currently support the<br>DES-MAC Hash Algorithm option.                                                                                              |  |  |
| <b>SA Life</b>         | (Optional) This list allows you to specify the period for which the<br>IKE SA is valid using Unspecified, Seconds, Kbytes, or Both<br>options.                                                  |  |  |
|                        | When the VPN Client and gateway participate in IKE<br><b>Note</b><br>Phases 1 and 2 negotiation, the lowest SA life value<br>offered by either device will be used as the agreed-upon<br>value. |  |  |
| Unspecified            | This option allows the other IPSec peer to indicate when IKE<br>SA expires.                                                                                                    |  |  |
| Seconds                | This option allows you to specify SA life in seconds.                                                                                                    |  |  |
| Kbytes                 | This option allows you to specify SA life in kilobytes.<br>$\bullet$                                                                                                    |  |  |
| <b>B</b> oth           | This option allows you to specify both seconds and kilobytes,<br>whichever comes first, before an SA life expires.                                                                              |  |  |
| Key Group              | This list allows you to specify the Diffie-Hellman key exchange<br>using Diffie-Hellman Group 1 or Diffie-Hellman Group 2 options.                                                              |  |  |
|                        |                                                                                                    |  |  |
|                        | <b>Note</b><br>Cisco IOS software does not currently support<br>Diffie-Hellman Group 5.                                                                                                    |  |  |
| Diffie-Hellman Group 1 | This option enables 768-bit encryption, which requires less<br>$\bullet$<br>processing time than does Diffie-Hellman Group 2.                                                                   |  |  |
| Diffie-Hellman Group 2 | This option enables 1024-bit encryption, which is more secure<br>$\bullet$<br>than Diffie-Hellman Group 1.                                                                                      |  |  |

*Table 6-9 Authentication (Phase 1)—Proposal 1 Pane Field Descriptions (continued)*

#### **To specify authentication for phase 2 IKE**

**Step 1** In the left pane, under Authentication (Phase 1), double-click **Key Exchange (Phase 2)**. In the left pane, under Key Exchange (Phase 2), a new proposal appears called *Proposal 1*.

- **Step 2** In the right pane, under IPSec Protocols, select the following:
	- **a.** In the **SA Life** list, click **Unspecified**.
	- **b.** Select the **Encapsulation Protocol (ESP)** check box.
- **c.** In the Encrypt Alg list, click **DES**.
- **d.** In the Hash Alg list, click **MD5**.
- **e.** In the Encapsulation list, click **Tunnel**.

*Figure 6-15 Authentication (Phase 2)—Proposal 1 Pane*

*Table 6-10 Authentication (Phase 2)—Proposal 1 Pane Field Descriptions*

| <b>Field</b>                                                                   | <b>Description</b>                                                                                                    |
|--------------------------------------------------------------------------------|----------------------------------------------------------------------------------------------------|
| <b>Network Security Policy</b>                                                 | Under Network Security Policy, the proposals that will be used to<br>negotiate the authentication and encryption methods are displayed.                                                                                                    |
| New Connection>Security<br>٠<br>Policy>Key Exchange<br>(Phase $2$ )>Proposal 1 | This pane allows you to specify authentication methods for<br>٠<br>Key Exchange (Phase 2). Set authentication requirements in<br>the Security Policy pane. Negotiate which key exchange<br>method of securing communications you and the other IPSec<br>peer will use by establishing a proposal. |
| <b>IPSec Protocols</b>                                                         | Under IPSec Protocols, define the algorithms to be used during<br>Phase 2 key exchange, including SA Life, Encrypt Alg, Hash Alg,<br>and Encapsulation options.                                                                                                    |

| <b>Field</b>                  | <b>Description</b>                                                                                                    |  |  |
|-------------------------------|----------------------------------------------------------------------------------------------------|--|--|
| SA Life                       | This list allows you to specify the period for which the IKE SA is<br>valid using Unspecified, Seconds, Kbytes, or Both options.<br>$\mathscr{D}_{\mathscr{A}}$                                 |  |  |
|                               | When the VPN Client and gateway participate in IKE<br><b>Note</b><br>Phases 1 and 2 negotiation, the lowest SA life value<br>offered by either device will be used as the agreed-upon<br>value. |  |  |
| Unspecified                   | This option allows the other IPSec peer to indicate when IKE<br>SA expires.                                                                                                    |  |  |
| Seconds                       | This option allows you to specify SA life in seconds.                                                                                                    |  |  |
| Kbytes                        | This option allows you to specify SA life in kilobytes.<br>$\bullet$                                                                                                    |  |  |
| <b>B</b> oth                  | This option allows you to specify both seconds and kilobytes,<br>whichever comes first, before an SA life expires.                                                                              |  |  |
| <b>Encapsulation Protocol</b> | If selected, this check box indicates that encryption and<br>authentication will be selected for this proposal.                                                                                 |  |  |
| <b>Encrypt Alg</b>            | This list allows you to specify encryption with DES or Triple DES<br>options.                                                                                                    |  |  |
| <b>DES</b>                    | This option provides minimal security with 56-bit data<br>encryption standard, which uses less processing time than does<br>Triple-DES.                                                         |  |  |
| Triple-DES                    | This option allows for maximum security with 168-bit data<br>encryption standard, which uses more processing time than<br>does DES.                                                             |  |  |
|                               |                                                                                                    |  |  |
|                               | Triple DES is only supported within the U.S. domestic<br><b>Note</b><br>versions of both the Cisco IOS software and the VPN<br>Client.                                                          |  |  |
| Hash Alg                      | This list allows you to specify authentication with MD5 or SHA-1<br>options.                                                                                                    |  |  |
| MD <sub>5</sub>               | This option provides minimal authentication with 128-bit<br>digest, which uses less processing time than does SHA.                                                                              |  |  |
|                               | Cisco IOS software does not currently support the<br><b>Note</b><br>DES-MAC Hash Algorithm option.                                                                                              |  |  |
| SHA-1                         | This option allows for maximum authentication with 160-bit<br>digest, which uses more processing time than does MD5.                                                                            |  |  |

*Table 6-10 Authentication (Phase 2)—Proposal 1 Pane Field Descriptions (continued)*

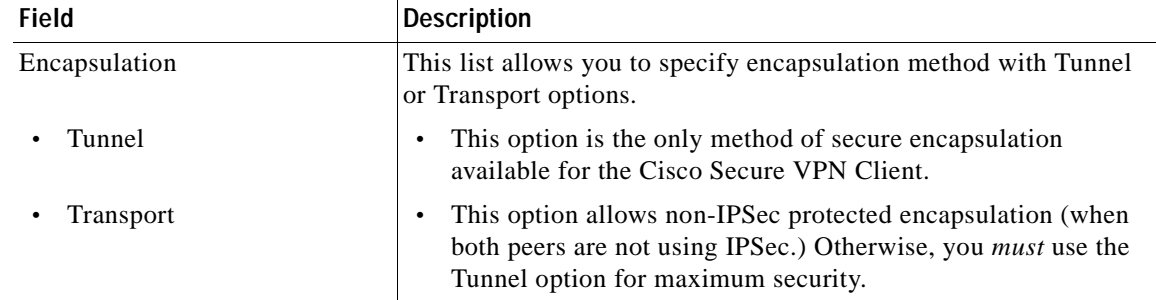

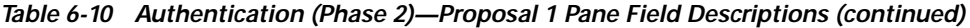

#### **To save your policy**

**Step 1** On the **File** menu, click **Save Changes** to save the policy.

The Security Policy Editor dialog box appears. Before your policy is implemented, you must save your policy settings.

#### **Step 2** Click **OK**.

[Figure 6-16](#page-136-1) shows how this is displayed in the Security Policy Editor dialog box.

<span id="page-136-1"></span>*Figure 6-16 Security Policy Editor*

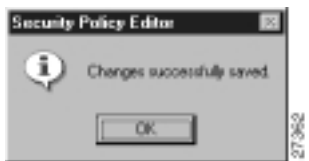

# <span id="page-136-0"></span>**Task 2—Configuring Digital Certification on the Gateway**

To configure digital certification on the gateway, perform the following steps:

- **•** [Configuring the Gateway](#page-137-0)
- **•** [Configuring ISAKMP](#page-138-0)
- **•** [Configuring IPSec](#page-139-0)
- **•** [Defining a Dynamic Crypto Map](#page-140-0)
- **•** [Declaring the CA](#page-142-0)
- **•** [Specifying a Public and Private Key](#page-143-0)

Г

# <span id="page-137-0"></span>**Configuring the Gateway**

To configure the gateway, perform the following tasks, as described in [Table 6-11](#page-137-1):

- **•** Configure the Gateway
- **•** Define a Host Name
- **•** Define a Name Server

#### <span id="page-137-1"></span>*Table 6-11 Configuring the Gateway*

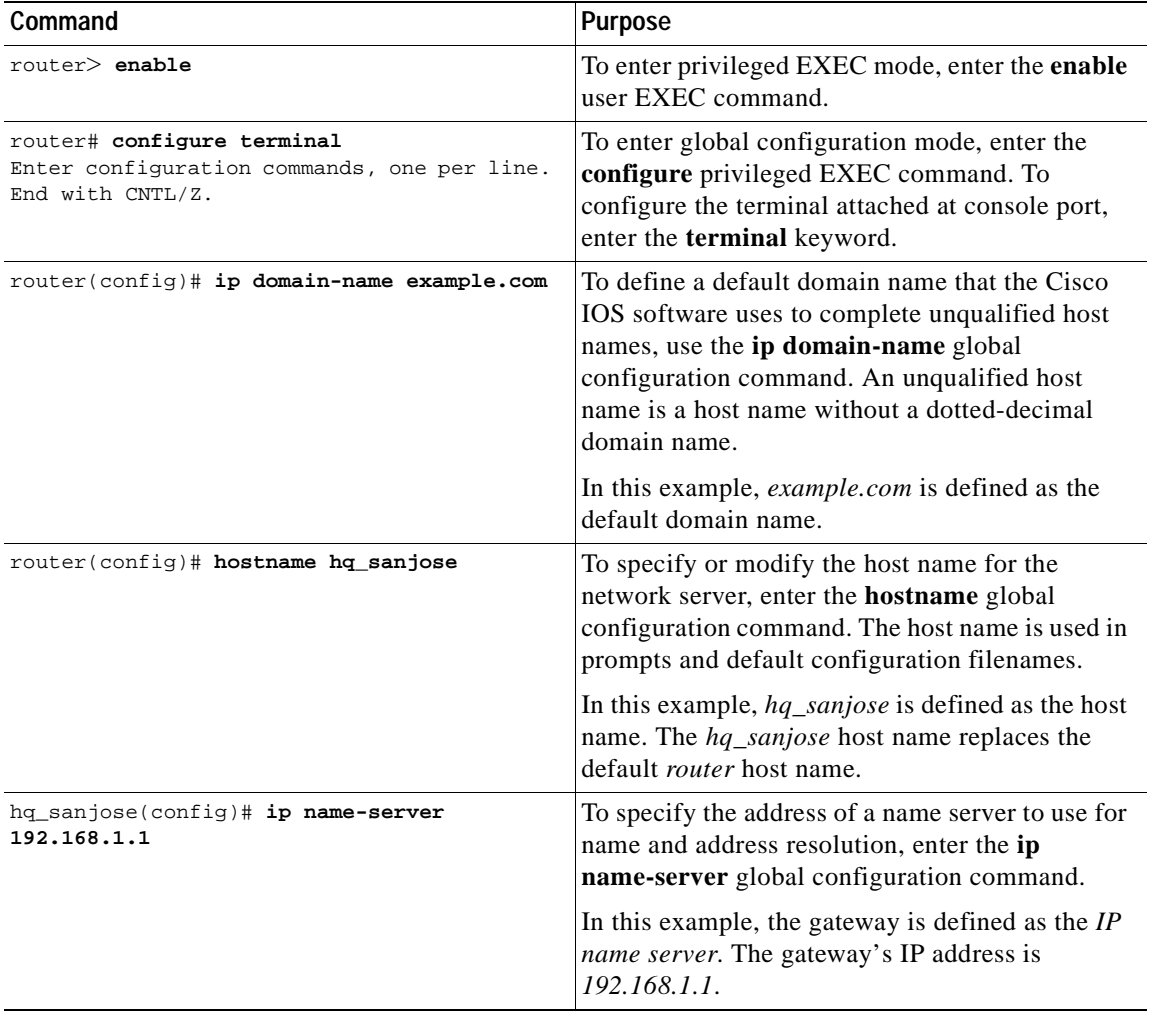

## <span id="page-138-1"></span><span id="page-138-0"></span>**Configuring ISAKMP**

To configure ISAKMP on the gateway, perform the following tasks, as described in [Table 6-12](#page-138-1):

- **•** Configure ISAKMP Policy
- **•** Configure IKE RSA Signatures

*Table 6-12 Configuring ISAKMP*

| Command                                              | <b>Purpose</b>                                                                                                    |
|------------------------------------------------------|----------------------------------------------------------------------------------------------------|
| hq_sanjose(config)# crypto isakmp policy 3           | To define an IKE policy, use the crypto isakmp<br>policy global configuration command. This<br>command invokes the ISAKMP policy<br>configuration (config-isakmp) command mode.<br>IKE policies define a set of parameters to be used<br>during the IKE negotiation. |
|                                                      | In this example, the ISAKMP policy is assigned a<br>priority of 3.                                                                                                    |
| hq_sanjose(config-isakmp)# encryption des            | To specify the encryption algorithm, use the<br>encryption (IKE policy) ISAKMP policy<br>configuration command.                                                                                                    |
|                                                      | The options for encryption are the des and 3des<br>keywords. DES is configured by default for<br>minimum security and fastest processing.                                                                                                    |
| hq_sanjose(config-isakmp)# hash sha                  | To specify the hash algorithm, use the hash (IKE<br>policy) ISAKMP policy configuration command.<br>IKE policies define a set of parameters to be used<br>during IKE negotiation.                                                                                    |
|                                                      | The options for hashing are sha and md5<br>keywords. SHA is configured by default for<br>maximum authentication with slower processing<br>than MD5.                                                                                                    |
| hq_sanjose(config-isakmp)# authentication<br>rsa-sig | To specify the authentication method, use the<br>authentication (IKE policy) ISAKMP policy<br>configuration command.                                                                                                    |
|                                                      | The options for authentication method are rsa-sig,<br>rsa-encr, and pre-share keywords. To specify<br>digital certificates as the authentication method,<br>enter the rsa-sig keyword.                                                                               |
| hq_sanjose(config-isakmp)# exit                      | To exit ISAKMP policy configuration<br>(config-isakmp) command mode, enter the exit<br>crypto transform configuration command.                                                                                                    |

## <span id="page-139-1"></span><span id="page-139-0"></span>**Configuring IPSec**

To configure IPSec on the gateway, perform the following tasks, as described in [Table 6-13](#page-139-1):

- **•** Configure IPSec Transform Set
- **•** Configure IPSec Encapsulation

*Table 6-13 Configuring IPSec*

| Command                                                                                 | <b>Purpose</b>                                                                                                    |
|-----------------------------------------------------------------------------------------|----------------------------------------------------------------------------------------------------|
| hq_sanjose(config)# crypto ipsec<br>transform-set vpn-transform esp-des<br>esp-md5-hmac | To define a combination of security associations<br>to occur during IPSec negotiations, enter the<br>crypto ipsec transform-set global configuration<br>command. This command invokes the crypto<br>transform (cfg-crypto-trans) configuration mode.                                                                                                    |
|                                                                                         | In this example, the transform set named<br>vpn-transform is defined with two security<br>algorithm keywords: esp-des and<br>esp-md5-hmac.                                                                                                    |
|                                                                                         | There are complex rules defining which<br><b>Note</b><br>entries you can use for the transform<br>arguments. These rules are explained in<br>the command description for the crypto<br>ipsec transform-set command. You can<br>also use the crypto ipsec transform-set<br>global configuration command to view<br>the available transform arguments.      |
| hq_sanjose(cfg-crypto-trans)# mode tunnel                                               | (Optional) To specify encapsulation between the<br>gateway and the VPN Client, enter the mode<br>crypto transform configuration command. The<br>mode command is only applicable to traffic<br>whose source and destination addresses are the<br>IPSec peer addresses; it is ignored for all other<br>traffic. (All other traffic is in tunnel mode only.) |
|                                                                                         | The options for encapsulation are tunnel and<br>transport keywords. Tunnel is configured by<br>default for IPSec encapsulation.                                                                                                    |
| hq_sanjose(cfg-crypto-trans)# exit                                                      | To exit crypto transform (cfg-crypto-trans)<br>configuration mode, enter the exit crypto<br>transform configuration command.                                                                                                    |

# <span id="page-140-0"></span>**Defining a Dynamic Crypto Map**

To define a dynamic crypto map, perform the following tasks, as described in [Table 6-14](#page-140-1):

- **•** Define a Dynamic Crypto Map Entry
- **•** Add a Dynamic Crypto Map to the Static Crypto Map
- **•** Apply the Crypto Map to the Gateway Interface

#### *Table 6-14 Defining a Dynamic Crypto Map*

<span id="page-140-1"></span>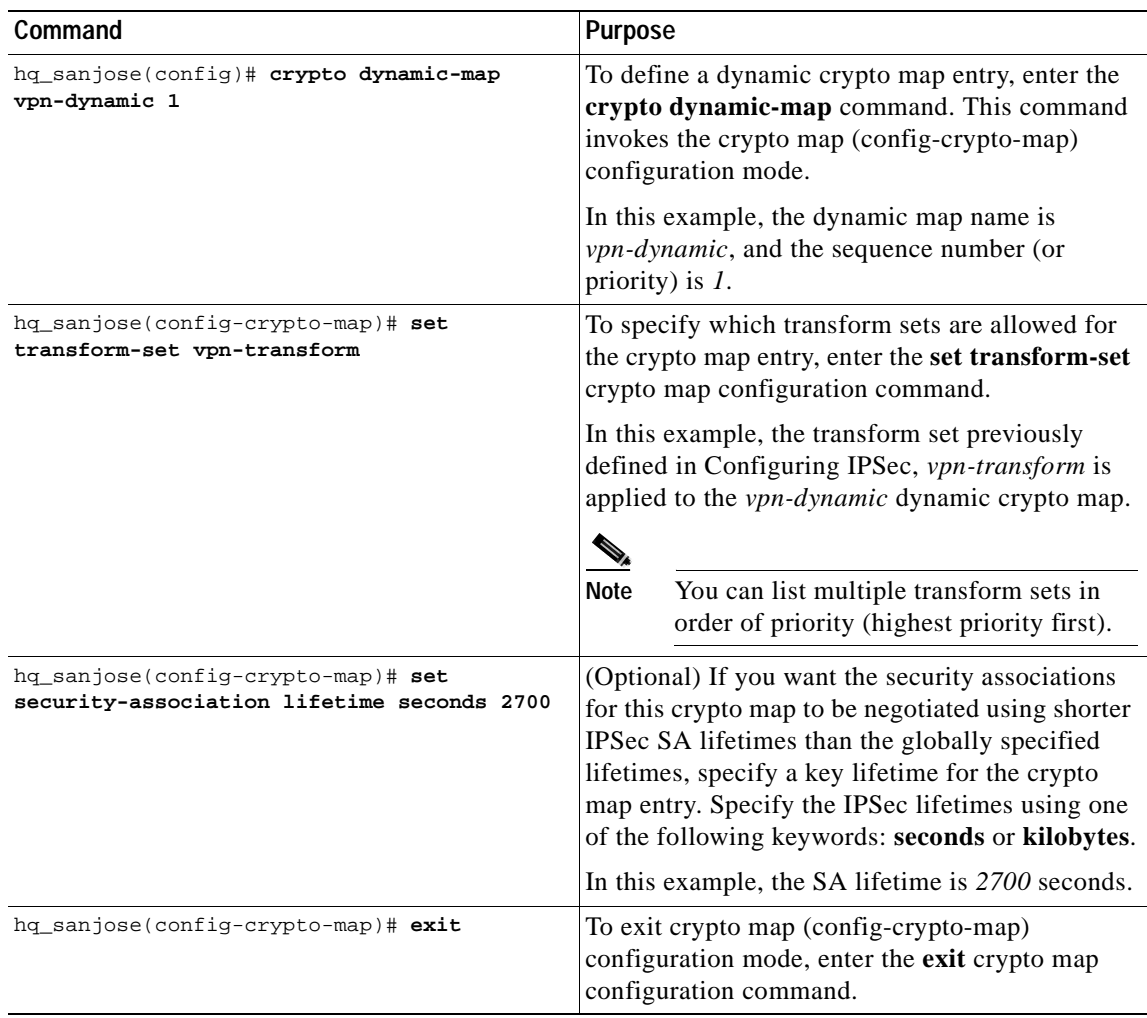

a ka

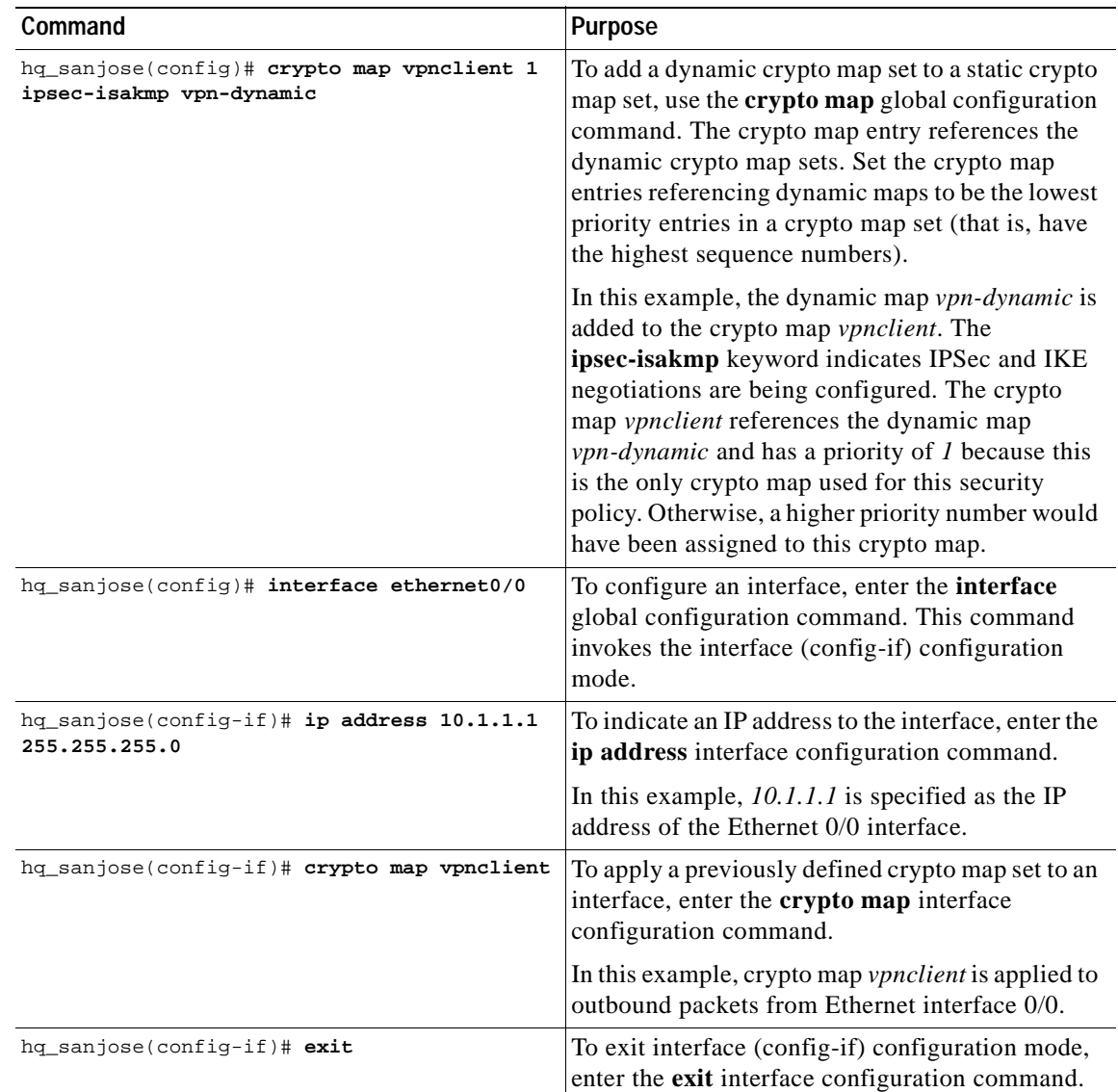

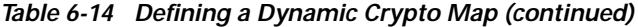

П

## <span id="page-142-0"></span>**Declaring the CA**

To enroll your certificate with a CA, perform the following tasks, as described in [Table 6-15](#page-142-1):

**Task 2—Configuring Digital Certification on the Gateway**

- **•** Specify the CA
- **•** Specify Compatibility with CA's RA
- **•** Specify CA's Enrollment URL
- **•** Specify LDAP Support
- **•** Specify CRL Option

#### *Table 6-15 Declare the CA*

<span id="page-142-1"></span>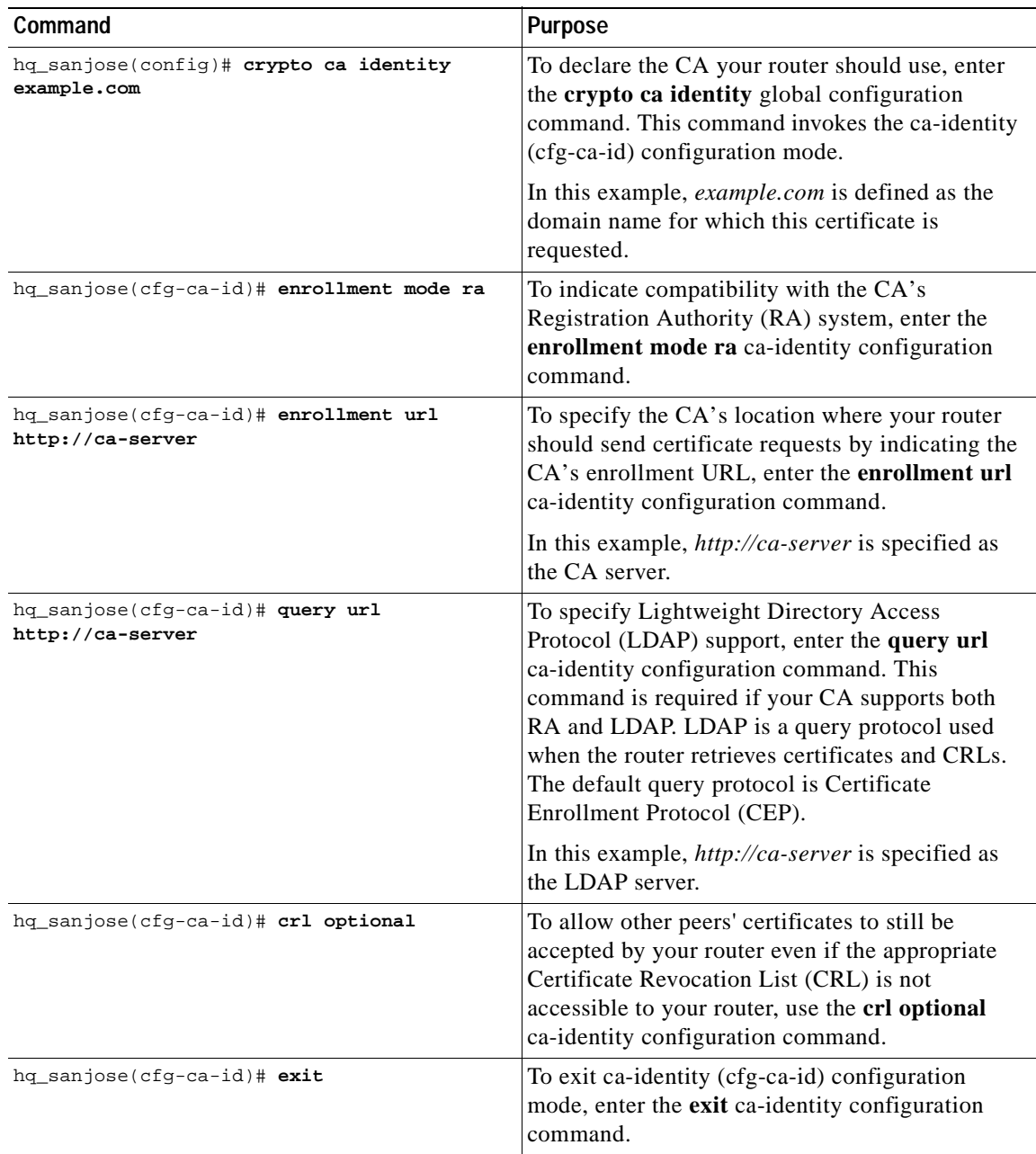

### <span id="page-143-0"></span>**Specifying a Public and Private Key**

To specify a public and private key, perform the following tasks, as described in [Table 6-16:](#page-143-1)

- **•** Generate the Public and Private Key on the Gateway
- **•** Receive the CA Public Key and CA Server Certificate
- **•** Send the Gateway Public Key
- **•** Receive the Signed Gateway Certificate
- **•** Enroll the Gateway Certificate with the CA

#### <span id="page-143-1"></span>*Table 6-16 Specify a Public and Private Key*

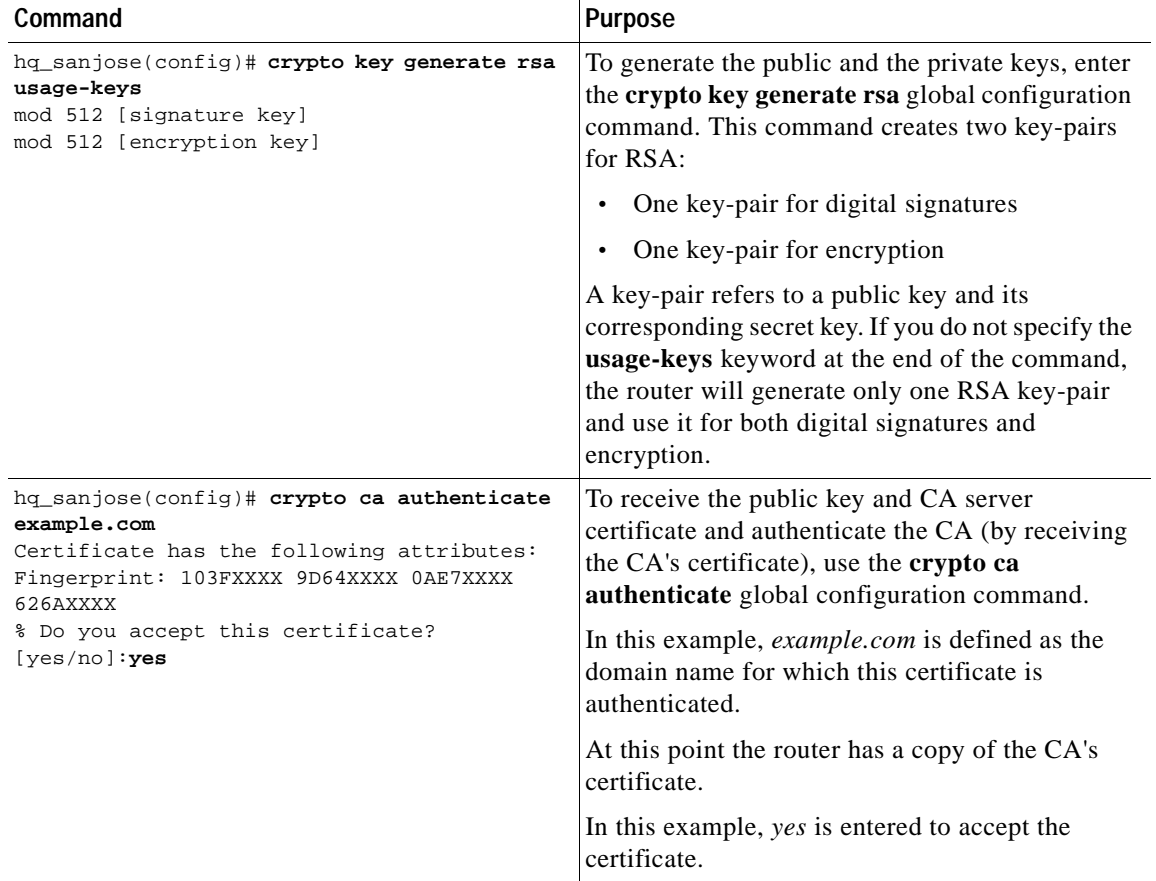
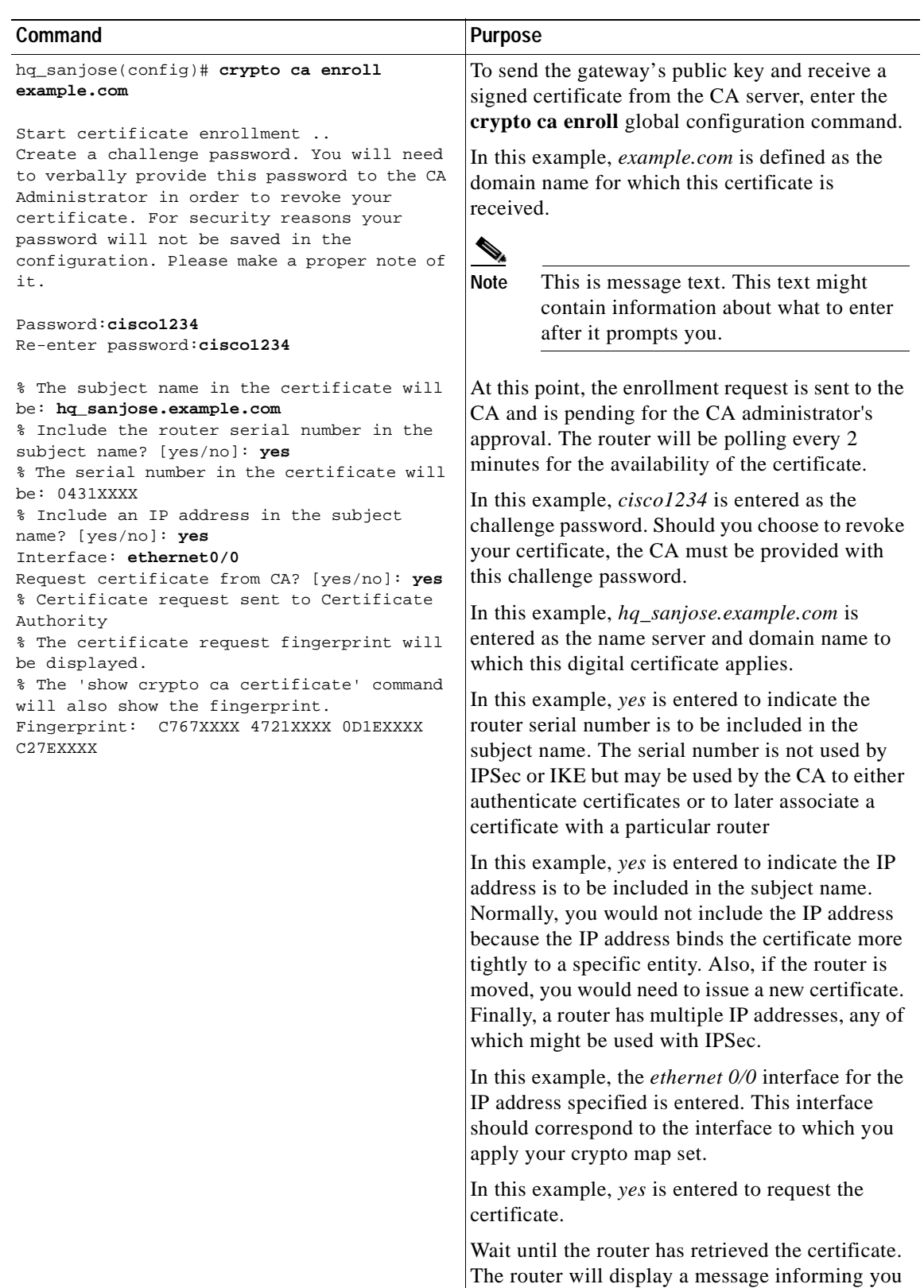

#### *Table 6-16 Specify a Public and Private Key (continued)*

that the certificate has been loaded.

×

# **Related Documentation**

For more information on digital certification, refer to the "[Digital Certification](#page-56-0)" section in [Chapter 2,](#page-48-0)  "[Case Study for Layer 3 Authentication and Encryption.](#page-48-0)"

For more information on configuring Cisco IOS software commands, refer to the "[Cisco IOS Software](#page-21-0)  [Documentation Set](#page-21-0)" section in the "[Preface.](#page-8-0)"

For more information SCEP, refer to the following URL:

http://www.cisco.com/warp/public/cc/cisco/mkt/security/tech/scep\_wp.htm

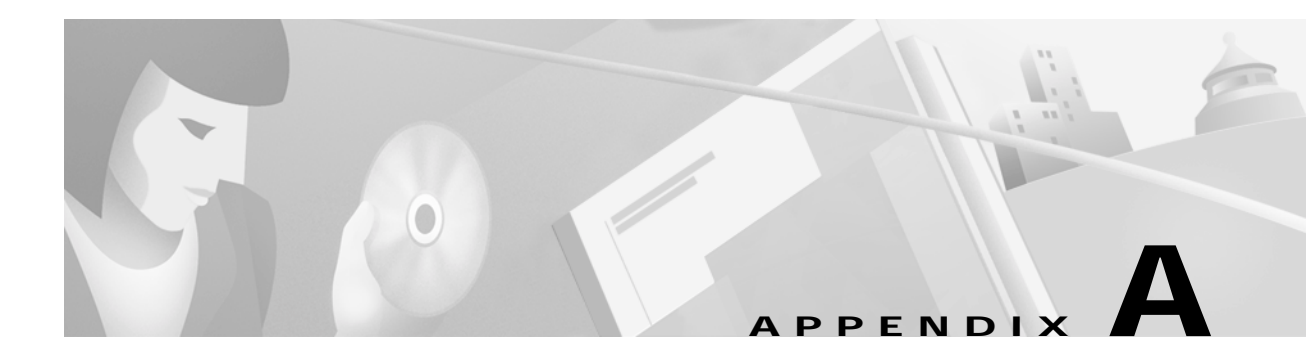

# **Configuring Entrust Digital Certificates**

This appendix provides additional information on requesting digital certification from the Entrust CA server and configuring ca-identity configuration commands on your gateway. Use this appendix with Chapter 6, "[Configuring Digital Certification,](#page-112-0)" and the enrollment procedures on the Entrust web site.

# **Entrust Certificate Authority**

This CA requires that both IPSec peers transact with a Registration Authority (RA), which then forwards the requests through to the CA. Both the remote IPSec peer and the local IPSec peer must be configured with the both the CA and RA public keys. The CA and RA public keys are signature and encryption key pairs, which must be generated and enrolled for authentication to occur.

For information on configuring Entrust CA, see the following URLs:

- **•** On configuring Entrust/VPN Connector: http://www.entrust.com/entrust/vpnconnect/
- **•** On configuring Certificate Enrollment Protocol and Entrust: http://freecerts.entrust.com/vpncerts/cep.htm
- **•** On Configuring a Networking Device with Entrust/VPN Connector: http://freecerts.entrust.com/vpncerts/cep\_config.htm

**Note** While Cisco Secure VPN Client supports Entrust, the Entrust enrollment method is subject to change over time. Please see the Entrust web site at http://www.entrust.com for the current enrollment method.

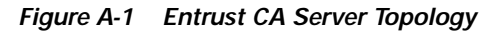

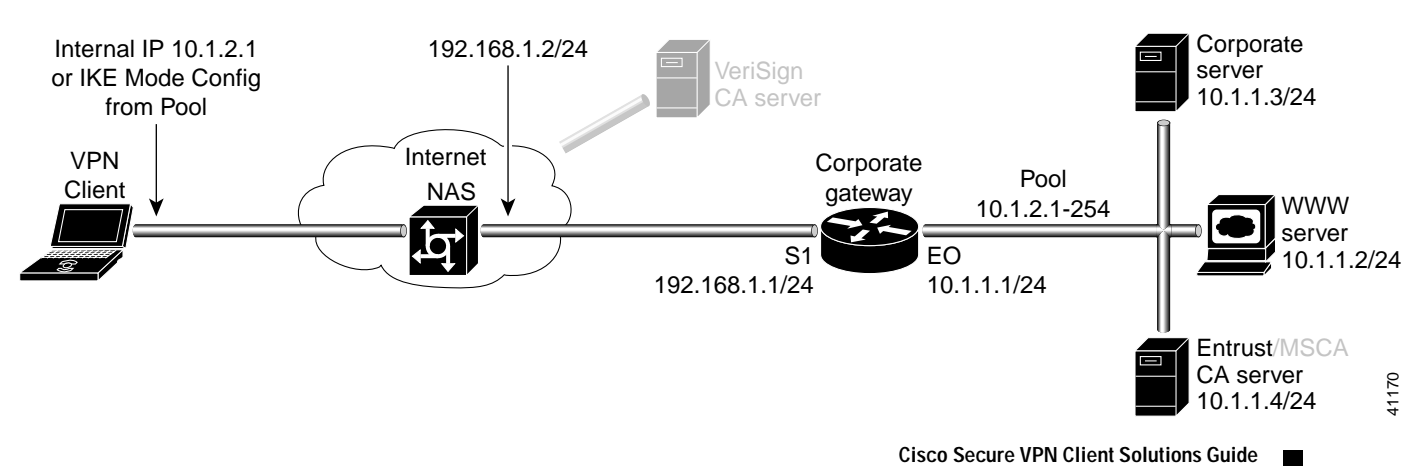

# **Configuring Entrust CA Identity on the Gateway**

This step corresponds to the "[Declaring the CA](#page-142-0)" section in Chapter 6, "[Configuring Digital](#page-112-0)  [Certification.](#page-112-0)"

To enroll your certificate with a CA, perform the following tasks, as described in [Table A-1](#page-147-0):

- **•** Specify the CA
- **•** Specify Compatibility with CA's RA
- **•** Specify CA's Enrollment URL
- **•** Specify LDAP Support
- **•** Specify CRL Option

#### *Table A-1 Declare the CA*

<span id="page-147-1"></span><span id="page-147-0"></span>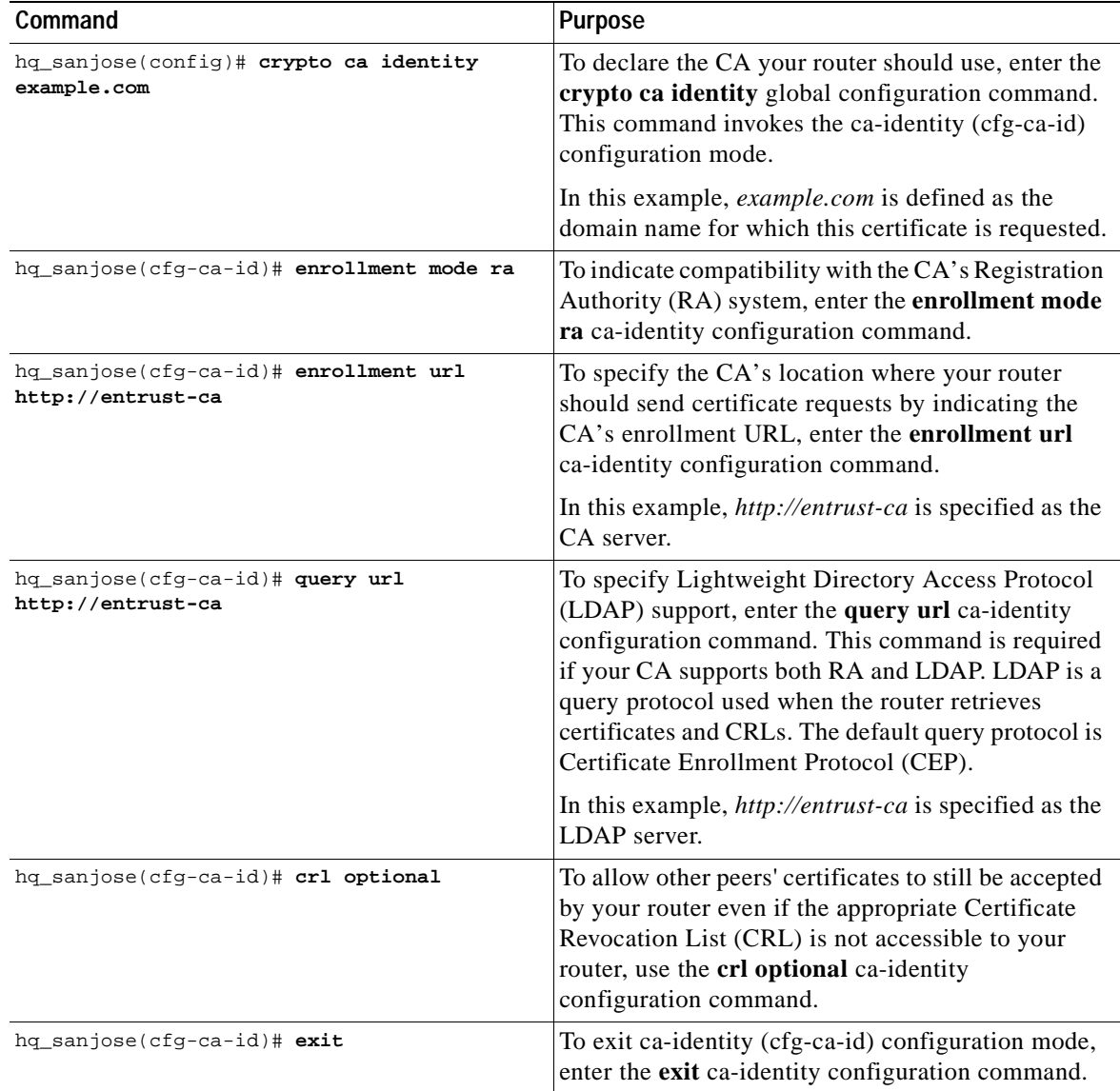

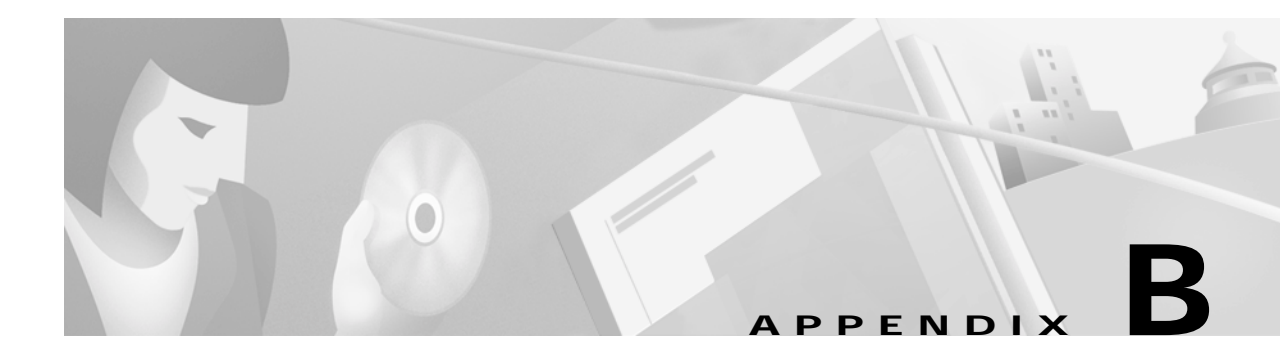

# **Configuring Microsoft Certificate Services**

This appendix provides additional information on requesting digital certification from the Microsoft CA server and configuring ca-identity configuration commands on your gateway. Use this appendix with Chapter 6, "[Configuring Digital Certification.](#page-112-0)"

# **Microsoft Certificate Services**

This CA requires that both IPSec peers transact with a Registration Authority (RA), which then forwards the requests through to the CA. Both the remote IPSec peer and the local IPSec peer must be configured with the both the CA and RA public keys. The CA and RA public keys are signature and encryption key pairs, which must be generated and enrolled for authentication to occur.

For information on configuring Microsoft Certificate Services, see the following URLs:

- **•** On Setting up a Certificate Authority: http://www.microsoft.com/windows2000/library/planning/security/casetupsteps.asp
- **•** On Microsoft Certificate Services Web Pages: http://www.microsoft.com/windows2000/library/planning/security/cawebsteps.asp
- **•** On Administering Microsoft Certificate Services: http://www.microsoft.com/windows2000/library/planning/security/adminca.asp

**Note** While Cisco Secure VPN Client supports Microsoft Certificate Services, these enrollment methods are subject to change over time. Please see the Microsoft web site at http://www.microsoft.com for the current enrollment method.

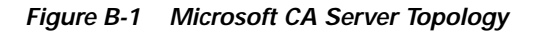

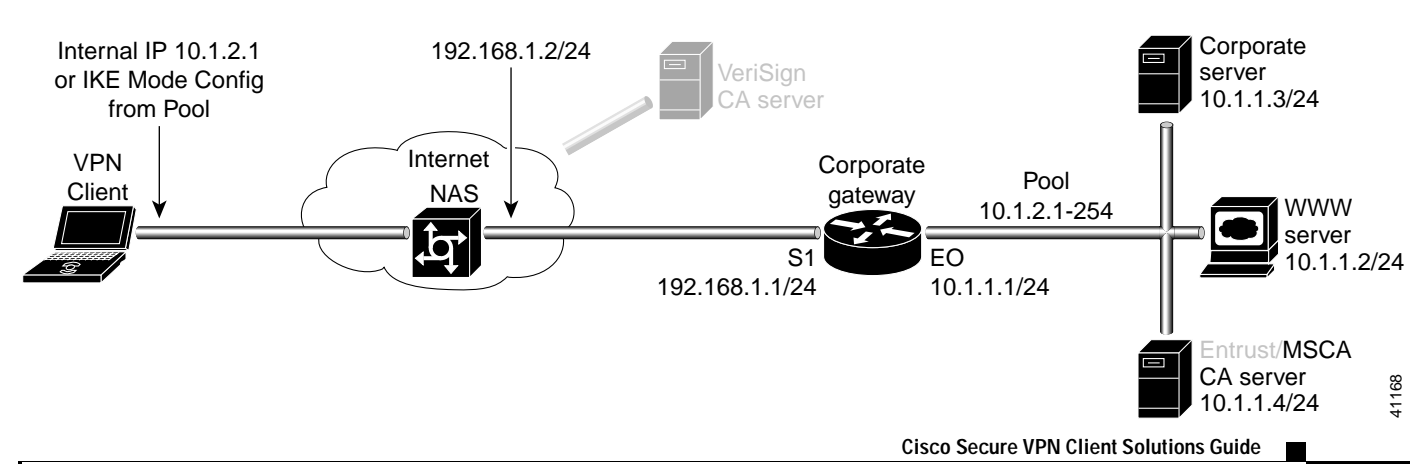

# **Configuring Microsoft CA Identity on Gateway**

This step corresponds to "[Declaring the CA](#page-142-0)" in Chapter 6, "[Configuring Digital Certification.](#page-112-0)"

To enroll your certificate with a Microsoft CA, perform the following tasks, as described in [Table B-1:](#page-149-0)

- **•** Specify the CA
- **•** Specify Compatibility with CA's RA
- **•** Specify CA's Enrollment URL
- **•** Specify LDAP Support
- **•** Specify CRL Option

#### *Table B-1 Declare the CA*

<span id="page-149-1"></span><span id="page-149-0"></span>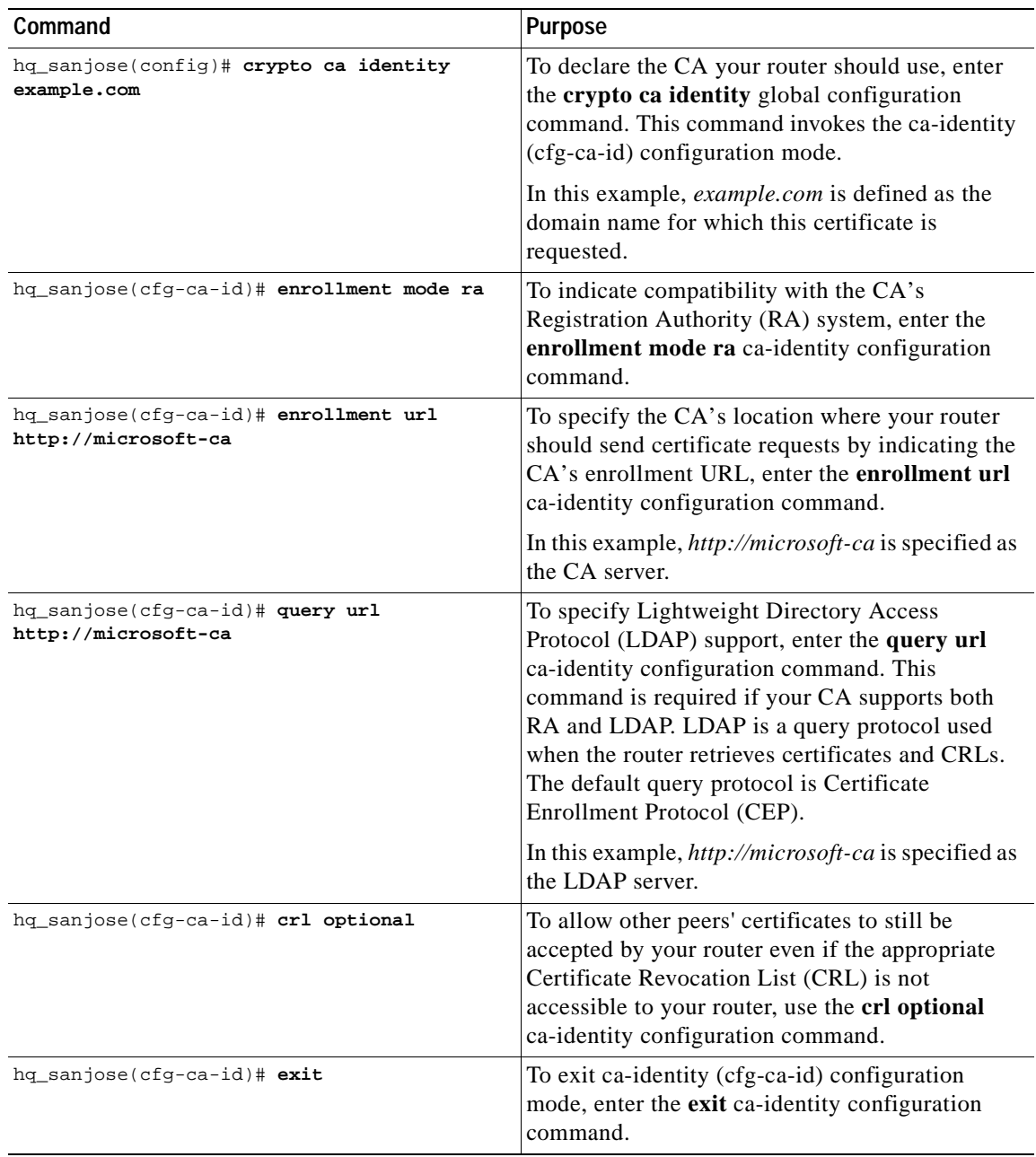

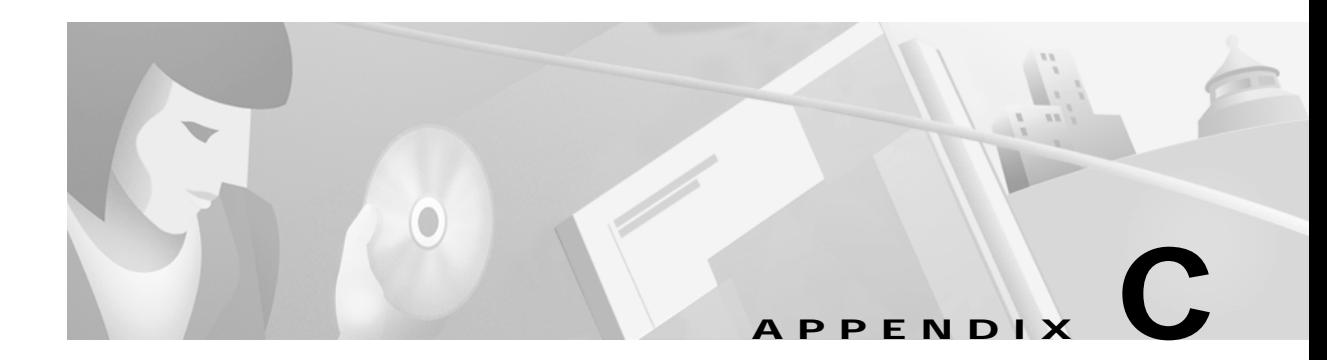

# **Configuring VeriSign Digital Certificates**

This appendix provides additional information on requesting digital certification from the VeriSign CA server and configuring ca-identity configuration commands on your gateway. Use this appendix with Chapter 6, "[Configuring Digital Certification,](#page-112-0)" and the enrollment guide on the VeriSign web site.

# **VeriSign Certificate Authority**

This CA provides certificate processing, backup, key recovery, and customer support. The gateway administrator handles approval, enrollment, validation, issuance, and renewal of digital certificates.

This section includes the following topics:

- **•** [Sending Certification Request to VeriSign CA Server](#page-151-0)
- **•** [Configuring VeriSign CA Identity on Gateway](#page-151-1)

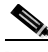

**Note** While Cisco Secure VPN Client supports VeriSign, the VeriSign enrollment method is subject to change over time. Please see the Verisign web site at http://www.verisign.com for the current enrollment method.

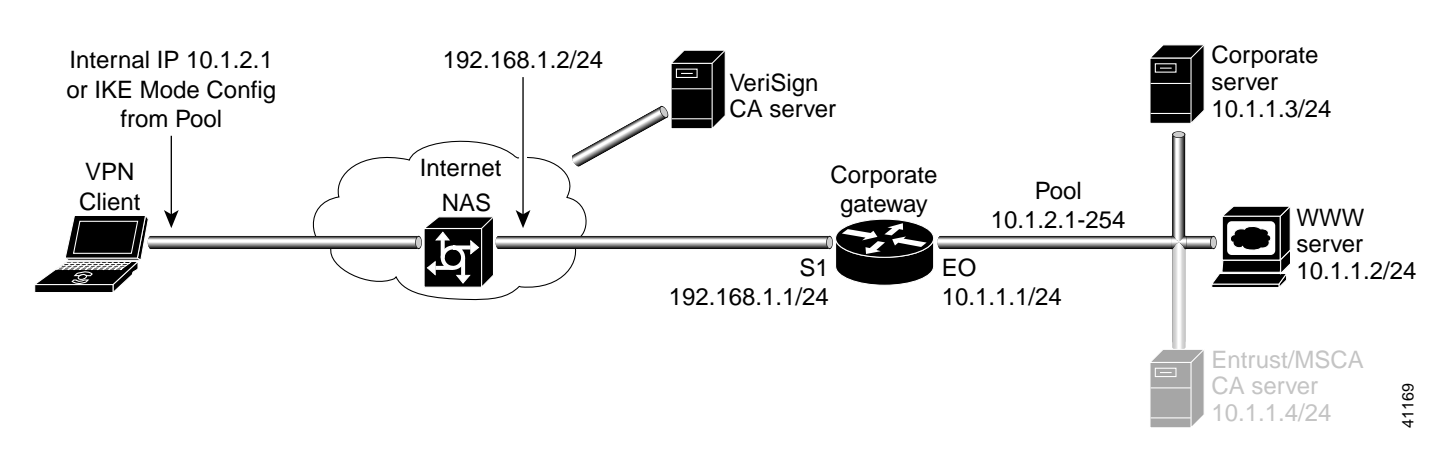

#### *Figure C-1 VeriSign CA Server Topology*

# <span id="page-151-0"></span>**Sending Certification Request to VeriSign CA Server**

This step corresponds to "[Sending the Certification Request to the CA Server](#page-120-0)" in [Chapter 6,](#page-112-0)  "[Configuring Digital Certification.](#page-112-0)" For details on submitting a VeriSign certificate request to the Verisign CA, see the following URL: http://www.verisign.com/onsite/ipsec/ciscoIntro.html

# <span id="page-151-1"></span>**Configuring VeriSign CA Identity on Gateway**

This step corresponds to "[Declaring the CA](#page-142-0)" in Chapter 6, "[Configuring Digital Certification.](#page-112-0)" To enroll your certificate with a VeriSign CA, perform the following tasks as described in [Table C-1](#page-151-2):

- **•** Specify the CA
- **•** Specify Compatibility with CA's RA
- **•** Specify CA's Enrollment URL
- **•** Specify LDAP Support
- **•** Specify CRL Option

#### <span id="page-151-2"></span>*Table C-1 Declare the CA*

<span id="page-151-3"></span>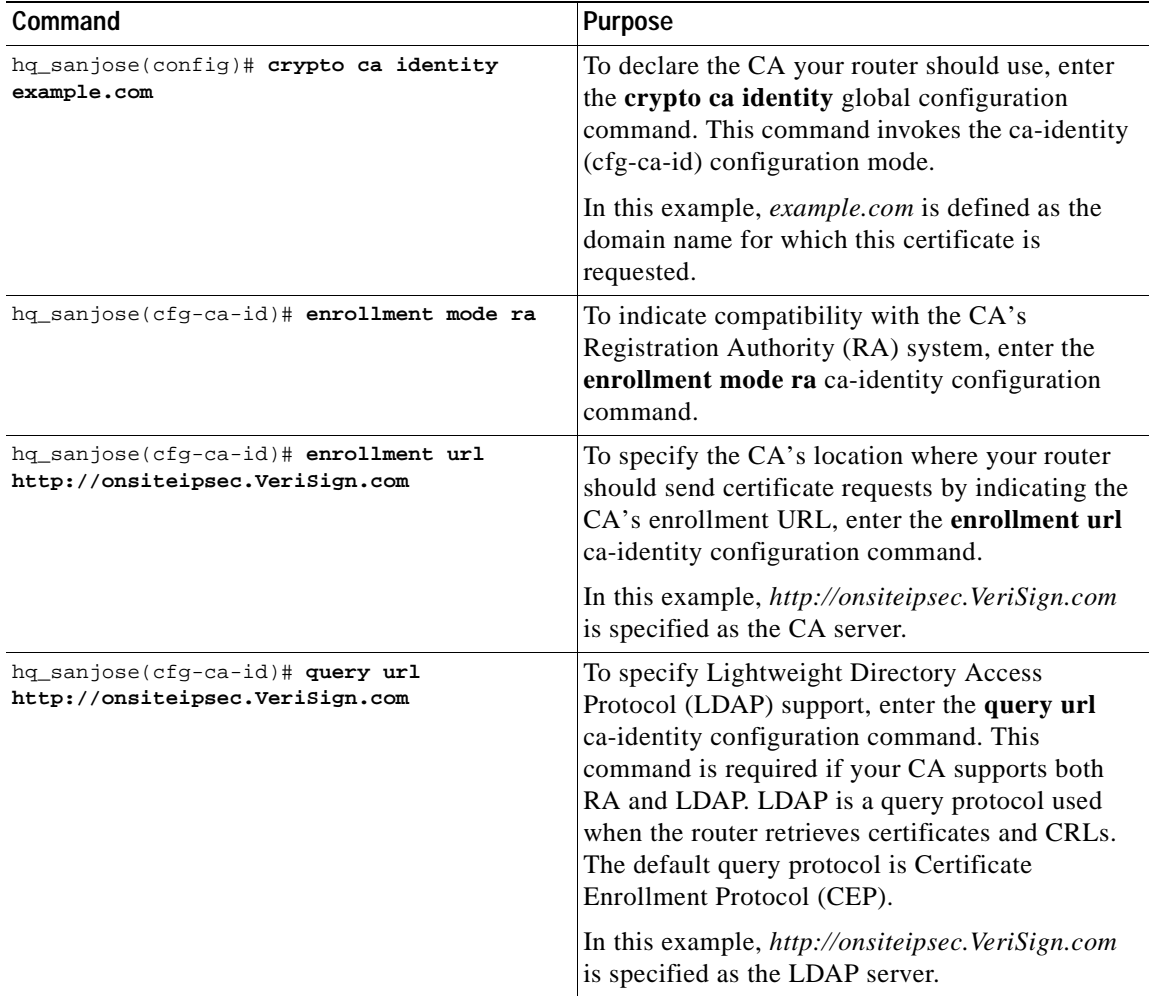

| Command                             | <b>Purpose</b>                                                                                                    |
|-------------------------------------|----------------------------------------------------------------------------------------------------|
| hq_sanjose(cfg-ca-id)# crl optional | To allow other peers' certificates to still be<br>accepted by your router even if the appropriate<br>Certificate Revocation List (CRL) is not<br>accessible to your router, use the crl optional<br>ca-identity configuration command. |
| $hq$ _sanjose(cfg-ca-id)# exit      | To exit ca-identity (cfg-ca-id) configuration<br>mode, enter the exit ca-identity configuration<br>command.                                                                                                    |

*Table C-1 Declare the CA (continued)*

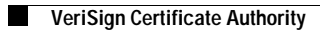

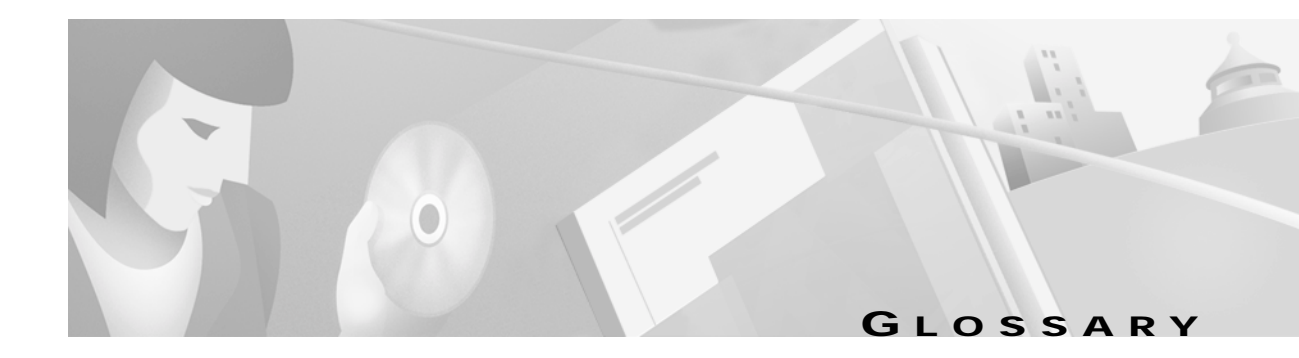

# **A Access Virtual Private Network** See Access VPN. **Access VPN** Access Virtual Private Network. A Virtual Private Network (VPN) that provides remote access to a corporate intranet or extranet over a shared infrastructure with the same policies as a private network. Access VPNs encompass analog, dial, ISDN, Digital Subscriber Line (DSL), mobile IP, and cable technologies to securely connect mobile users, telecommuters, or branch offices. **AH** Authentication Header. A security protocol which provides data authentication, data integrity, and optional anti-replay services. AH is embedded in the data to be protected (a full IP datagram). AH does not provide confidentiality. AH does not provide encryption, only authentication. Both the older RFC1828 AH and the updated AH protocol are implemented. RFC 1828 specifies the HMAC variant algorithm; it does not provide anti-replay services. RFC 2402 is the latest version of AH. The updated AH protocol is per the latest version of the "IP Authentication Header" Internet Draft (draft-ietf-ipsec-auth-header-xx.txt). The updated AH protocol allows for the use of various authentication algorithms; Cisco IOS software has implemented the mandatory MD5 and SHA (HMAC variants) authentication algorithms. The updated AH protocol provides anti-replay services. **AH (HMAC-MD5)** AH (HMAC-MD5). Authentication Header (Keyed-Hashing for Message Authentication-Message Digest 5). See AH. MD5 provides source authentication for each network packet using the HMAC-MD5 hash algorithm. Also, provides optional anti-replay services, in which a receiving peer can protect itself against replay attacks by denying old or duplicate packets. MD5 performs faster and provides less secure authentication than does SHA. RFC 2402 is the latest version of AH. RFC 2403 is the latest version of MD5.

# **A (continued)**

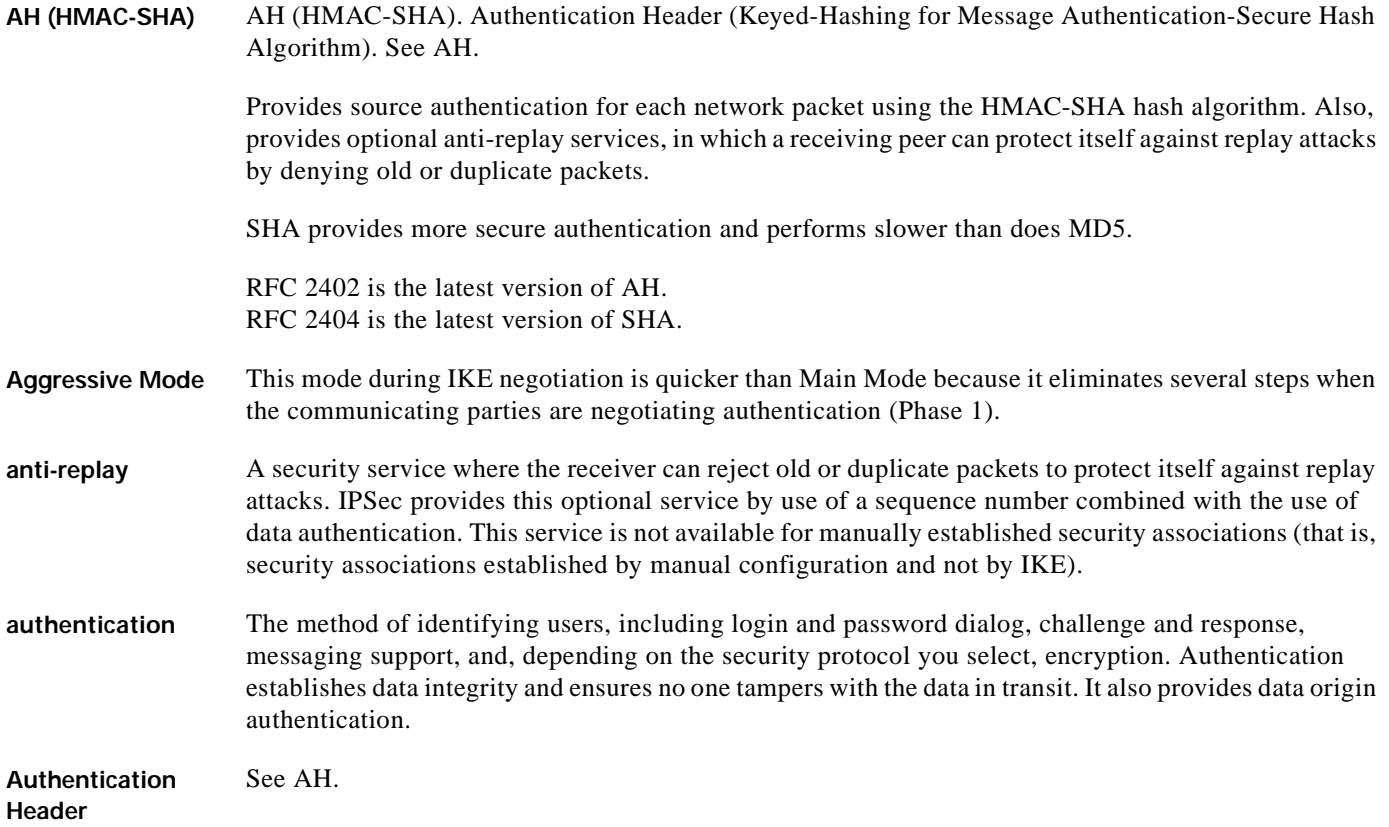

### **C**

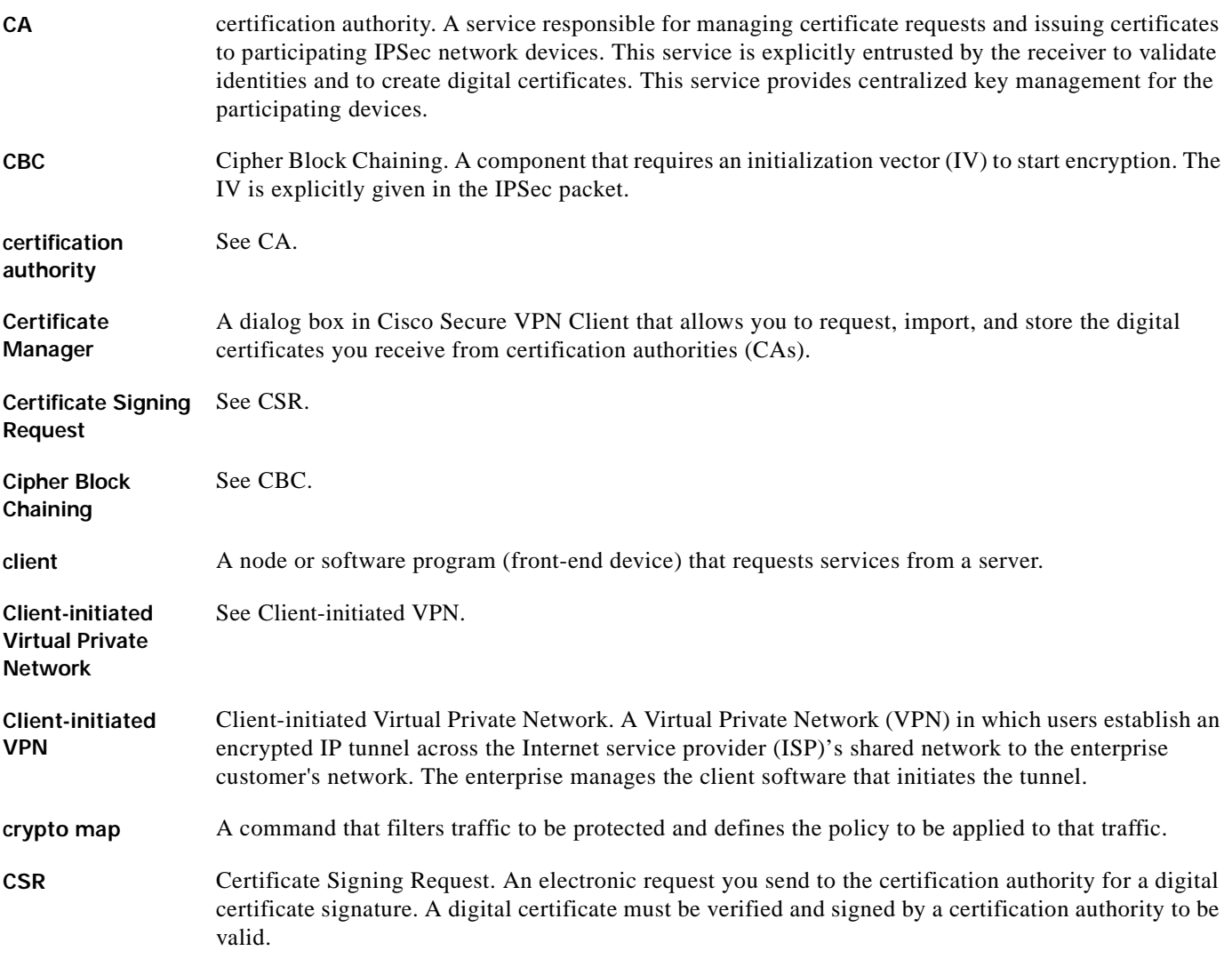

## **D**

- **D&B D-U-N-S number** Dun & Bradstreet Data Universal Numbering System. The D&B D-U-N-S number is D&B's distinctive nine-digit identification sequence, which links to a many quality information products and services originating from D&B. The D&B D-U-N-S Number is an internationally recognized common company identifier in EDI and global electronic commerce transactions.
- **DNS** Domain Name System. System used in the Internet for translating names of network nodes into addresses.

# **D (continued)**

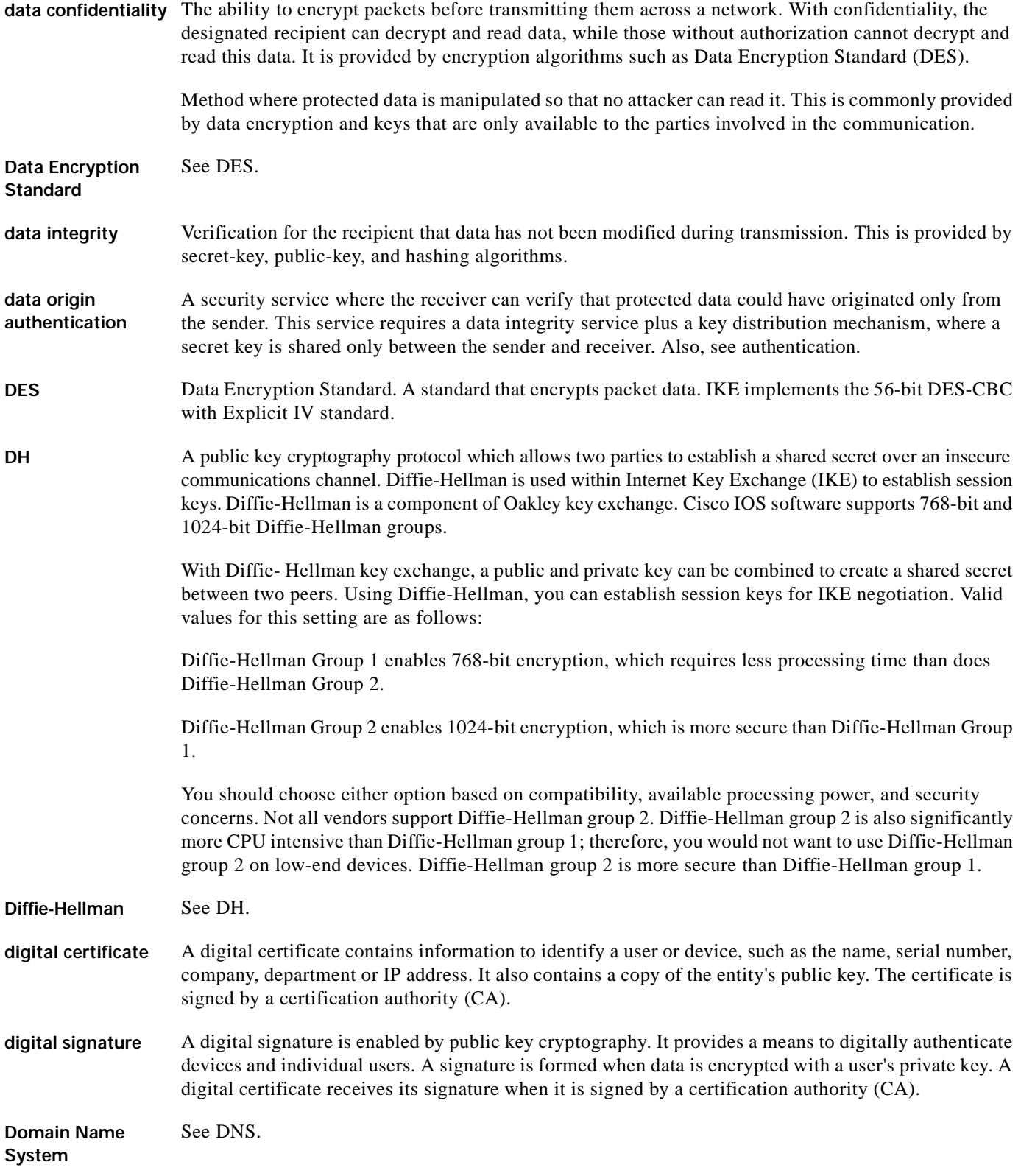

٦

# **D (continued)**

**Dun & Bradstreet Data Universal Numbering System** See D&B D-U-N-S number.

**dynamic IP address** A dynamic IP address is an IP address that is temporarily assigned as part of a login session, to be returned to an IP pool at the end of the session. Dynamic addresses are obtained by devices when they attach to a network, by means of some protocol-specific process. A device using a dynamic address often has a different address each time it connects to the network.

a ka

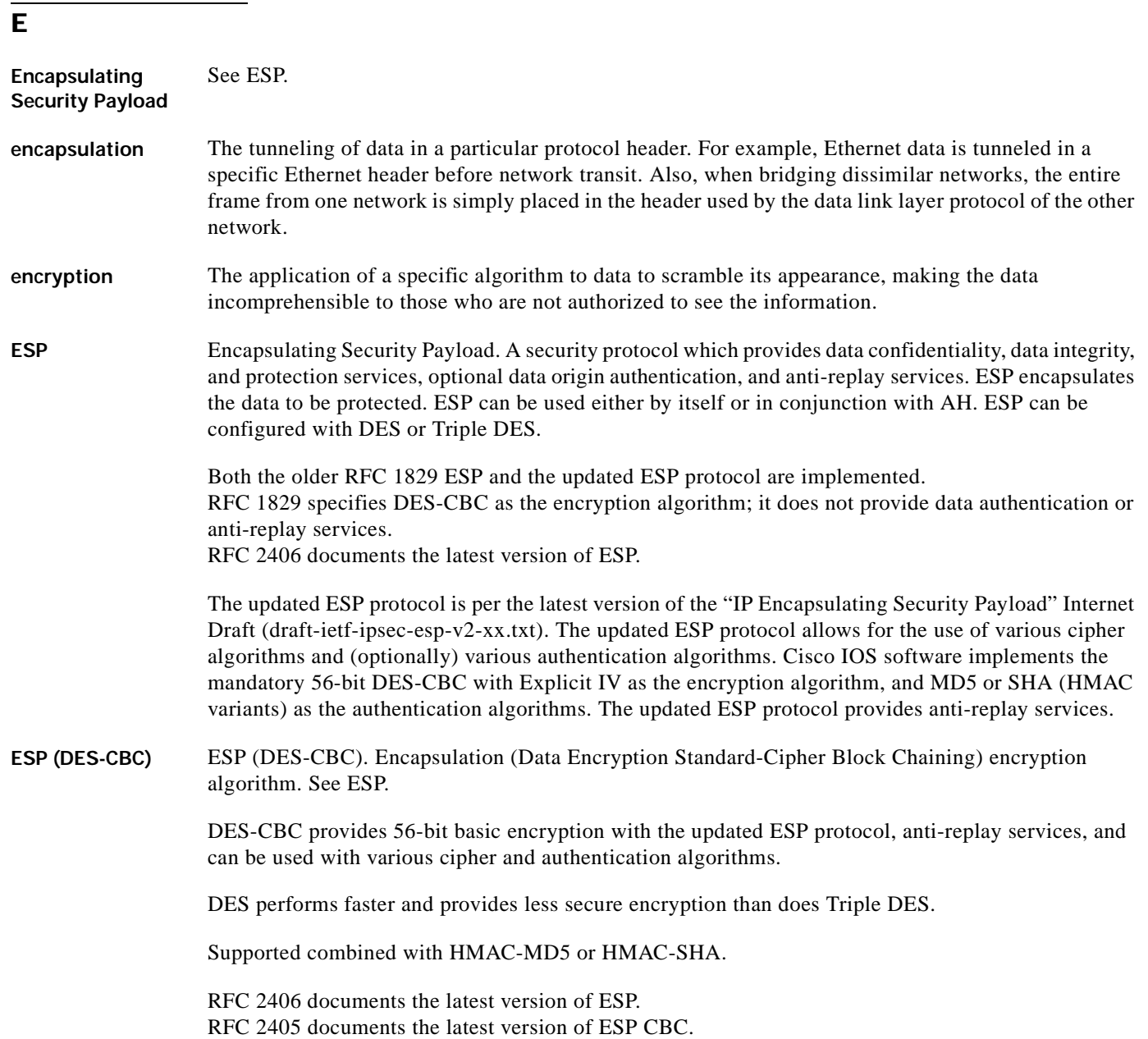

 $\blacksquare$ 

# **E (continued)**

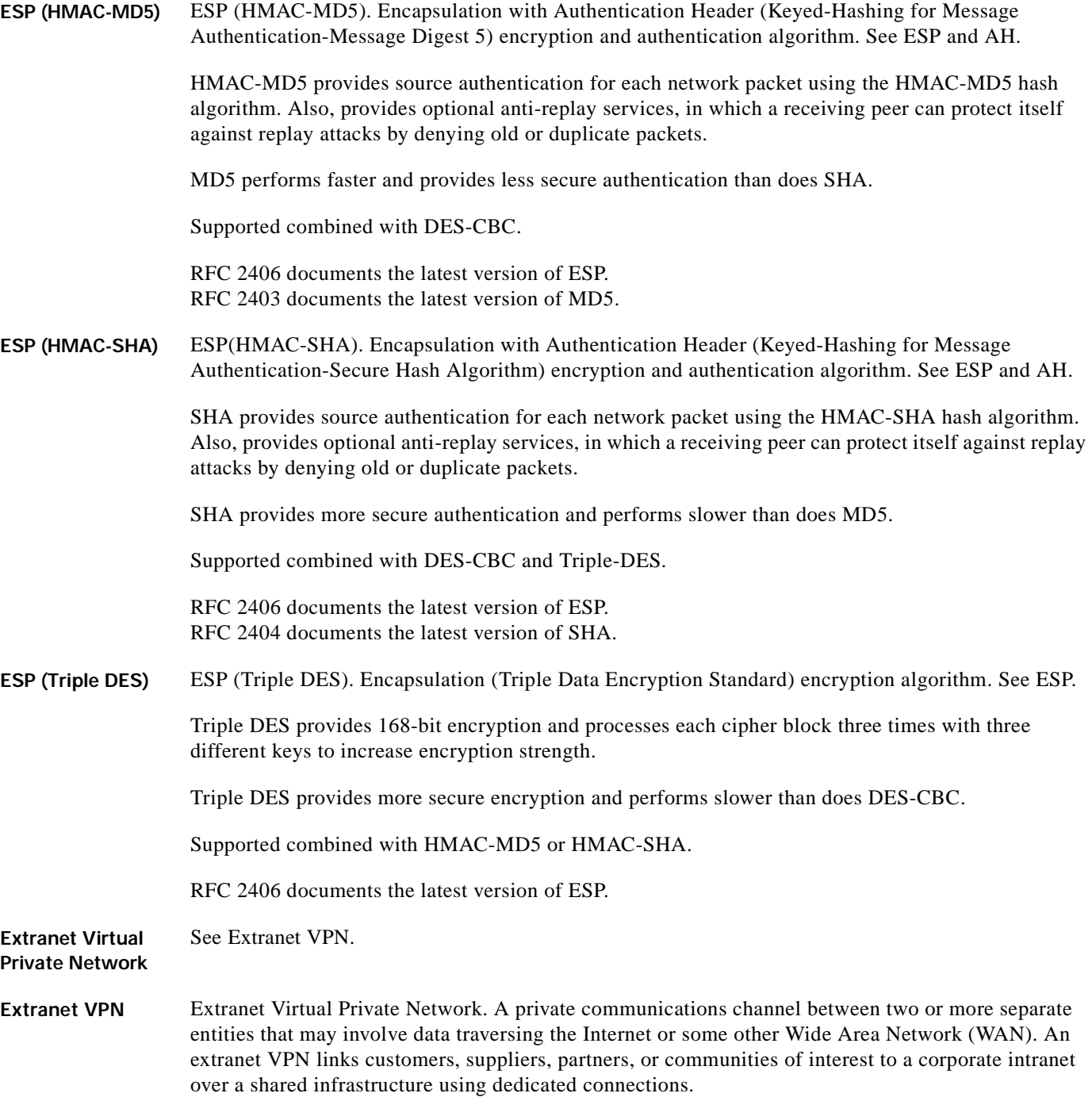

## **G**

gateway A device that performs an application layer conversion from one protocol stack to another.

# **H**

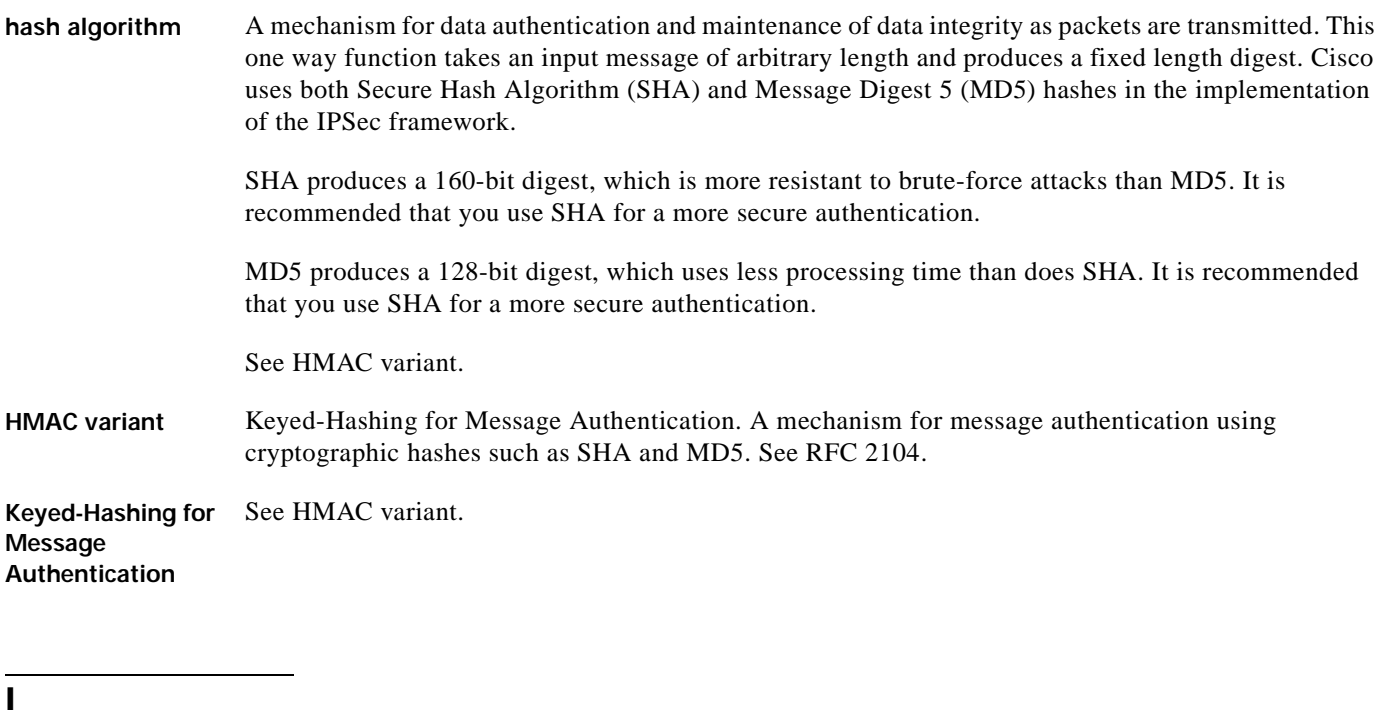

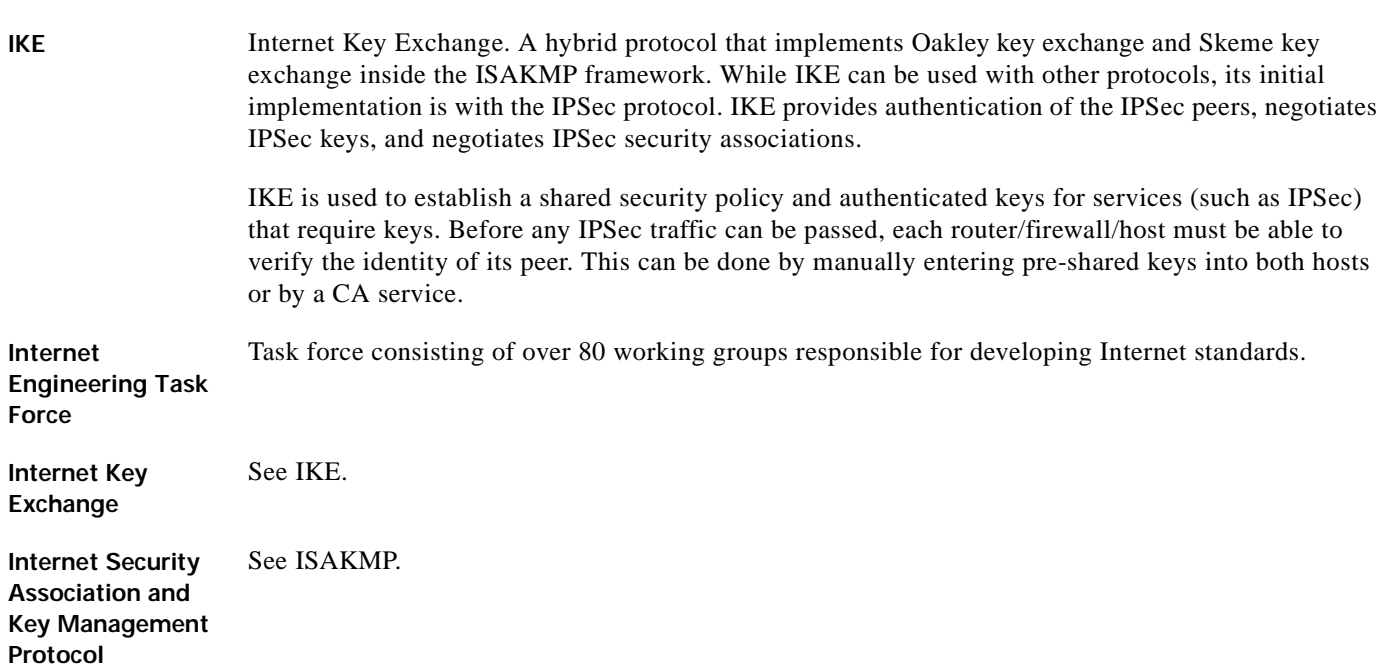

# **I (continued)**

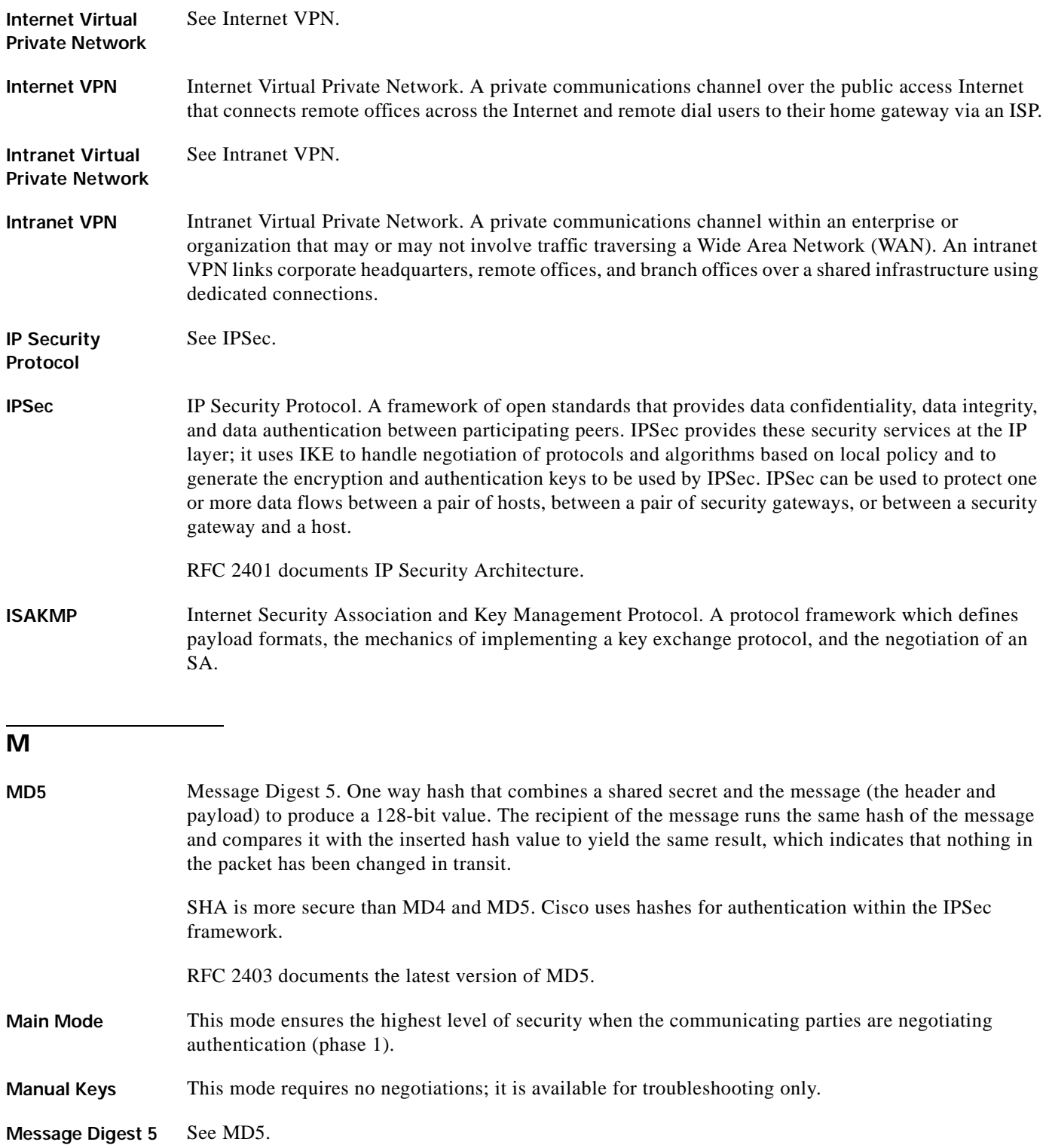

### **N**

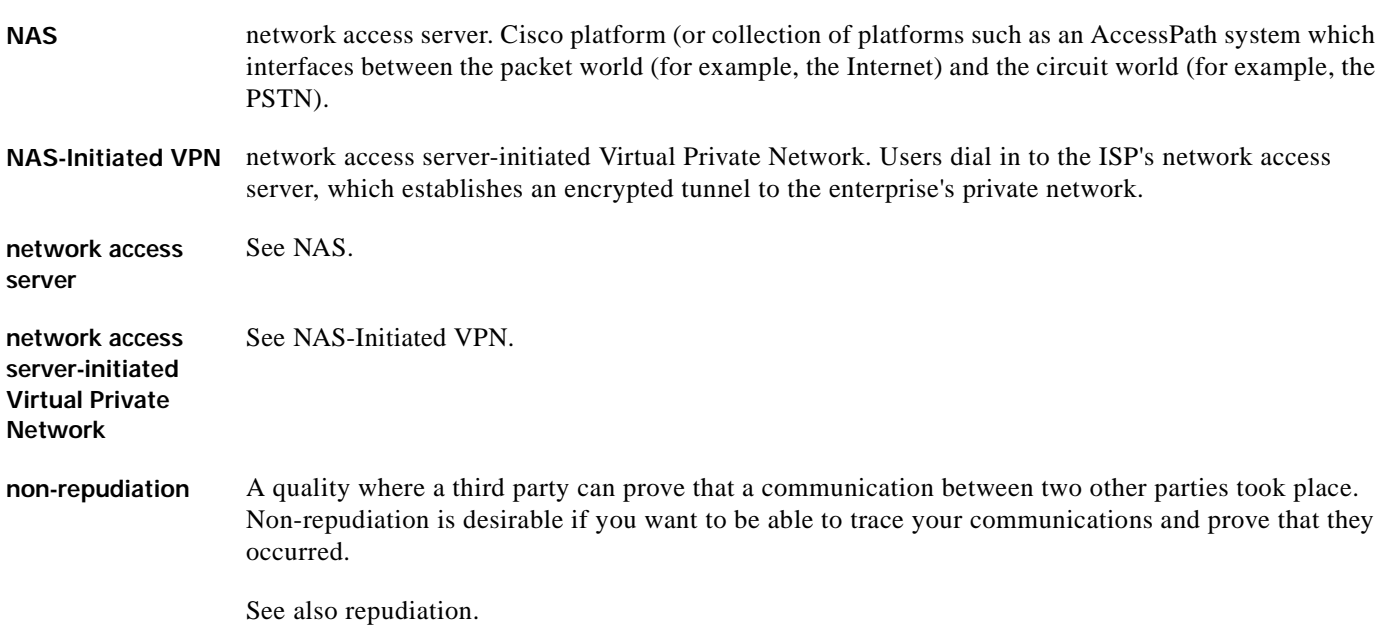

# **O**

**Oakley key exchange** A key exchange protocol that defines how to acquire authenticated keying material. The basic mechanism for Oakley is the Diffie-Hellman key exchange algorithm (DH).

# **P**

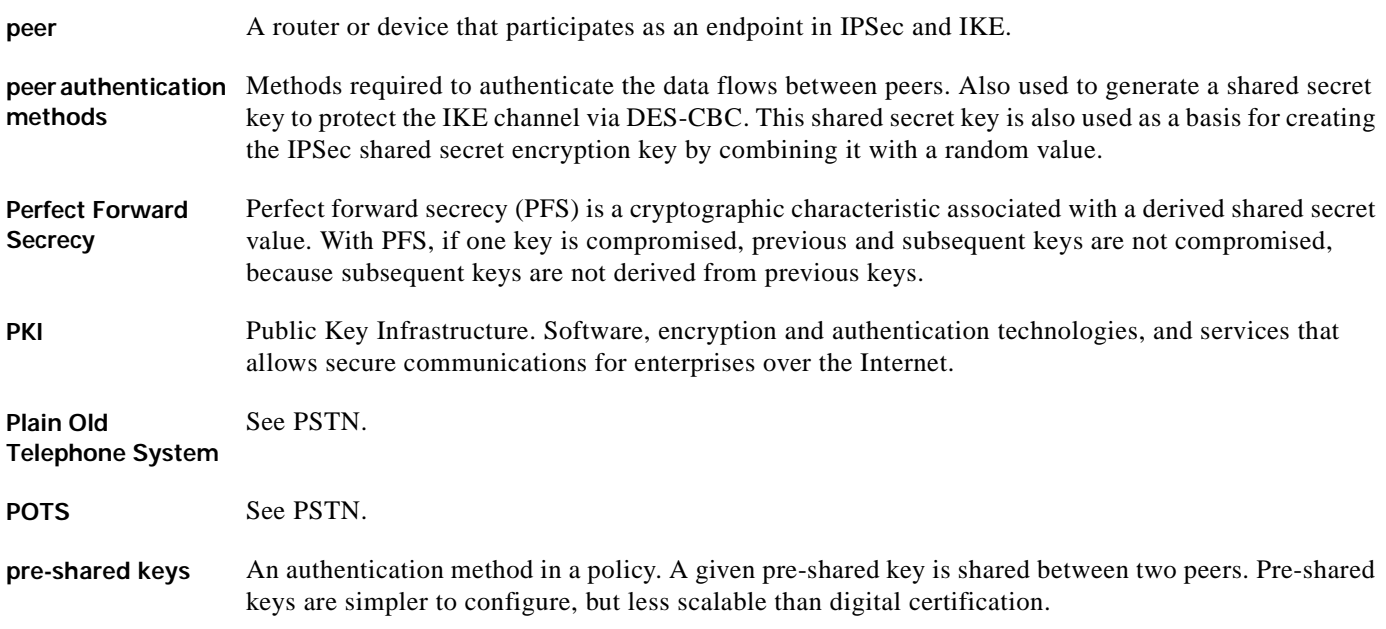

# **P (continued)**

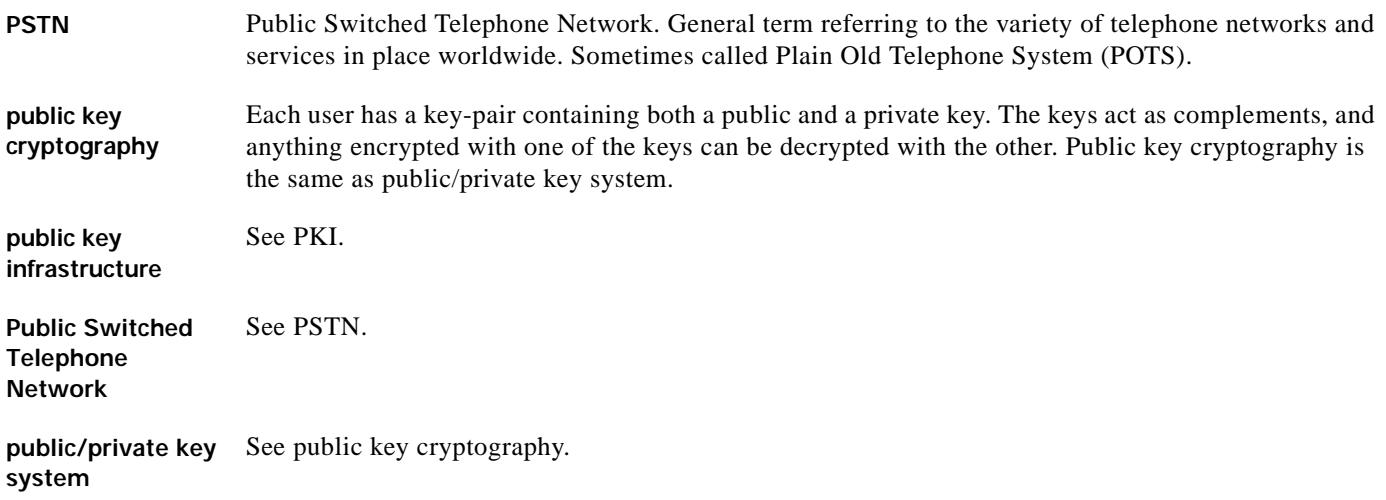

# **Q**

**QoS** quality of service. Measure of performance for a transmission system that reflects its transmission quality and service availability.

**quality of service** See QoS.

# **R**

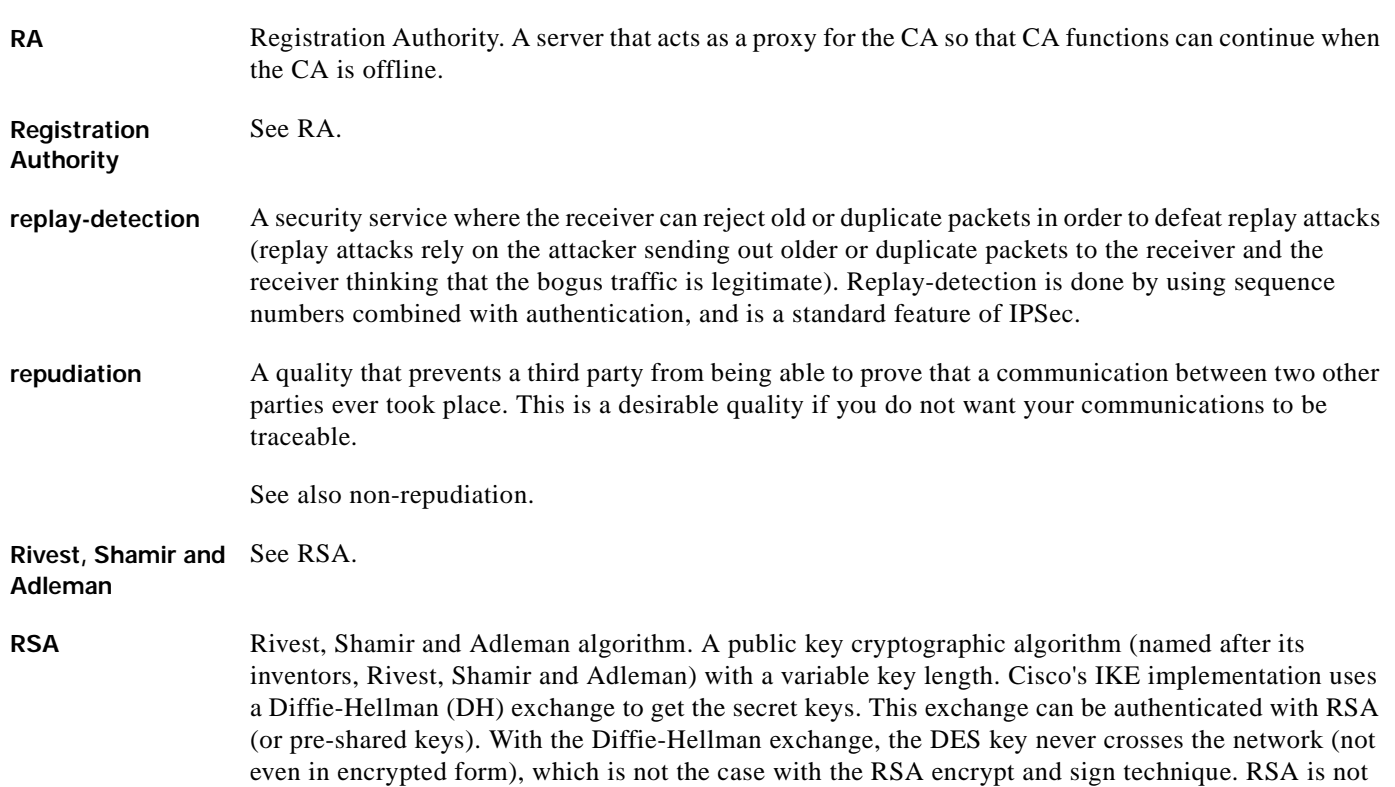

public domain, and must be licensed from RSA Data Security.

# **S**

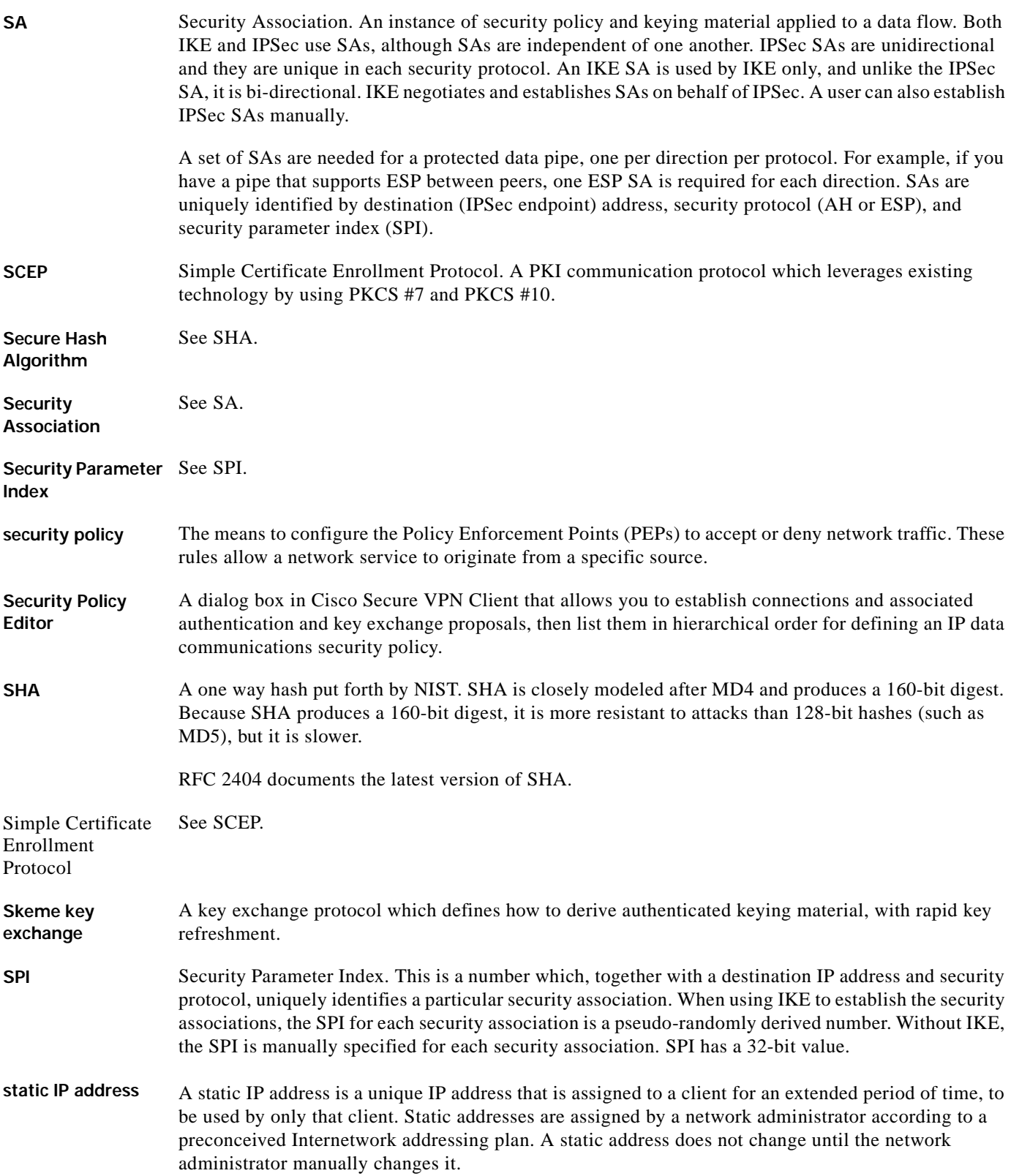

# **T**

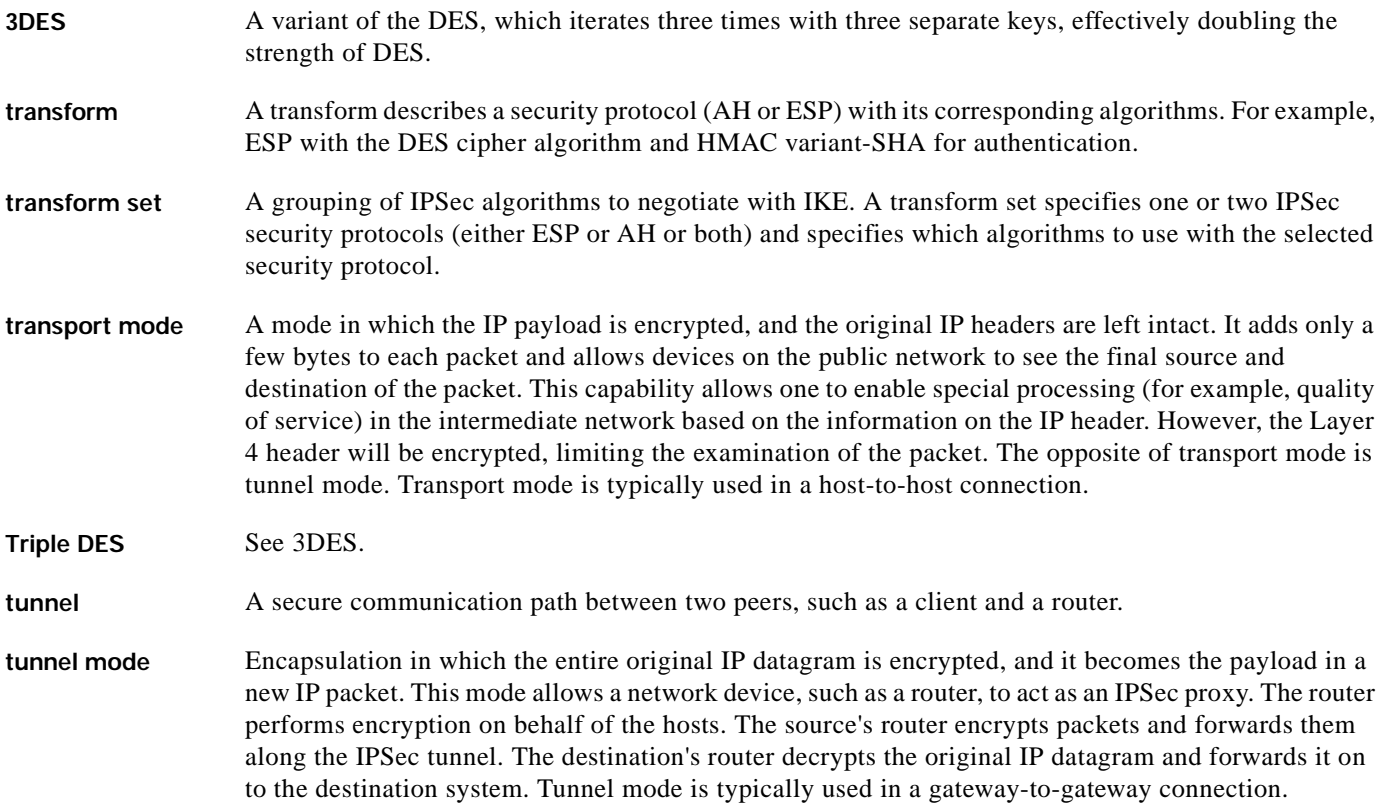

# **V**

**Virtual Private Network** See VPN.

**VPN** Virtual Private Network. Enables IP traffic to travel securely over a public TCP/IP network by encrypting all traffic from one network to another. A VPN uses tunnels to encrypt all information at the IP level.

a l

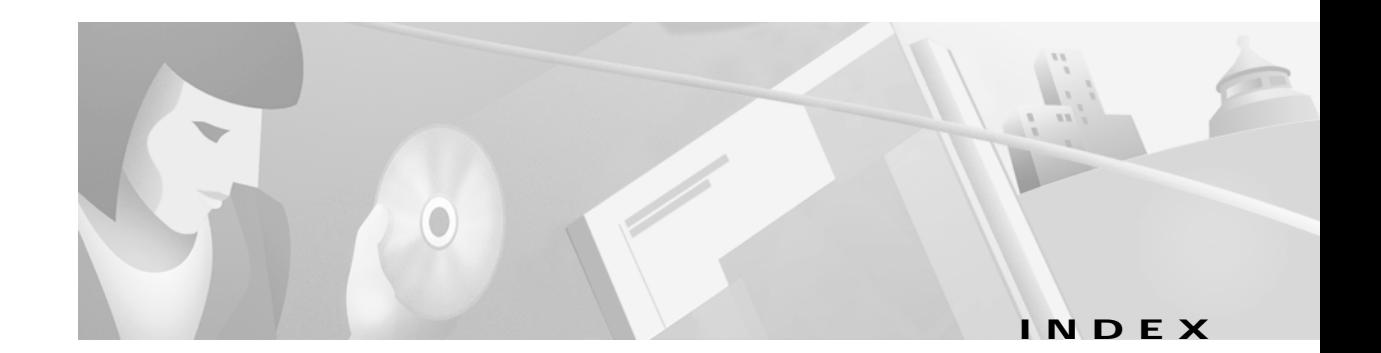

# **A**

[access VPNs 1](#page-38-0) Aggressive Mode description [option 61,](#page-98-0) [93](#page-130-0)

## **B**

[benefits 8](#page-45-0)

# **C**

Cisco 1720 VPN Router [documentation xvi](#page-15-0) Cisco 7100 VPN Router [documentation xviii](#page-17-0) Cisco Secure Policy Manager [documentation xiii](#page-12-0) Cisco Secure VPN Client [description 4](#page-41-0) [documentation xv](#page-14-0) [client-initiated VPNs 2](#page-39-0) Connect using Secure Gateway Tunnel [option 33,](#page-70-0) [57](#page-94-0) [crypto isakmp policy global configuration command 69,](#page-106-0) 

**D**

[digital certificate 5](#page-42-0) digital certification Entrust [description 19](#page-56-1)

[101](#page-138-0)

Microsoft [description 19](#page-56-1) VeriSign [description 19](#page-56-2) dynamic IP addressing [description 15](#page-52-0)

# **E**

Enable Perfect Forward Secrecy description [option 61,](#page-98-1) [93](#page-130-1) Enable Replay Detection description [option 61,](#page-98-2) [93](#page-130-2) Encrypt Alg [option 66](#page-103-0) [extranet VPNs 3](#page-40-0)

# **H**

Hash Alg [option 66,](#page-103-1) [98](#page-135-0)

## **I**

ID Type [option 36,](#page-73-0) [59](#page-96-0) IKE [description 4](#page-41-1)

IKE Mode Configuration [description 15](#page-52-0)

Internal Network IP Address [box 36](#page-73-1) Internet Key Exchange [description 4](#page-41-1) [intranet VPNs 3](#page-40-1) IP Network Security [description 4](#page-41-2) IPSec [description 4](#page-41-2) IPSec tunneling protocol [description 11](#page-48-1)

### **L**

LDAP [configuring 105,](#page-142-1) [110,](#page-147-1) [112,](#page-149-1) [114](#page-151-3)

### **M**

manual configuration [description 14](#page-51-0) [mode tunnel command 39,](#page-76-0) [46](#page-83-0)

# **N**

[NAS-initiated VPNs 2](#page-39-1) [new and changed information x](#page-9-0)

# **P**

Port [option 36,](#page-73-2) [91](#page-128-0) Pre-shared key [option 37,](#page-74-0) [92](#page-129-0) pre-shared key, configuring [router 70](#page-107-0) pre-shared keys [description 16](#page-53-0) [public/private key system 5](#page-42-1)

# **S**

[sample configurations x](#page-9-1) [sample IP addresses and keys 26](#page-63-0) Secure [option 32](#page-69-0) [security policy 5](#page-42-2) Select Certificate [option 36,](#page-73-3) [59](#page-96-1) static IP addressing [description 14](#page-51-0) [system requirements 7](#page-44-0)

# **T**

#### TAC

[TAC, sample configurations x](#page-9-1)

### **U**

Use Manual Keys description [option 61,](#page-98-3) [93](#page-130-3)

# **V**

VPN [description 1](#page-38-1) type [access 1](#page-38-0) [client-initiated 2](#page-39-0) [NAS-initiated 2](#page-39-1) [extranet 3](#page-40-0) [intranet 3](#page-40-1)

### **W**

wildcard pre-shared key [description 18](#page-55-0)

**Cisco Secure VPN Client Solutions Guide**